TBM

**Sterling Call Center** および **Sterling Store**

# ユーザー・ガイド

リリース *9.1*

TBM

**Sterling Call Center** および **Sterling Store**

# ユーザー・ガイド

リリース *9.1*

#### - お願い 一

本書および本書で紹介する製品をご使用になる前に、 297 [ページの『特記事項』に](#page-302-0)記載されている情報をお読みください。

#### 著作権

本書は、IBM Sterling Call Center および IBM Sterling Store のバージョン 9.1、ならびに新しい版で明記されていな い限り、以降のすべてのリリースおよびモディフィケーションに適用されます。

## 目次

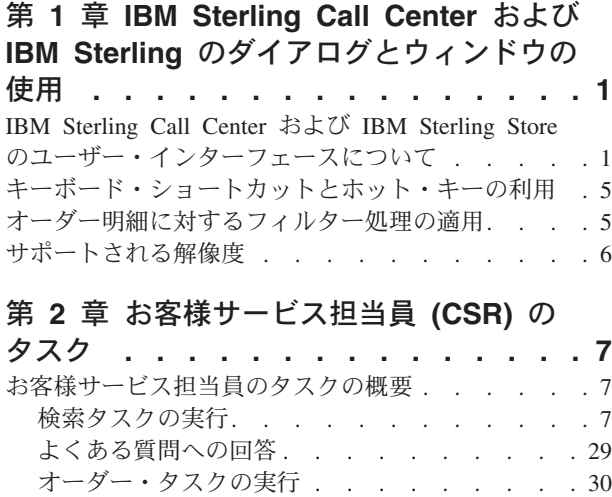

[見積もりおよび商談タスクの実行](#page-74-0) . . . . . . [69](#page-74-0) [フルフィルメント・タスクの実行](#page-95-0) . . . . . . [90](#page-95-0) [価格マッチ・タスクの実行](#page-113-0) . . . . . . . . [108](#page-113-0) [オーダーに関するその他のタスクの実行](#page-120-0) . . . [115](#page-120-0) 顧客タスクの実行 [. . . . . . . . . . . 128](#page-133-0) [ユーザー管理タスクの実行](#page-147-0) . . . . . . . . [142](#page-147-0) [返品オーダー・タスクの実行](#page-152-0) . . . . . . . [147](#page-152-0) [アラートおよびキュー管理タスクの実行](#page-178-0) . . . [173](#page-178-0) 通知タスクの実行 [. . . . . . . . . . . 181](#page-186-0) レポート・タスクの実行[. . . . . . . . . 184](#page-189-0)

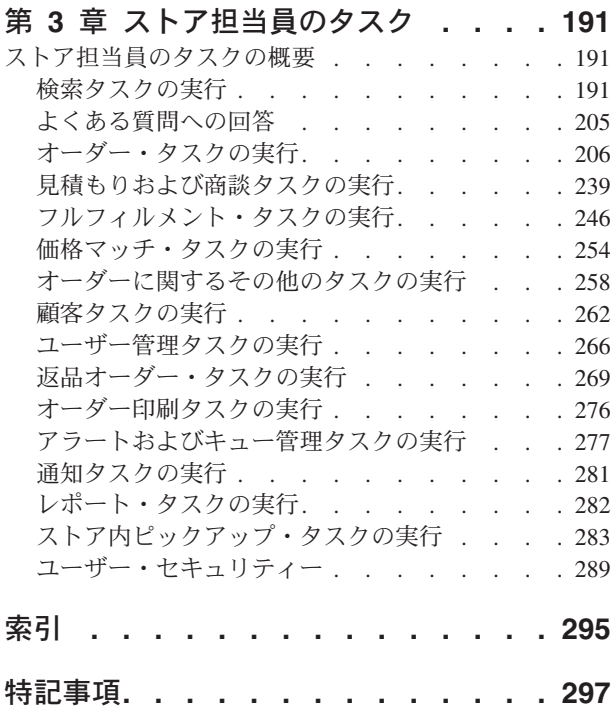

## <span id="page-6-0"></span>第 **1** 章 **IBM Sterling Call Center** および **IBM Sterling** のダイ アログとウィンドウの使用

## **IBM Sterling Call Center** および **IBM Sterling Store** のユーザー・イン ターフェースについて

このトピックでは、IBM Sterling Call Center および IBM Sterling Store の構造、お よび自社のビジネス要件に合わせて動作を最適化する方法について説明します。

次の図は、クライアント・アプリケーションのユーザー・インターフェースのレイ アウトを示しています。

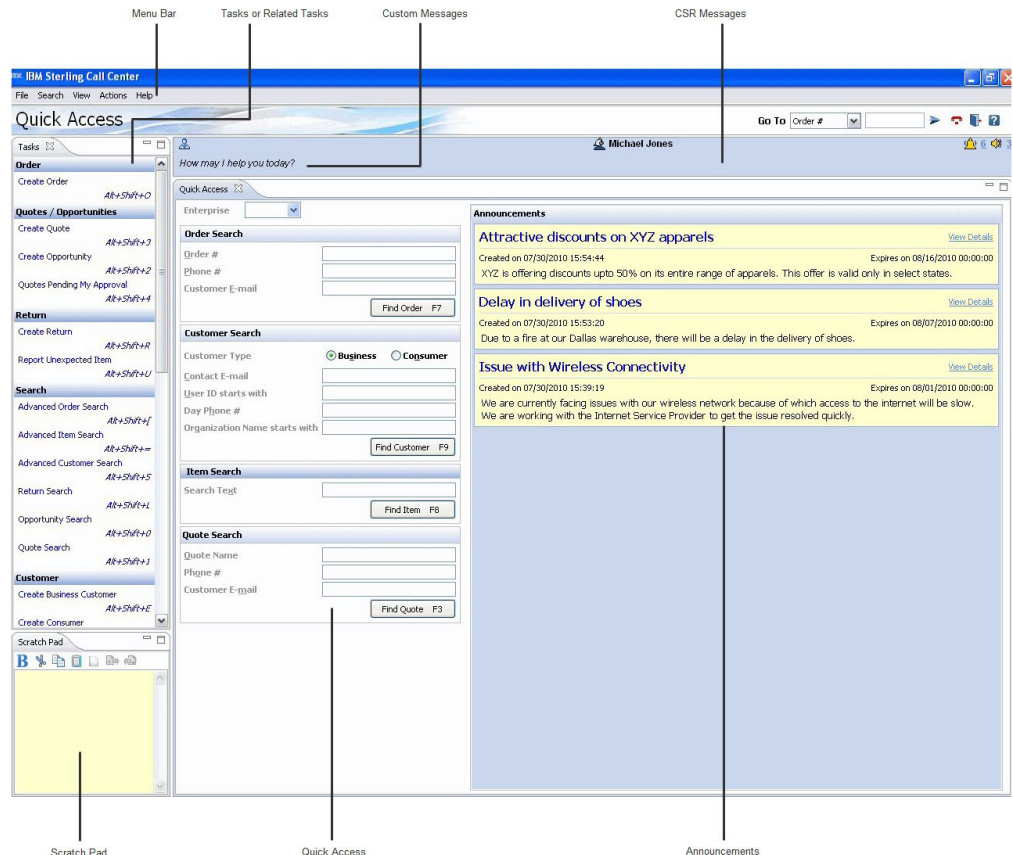

図 *1.* クライアント・アプリケーションのユーザー・インターフェースのレイアウト

Sterling Call Center および Sterling Store には、次のダイアログ・エレメントがあり ます。

v メニュー・バー: このバーには、アプリケーションで提供されるさまざまなメニ ュー・オプションやタスクが組み込まれます。実行しようとする適切なタスクを 選択できます。

v 顧客メッセージ: 画面のそれぞれには顧客との対話の円滑な処理に役立つ適切な 顧客メッセージが表示されます。顧客の名前は顧客メッセージ・パネルに表示さ れます。

注**:** Sterling Store アプリケーションの場合は、このパネルにストア・ユーザー向 けに適切なメッセージが表示されます。

• CSR メッセージ: 画面のそれぞれにはいくつかの CSR メッセージが関連付けら れています。

このパネルのメッセージには、実行中のタスク、およびアプリケーション内で発 生した更新に関するフィードバックが表示されます。「アラート」アイコンの横 にある数値は、未解決アラートの現在数を示します。このパネルは、新たに割り 当てられたアラートもユーザーに通知します。「通知」 アイコンの横にある数値 は、使用可能な最新の通知を示します。

注**:** Sterling Store アプリケーションの場合は、このパネルにさまざまなタスクで 実行された最新のアクションの状況が表示されます。

- タスク (Tasks)/関連タスク (Related Tasks): このパネルには実行可能なすべてのタ スクおよび関連タスクが表示されます。
- v スクラッチパッド (Scratch Pad): コール中の情報のメモ、情報の画面間のコピ ー、およびその後の情報の参照を可能にするパネルです。スクラッチパッドは、 「関連タスク (Related Tasks)」パネル内に表示することも、ポップアップ・ウィ ンドウで表示することもできます。「表示 (View)」メニューの対応オプション や、適切なホット・キーを使用するとスクラッチパッドの表示と非表示を切り替 えることもできます。次の表は、スクラッチパッドの基本的な機能を実行するア イコンを説明しています。

次の表は、Sterling Call Center で使用するアイコンおよび Sterling Store のユー ザー・インターフェース・アイコンを説明しています。

| アイコン                       | 説明                                                   |
|----------------------------|------------------------------------------------------|
| ⊲ু                         | 「通知 (Announcements)」 - このアイコンは、最新の通知<br>を示すのに使用します。  |
| Ĥ                          | 「カレンダー (Calendar)」 - このアイコンは、日付を指定<br>するのに使用します。     |
| ΨV                         | 「アラート (Alerts)」 - このアイコンは、未解決アラート<br>を示すのに使用します。     |
| $\mathcal{A}_{\mathbf{A}}$ | 「警告 (Warning)」 - このアイコンは、警告を示すのに使<br>用します。           |
| $\mathbf{\Omega}$          | 「検索 (Search)」 - このアイコンは、拡張検索を実行する<br>のに使用します。        |
|                            | 「展開 (Expand)」 - このアイコンは、折りたたみ可能な<br>パネルを展開するのに使用します。 |

表 *1. Sterling Call Center* および *Sterling Store* のユーザー・インターフェース・アイコン

表 *1. Sterling Call Center* および *Sterling Store* のユーザー・インターフェース・アイコン *(*続き*)*

| アイコン    | 説明                                                                                                    |
|---------|----------------------------------------------------------------------------------------------------|
|         | 「関連製品の追加または製品の置き換え (Add Related<br>Items or Replace Items)」 - このアイコンは、製品または<br>サービス関連の製品を追加および示すのに使用したり、オ<br>ーダー内の製品を置き換えるのに使用したりします。 |
|         | 「新規オーダー明細 (New Order Line)」 - このアイコン<br>は、オーダーに追加されている新規明細を示すのに使用し<br>ます。                                                             |
|         | 「最新表示 (Refresh)」 - このアイコンは、画面を最新表<br>示する必要があることを示すのに使用します。                                                                            |
|         | 「サービス明細 (Service Line)」 - このアイコンは、明細<br>がサービス明細であることを示すのに使用します。                                                                       |
|         | 「検証エラー (Validation Error)」 - このアイコンは、明<br>細に検証エラーが存在することを示すのに使用します。                                                                   |
| ×       | 「オーダー明細の削除 (Delete Order Line)」 - このアイ<br>コンは、オーダー明細を削除するのに使用します。                                                                     |
| H       | 「オーダー明細の表示 (View Order Lines)」 - このアイ<br>コンは、予定に含まれているオーダー明細を表示するのに<br>使用します。                                                         |
| Œ       | 「メモの追加 (Add Notes)」 - このアイコンは、オーダー<br>明細にメモを追加するのに使用します。                                                                              |
| Œ       | 「メモの編集 (Edit Notes)」 - このアイコンは、既存のメ<br>モ・リストにメモを追加するのに使用します。                                                                          |
| ô       | 「保留中のオーダー (Order on Hold)」 - このアイコン<br>は、保留中のオーダーを示し、解決するのに使用します。                                                                     |
|         | 「基本見積 (Primary Quote)」 - このアイコンは、基本見<br>積を示すのに使用します。                                                                                  |
| ė<br>cц | 「見積価格の変更 (Modify Quote Price)」 - このアイコン<br>は、見積明細価格を変更するのに使用します。                                                                      |
|         | 「見積明細の削除 (Delete Quote Line)」 - このアイコン<br>は、見積明細を削除するのに使用します。                                                                         |
|         | 「コンポーネントの表示 (View Components)」 - このアイ<br>コンは、製品のコンポーネントを表示したり、製品がバン<br>ドル製品であることを示すのに使用します。                                           |
|         | 「製品の構成 (Configure Item)」 - このアイコンは、製品<br>を構成したり、製品が構成可能であることを示すのに使用<br>します。                                                           |
|         | 「再構成 (Reconfigure)」 - このアイコンは、バンドル製<br>品を再構成するのに使用します。                                                                                |

| アイコン | 説明                                                                                |
|------|-----------------------------------------------------------------------------------|
|      | 「オープン・ボックス製品 (Open Box Item)」 - このアイ<br>コンは、オープン・ボックス製品を示すのに使用します。                |
|      | 「贈答品製品 (Gift Item)」 - このアイコンは、贈答品製<br>品を示すのに使用します。                                |
|      | 「贈答品用包装製品 (Giftwrapped Item)」 - このアイコン<br>は、贈答品用の包装がされている製品を示すのに使用され<br>ます。       |
|      | 「配達停止 (Stop Delivery)」 - このアイコンは、オーダー<br>に対する配達停止要請を示すのに使用します。                    |
|      | 「現地出荷 (Local Shipments)」 - このアイコンは、現地<br>出荷を示すのに使用します。                            |
|      | 「出荷の集約 (Combine Shipments)」 - このアイコンは、<br>オーダー明細が含まれている出荷を集約するのに使用しま<br>す。        |
|      | 「製品の再出荷 (Reship Item)」 - このアイコンは、在庫<br>が揃ったときに製品が出荷されるように、オーダー明細を<br>分割するのに使用します。 |

表 *1. Sterling Call Center* および *Sterling Store* のユーザー・インターフェース・アイコン *(*続き*)*

表 *2.* スクラッチパッドのアイコン

| アイコン | 機能                                                          |
|------|-------------------------------------------------------------|
|      | 「太字 (Bold)」 - テキストを太字で強調表示します。                              |
|      | 「切り取り (Cut)」 - 選択したテキストを切り取ります。                             |
|      | 「コピー (Copy)」 - 選択したテキストをコピーします。                             |
|      | 「貼り付け (Paste)」 - 切り取ったテキストやコピーしたテキ<br>ストを貼り付けます。            |
|      | 「クリア (Clear)」 - スクラッチパッドの内容をクリアしま<br>す。                     |
|      | 「取り消し (Undo)」 - スクラッチパッド内で実行した最後の<br>アクションを元に戻します。          |
|      | 「やり直し (Redo)」 - スクラッチパッド内の最後の「取り消<br>し (Undo)」アクションを元に戻します。 |

注**:** 「クリア **(Clear)**」アイコンをクリックすると、「データが失われる可能性が あります *(Data may be lost!)*」警告メッセージが表示されます。コンテンツをク リアするには「はい (Yes)」をクリックします。それ以外の場合は「いいえ (No)」をクリックします。

- <span id="page-10-0"></span>v クイック・アクセス (Quick Access): オーダー、製品および見積を表示可能にす るパネルです。
- v 通知 (Announcements): 作成されているすべての通知を表示するパネルです。「通 知 (Announcements)」パネルは、必要なアクセス権を持つユーザー・グループに属 するユーザーが表示できます。
- ダイアログ・ボタン: 次の表は、一般的に使用されるダイアログ・ボタンを説明 しています。

表 *3.* ダイアログ・ボタン

| ボタン         | 機能                                             |
|-------------|------------------------------------------------|
| 検索          | オーダー、製品または顧客を検索します                             |
| <b>フローズ</b> | 現在のウィンドウを閉じます                                  |
| 次へ          | 次の画面を表示します                                     |
| 前へ          | 前画面を表示します                                      |
| 確認          | 変更を確認し、「オーダー・サマリー (Order Summary)」画面を表示<br>します |
| リセット        | 画面のすべてのデータをクリアします                              |

ダイアログ・ボタン

v ヘルプ支援機能 (Help Assistant): 対応する画面で実行可能なタスクに関する指示 を表示するパネルです。「操作方法」パネルには実行可能なすべてのタスクが一 覧表示されます。「アイコン凡例 (Icon Legends)」ハイパーリンクをクリックす ると、対応する画面にアイコンの詳細が表示されます。「インデックスに戻る (Back To Index)」ハイパーリンクをクリックすると、インデックス・ページに戻 ります。「ヘルプ支援機能 (Help Assistant)」画面を閉じるには、「オーダー明細 の削除 **(Delete Order Line)**」アイコンをクリックします。また、Esc キーを使用 しても、「ヘルプ支援機能 (Help Assistant)」画面を閉じることができます。

テーブル・ナビゲーション: テーブル列のサイズが小さすぎる場合は、列上にカーソ ルを合わせるとテキストの全体を表示できます。

注**:** Tab キーを押すと、どの画面でもテキスト・ボックスを抜け出ることができま す。

## キーボード・ショートカットとホット・キーの利用

キーボード・ショートカットとホット・キーは、操作の迅速化に役立ちます。これ らのキーの一部は、特定のプロセスや操作でのみ使用できます。サポートされるホ ット・キーおよびキーボード・ショートカットのリストを表示するには、どの画面 からでも Ctrl キー、Shift キーおよび L を同時に押します。

## オーダー明細に対するフィルター処理の適用

オーダー明細のリストを表示するいずれの画面でも、オーダー明細をフィルタリン グできます。特定のオーダーのオーダー明細の表示が可能な画面で、右クリックす るとオーダー明細に対してフィルターを適用できます。

- <span id="page-11-0"></span>v 「フィルタリング (Filter On)」条件を選択すると、選択した製品にフィルターが 適用されます。
- v オーダー明細に対して「フィルター (Filter)」条件を選択した場合は、「フィルタ ー (Filter)」ポップアップ画面が表示されます。該当するフィールドに適切なフィ ルター条件の情報を入力します。
- 適用したフィルターをクリアするには、右クリックして「クリア (Clear)」を選択 します。

## サポートされる解像度

Sterling Call Center および Sterling Store では、 800 X 600 ピクセル、および 1024 X 768 ピクセルの解像度がサポートされます。

## <span id="page-12-0"></span>第 **2** 章 お客様サービス担当員 **(CSR)** のタスク

## お客様サービス担当員のタスクの概要

お客様サービス担当員 (CSR) の役割は、Sterling Call Center および Sterling Store の使用によってオーダーを収集し、管理することです。一般に CSR は、直接的に 顧客と取引を行い、電話によるコールおよび E メール・メッセージに対応して、オ ーダーに関する必要なアクションを実行します。多くの場合、CSR は検証できない オーダーや特別な処理を必要とするオーダーで発生したアラートの調査も要求され ます。

## 検索タスクの実行

#### オーダーの検索

#### このタスクについて

オーダー番号、電話番号、または顧客の E メール・アドレスを認識している場合 は、「クイック・アクセス (Quick Access)」画面を使用して、オーダーに直接ナビ ゲートできます。

オーダーを検索する手順は、次のとおりです。

#### 手順

- 1. ユーザーが複数のエンタープライズへのアクセス権を持っている場合は、「エン タープライズ (Enterprise)」ドロップダウン・リストが表示されます。オーダー検 索を実行するエンタープライズを選択します。
- 2. 「クイック・アクセス (Quick Access)」パネルに、完全な顧客のオーダー番号、 電話番号、または E メール・アドレスを入力します。
- 3. 「オーダーの検索 (Find Order)」をクリックします。
	- v 入力した検索条件に存在するオーダーが単一のオーダーのみの場合は「オーダ ー・サマリー (Order Summary)」画面が表示されます。
	- v 入力した検索条件に対して複数のオーダーが存在する場合は、「オーダーの検 索 (Order Search)」画面が表示されます。「オーダー検索条件 (Order Search Criteria)」パネルに適切な情報を入力します。「検索 (Search)」をクリックし ます。「オーダー・リスト (Order List)」画面が表示されます。適切なオーダ ー番号をダブルクリックします。「オーダー・サマリー (Order Summary)」画 面が表示されます。

### オーダーの拡張検索の実行

#### このタスクについて

追加のオプションを使用すると、検索の精度を高め、オーダー番号、顧客の電話番 号、または顧客の E メール・アドレスに関する情報をより詳細に取得できます。

拡張オーダー検索を実行する手順は、次のとおりです。

#### 手順

- 1. 次の方法のいずれかを使用して、「オーダーの拡張検索 (Advanced Order Search)」画面を開きます。
	- v 「タスク (Tasks)」 > 「検索 (Search)」を使用して「オーダーの拡張検索 (Advanced Order Search)」画面を選択します。
	- 「クイック・アクセス (Quick Access)」パネルで、適切な検索条件を入力して 「オーダーの検索 (Find Order)」をクリックします。
- 2. 適切な検索条件を入力します。ドロップダウン・リストからレコードのソート基 準にする「オーダー (Order By)」オプションを選択します。ドロップダウン・リ ストから「昇順 (Ascending)」または「降順 (Descending)」を選択します。検索 結果が「オーダー・リスト (Order List)」画面に表示されます。

適切なオーダー番号が見つからない場合は、「展開 **(Expand)**」アイコンをクリ ックして、検索条件を表示します。選択したタスクに関してより限定的な検索条 件を入力できます。

3. 画面の下部に、取得したレコードの詳細が表示されます。「その他のレコードの 取得 (Get More Records)」ハイパーリンクをクリックすると、さらにレコードを 取得できます。指定した検索条件で取得されたレコードのページが 1 ページ以 内の場合、またはレコードの最終ページを表示している場合は、「その他のレコ ードの取得 (Get More Records)」ハイパーリンクは表示されず、「その他のレコ ードはありません (No More Records)」というメッセージが表示されます。「ヒ ストリー・レコードの表示 (View History Records)」ハイパーリンクをクリック すると、履歴テーブルからオーダーが取得されます。「最近のレコードを表示 (View Recent Records)」ハイパーリンクをクリックすれば、最近のレコードにス イッチバックできます。

合計レコード数は、ページ付けルールの構成に応じて表示されます。「合計レコ ード数の取得 (Get Total Record Count)」ハイパーリンクをクリックすると、指 定した検索条件に対して返されたレコードの合計数が表示されます。

注**:** レコードの取得時にソートまたはフィルター処理が適用されている場合は、 次のメッセージが表示されます。「ソート済みまたはフィルター済みのテーブル に新規レコードが返されました。(New records have been returned to a table that has been sorted or filtered.)結果として、新規レコードは既存のソート条件または フィルター条件に従ってテーブルに挿入されました。(As a result, the new records have been inserted into the table based on the existing sort or filter criteria.) すべての新規レコードは強調表示されます。(All new records are highlighted.)」以降、このメッセージを表示しない場合は、「今後は通知しない (Don't notify me again)」ボックスを選択できます。

4. 適切なオーダー番号をダブルクリックします。「オーダー・サマリー (Order Summary)」画面が表示されます。

## オーダー・サマリーの表示 このタスクについて

顧客から、発注済みのオーダーについて問い合わせを受けたり、何らかの変更を求 められたりすることがあります。そのような場合、タスクの実行前にそのオーダー の詳細を確認したい場合があります。

オーダー・サマリーを表示する手順は、次のとおりです。

#### 手順

- 1. 次のタスクのいずれかを実行して、「オーダー・サマリー (Order Summary)」画 面を開きます。
	- v 「クイック・アクセス (Quick Access)」画面で、完全なオーダー番号、顧客の 電話番号、または顧客の E メール・アドレスを入力して、「オーダーの検索 (Find Order)」をクリックします。
	- 完全なオーダー番号を入力しなかった場合は「オーダーの検索 (Order Search)」画面が表示されます。「オーダー検索条件 (Order Search Criteria)」 パネルに適切な情報を入力します。「検索 (Search)」をクリックします。「オ ーダー・リスト (Order List)」画面が表示されます。適切なオーダー番号をダ ブルクリックします。「オーダー・サマリー (Order Summary)」画面が表示さ れます。

注**:** 使用している Sterling Call Center および Sterling Store アプリケーション のバージョンのオーダー互換性のレベルに従って、対応する「オーダー・サマ リー (Order Summary)」画面が表示されます。

- オーダーがアプリケーションのバージョンと互換性がある場合は、「オー ダー・サマリー (Order Summary)」画面が表示されます。
- オーダーがアプリケーションのバージョンと部分的に互換性がある場合 は、「オーダー・サマリー (Order Summary)」画面が表示されますが、非オ ーダー関連タスクのみが付属しています。
- オーダーにアプリケーションとの互換性がない場合も「オーダー・サマリ ー (Order Summary)」画面は表示されますが、ほとんどのタスクが無効にな っています。
- 2. 「主要な詳細 (Primary Details)」パネルでは、オーダー番号、オーダー状況、ス テータスの表示、オーダー日付、合計、およびオーダーが発注されたチャネルを 表示できます。ステータスの表示は、顧客が Sterling Multi-Channel Selling から オーダーを表示する場合に示されるオーダーの状況です。
	- v オーダーの価格内訳を表示するには、「合計 (Total Amount)」額ハイパーリン クをクリックします。「オーダー価格決定サマリー (Order Pricing Summary)」ポップアップ・ウィンドウが表示されます。ここでは、オーダー 明細価格、明細レベルの価格調整、オーダー合計、およびオーダー・レベルの 価格調整など、オーダーに適用される価格の詳細を表示できます。オーダー明 細に適用された料金と割引から発生した明細レベルの価格調整を表示するに は、対応する調整額のハイパーリンクをクリックします。「明細料金および割 引 (Line Charges and Discounts)」ポップアップ・ウィンドウが表示されます。 オーダーに適用された料金と割引から発生したオーダー・レベルの価格調整を 表示するには、「オーダー調整 (Order Adjustments)」金額ハイパーリンクをク リックします。「オーダー料金および割引 (Order Charges and Discounts)」ポ ップアップ・ウィンドウが表示されます。
	- v オーダーにアラートが関連付けられている場合は、未解決アラートの合計数を 示すハイパーリンクが表示されます。アラートの詳細を表示するには、「アラ ート **(Alerts)**」アイコンに関連付けられているハイパーリンクをクリックしま す。
- v オーダーまたはオーダー明細のいずれかが保留中である場合は、「保留中のオ ーダー **(Order on Hold)**」アイコンが表示されます。保留を表示して解決する には、「保留中のオーダー **(Order on Hold)**」アイコンをクリックします。提 供されたサービスの明細は、サービス明細として表示されます。
- 3. 「請求先住所 (Bill To Address)」パネルには、顧客の住所の詳細が表示されま す。
- 4. 「出荷先住所 (Ship-To Address)」パネルでは、オーダーの送付先である出荷先住 所を表示できます。オーダーに複数の出荷先住所が指定されている場合は、「こ のオーダーには複数の出荷先住所があります。 (There are multiple shipping addresses on this order)」というメッセージが表示されます。
- 5. 「完了したオーダー明細 (Completed Order Lines)」パネルでは、対応済みの製 品、構成されている製品、サービス・オーダー明細などを表示できます。
- 6. 「未完了のオーダー明細 (Incomplete Order Lines)」パネルでは、対応が終わって いない製品、構成されている製品、サービス・オーダー明細などを表示できま す。配達停止要請を受けている場合は、「配達停止 **(Stop Delivery)**」アイコンが 表示されます。

注**:** 構成されているルールに従って、バンドル・コンポーネント製品を表示でき ます。バンドル製品表示の構成の詳細については、『*Sterling Call Center and Sterling Store* 実装ガイド』を参照してください。

該当する場合は、製品に関連付けられたインジケーター・アイコンも表示されま す。アイコンにカーソルを合わせると、インジケーターの内容が表示されます。

注**:** 「完了したオーダー明細 (Completed Order Lines)」パネルの「追跡番号 (Tracking Number)」ハイパーリンク、および「未完了のオーダー明細 (Incomplete Order Line)」パネルの「予定日 (Expected On)」出荷日付ハイパーリ ンクをクリックすると、「出荷照会 (Shipment Inquiry)」画面が表示されます。

注**:** 「未完了のオーダー明細 (Incomplete Order Lines)」パネルの「予定日 (Expected On)」出荷日付には、出荷予定の概算日付が表示されます。「予定日 (Expected On)」出荷日付ハイパーリンクをクリックすると、「出荷照会 (Shipment Inquiry)」画面が表示されます。配送方法が「出荷 (Shipping)」または 「配達 (Delivery)」の場合は、さらに適切な出荷予定日付を表示できます。ま た、「フルフィルメント・オプションの変更 (Change Fulfillment Options)」画面 でも、出荷の予定日を表示できます。

注**:** 将来の利用可能日があるオーダーに、サービス・レベルが選択されていない 製品が含まれている場合、オーダーがスケジュールされるまで、正確な利用可能 日は表示されません。

オーダーにバンドル製品が含まれている場合は、製品の単価がハイパーリンクと して表示されます。バンドル製品の詳細を表示するには、単価のハイパーリンク をクリックします。「コンポーネント明細 (Component Lines)」ポップアップ・ ウィンドウが表示されます。親バンドル製品とそのコンポーネントの詳細 (数 量、単価、明細合計、価格調整など) を確認できます。

7. 「重要事項 (Important Notes)」パネルでは、そのオーダーについて入力されてい る追加情報を確認できます。

8. 製品の追跡または明細サマリーの表示を実行するには、製品のオーダー明細を右 クリックします。

オーダーが例えば IBM Sterling Web などの別のチャネルを使用してユーザーに よって変更され、オーダーに未保存の変更が含まれている場合、同時にこのオー ダーが Sterling Call Center または Sterling Store のユーザーによって開かれ、変 更が実行されると、後からのユーザーには、Sterling Web ユーザーによる変更を 元に戻す、またはオーダーを閉じるのいずれにするかを求めるプロンプトが表示 されます。オーダーに未保存の変更が含まれていない場合は、「オーダー・サマ リー (Order Summary)」画面が表示されます。ユーザーは必要な変更を実行でき ます。

同様に、ユーザーがオーダーを変更し、そのオーダーが同時に変更のために Sterling Web ユーザーによって開かれた場合、オーダーに別のチャネルによって 加えられた未保存の変更が存在することを示すメッセージが表示されます。「オ ーダー・サマリー (Order Summary)」画面が表示され、Sterling Web ユーザーに よる未保存の変更を元に戻すか、「オーダー・サマリー (Order Summary)」画面 を閉じるかを求めるプロンプトが示されます。

#### 非互換オーダーのオーダー・サマリーの表示

使用している Sterling Call Center および Sterling Store アプリケーションのバージ ョンとオーダーに互換性がない場合、非互換オーダーの「オーダー・サマリー (Order Summary)」画面が表示されます。オーダーがキャンセル可能なステータスで ある場合は、オーダーのキャンセル以外の変更タスクは実行できません。使用中の アプリケーションのバージョンと互換性がないため画面が変更されていることを示 すメッセージが画面上に表示されます。

「オーダー・サマリー (Order Summary)」画面では、オーダーに関連付けられてい る主要な詳細、請求先住所、出荷先住所を表示できます。オーダーをキャンセルす るには「キャンセル (Cancel)」ボタンをクリックします。これで「オーダーのキャ ンセル (Cancel Order)」ポップアップ・ウィンドウが表示され、そこでキャンセル理 由を指定する必要があります。オーダーがキャンセルされると、キャンセル理由が 記載されたメモがオーダーに自動的に追加されます。

#### オーダー明細サマリーの表示

オーダー明細サマリーまたは提供されたサービス明細情報を表示するには、「オー ダー・サマリー (Order Summary)」画面で対応するオーダー明細を右クリックし て、「明細サマリーの表示 (View Line Summary)」を選択します。「明細サマリー (Line Summary)」画面が表示されます。この画面には次の情報が表示されます。

- v 主要な詳細 (Primary Details): このパネルには、製品の明細番号、製品 ID、製品 の説明、サービス、ステータス、表示ステータス、数量、および単価が表示され ます。オーダー明細が保留中の場合は、「保留中のオーダー **(Order on Hold)**」 アイコンが表示されます。また、このパネルには、その製品がオープン・ボック ス製品か、贈答品か、またはその両方かに関する情報も表示されます。そのほ か、このパネルには次の詳細が表示されます。
	- フルフィルメント方法が「配達 (Delivery)」または「出荷 (Shipping)」の場合 は、出荷ノードが表示されます。

<span id="page-17-0"></span>– フルフィルメント方法が「ピックアップ (Pick Up)」の場合は、ストアが表示 されます。ストアのハイパーリンクをクリックすると、「ストアの詳細 (Store Details)」ウィンドウが表示されます。

注**:** 「明細サマリー (Line Summary)」画面に製品のエイリアスが表示されるよ うにするには、「代替製品 ID に使用する製品エイリアス (Item Alias to Use for the Alternate Item ID)」ルールを構成します。代替製品 ID に関するルール の構成について詳しくは、「*Sterling Call Center and Sterling Store* 実装ガイ ド」を参照してください。

- Sterling Call Center および Sterling Store アプリケーションが個々の製品に関す る製品 Web ページの URL を表示するように構成されている場合は、「製品 Web ページの表示 (View Product Web Page)」ハイパーリンクが表示されます。 「製品 Web ページの表示 (View Product Web Page)」ハイパーリンクをクリック すると、その製品の詳細を示す Web サイトが表示されます。
- v ユーザーによって贈答品用のメッセージが追加されている場合は、そのメッセー ジが表示されます。
- 出荷先住所 (Ship To Address): このパネルには、オーダー明細の出荷先住所が表 示されます。
- v コンポーネント (Components): このパネルには、バンドルの各コンポーネント製 品、製品の説明、ステータス、コンポーネントの数量など、バンドル・コンポー ネントの詳細が表示されます。

注**:** 「コンポーネント (Components)」パネルは、バンドル製品のオーダー明細サ マリーを表示している場合にのみ表示されます。

- v 価格設定 (Pricing): 正味価格、課税額、および明細合計が表示されます。製品に 価格マッチが適用されている場合や、製品の価格がオーバーライドされている場 合は、その詳細もこのパネルに表示されます。また、該当する場合は、料金内訳 と税金内訳に関する情報もこのパネルに表示されます。
- v 重要なイベント (Important Events): そのオーダー明細のキャンセル、再出荷、ま たは返品に関する情報がある場合は、その情報が表示されます。そのオーダー明 細で重要なイベントが発生していなければ、「この明細では重要なイベントは起 こりませんでした (No important event occurred on this line)」というメッセージ が表示されます。配達停止要請を受けている場合は、「配達停止 **(Stop Delivery)**」アイコンが表示されます。

該当する場合は、製品に関連付けられたインジケーター・アイコンも表示されま す。アイコンにカーソルを合わせると、インジケーターの内容が表示されます。

#### バンドル製品の価格の表示

オーダーにバンドル製品が含まれている場合は、製品の単価がハイパーリンクとし て表示されます。バンドル製品の詳細を表示するには、単価のハイパーリンクをク リックします。「コンポーネント明細 (Component Lines)」ポップアップ・ウィンド ウが表示されます。親バンドル製品とそのコンポーネントの詳細 (数量、単価、明 細合計、価格調整など) を確認できます。

バンドルの親およびそのコンポーネントの単価は、バンドル製品に構成されている 価格設定方式に従って計算されます。単価は次のように表示されます。

- v バンドル価格設定方式で、バンドルの親とそのコンポーネント製品の両方に基づ いてバンドル製品の価格が計算されるように構成されている場合、「親 (Parent)」パネルではバンドルの親の単価がコンポーネント製品の単価の合計とと もに表示されます。
- v バンドル価格設定方式で、バンドル製品の価格がバンドルの親のみに基づいて計 算されるように構成されている場合、「親 (Parent)」パネルではバンドルの親の 単価のみが表示されます。このシナリオでは、単価に「包含済み (Included)」と表 示され、コンポーネント製品の明細合計は表示されません。
- v バンドル価格設定方式で、バンドル・コンポーネントのみに基づいてバンドル製 品の価格が計算されるように構成されている場合、「親 (Parent)」パネルにバン ドルの親の単価が表示され、「コンポーネント (Components)」パネルにコンポー ネント製品の単価が表示されます。

注**:** 価格設定方式が次のように計算されるバンドル製品の価格はオーバーライド できません。

- 価格設定方式がバンドルの親とコンポーネント製品の両方に基づいて計算され ている
- 価格設定方式がバンドル・コンポーネントのみに基づいて計算されている

ただし、価格設定方式がバンドルの親とそのコンポーネント製品に基づいて計算 される場合は、「料金の追加と変更 (Add/Modify Charges)」ハイパーリンクを使 用してバンドル製品の価格を調整できます。

価格設定方式がバンドル・コンポーネントのみに基づいて計算されている場合 は、バンドル製品の価格を調整できません。

#### 顧客の検索

#### このタスクについて

顧客の E メール・アドレス、ID、電話番号、またはビジネス名 (企業顧客の場合) がわかっている場合は、「クイック・アクセス (Quick Access)」画面を使用して、 その顧客に直接移動できます。

顧客を検索する手順は、次のとおりです。

#### 手順

- 1. ユーザーが複数のエンタープライズへのアクセス権を持っている場合は、「エン タープライズ (Enterprise)」ドロップダウン・リストが表示されます。顧客検索を 実行するエンタープライズを選択します。
- 2. 顧客タイプを選択します。

注**:** 「オーダー・エントリー (Order Entry)」の ルール構成に基づいて、「顧客 タイプ (Customer Type)」フィールドが表示されます。

- 3. 顧客の E メール・アドレス、ユーザー ID、電話番号、またはビジネス名 (企業 顧客の場合) を入力します。
- 4. 「顧客の検索 (Find Customer)」をクリックします。
	- v 入力した検索条件に存在する顧客が単一の顧客のみの場合は、「顧客詳細情報 (Customer Details)」画面が表示されます。

v 入力した検索条件に対して複数の顧客が存在する場合は、「顧客の検索 (Customer Search)」画面が表示されます。「顧客検索条件 (Customer Search Criteria)」パネルに適切な情報を入力します。「検索 (Search)」をクリックし ます。「顧客リスト (Customer List)」画面が表示されます。適切な顧客をダブ ルクリックします。「顧客詳細情報 (Customer Details)」画面が表示されま す。

#### 顧客の拡張検索の実行

#### このタスクについて

顧客の ID、電話番号、または E メール・アドレスなどの顧客の完全な詳細が不明 の場合は、顧客の拡張検索を実行できます。

顧客の拡張検索を実行する手順は、次のとおりです。

#### 手順

- 1. 「タスク (Tasks)」 > 「検索 (Search)」から、「顧客の拡張検索 (Advanced Customer Search)」を選択します。
- 2. ドロップダウン・リストから組織を選択します

適切な検索条件を入力して「検索 (Search)」をクリックします。「顧客検索結果 (Customer Search Results)」パネルに検索結果が表示されます。適切な顧客が見つ からない場合は、「展開 **(Expand)**」アイコンをクリックして、検索条件を表示 します。選択したタスクに関してより限定的な検索条件を入力できます。

3. 画面の下部に、取得したレコードの詳細が表示されます。「その他のレコードの 取得 (Get More Records)」ハイパーリンクをクリックすると、さらにレコードを 取得できます。指定した検索条件で取得されたレコードのページが 1 ページ以 内の場合、またはレコードの最終ページを表示している場合は、「その他のレコ ードの取得 (Get More Records)」ハイパーリンクは表示されず、「その他のレコ ードはありません (No More Records)」というメッセージが表示されます。

合計レコード数は、ページ付けルールの構成に応じて表示されます。「合計レコ ード数の取得 (Get Total Record Count)」ハイパーリンクをクリックすると、指 定した検索条件に対して返されたレコードの合計数が表示されます。

注**:** レコードの取得時にソートまたはフィルター処理が適用されている場合は、 次のメッセージが表示されます。「ソート済みまたはフィルター済みのテーブル に新規レコードが返されました。(New records have been returned to a table that has been sorted or filtered.)結果として、新規レコードは既存のソート条件または フィルター条件に従ってテーブルに挿入されました。(As a result, the new records have been inserted into the table based on the existing sort or filter criteria.)すべての新規レコードは強調表示されます。(All new records are highlighted.)」以降、このメッセージを表示しない場合は、「今後は通知しない (Don't notify me again)」ボックスを選択できます。

4. 適切な顧客レコードをダブルクリックします。「顧客詳細情報 (Customer Details)」画面が表示されます。

#### 消費者顧客の詳細の表示

消費者顧客の詳細を表示できます。「顧客詳細情報 (Customer Details)」には、顧客 の名前、ID、E メール・アドレス、電話番号、誕生日、請求先住所、出荷先住所な どの、顧客の詳細が表示されます。

注**:** 「ドラフト・オーダー (Draft Orders)」、「オーダー・ヒストリー (Order History)」、「返品ヒストリー (Return History)」、「商談 (Opportunities)」、「見積 ヒストリー (Quote History)」の各タブは、ページ付けに対応しています。

• 上部のパネルには、顧客の名前、ログイン ID、およびステータスが表示されま す。

注**:** ログインを入力して保存した後、変更することはできません。

- v 「連絡先情報 (Contact Information)」パネルには、顧客の E メール・アドレス、 携帯電話番号、日中の電話番号、日中のファックス番号、夜間の電話番号、夜間 のファックス番号、誕生日、配偶者の誕生日、および結婚記念日が表示されま す。
- v 「請求先住所 (Bill To Address)」パネルには、顧客の請求先住所の詳細が表示さ れます。
- v 「出荷先住所 (Ship To Address)」パネルには、この顧客のオーダーの出荷先住所 が表示されます。
- v 「ドラフト・オーダー (Draft Orders)」タブには、その顧客のすべてのドラフト・ オーダーが表示されます。

「チャネル (Channel)」列は、オーダーの作成 (または最新の変更) が Web とコ ール・センターのどちらで行われたかを示します。ドラフト・オーダーを変更ま たは確認するには、ドラフト・オーダーのリストで適切なレコードをダブルクリ ックします。

- v 「オーダー・ヒストリー (Order History)」タブには、これまでに作成されたその 顧客のオーダーの詳細が表示されます。オーダーのリストは、保留タイプとステ ータスによってフィルター処理できます。保留タイプによってフィルター処理す るには、「保留タイプ (Hold Type)」ドロップダウン・リストから保留タイプを 選択して「検索 **(Search)**」ボタンをクリックします。 ステータスによってフィル ター処理するには、「オープン (Open)」、「バックオーダー済み (Backordered)」、または「出荷済み (Shipped)」を選択して「検索 **(Search)**」ボタ ンをクリックします。「ヒストリー・オーダーの表示 (View History Orders)」ハ イパーリンクをクリックすると、ヒストリー・テーブルからオーダーを取得でき ます。「最近のオーダーを表示 (View Recent Orders)」ハイパーリンクをクリッ クすると、最近のレコードにスイッチバックできます。
- 「返品ヒストリー (Return History)」タブには、これまでに作成されたその顧客の 返品オーダーの詳細が表示されます。
- v 「商談 (Opportunities)」タブには、これまでに作成されたその顧客の商談の詳細が 表示されます。
- v 「見積ヒストリー (Quote History)」タブには、これまでに作成されたその顧客の すべての見積もりの詳細が表示されます。見積もりのリストは、保留タイプ、ス テータス、またはその両方に基づいてフィルター処理できます。保留タイプによ ってフィルター処理するには、「保留タイプ (Hold Type)」ドロップダウン・リ ストから保留タイプを選択して「検索 (Search)」ボタンをクリックします。ステ

ータスによってフィルター処理するには、「オープン (Open)」、「クローズ (Closed)」、または「すべての見積もり (All Quotes)」を選択して「検索 **(Search)**」ボタンをクリックします。

- 「オープン (Open)」では、中止されておらず、またオーダーに変換されてもい ない見積もりが表示されます。
- 「クローズ (Closed)」では、中止されたか、またはオーダーに変換された見積 もりが表示されます。
- 「すべての見積もり (All Quotes)」では、その顧客に対してこれまでに作成さ れたすべての見積もりが表示されます。
- v 「住所 (Addresses)」タブには、その顧客の追加住所が表示されます。住所の説明 が存在する場合は、住所の上の影付きパネルに表示されます。
- v 「支払方法 (Payment Methods)」タブには、その顧客に割り当てられた支払方法の 詳細が表示されます。

注**:** 「支払方法 (Payment Methods)」パネルは構成に基づいて表示されます。

v 「重要事項 (Important Notes)」パネルには、その顧客に関する追加情報が表示さ れます。このパネルに情報を追加することもできます。

#### 企業顧客の詳細の表示

「企業顧客の詳細 (Business Customer Details)」画面には、顧客の名前、ID、請求先 住所、出荷先住所などの、顧客企業の詳細が表示されます。

注**:** 「ドラフト・オーダー (Draft Orders)」、「オーダー・ヒストリー (Order History)」、「返品ヒストリー (Return History)」、「商談 (Opportunities)」、「見積 ヒストリー (Quote History)」の各タブは、ページ付けに対応しています。

v 上部のパネルには、顧客のビジネス名、顧客 ID、およびステータスが表示されま す。顧客の Web サイトがある場合は、顧客のビジネス名をクリックすることに よって、デフォルトのブラウザーが開き、ブラウザーに表示された顧客のサイト にアクセスできます。

注**:** 親の企業顧客のステータスが非アクティブまたは保留中に変わると、そのス テータスに対応して、子である企業顧客および企業顧客連絡先のステータスも非 アクティブまたは保留中に変わります。

注**:** 顧客 ID とログインについては、入力および保存後の変更はできません。

- v 「請求先住所 (Bill To Address)」パネルには、顧客の請求先住所の詳細が表示さ れます。
- v 「出荷先住所 (Ship To Address)」パネルには、顧客のオーダーの出荷先住所が表 示されます。
- v 「販売先住所 (Sold To Address)」パネルには、バイヤーの住所の詳細が表示され ます。
- v 「連絡先 (Contacts )」タブには、その企業顧客の連絡先のリストが表示されま す。連絡先の詳細を表示するには、リスト内でいずれかの連絡先をダブルクリッ クするか、詳細パネルの「連絡先詳細の表示 (View Contact Details)」ハイパーリ ンクをクリックします。
- 「ドラフト・オーダー (Draft Orders)」タブには、その顧客のすべてのドラフト・ オーダーが表示されます。

「チャネル (Channel)」列は、オーダーの作成 (または最新の変更) が Web とコ ール・センターのどちらで行われたかを示します。ドラフト・オーダーを変更ま たは確認するには、ドラフト・オーダーのリストで適切なレコードをダブルクリ ックします。

- v 「オーダー・ヒストリー (Order History)」タブには、これまでに作成されたその 顧客のオーダーの詳細が表示されます。オーダーのリストは、保留タイプとステ ータスによってフィルター処理できます。保留タイプによってフィルター処理す るには、「保留タイプ (Hold Type)」ドロップダウン・リストから保留タイプを 選択して「検索 (Search)」ボタンをクリックします。ステータスによってフィル ター処理するには、「オープン (Open)」、「バックオーダー済み (Backordered)」、または「出荷済み (Shipped)」を選択して「検索 (Search)」ボタ ンをクリックします。「ヒストリー・オーダーの表示 (View History Orders)」ハ イパーリンクをクリックすると、ヒストリー・テーブルからオーダーを取得でき ます。「最近のオーダーを表示 (View Recent Orders)」ハイパーリンクをクリッ クすると、最近のレコードにスイッチバックできます。
- v 「返品ヒストリー (Return History)」タブには、これまでに作成されたその顧客の 返品オーダーの詳細が表示されます。
- v 「商談 (Opportunities)」タブには、これまでに作成されたその顧客の商談の詳細が 表示されます。
- v 「見積ヒストリー (Quote History)」タブには、これまでに作成されたその顧客の すべての見積もりの詳細が表示されます。見積もりのリストは、保留タイプ、ス テータス、またはその両方に基づいてフィルター処理できます。保留タイプによ ってフィルター処理するには、「保留タイプ (Hold Type)」ドロップダウン・リ ストから保留タイプを選択して「検索 (Search)」ボタンをクリックします。ステ ータスによってフィルター処理するには、「オープン (Open)」、「クローズ (Closed)」、または「すべての見積もり (All Quotes)」を選択して「検索 (Search)」ボタンをクリックします。
	- 「オープン (Open)」では、中止されておらず、またオーダーに変換されてもい ない見積もりが表示されます。
	- 「クローズ (Closed)」では、中止されたか、またはオーダーに変換された見積 もりが表示されます。
	- 「すべての見積もり (All Quotes)」では、その顧客に対してこれまでに作成さ れたすべての見積もりが表示されます。
- v 「住所 (Addresses)」タブには、その顧客の追加住所が表示されます。住所の説明 が存在する場合は、住所の上の影付きパネルに表示されます。
- v 「支払方法 (Payment Methods)」タブには、その顧客に割り当てられた支払方法の 詳細が表示されます。

注**:** 「支払方法 (Payment Methods)」パネルは構成に基づいて表示されます。

- v 「子顧客 (Child Customers)」タブでは、現在の顧客に属する子顧客のリストを表 示できます。子顧客の詳細を表示するには、その子顧客をダブルクリックしま す。親顧客の詳細を表示するには、「親顧客 (Parent Customer)」ハイパーリンク をクリックします。
- 「重要事項 (Important Notes)」パネルには、その顧客に関する追加情報が表示さ れます。このパネルに情報を追加することもできます。

#### 顧客連絡先詳細の表示

消費者連絡先の詳細は、「消費者の詳細 (Consumer Details)」画面から直接表示でき ます。

企業顧客に関連する連絡先の詳細を表示するには、「企業顧客の詳細 (Business Customer Details)」画面の「連絡先 (Contacts)」リストで対象の連絡先をダブルクリ ックするか、連絡先情報表示パネルで「連絡先詳細の表示 (View Contact Details)」 ハイパーリンクをクリックします。「連絡先詳細 (Contact Details)」画面が表示され ます。

「連絡先詳細 (Contact Details)」画面には、連絡先の名前、ID、請求先住所、出荷先 住所など、顧客の連絡先に関する情報が次のように表示されます。

- v 上部のパネルには、連絡先の名前、ID、およびステータスが表示されます。
- v 「連絡先情報 (Contact Information)」パネルには、連絡先の E メール・アドレ ス、日中の電話番号、夜間の電話番号、日中のファックス番号、夜間のファック ス番号、携帯電話番号、役職、部門、誕生日、配偶者の誕生日、結婚記念日、お よび支出上限が表示されます。
- v 「請求先住所 (Bill To Address)」パネルには、連絡先の請求先住所の詳細が表示 されます。
- v 「出荷先住所 (Ship To Address)」パネルには、連絡先の出荷先住所の詳細が表示 されます。
- v 「販売先住所 (Sold To Address)」パネルには、連絡先の販売先住所の詳細が表示 されます。
- v 住所パネルの下には、承認者ユーザーとバックアップ承認者に関する情報が表示 されます。

承認者ユーザーは、連絡先がその連絡先の支出上限を超えている場合に、その連 絡先のオーダーを承認できます。バックアップ承認者は、連絡先が承認を行えな い場合に、その連絡先に代わってオーダーを承認できます。

v 「重要事項 (Important Notes)」パネルには、その顧客連絡先に関する追加情報が 表示されます。このパネルに情報を追加することもできます。

#### 製品の検索

#### このタスクについて

「クイック・アクセス (Quick Access)」画面を使用して、製品を検索できます。適 切な製品の検索条件を入力することによって、製品、または独立したサービスを検 索できます。また、仕様を基準にして、製品を検索することもできます。

製品を検索する手順は、次のとおりです。

#### 手順

- 1. ユーザーが複数のエンタープライズへのアクセス権を持っている場合は、「エン タープライズ (Enterprise)」ドロップダウン・リストが表示されます。製品検索を 実行するエンタープライズを選択します。
- 2. 製品に関連する検索基準を入力します。
- 3. 「製品の検索 (Find Item)」をクリックします。
- v 検索条件に一致する製品が単一の製品のみの場合は、「製品の詳細 (Item Details)」画面が表示されます。
- v 検索条件に一致する製品が複数存在する場合は、「製品検索 (Item Search)」 画面が表示され、製品のリストが示されます。

検索条件に一致する製品がない場合は、「製品の拡張検索 (Advanced Item Search)」画面が表示されます。「展開 **(Expand)**」アイコンをクリックする と、検索条件が表示されます。選択したタスクに関してより限定的な検索条件 を入力できます。構成に応じて、「すべての製品から検索 (Search Through All Item)」パネルと「現在販売中の製品を検索 (Search Item Currently Being Sold)」パネルのいずれかが「製品の拡張検索 (Advanced Item Search)」画面に 表示されます。「製品の拡張検索 (Advanced Item Search)」画面が、両方のパ ネルを使用できるように構成されている場合は、「すべての製品から検索 (Search Through All Items)」パネルが表示され、また「すべての製品から検索 への切り替え (Switch To Search Through All Items)」ハイパーリンクが表示さ れ、両パネル間で切り替えることができます。

「すべての製品から検索 (Search Through All Items)」パネル

「すべての製品から検索 (Search Through All Items)」パネルでは、製品の ID、または代替 ID、製品の説明、親製品の製造業社名を使用して、製品を検 索できます。

「現在販売中の製品を検索 (Search Items Currently Being Sold)」パネル

「現在販売中の製品を検索 (Search Items Currently Being Sold)」パネルでは、 エンタープライズに基づいて製品を検索できます。「エンタープライズ (Enterprise)」ドロップダウン・リストから、エンタープライズを選択します。 製品の検索条件の入力、価格範囲の指定、および、資格に基づく製品の検索を 実行できます。

製品詳細を表示するには、製品を選択してダブルクリックするか、「プレビュ ー (Preview)」パネルで「製品 ID (Item ID)」ハイパーリンクをクリックしま す。「製品の詳細 (Item Detail)」画面が表示されます。

注: YCD\_NO\_AVAILABILITY\_CHECK\_IN\_ITEM\_INQUIRY ルールが 「Y (Y)」に設定されている場合は「在庫状況 (Availability)」列が表示されないた め、製品の在庫状況を確認できません。

#### 製品の拡張検索の実行

#### このタスクについて

製品や代替製品の ID、製品の説明、製造業社名など、製品やサービス製品の完全な 詳細が不明の場合は、製品の拡張検索を実行できます。

製品の拡張検索を実行する手順は、次のとおりです。

#### 手順

1. 次のいずれかの方法で、「製品の検索 (Item Search)」画面を開きます。

- v 「タスク (Tasks)」 > 「検索 (Search)」から、「製品の拡張検索 (Advanced Item Search)」を選択します。
- v 「クイック・アクセス (Quick Access)」パネルで「製品の検索 (Find Item)」 をクリックします。

「製品リスト (Item List)」パネルでは、すべての製品の製品 ID、説明、利用 可能数量、および単価を表示できます。

- 2. 「製品リスト (Item List)」パネルで製品を選択し、「製品の詳細 (Item Details)」パネルで製品の詳細情報を表示します。
	- v 製品を選択した場合は、製品の ID、製品の説明、単位、在庫状況および単価 を表示できます。
	- v 独立したサービスを選択した場合は、製品 ID、製品の説明、単位および単価 を表示できます。 and unit price.

検索対象の製品が見つからない場合は、「展開 **(Expand)**」アイコンをクリッ クして、検索条件を表示します。選択したタスクに関してより限定的な検索条 件を入力できます。

- 3. 次のいずれかを選択して、「検索 (Search)」をクリックします。
	- v 製品 (Products): 製品のリストが表示されます。
	- 独立したサービス (Independent Services): サービスのリストが表示されます。 v 両方 (Both): 製品のサービスのリストが表示されます。
- 4. 関連する製品が見つからない場合は、「検索条件を表示 (Show Search Criteria)」 をクリックして、さらに限定的な検索条件を入力します。
- 5. モデル製品を選択して「オーダーに追加 (Add to Order)」ボタンをクリックする と、「スタイル製品 (Style Items)」ポップアップ・ウィンドウが表示されます。
- 6. 画面の下部に、取得したレコードの詳細が表示されます。「その他のレコードの 取得 (Get More Records)」ハイパーリンクをクリックすると、さらにレコードを 取得できます。指定した検索条件で取得されたレコードのページが 1 ページ以 内の場合、またはレコードの最終ページを表示している場合は、「その他のレコ ードの取得 (Get More Records)」ハイパーリンクは表示されず、「その他のレコ ードはありません (No More Records)」というメッセージが表示されます。

合計レコード数は、ページ付けルールの構成に応じて表示されます。「合計レコ ード数の取得 (Get Total Record Count)」ハイパーリンクをクリックすると、指 定した検索条件に対して返されたレコードの合計数が表示されます。

注**:** レコードの取得時にソートまたはフィルター処理が適用されている場合は、 次のメッセージが表示されます。「ソート済みまたはフィルター済みのテーブル に新規レコードが返されました。(New records have been returned to a table that has been sorted or filtered.)結果として、新規レコードは既存のソート条件または フィルター条件に従ってテーブルに挿入されました。(As a result, the new records have been inserted into the table based on the existing sort or filter criteria.)すべての新規レコードは強調表示されます。(All new records are highlighted.)」以降、このメッセージを表示しない場合は、「今後は通知しない (Don't notify me again)」ボックスを選択できます。

7. 必要な製品をダブルクリックして、製品の詳細を表示します。

#### 製品の詳細の表示

#### このタスクについて

「製品の詳細 (Item Details)」画面では製品の簡単な説明、価格、製造業者、ブラン ド情報、許可されている各種配送方法など、製品に関する詳細を表示できます。

製品の詳細を表示する手順は、次のとおりです。

#### 手順

1. 「在庫状況 (Availability)」パネルで、顧客が製品の在庫状況を確認する国名また は地域名をドロップダウン・リストから選択し、郵便番号を入力します。

注**:** バンドル親製品の在庫状況はバンドル・コンポーネント製品の在庫状況に依 存します。

2. 「在庫状況の取得 (Get Availability)」をクリックします。指定した郵便番号で利 用可能な製品の合計数量が「利用可能な数量 (Available Quantity)」フィールドに 表示されます。

他のストアの在庫状況を確認するには、「ストアのビュー (View Stores)」をク リックします。

「販売促進 (Promotions)」パネルには、その製品に関連するすべての販売促進が 表示されます。販売促進の詳細を確認するには、「簡略説明 (Short Description)」列にあるハイパーリンクをクリックします。

- 3. 製品の詳細を表示するには、「詳細 (More Details)」をクリックします。「選択 した製品の詳細 (More Details Of Selected Item)」画面が表示されます。
- 4. モデル製品の詳細を表示している場合は、画面に「スタイル・アイテムを表示 (View Style Item)」ハイパーリンクがあります。「スタイル・アイテムを表示 (View Style Item)」をクリックして、製品のスタイルを選択します。
- 5. Sterling Call Center および Sterling Store アプリケーションが個々の製品に関す る製品 Web ページの URL を表示するように構成されている場合は、「製品 Web ページの表示 (View Product Web Page)」ハイパーリンクが表示されます。 「製品 Web ページの表示 (View Product Web Page)」ハイパーリンクをクリッ クすると、その製品の詳細を示す Web サイトが表示されます。
- 6. その製品をオーダーに追加するには、「オーダーに追加 (Add to Order)」をクリ ックします。

注**:** 「国または地域 (country or region)」のドロップダウンは、画面上に表示さ れないように構成できます。「国または地域 (country or region)」の表示の構成 について詳しくは、*Sterling Call Center and Sterling Store* 実装ガイド を参照し てください。

### サービス・アイテムの詳細の表示 このタスクについて

「サービス・アイテムの詳細 (Service Item Details)」画面では、サービス・アイテ ムのサービスの説明、価格、単位、在庫状況など、提供サービスの詳細を表示でき ます。

サービス・アイテムの詳細を表示する手順は、次のとおりです。

#### 手順

- 1. 「在庫状況 (Availability)」パネルで、顧客がサービス製品の在庫状況を確認する 国名または地域名をドロップダウン・リストから選択し、郵便番号を入力しま す。
- 2. 「在庫確認 (Check Availability)」をクリックします。サービスが利用可能な場合 は、「このロケーションはサービス対象です (This location can be serviced)」と いうメッセージが表示されます。「カレンダーの表示 (View Calendar)」ハイパ ーリンクをクリックします。サービス予定が表示されます。
- 3. 「販売促進 (Promotions)」パネルには、そのサービス・アイテムに関連するすべ ての販売促進が表示されます。販売促進の詳細を確認するには、「簡略説明 (Short Description)」列にあるハイパーリンクをクリックします。
- 4. 選択したアイテムのオーダーを作成するには、「オーダーの作成 (Create Order)」をクリックします。
- 5. そのサービス・アイテムをオーダーに追加するには、「オーダーに追加 (Add to Order)」をクリックします。

#### 選択した製品の詳細の表示

選択した製品の詳細を表示できます。

- v 製品のアクセサリーの詳細を表示するには、「アクセサリー (Accessories)」タブ をクリックします。製品に関連付けられているすべてのアクセサリーの、製品ま たは代替製品の ID、製品の説明、関連付けられている数量、および単価を表示で きます。
- v バンドル・コンポーネント製品の詳細を表示するには、「コンポーネントの詳細 (Component Details)」タブをクリックします。バンドルの各コンポーネント製品、 製品の説明、およびバンドル製品キットの数量が表示されます。
- v 製品の仕様を表示するには「仕様 (Specifications)」タブをクリックします。
- v 上位商品の販売が可能な製品を表示するには、「上位商品の販売 (Upsell)」タブ をクリックします。上位商品の販売用のすべての製品の、製品または代替製品の ID、製品の説明、関連付けられている数量、および単価を表示できます。
- v 代替可能な製品を表示するには、「代替品 (Substitutions)」タブをクリックしま す。代替品に使用されるすべての製品の、製品または代替製品の ID、製品の説 明、関連付けられている数量、および単価を表示できます。
- v 製品のサービス・オプションを表示するには、「サービス・オプション (Service Options)」タブをクリックします。製品に使用可能なすべてのサービスの、サービ ス・アイテムの ID、アイテムの説明、関連付けられた数量、アイテムの配達まで サービスのスケジューリングを保留にする必要の有無、時間単位のサービス・オ フセット (提供されるサービスと製品配達の時間差異)、および単価を表示できま す。
- v 製品に関連する指示を表示するには、「指示 (Instructions)」タブをクリックしま す。その製品に関する指示のシーケンス番号、指示タイプ、および指示内容が表 示されます。

#### 返品オーダーの拡張検索の実行

#### このタスクについて

追加オプションを使用して、返品オーダー検索の正確性を高め、返品オーダー番 号、元のオーダー番号、顧客 ID など、返品の詳細を表示できます。

返品の拡張検索を実行する手順は、次のとおりです。

#### 手順

1. 「タスク (Tasks)」 > 「検索 (Search)」から、「返品の拡張検索 (Advanced Return Search)」を選択します。「返品の検索 (Return Search)」画面が表示され ます。

「返品オーダー検索条件 (Return Order Search Criteria)」パネルで、適切な検索 条件を入力します。「順序 (Order By)」ドロップダウン・リストから、レコード のソート・オプションを選択します。隣にあるドロップダウン・リストから「昇 順 (Ascending)」または「降順 (Descending)」を選択して「検索 (Search)」をクリ ックします。検索結果が「最近の返品オーダーのリスト (Recent Return Order List)」パネルに表示されます。適切なオーダー番号が見つからない場合は、「展 開 **(Expand)**」アイコンをクリックして、検索条件を表示します。選択したタス クに関してより限定的な検索条件を入力できます。

- 2. 画面の下部に、取得したレコードの詳細が表示されます。「その他のレコードの 取得 (Get More Records)」ハイパーリンクをクリックすると、さらにレコードを 取得できます。指定した検索条件で取得されたレコードのページが 1 ページ以 内の場合、またはレコードの最終ページを表示している場合は、「その他のレコ ードの取得 (Get More Records)」ハイパーリンクは表示されず、「その他のレコ ードはありません (No More Records)」というメッセージが表示されます。「ヒ ストリー・レコードの表示 (View History Records)」ハイパーリンクをクリック すると、履歴テーブルから返品オーダーが取得されます。「最近のレコードを表 示 (View Recent Records)」ハイパーリンクをクリックすれば、最近のレコード にスイッチバックできます。1 ページに表示される合計レコード数は、ページ付 けルールの構成に応じて決まります。「合計レコード数の取得 (Get Total Record Count)」ハイパーリンクをクリックすると、指定した検索条件に対して返された レコードの合計数が表示されます。
- 3. 適切なオーダー番号をダブルクリックします。「返品オーダー・サマリー (Return Order Summary)」画面が表示されます。

注**:** レコードの取得時にソートまたはフィルター処理が適用されている場合は、 次のメッセージが表示されます。「ソート済みまたはフィルター済みのテーブル に新規レコードが返されました。(New records have been returned to a table that has been sorted or filtered.)結果として、新規レコードは既存のソート条件または フィルター条件に従ってテーブルに挿入されました。(As a result, the new records have been inserted into the table based on the existing sort or filter criteria.)すべての新規レコードは強調表示されます。(All new records are highlighted.)」以降、このメッセージを表示しない場合は、「今後は通知しない (Don't notify me again)」ボックスを選択できます。

### 返品オーダー・サマリーの表示

#### このタスクについて

「返品オーダー・サマリー (Return Order Summary)」画面には、返品オーダーの主 要な詳細、返金先住所、返品元住所、対応する交換オーダーなど、返品オーダーの 詳細が表示されます。

#### 手順

1. 「主要な詳細 (Primary Details)」パネルには、返品オーダー番号、オーダー・ス テータス、返品オーダー日付、合計返金額、および製品の返品経路 (チャネル) が表示されます。

オーダーまたはオーダー明細のいずれかが保留中である場合は、「保留中のオー ダー **(Order on Hold)**」アイコンが表示されます。保留を表示して解決するに は、「保留中のオーダー **(Order on Hold)**」アイコンをクリックします。オーダ ーの保留の解決について詳しくは、 56 [ページの『保留の削除』](#page-61-0) を参照してくだ さい。提供されたサービスの明細は、サービス明細として表示されます。

- 2. 「返金先 (Refund To)」パネルには、顧客の住所の詳細が表示されます。
- 3. 「返品元 (Return From)」パネルには、製品の返品元の住所が表示されます。
- 4. 「交換オーダーの詳細 (Exchange Order Details)」パネルには、交換オーダー番 号、ステータス、合計交換金額、交換タイプなど、交換オーダーの詳細が表示さ れます。
- 5. 「オーダー明細 (Order Lines)」パネルには、元のオーダー番号、製品 ID、単 価、数量、返品方法、およびステータスが明細ごとに表示されます。

オーダーにバンドル製品が含まれている場合は、製品の単価がハイパーリンクと して表示されます。バンドル製品の詳細を表示するには、単価のハイパーリンク をクリックします。「コンポーネント明細 (Component Lines)」ポップアップ・ ウィンドウが表示されます。親バンドル製品とそのコンポーネントの詳細 (数 量、単価、明細合計、価格調整など) を確認できます。

製品を追跡するには、製品を右クリックして「この製品を追跡 (Track This Item)」を選択します。製品の追跡について詳しくは、 59 [ページの『製品の追跡](#page-64-0) [または出荷に関する照会』](#page-64-0) を参照してください。

バンドル製品に対して定義されている価格設定方式の処理について詳しくは、 12 [ページの『バンドル製品の価格の表示』を](#page-17-0)参照してください。

#### タスクの結果

該当する場合は、製品に関連付けられたインジケーター・アイコンも表示されま す。アイコンにカーソルを合わせると、インジケーターの内容が表示されます。

#### 返品オーダー明細サマリーの表示

返品オーダー明細サマリーまたは提供されたサービス明細情報を表示するには、 「返品オーダー・サマリー (Return Order Summary)」画面で対応する返品オーダー 明細を右クリックして、「明細サマリーの表示 (View Line Summary)」を選択しま す。「明細サマリー (Line Summary)」画面が表示されます。この画面には次の情報 が表示されます。

- v 主要な詳細 (Primary Details): このパネルには、製品の明細番号、製品 ID、製品 の説明、サービス、ステータス、表示ステータス、数量、および単価が表示され ます。オーダー明細が保留中の場合は、「保留中のオーダー **(Order on Hold)**」 アイコンが表示されます。また、このパネルには、その製品がオープン・ボック ス製品か、贈答品か、またはその両方かに関する情報も表示されます。そのほ か、このパネルには次の詳細が表示されます。
	- フルフィルメント方法が「配達 (Delivery)」または「出荷 (Shipping)」の場合 は、出荷ノードが表示されます。
	- フルフィルメント方法が「ピックアップ (Pick Up)」の場合は、ストアが表示 されます。ストアのハイパーリンクをクリックすると、「ストアの詳細 (Store Details)」ウィンドウが表示されます。

注**:** 「明細サマリー (Line Summary)」画面に製品のエイリアスが表示されるよ うにするには、「代替製品 ID に使用する製品エイリアス (Item Alias to Use for the Alternate Item ID)」ルールを構成します。代替製品 ID に関するルール の構成について詳しくは、「*Sterling Call Center and Sterling Store* 実装ガイ ド」を参照してください。

- v Sterling Call Center および Sterling Store アプリケーションが個々の製品に関す る製品 Web ページの URL を表示するように構成されている場合は、「製品 Web ページの表示 (View Product Web Page)」ハイパーリンクが表示されます。 「製品 Web ページの表示 (View Product Web Page)」ハイパーリンクをクリック すると、その製品の詳細を示す Web サイトが表示されます。
- v ユーザーによって贈答品用のメッセージが追加されている場合は、そのメッセー ジが表示されます。
- v 出荷先住所 (Ship To Address): このパネルには、返品オーダー明細の出荷先住所 が表示されます。
- v コンポーネント (Components): このパネルには、バンドルの各コンポーネント製 品、製品の説明、ステータス、コンポーネントの数量など、バンドル・コンポー ネントの詳細が表示されます。

注**:** 「コンポーネント (Components)」パネルは、バンドル製品の返品オーダー明 細サマリーを表示している場合にのみ表示されます。

- v 価格設定 (Pricing): 正味価格、課税額、および明細合計が表示されます。製品に 価格マッチが適用されている場合や、製品の価格がオーバーライドされている場 合は、その詳細もこのパネルに表示されます。また、該当する場合は、料金内訳 と税金内訳に関する情報もこのパネルに表示されます。
- v 重要なイベント (Important Events): そのオーダー明細のキャンセル、再出荷、ま たは返品に関する情報がある場合は、その情報が表示されます。そのオーダー明 細で重要なイベントが発生していなければ、「この明細では重要なイベントは起 こりませんでした (No important event occurred on this line)」というメッセージ が表示されます。配達停止要請を受けている場合は、「配達停止 **(Stop Delivery)**」アイコンが表示されます。

該当する場合は、製品に関連付けられたインジケーター・アイコンも表示されま す。アイコンにカーソルを合わせると、インジケーターの内容が表示されます。

#### 商談の検索

#### このタスクについて

商談のステータス、商談の完了予定日付、商談に追加されたメモなど、商談の詳細 を検索および表示できます。

商談を検索する手順は、次のとおりです。

#### 手順

- 1. 「タスク (Tasks)」 > 「検索 (Search)」から、「商談検索 (Opportunity Search)」 を選択します。「商談検索 (Opportunity Search)」多面が表示されます。
- 2. 「エンタープライズ (Enterprise)」ドロップダウン・リストから、商談が作成され たエンタープライズを選択します。このドロップダウン・リストには、アクセス が可能なすべてのエンタープライズが表示されます。

注**:** 「エンタープライズ (Enterprise)」ドロップダウン・リストは、複数のエンタ ープライズに対するアクセスが可能な場合にのみ表示されます。

- 3. 適切な検索条件を入力して「検索 (Search)」をクリックします。「商談結果 (Opportunity Results)」パネルに検索結果が表示されます。検索している商談が見 つからない場合は、「展開 **(Expand)**」アイコンをクリックして、検索条件を再 度表示します。選択したタスクに関してより限定的な検索条件を入力して、「検 索 (Search)」をクリックします。
- 4. 画面の下部に、取得したレコードの詳細が表示されます。「その他のレコードの 取得 (Get More Records)」ハイパーリンクをクリックすると、さらにレコードを 取得できます。指定した検索条件で取得されたレコードのページが 1 ページ以 内の場合、または最終ページを表示している場合は、「その他のレコードの取得 (Get More Records)」ハイパーリンクは表示されず、「その他のレコードはあり ません (No More Records)」というメッセージが表示されます。

合計レコード数は、ページ付けルールの構成に応じて表示されます。「合計レコ ード数の取得 (Get Total Record Count)」ハイパーリンクをクリックすると、指 定した検索条件に対して返されたレコードの合計数が表示されます。

注**:** レコードの取得時にソートまたはフィルター処理が適用されている場合は、 次のメッセージが表示されます。「ソート済みまたはフィルター済みのテーブル に新規レコードが返されました。(New records have been returned to a table that has been sorted or filtered.)結果として、新規レコードは既存のソート条件または フィルター条件に従ってテーブルに挿入されました。(As a result, the new records have been inserted into the table based on the existing sort or filter criteria.)すべての新規レコードは強調表示されます。(All new records are highlighted.)」以降、このメッセージを表示しない場合は、「今後は通知しない (Don't notify me again)」ボックスを選択できます。

5. 適切な商談レコードをダブルクリックします。「商談詳細 (Opportunity Details)」画面が表示されます。

#### 商談の詳細の表示

商談のステータスや所有者など、商談の詳細を確認したい場合があります。商談の 詳細を表示するには、まず、対応する商談を検索する必要があります。

商談に関する情報は、「商談詳細 (Opportunity Details)」画面で表示できます。

- v 「商談の作成 (Create Opportunity)」パネルでは、商談名、商談登録日付、商談完 了予定日付、商談 ID、商談のステータス、商談の受注の可能性 (% 単位)、商談 値、発生した商談の作成のリードになったソーシング元、商談の所有者として割 り当てられているユーザー、および商談の共同所有者として割り当てられている 2 次ユーザーを表示できます。
- v 「顧客 (Customer)」パネルでは、商談が作成された顧客の詳細を表示できます。
- v 「見積 (Quotes)」パネルでは、その商談に作成されている既存の見積を表示でき ます。

見積が基本見積の場合は、「基本見積 **(Primary Quote)**」アイコンが表示されま す。

v 「重要事項 (Important Notes)」パネルでは、商談に関する追加情報の表示や追加 を実行できます。

#### 見積もりの検索

#### このタスクについて

見積もりのステータス、見積もりに追加された製品など、見積もりのサマリーを表 示する必要が生じる場合があります。例えば、顧客に見積もりを提示した後かなり 時間がたっても、顧客から承認の回答も拒否の回答もない場合、顧客に確認をとる ために見積もりの有効期限をチェックしたい場合があります。

見積もりを検索する手順は、次のとおりです。

#### 手順

- 1. 次のタスクのいずれかを実行して「見積検索 (Quote Search)」画面を開きます。
	- v 「タスク (Tasks)」 > 「検索 (Search)」から、「見積検索 (Quote Search)」を 選択します。「見積検索 (Quote Search)」画面が表示されます。
	- v 「クイック・アクセス (Quick Access)」パネルで、「エンタープライズ (Enterprise)」ドロップダウン・リストが表示されている場合は、エンタープラ イズを選択します。

注**:** 「エンタープライズ (Enterprise)」ドロップダウン・リストは、複数のエンタ ープライズに対するアクセスが可能な場合にのみ表示されます。

- 2. 適切な検索条件を入力して「検索 (Search)」をクリックします。「見積もり結果 (Quote Results)」パネルに検索結果が表示されます。検索している見積もりが見 つからない場合は、「展開 **(Expand)**」アイコンをクリックして、検索条件を再 表示します。選択したタスクに関してより限定的な検索条件を入力して、「検索 (Search)」をクリックします。
- 3. 画面の下部に、取得したレコードの詳細が表示されます。「その他のレコードの 取得 (Get More Records)」ハイパーリンクをクリックすると、さらにレコードを 取得できます。指定した検索条件で取得されたレコードのページが 1 ページ以 内の場合、または最終ページを表示している場合は、「その他のレコードの取得 (Get More Records)」ハイパーリンクは表示されず、「その他のレコードはあり ません (No More Records)」というメッセージが表示されます。

合計レコード数は、ページ付けルールの構成に応じて表示されます。「合計レコ ード数の取得 (Get Total Record Count)」ハイパーリンクをクリックすると、指 定した検索条件に対して返されたレコードの合計数が表示されます。

注**:** レコードの取得時にソートまたはフィルター処理が適用されている場合は、 次のメッセージが表示されます。「ソート済みまたはフィルター済みのテーブル に新規レコードが返されました。(New records have been returned to a table that has been sorted or filtered.)結果として、新規レコードは既存のソート条件または フィルター条件に従ってテーブルに挿入されました。(As a result, the new records have been inserted into the table based on the existing sort or filter criteria.)すべての新規レコードは強調表示されます。(All new records are highlighted.)」以降、このメッセージを表示しない場合は、「今後は通知しない (Don't notify me again)」ボックスを選択できます。

4. 適切な見積もりレコードをダブルクリックします。「見積サマリー (Quote Summary)」画面が表示されます。

#### 見積詳細情報の表示

見積もりのステータス、所有者、有効期限など、見積もりの詳細を確認したい場合 があります。見積もりの詳細を表示するには、まず、対応する見積もりを検索する 必要があります。

「見積サマリー (Quote Summary)」を使用すると、見積に関する次の情報を表示で きます。

v 「見積詳細情報 (Quote Details)」パネルでは、見積名、見積もりが作成された商 談、商談 ID、見積もりの所有者に割り当てられているユーザー、見積もりの共同 所有者に割り当てられている 2 次ユーザー、見積もりの期限が切れる日付、見積 もり完了の実績日付、見積もりの価格設定が計算された日付を表示できます。

見積が基本見積の場合は、「基本見積 **(Primary Quote)**」アイコンが表示されま す。

- v 「価格設定のサマリー (Pricing Summary)」パネルでは、見積もりの小計、見積も りに適用された価格調整、見積もりに適用された配送料、見積もりに適用された 税、見積もりの総合計、見積もりがオーダーに変換された場合に見積もりから稼 得される利益幅 (% 単位)、例えば 20% の利益幅の場合、見積もりで得られる 100 ドルごとに 20 ドルの利益があることを意味します。
- v 「条件 (Term)」パネルでは、見積もりに使用される支払条件を表示できます。支 払条件は、見積もりがオーダーに変換された場合に、顧客が支払うべき金額の支 払に認められた時間フレームの指定に使用されます。見積もりの製品の配達要請 日付、見積もりの製品の配達に使用される配達サービス、および見積もりのサー ビス・レベルも表示できます。サービス・レベルは、見積もりがオーダーに変換 された場合のオーダーの実行方法を決定します。例えば、製品を通常の配達サー ビスと至急便の配達サービスのいずれを使用するかを選択することなどができま す。配送料は選択したサービス・レベルに応じて異なる場合があることに注意し てください。
- v 見積もりに追加された製品は数量、各製品の価格、価格調整および明細合計とと もに表示することもできます。
- 「重要事項 (Important Notes)」パネルでは、見積もりに関する追加情報の表示 や追加を実行できます。

## <span id="page-34-0"></span>よくある質問への回答

#### 自分宛ての出荷製品はどこですか**?**

顧客から、オーダーのステータスに関する問い合わせを受ける場合があります。例 えば、注文品が顧客の元へ届かない場合、出荷状況について顧客から問い合わせの 電話がかかってくることがあります。

### 料金を請求されたのはどうしてですか**?**

ここでは、料金、返金、および支払方法に関する顧客からの問い合わせへの回答に 役立つ情報を提供します。

特定のオーダーに関して、これらの詳細を調べるには、オーダーを検索する必要が あります。

「タスク (Tasks)」 > 「よくある質問 (Frequent Queries)」とナビゲートし、該当す るオーダーの場所を確認してから、「料金を請求されたのはどうしてですか? (Why was I charged?)」を選択すると、「支払照会 (Payment Inquiry)」画面が表示されま す。オーダー合計、保留中の料金、およびオーダーの支払状況を表示できます。

また、次の情報も表示できます。

- v 料金および返金 (Charges and Refunds): このパネルでは、オーダーに適用される 料金の日時、請求金額、支払参照、および関連請求書を表示できます。
- v 請求書の詳細を表示するには、この画面のハイパーリンクをクリックします。 「請求書の詳細 (Invoice Details)」画面が表示されます。請求書番号、請求書日 付、製品の ID と説明、数量、単価、および明細金額を表示できます。また、小 計、税額合計、割引合計、請求額合計、集金額合計、残高などの詳細も表示でき ます。
- 交換に対する料金 (Charges Towards Exchange): オーダーに交換情報がある場合 は、料金が適用された日時、および請求金額を表示できます。
- 返品による料金 (Charges From Returns): オーダーに返品製品がある場合は、返品 製品に対する料金が適用された日時、および請求額を表示できます。

注**:** オーダーが保留中で支払処理ができない場合、課金の詳細は表示されませ  $h<sub>a</sub>$ 

#### なぜ返金されなかったのですか**?**

返品した製品に対する返金を顧客が期待する場合があります。返金がないと、顧客 から返金に関する問い合わせの電話がかかってくることがあります。そのような場 合は、返金の詳細を確認し、製品の返品に対して返金が行われなかった理由を顧客 に知らせることができます。

#### 返金額はいくらですか**?**

顧客から返品された製品に対する返金額の問い合わせが発生することがあります。 返品された製品に対する返金の詳細を表示して、返金される金額を顧客に知らせる ことができます。

#### <span id="page-35-0"></span>返品は受け付けられましたか**?**

顧客は、返品した製品を受領したかどうかを問い合わせることがあります。このよ うな場合は、返品された製品の状況を判定して、顧客に知らせることができます。

#### 私の交換製品はどこですか**?**

顧客から、返品製品の代わりに出荷される製品の現在のステータスに関する問い合 わせを受けることがあります。そのような場合は、交換製品はどれか調べて、その ステータスを確認することができます。

## オーダー・タスクの実行

**IBM Sterling Call Center** および **IBM Sterling Store** におけるオ ーダーの作成

#### このタスクについて

顧客を特定すると、その顧客のオーダーを作成できます。1 件のオーダーに対する 複数のオーダー明細の入力、フルフィルメント・オプションおよび予定の変更、顧 客の要請に応じた支払情報の確認を実行できます。

「オーダーの作成 (Create Order)」タスク・フローのすべての画面の下部にナビゲー ション・バーが表示されます。これは、タスク全体の完了までに実行する必要があ る各ステップを順序立てて明確に理解するのに役立ちます。またナビゲーション・ バーでは、前画面の再表示、次画面への移動や、「オーダー・エントリー (Order Entry)」画面のクローズ操作も行えます。

オーダー作成タスク・フローのどのステップでも、処理中のオーダーを確認する前 に途中で「クローズ (Close)」ボタンをクリックして「オーダー・エントリー (Order Entry)」画面を閉じることができます。「オーダー・エントリー (Order Entry)」画面 が閉じる前に、「確認 (Confirm)」ポップアップ・ウィンドウが表示されます。「確 認 (Confirm)」ポップアップ・ウィンドウで実行可能なタスクは次のとおりです。

- v オーダーの内容を変更し、その変更をまだ保存していない場合は、次のいずれか の操作を行います。
	- オーダーに名前を付けて変更内容を保存するには、名前を入力して「変更の保 存 (Save Changes)」をクリックします。
	- オーダーに加えられた変更を破棄するには、「変更の破棄 (Discard Changes)」 をクリックします。
	- 「オーダー・エントリー (Order Entry)」画面にとどまるには、「キャンセル (Cancel)」をクリックします。
	- オーダーを削除するには、「ドラフト・オーダーの削除 (Delete Draft Order)」 をクリックします。
- v オーダーの内容を何も変更していない場合は、次のいずれかの操作を行います。
	- ドラフト・オーダーに名前を付けて保存するには、名前を入力して「確認 (Confirm)」をクリックします。
	- 「オーダー・エントリー (Order Entry)」画面にとどまるには、「キャンセル (Cancel)」をクリックします。
– ドラフト・オーダーを削除するには、「ドラフト・オーダーの削除 (Delete Draft Order)」をクリックします。

オーダーを作成する手順は、次のとおりです。

### 手順

- 1. 「ナビゲーター (Navigator)」 > 「オーダー (Order)」から「オーダーの作成 (Create Order)」を選択するか、「タスク (Tasks)」 > 「オーダー (Order)」から 「オーダーの作成 (Create Order)」を選択します。「エンタープライズの選択 (Select Enterprise)」ポップアップ・ウィンドウが表示されます。ドロップダウ ン・リストから、適切なエンタープライズを選択します。
- 2. 「確認 (Confirm)」をクリックします。「オーダーの作成: 顧客 ID 出荷先住 所 (Create Order: Customer Identification-Ship To Address)」画面が表示されま す。
- 3. 次に該当する場合は、「このページをスキップ (Skip this Page)」をクリックし ます。
	- v 顧客が製品をストアでただちにピックアップしようとしている場合。
	- v 在庫状況を確認してから、顧客情報を取り込みたい場合。

注**:** 構成によっては、タイプに基づいて顧客を検索できます。

- 4. 企業顧客に関連してこのタスクを開始した場合の手順は次のとおりです。
	- v 新規連絡先を作成するために、「新しい連絡先の追加 (Add New Contact)」 ハイパーリンクをクリックします。「連絡先の追加 (Add Contact)」ポップア ップ・ウィンドウが表示されます。
	- v 「連絡先の選択 (Select a Contact)」ドロップダウン・リストから連絡先を選 択します。

注**:** その顧客または連絡先にデフォルトの住所や支払方法が定義されていな い場合、顧客階層でその顧客/連絡先に最も近い顧客のデフォルトの住所また は支払方法が使用されます。

- v 出荷先住所、請求先住所、および販売先住所が表示されます。
- v これらの住所のいずれかを変更するには、「変更 (Change)」ハイパーリンク をクリックします。「住所の変更 (Modify Address)」ポップアップ・ウィン ドウが表示されます。
- v オーダーを非課税に設定する場合は、「顧客オプション (Customer Options)」パネルで次の操作を行います。
	- 「非課税を許可 (Allow Tax Exemption)」チェック・ボックスを選択しま す
	- 「非課税コード (Tax Exemption Code)」フィールドに、そのオーダーの非 課税コードを入力します。
	- 「通貨 (Currency)」ドロップダウン・リストから通貨を選択します。

注**:** 「通貨 (Currency)」ドロップダウン・リストは、その顧客で複数の通貨 が定義されている場合にのみ表示されます。

- 5. 消費者顧客に関連してこのタスクを開始した場合の手順は次のとおりです。
	- v 請求先住所と出荷先住所が表示されます。
- v これらの住所のいずれかを変更するには、「変更 (Change)」ハイパーリンク をクリックします。「住所の変更 (Modify Address)」ポップアップ・ウィン ドウが表示されます。
- 6. 顧客関連のタスク以外からこのタスクを起動した場合に顧客を検索するには、 「既存顧客の検索 (Find Existing Customer)」パネルで次のいずれかを実行しま す。
	- v 日中の電話番号情報の入力
	- v 顧客の E メール・アドレスの入力
	- 顧客の姓名の入力
	- v 顧客の姓と郵便番号の最初の数桁を入力します。
	- v 顧客の名と郵便番号の最初の数桁を入力します。
- 7. 「検索 (Search)」をクリックします。
	- v 検索によって複数の顧客が見つかった場合は、顧客情報のリストが表示され ます。リストから適切な顧客情報を選択します。
	- v 検索で顧客が見つからなかった場合は、「検索条件に一致する結果はありま せん (Your search found zero results)」というメッセージが表示されます。
	- v 検索で見つかった顧客数が 15 件を超えると、「一致する検索結果が 15 件 を超えました。検索条件を絞り込んでください。(Your search resulted in more than 15 matches. Please refine your search criteria)」というメッセージ が表示されます。このような場合は、より限定的な検索条件を入力する必要 があります。
- 8. 「出荷先の顧客 (Customer Ship To)」パネルでは、必要に応じて、顧客の主要 情報、番地、および連絡先情報を変更できます。
- 9. 顧客の請求先住所が出荷先住所と同じである場合は、「請求先住所として使用 (Use As Bill To Address)」ボックスにチェック・マークを付けます。
	- 住所の確認をオーバーライドするには、「住所確認のオーバーライド (Override Address Verification)」ボックスにチェック・マークを付けます。
	- v 住所の確認をオーバーライドしないで、住所の確認が失敗した場合は、「こ れは有効な住所ではありません (This is not a valid Address)」というメッセ ージが表示されます。
- 10. 「次へ (Next)」をクリックします。
	- 顧客または連絡先のステータスが非アクティブの場合は、「無効な顧客また は連絡先 (Invalid Customer or Contact)」ポップアップ・ウィンドウが表示さ れます。その顧客または連絡先のステータスをアクティブに変更しないと、 オーダーは作成できません。

消費者顧客のステータスは「連絡先情報の管理 (Manage Contact Information)」画面で変更でき、企業顧客のステータスは「顧客情報の管理 (Manage Customer Information)」画面で変更できます。

注**:** 親企業顧客のステータスが非アクティブまたは保留中に変更されると、 企業顧客および企業顧客の連絡先も状況に応じて非アクティブまたは保留中 に変更されます。

v 請求先住所と出荷先住所が同じでない場合は、「請求先の顧客 (Customer Bill-To)」画面が表示されます。適切な請求先情報を入力します。

注**:** 顧客の請求先住所が出荷先住所と同じ場合、および「出荷先の顧客 (Customer Ship To)」パネルで「請求先住所として使用 (Use As Bill To Address)」チェック・ボックスを選択していない場合は、「顧客の請求先住所 (Customer Bill To Address)」画面でこのチェック・ボックスを選択できま す。

v オーダーに既に製品が追加されている場合、追加されたいずれかの製品に対 する資格をその顧客が持っていないと、エラー・メッセージが表示されま す。

構成に応じて、次のいずれかの画面が表示されます。

- v 「製品の追加 (Add Items)」画面: 各オーダー明細のパネルがあります。
- 「大量オーダー製品エントリー (Large Order Item Entry)」画面: 大量の製品 を処理するためのテーブルがあります。

注**:** アプリケーションの構成で、「大量オーダー製品エントリー (Large Order Item Entry)」画面を、常に表示するか、またはオーダー明細数が事前 構成された数を超えたときに表示するか、あるいはまったく表示しないよう に設定できます。

注**:** 顧客情報が最初に取り込まれていない場合は、画面上部に郵便番号のパ ネルが表示されます。ここに郵便番号を入力して、製品の在庫状況を確認で きます。

注**:** オーダーが既存のドラフト・オーダーの場合、オーダー内のいずれかの 製品またはその数量が検証にパスしないと、エラー・メッセージが表示され ます。

「製品の追加 (Add Items)」画面を表示するようにアプリケーションが構成され ている場合の手順は次のとおりです。

- 11. 製品を検索するには「製品 (Item)」列の「検索 **(Search)**」アイコンをクリック します。「製品の拡張検索 (Advanced Item Search)」画面が表示されます。次の いずれかの方法で、オーダーに製品を追加できます。
	- v 製品または代替製品のバーコードをスキャンします。
	- 「製品 ID (Item ID)」に製品の ID を入力するか、代替製品の ID をスキャ ンします。
	- v 製品を既にオーダーに追加してある場合は、製品名のハイパーリンクをクリ ックします。「製品の詳細 (Item Details)」画面が表示されます。
	- v 製品の有効期限が切れ、その製品の代替として構成されている関連製品が存 在する場合は、確認のポップアップ・ウィンドウが表示されます。「はい (Yes)」をクリックすると、新しい製品がオーダーに追加されます。
	- v 製品が検証にパスしないと、次のエラー・メッセージが表示されます。

「一部の製品には、修正が必要なエラーがあります。 (Some of the items have errors that must be corrected.)」「続行するには、エラーを修正してくだ さい。 (Please correct the errors in order to proceed.)」

「OK (OK)」をクリックします。画面が更新され、オーダー明細の下の「エ ラー (Error)」パネルに、オーダー明細を確認できなかった理由が示されま

す。最小オーダー数量または最大オーダー数量の条件に合致しないことが原 因でオーダー明細を確認できなかった場合は、「この製品の最小オーダー数 量検証をオーバーライドします。 (Override minimum order quantity validation for this item.)」または「この製品の最大オーダー数量検証をオーバーライド します。 (Override maximum order quantity validation for this item.)」チェッ ク・ボックスを選択することで、数量をオーバーライドできます。

注**:** 「製品拡張検索 (Advanced Item Search)」画面では、製品、サービス、また はその両方を検索できます。サービス、または製品とサービスの両方を検索す る場合、その結果には独立したサービスと非独立サービスの両方が表示されま す。非独立サービスについては、製品照会画面からオーダーに追加することは できません。

注**:** 個別出荷として構成されているバンドル製品がオーダーに追加された場合 は、「ストアの選択 (Choose Store)」ハイパーリンクは表示されません。

- 12. 特定のオーダー明細を削除するには、対応するオーダー明細の横にある「オー ダー明細の削除 **(Delete Order Line)**」アイコンをクリックします。確認のポッ プアップ・ウィンドウが表示されます。オーダー明細を削除する場合は「はい (Yes) 」をクリックします。そのオーダー明細に別の明細が関連付けられている 場合は、そのオーダー明細と関連明細がいずれもただちに削除されます。
- 13. オーダー明細メモを追加するには、オーダー明細に関連付けられている「メモ の追加 **(Add Note)**」アイコンをクリックします。
- 14. 構成に応じてポップアップまたはパネルを使用して、関連製品またはサービ ス・アイテムをオーダーに追加したり、オーダー内の製品を置き換えたりする ことができます。
- 15. バンドル製品のコンポーネントを表示するには、「コンポーネントの表示 **(View Components)**」ボタンをクリックします。「バンドル・コンポーネント (Bundle Components)」ポップアップ・ウィンドウが表示されます。バンドル・ コンポーネントの製品 ID、説明、キット数量など、製品の詳細を表示できま す。「バンドル・コンポーネント (Bundle Components)」ポップアップ・ウィン ドウを閉じるには、「クローズ (Close)」をクリックします。ただし、製品が構 成可能なバンドル製品である場合は、次のタスクを実行します。
	- v 製品が事前構成済みバンドル製品である場合、製品を手動で構成する必要は ありません。ただし、製品を再構成する場合は、「再構成 **(Reconfigure)**」ボ タンをクリックします。「製品コンフィギュレーター (Product Configurator)」ポップアップ・ウィンドウが表示され、この画面で事前構成済 みバンドル製品のコンポーネントを表示し、必要に応じて製品を再構成でき ます。
	- 製品が事前構成済みバンドル製品でない場合は、「コンポーネントの表示 **(View Components)**」ボタンをクリックし、「製品コンフィギュレーター (Product Configurator)」ポップアップ・ウィンドウを開いて製品を構成しま す。

注**:** 製品を再構成する場合、その製品に定義されているフルフィルメント・ タイプと価格設定情報は、構成が完了するまで使用できなくなります。

- 16. モデル製品またはスタイルを設定した製品の製品 ID の一部を入力すると、 「スタイル製品 (Style Items)」ポップアップ・ウィンドウが表示されます。ス タイルを設定した製品の製品 ID をスキャンまたは入力すると、その製品がオ ーダーに追加されます。
- 17. 「数量 (Quantity)」列に、製品の所要数量を入力します。
- 18. 「単位 (UOM)」列で、ドロップダウン・リストからその製品の単位を選択しま す。単位がない製品や単位が 1 つだけしか存在しない製品では、この列は編集 できません。
- 19. 「単価 (Unit Price)」列に、その製品の単価と表示価格が表示されます。ここに 表示される価格はオーダー単位に基づきます。

オーダーを更新すると、バンドル製品の単価がハイパーリンクとして表示され ます。バンドル製品の詳細を表示するには、単価のハイパーリンクをクリック します。「コンポーネント明細 (Component Lines)」ポップアップ・ウィンドウ が表示されます。親バンドル製品とそのコンポーネントの詳細 (数量、単価、 明細合計、価格調整など) を確認できます。

- 20. 製品の価格をオーバーライドするには、「価格のオーバーライド (Override Price)」ハイパーリンクをクリックします。「製品の価格をオーバーライド (Override Price for Item)」画面が表示されます。製品の価格をオーバーライドす る手順は次のとおりです。
	- a. 「オーバーライドされた価格 (Overridden Price)」に、製品の新しい価格を入 力します。
	- b. 「オーバーライドの理由 (Reasons for Override)」ドロップダウン・リストか ら、該当する理由を選択します。
	- c. 「メモ (Notes)」パネルで、必要に応じて追加情報を入力します。
	- d. 「クローズ (Close)」をクリックします。
- 21. 「フルフィルメント方法 (Fulfillment Method)」列で、該当するフルフィルメン ト方法を選択します。選択したフルフィルメント方法が利用できない場合は、 「利用不可 (Not Available)」というメッセージと「警告 **(Warning)**」 アイコン が表示されます。「ピックアップ (Pick Up)」、「出荷 (Shipping)」、および 「配達 (Delivery)」のボタンが有効になり、これらのボタンの横に製品の利用可 能日が表示されます。利用可能日はそれぞれ次の日を表します。
	- v ピックアップ (Pick Up): ストアからの製品のピックアップが可能な最早日が 表示されます。
	- v 出荷 (Shipping): 製品の出荷が可能になる最も早い日付が表示されます。
	- v 配達 (Delivery): 製品の最早利用可能日が表示されます。

注**:** フルフィルメント方法が「配達 (Delivery)」の場合、製品の利用可能日は 配達予定を表すわけではありません。単に、製品の利用可能日を表します。 後で、配達予定を設定する必要があります。

注**:** 将来の利用可能日があるオーダーに、サービス・レベルが選択されてい ない製品が含まれている場合、オーダーがスケジュールされるまで、正確な 利用可能日は表示されません。

利用可能日の詳細は、ユーザーのインターフェースがこの機能に対応する構 成に設定されていないと表示されません。

- v 製品を顧客宛てに出荷する場合は、「出荷 (Ship)」を選択します。
- v 製品を顧客の住所に配達する場合は、「配達 (Delivery)」を選択します。
- v 顧客が現在のストアで製品をピックアップすることを望んでいる場合は、 「ピックアップ (Pick Up)」を選択します。
- v 顧客が製品を別のストアでピックアップすることを望んでいる場合は、「ス トアの選択 (Choose Stores)」ハイパーリンクをクリックします。「その他の ストア (More Stores)」画面が表示されます。製品のピックアップ場所のスト アを選択します。選択したストアが「ピックアップ (Pick Up)」オプションの 横に表示されます。
- v オーダーを作成したストアとは別のストアからのピックアップを選択してオ ーダー明細が既に作成されている場合、製品を同じストアからピックアップ したいときは、「(ストア名) からピックアップ (Pick Up from (Store Name))」を選択します。
- v オーダー明細がサービス明細である場合は、その明細に対してサービスを実 施できるかどうかを示す情報が表示されます。
- 22. 「明細合計 (Line Total)」列では、オーダー明細の合計を、存在する場合はオー ダー明細に適用される料金と割引とともに表示できます。
	- v 新しい製品を追加している場合は、「最新表示 **(Refresh)**」アイコンが表示さ れます。このアイコンは、明細合計を確認するにはオーダーを更新する必要 があることを示します。製品に適用される特別な料金や割引がある場合、オ ーダーを更新してからでないと料金/割引は表示されません。例えば、製品の 単価に 50% の割引が適用される場合、この割引が表示されるのはオーダー の更新後です。
	- オーダーに既に追加されている製品を変更した場合は、明細合計額の横に 「最新表示 **(Refresh)**」アイコンが表示されます。このアイコンのツール・ヒ ントによって、明細合計を確認するにはオーダーを更新する必要があること が示されます。
	- v オーダー明細に適用される料金と割引はハイパーリンクとして表示されま す。料金額のハイパーリンクをクリックすると、そのオーダー明細に適用さ れる料金が表示され、割引額のハイパーリンクをクリックすると、そのオー ダー明細に適用される割引が表示されます。オーダー明細が変更されたため に明細合計が最新の状態でなくなると、オーダーが更新され、「明細料金 (Line Charges)」または「明細割引 (Line Discounts)」ポップアップ・ウィン ドウが表示されます。オーダー明細に適用された料金または割引を表示でき ます。「クローズ (Close)」をクリックします。
- 23. オーダーにさらに明細を追加するには、「明細の追加 (Add More Lines)」ハイ パーリンクをクリックします。
- 24. 新しいサービス明細を追加するには、「独立したサービスの追加 (Add Independent Services)」ハイパーリンクをクリックします。「製品の検索 (Item Search)」画面が表示されます。追加するサービスを選択します。サービス明細 が追加され、「サービス明細 **(Service Line)**」アイコンが表示されます。
- 25. オープン・ボックス製品を追加するには、「オープン・ボックス製品の追加 (Add Open Box Item)」ハイパーリンクをクリックします。
- 26. オーダーの価格内訳を表示するには、ハイパーリンクとして表示されている 「小計 (Subtotal)」の金額をクリックします。「オーダー価格決定サマリー

(Order Pricing Summary)」ポップアップ・ウィンドウが表示されます。オーダー 明細価格、オーダー明細に適用された料金および割引から発生した明細レベル の価格調整、オーダー合計、オーダー・レベルの価格調整、オーダー・レベル の出荷料金、およびオーダーに対する税など、オーダーの価格の詳細を表示で きます。

- v オーダー明細に適用された料金と割引を表示するには、ハイパーリンクとし て表示された対応する調整額をクリックします。「明細料金および割引 (Line Charges and Discounts)」ポップアップ・ウィンドウが表示されます。「クロ ーズ (Close)」をクリックします。
- v オーダーに適用された料金および割引を表示するには、ハイパーリンクとし て表示された対応するオーダー調整額をクリックします。「オーダー料金お よび割引 (Order Charges and Discounts)」ポップアップ・ウィンドウが表示さ れます。「クローズ (Close)」をクリックします。
- 27. 更新された単価と明細合計の詳細を表示するには、「オーダーの更新 (Update Order)」ボタンをクリックします。画面が最新の情報に更新されて、オーダー明 細が製品 ID に基づいてアルファベット順にソートされ、更新された単価とオ ーダー明細合計が表示されます。
- 28. 「次へ (Next)」をクリックします。オーダーにカタログ内の別の製品に置き換 えられた製品が含まれる場合、またはいずれかの製品の数量が製品に構成され ている最小オーダー数量未満であるか、最大オーダー数量より多い場合は、次 のエラー・メッセージが表示されます。

「一部の製品には、修正が必要なエラーがあります。 (Some of the items have errors that must be corrected.)」「続行するには、エラーを修正してください。 (Please correct the errors in order to proceed.)」

「OK (OK)」をクリックします。画面が更新され、オーダー明細の下の「エラ ー (Error)」パネルに、オーダー明細を確認できなかった理由が示されます。最 小オーダー数量または最大オーダー数量の基準を満たしていないことが不適格 の理由となっている場合は、「この製品の<最小または最大>オーダー数量検証 をオーバーライドします (Override <*Minimum* or *Maximum*> order quantity validation for this item)」チェック・ボックスを選択することによって数量をオ ーバーライドできます。

「大量オーダー製品エントリー (Large Order Item Entry)」画面を表示するよう にアプリケーションが構成されている場合の手順は次のとおりです。

- 29. 製品を検索するには「製品 (Item)」列の「検索 **(Search)**」アイコンをクリック します。「製品の拡張検索 (Advanced Item Search)」画面が表示されます。次の いずれかの方法で、オーダーに製品を追加できます。
	- v 製品または代替製品のバーコードをスキャンします。
	- v 「製品 ID (Item ID)」に製品の ID を入力するか、代替製品の ID をスキャ ンします。
	- v 製品を既にオーダーに追加してある場合は、製品名のハイパーリンクをクリ ックします。「製品の詳細 (Item Details)」画面が表示されます。
	- v 製品の有効期限が切れ、その製品の代替として構成されている関連製品が存 在する場合は、確認のポップアップ・ウィンドウが表示されます。「はい (Yes)」をクリックすると、新しい製品がオーダーに追加されます。

v 製品が検証にパスしないと、次のエラー・メッセージが表示されます。

「一部の製品には、修正が必要なエラーがあります。 (Some of the items have errors that must be corrected.)」「続行するには、エラーを修正してくだ さい。 (Please correct the errors in order to proceed.)」

「OK (OK)」をクリックします。画面の表示が更新されて、オーダー明細の 横に「検証エラー **(Validation Error)**」アイコンが表示され、「選択した明細 の情報 (Selected Line Information)」パネルにオーダー明細が検証にパスしな かった理由を示すメッセージが表示されます。最小オーダー数量または最大 オーダー数量の基準を満たしていないことが不適格の理由となっている場合 は、「この製品の<最小または最大>オーダー数量検証をオーバーライドしま す (Override <*Minimum* or *Maximum*> order quantity validation for this item)」チェック・ボックスを選択することによって数量をオーバーライドで きます。

- 30. 特定のオーダー明細を削除するには、対応するオーダー明細の横にある「オー ダー明細の削除 **(Delete Order Line)**」アイコンをクリックします。確認のポッ プアップ・ウィンドウが表示されます。オーダー明細を削除する場合は「はい (Yes) 」をクリックします。オーダー明細に関連付けられている関連明細がある 場合は、そのオーダー明細と関連付けられている明細が自動的に選択され、オ ーダー明細とともに削除されます。
- 31. オーダー明細メモを追加するには、オーダー明細に関連付けられている「メモ の追加 **(Add Note)**」アイコンをクリックします。
- 32. 関連製品またはサービス製品をオーダーに追加したり、オーダー内の製品を置 き換えるには、「関連製品の追加または製品の置き換え **(Add Related Items or Replace Items)**」アイコンをクリックします。
- 33. バンドル製品のコンポーネントを表示するには、「コンポーネントの表示 (View Components」ハイパーリンクをクリックします。「バンドル・コンポー ネント (Bundle Components)」ポップアップ・ウィンドウが表示されます。バン ドル・コンポーネントの製品 ID、説明、キット数量など、製品の詳細を表示で きます。「バンドル・コンポーネント (Bundle Components)」ポップアップ・ウ ィンドウを閉じるには、「クローズ (Close)」をクリックします。ただし、製品 が構成可能なバンドル製品である場合は、次のタスクを実行します。
	- v 製品が事前構成済みバンドル製品である場合、製品を手動で構成する必要は ありません。ただし、製品を再構成する必要がある場合は「再構成 (Reconfigure)」ハイパーリンクをクリックします。「製品コンフィギュレータ ー (Product Configurator)」ポップアップ・ウィンドウが表示され、この画面 で事前構成済みバンドル製品のコンポーネントを表示し、必要に応じて製品 を再構成できます。
	- v 製品が事前構成済みバンドル製品ではない場合は、「構成可能バンドル (Configurable Bundle)」ハイパーリンクをクリックし、「製品コンフィギュレ ーター (Product Configurator)」ポップアップ・ウィンドウを開いて製品を構 成します。

注**:** 製品を再構成する場合、その製品に定義されているフルフィルメント・ タイプと価格設定情報は、構成が完了するまで使用できなくなります。

- 34. モデル製品またはスタイルを設定した製品の製品 ID の一部を入力すると、 「スタイル製品 (Style Items)」ポップアップ・ウィンドウが表示されます。ス タイルを設定した製品の製品 ID をスキャンまたは入力すると、その製品がオ ーダーに追加されます。
- 35. 「数量 (Quantity)」列に、製品の所要数量を入力します。
- 36. 「単位 (UOM)」列で、ドロップダウン・リストからその製品の単位を選択しま す。単位がない製品や単位が 1 つだけしか存在しない製品では、この列は編集 できません。
- 37. 「単価 (Unit Price)」列に、その製品の単価が表示されます。

オーダーを更新すると、バンドル製品の単価がハイパーリンクとして表示され ます。バンドル製品の詳細を表示するには、単価のハイパーリンクをクリック します。「コンポーネント明細 (Component Lines)」ポップアップ・ウィンドウ が表示されます。親バンドル製品とそのコンポーネントの詳細 (数量、単価、 明細合計、価格調整など) を確認できます。

- 38. 「フルフィルメント方法 (Fulfillment method)」には、その製品のデフォルトの フルフィルメント方法が表示されます。
- 39. 「明細合計 (Line Total)」列では、オーダー明細の合計を、存在する場合はオー ダー明細に適用される料金と割引とともに表示できます。
	- 新しい製品を追加している場合は、明細合計を確認するにはオーダーを更新 する必要があることを示す「オーダーを更新して明細合計を表示してくださ い (Update Order To View Line Total)」というメッセージが表示されます。
	- オーダー明細に適用される料金と割引はハイパーリンクとして表示されま す。料金額のハイパーリンクをクリックすると、そのオーダー明細に適用さ れる料金が表示され、割引額のハイパーリンクをクリックすると、そのオー ダー明細に適用される割引が表示されます。オーダー明細が変更されたため に明細合計が最新の状態でなくなると、オーダーが更新され、「明細料金 (Line Charges)」または「明細割引 (Line Discounts)」ポップアップ・ウィン ドウが表示されます。「クローズ (Close)」をクリックします。
- 40. 「選択した明細の情報 (Selected Line Information)」パネルには、選択したオー ダー明細に関連する詳細が表示されます。この詳細を変更することもできま す。

オーダー明細に関連する次の詳細を確認できます。

- v 製品情報
- フルフィルメント方法と利用可能日 (製品の場合のみ)
- v 単価
- v 明細合計

注**:** 利用可能日の詳細は、ユーザー・インターフェースがこの機能に対応す る構成に設定されていないと表示されません。

それぞれの利用可能日で表示される情報を以下に示します。

- v 「ピックアップ (Pick Up)」にはストアで製品をピックアップできる最も早い 日付が表示されます。
- v 「出荷 (Ship)」では、製品の出荷が可能な最早日が表示されます。

v 「配達 (Delivery)」では、製品の最早利用可能日が表示されます。

注**:** フルフィルメント方法が「配達 (Delivery)」の場合、製品の利用可能日は 配達予定を表すわけではありません。単に、製品の利用可能日を表します。 後で、配達予定を設定する必要があります。

注**:** 将来の利用可能日があるオーダーに、サービス・レベルが選択されてい ない製品が含まれている場合、オーダーがスケジュールされるまで、正確な 利用可能日は表示されません。

オーダー明細に対して特定のフルフィルメント方法を利用できる場合は、対 応するオプションが有効になります。オーダー明細に対して特定のフルフィ ルメント方法を利用できない場合は、「利用不可 (Not Available) というメッ セージと「警告 **(Warning)**」アイコンが表示されます。

- v オーダー明細に対してサービスを実行できるかどうかを示す情報 (サービ ス・アイテム専用)
- v 価格情報

選択したオーダー明細に対して次のタスクを実行できます。

- フルフィルメント方法の変更
- ストアの選択
- 価格のオーバーライド
- v スタイルの変更または選択 (スタイルを設定した製品の場合のみ)
- 製品の構成または再構成 (バンドル製品の場合のみ)
- 41. フルフィルメント方法を変更するには、該当するオプションを選択します。
	- v 製品を顧客宛てに出荷する場合は、「出荷 (Ship)」を選択します。
	- v 製品を顧客の住所に配達する場合は、「配達 (Delivery)」を選択します。
	- v 顧客が現在のストアで製品をピックアップすることを望んでいる場合は、 「ピックアップ (Pick Up)」を選択します。
- 42. 現在のストアとは別のストアで製品をピックアップする場合は、「ストアの選 択 (Choose Store)」ハイパーリンクをクリックします。「その他のストア (More Stores)」画面が表示されます。製品のピックアップ場所のストアを選択しま す。選択したストアが「ピックアップ (Pick Up)」オプションの横に表示されま す。
- 43. 製品の価格をオーバーライドするには、「価格のオーバーライド (Override Price)」ハイパーリンクをクリックします。「製品の価格をオーバーライド (Override Price for Item)」画面が表示されます。製品の価格をオーバーライドす る手順は次のとおりです。
	- a. 「オーバーライドされた価格 (Overridden Price)」に、製品の新しい価格を入 力します。
	- b. 「オーバーライドの理由 (Reasons for Override)」ドロップダウン・リストか ら、該当する理由を選択します。
	- c. 「メモ (Notes)」パネルで、必要に応じて追加情報を入力します。
	- d. 「クローズ (Close)」をクリックします。
- 44. 製品がスタイルを設定した製品である場合は、製品のスタイルを変更したり、 製品のスタイルを新たに選択したりすることができます。
	- v 製品のスタイルを変更するには、「スタイルの変更 (Change Style)」ハイパ ーリンクをクリックします。「スタイル製品 (Style Items)」 ポップアップ・ ウィンドウが表示されます。
	- v 製品にスタイルを選択するには、「スタイルの選択 (Choose Style)」ハイパ ーリンクをクリックします。「スタイル製品 (Style Items)」 ポップアップ・ ウィンドウが表示されます。
- 45. 製品がバンドル製品の場合は、製品の構成や再構成を行えます。
	- v 製品を構成するには、「構成 (Configure)」ハイパーリンクをクリックしま す。製品の構成については詳しくは、「*Sterling Multi-Channel Selling* ソリュ ーション*:* 管理ガイド」を参照してください。
	- v 製品を再構成するには、「再構成 (Reconfigure)」ハイパーリンクをクリック します。製品の構成については詳しくは、「*Sterling Multi-Channel Selling* ソ リューション*:* 管理ガイド」を参照してください。
- 46. 製品にアクセサリーがある場合は、「アクセサリー (Accessories)」パネルが表 示され、そこでアクセサリーの詳細を確認できます。アクセサリーをオーダー に追加するには、「オーダーに追加 (Add To Order)」をクリックします。「ア クセサリー (Accessories)」パネルはオーダー明細が選択されている場合にのみ 表示されます。
- 47. オープン・ボックス製品を追加するには、「オープン・ボックス製品の追加 (Add Open Box Item)」ハイパーリンクをクリックします。
- 48. 新しいサービス明細を追加するには、「独立したサービスの追加 (Add Independent Services)」ハイパーリンクをクリックします。「製品の検索 (Item Search)」画面が表示されます。追加するサービスを選択します。サービス明細 が追加され、「サービス明細 **(Service Line)**」アイコンが表示されます。
- 49. オーダーの価格内訳を表示するには、ハイパーリンクとして表示されている 「小計 (Subtotal)」の金額をクリックします。明細合計が最新情報ではない場合 は、オーダーが更新され「オーダー価格設定サマリー (Order Pricing Summary)」ポップアップ・ウィンドウが表示されます。オーダー明細価格、明 細レベルの価格調整、オーダー合計、オーダー・レベルの価格調整、オーダ ー・レベルの出荷料金、オーダーに対する税など、オーダーの価格の詳細を表 示できます。
	- v オーダー明細に適用された料金および割引から発生した明細レベルの価格調 整を表示するには、ハイパーリンクとして表示された対応する調整額をクリ ックします。「明細料金および割引 (Line Charges and Discounts)」ポップア ップ・ウィンドウが表示されます。「クローズ (Close)」をクリックします。
	- v オーダーに適用された料金および割引から発生したオーダー・レベルの価格 調整を表示するには、ハイパーリンクとして表示されたオーダー調整額をク リックします。「オーダー料金および割引 (Order Charges and Discounts)」ポ ップアップ・ウィンドウが表示されます。「クローズ (Close)」をクリックし ます。
- 50. 更新された単価と明細合計の詳細を表示するには、「オーダーの更新 (Update Order)」ボタンをクリックします。画面が更新され、製品 ID を基準にしてオー ダー明細がアルファベット順にソートされ、更新後の単価およびオーダー明細 の合計が表示されます。
- 51. 「次へ (Next)」をクリックします。

オーダーにカタログ内の別の製品に置き換えられた製品が含まれる場合、また はいずれかの製品の数量が製品に構成されている最小オーダー数量未満である か、最大オーダー数量より多い場合は、次のエラー・メッセージが表示されま す。

「一部の製品には、修正が必要なエラーがあります。 (Some of the items have errors that must be corrected.)」「続行するには、エラーを修正してください。 (Please correct the errors in order to proceed.)」

「OK (OK)」をクリックします。画面の表示が更新されて、オーダー明細の横 に「検証エラー **(Validation Error)**」アイコンが表示され、「選択した明細の情 報 (Selected Line Information)」パネルにオーダー明細が検証にパスしなかった 理由を示すメッセージが表示されます。最小オーダー数量または最大オーダー 数量の基準を満たしていないことが不適格の理由となっている場合は、「この 製品の<最小または最大>オーダー数量検証をオーバーライドします (Override <*Minimum* or *Maximum*> order quantity validation for this item)」チェック・ボ ックスを選択することによって数量をオーバーライドできます。

- 52. 「オーダーの作成: フルフィルメント・オプションの変更 (Create Order: Change Fulfillment Options)」画面が表示されます。
- 53. 「次へ (Next)」をクリックします。「フルフィルメント・サマリー (Fulfillment Summary)」画面が表示されます。

注**:** 「フルフィルメント・サマリー (Fulfillment Summary)」画面は、フルフィ ルメント方法が「出荷 (Shipping)」または「ピックアップ (Pick Up)」の場合に のみ表示されます。

注**:** 顧客情報を取り込んでいない場合は、「請求先住所 (Bill To Address)」画 面が表示され、この画面で請求の詳細を入力できます。

- 54. 「次へ (Next)」をクリックします。
	- v このオーダーのオーダー明細が配達される場合は、「サービス予定 (Service Appointment)」画面が表示され、予定を入力できます。
	- v 配達されるオーダー明細がない場合は、「支払確認 (Payment Confirmation)」 画面が表示されます。
	- v 支払情報を入力する必要がない場合は、「オーダーの確認 (Order Confirmation)」画面が表示されます。

注**:** 「オーダーの確認 (Order Confirmation)」画面は、支払情報を入力する必 要がないか、または外部支払システムを使用して支払方法が実装される場合 にのみ表示されます。

表 *4.* 「オーダーの確認 *(Order Confirmation)*」画面

| <b> フィールド</b>      | 説明                                                                                                    |
|--------------------|----------------------------------------------------------------------------------------------------|
|                    | 印刷およびクローズ (Print このボタンをクリックすると、オーダーに追加されたメモの保<br> and Close)         存、オーダー情報の印刷が実行され、「オーダー (Order)」タブ |
|                    |                                                                                                    |
|                    | が閉じられます。                                                                                               |
| オーダーのキャンヤル         | このボタンをクリックすると、オーダーがキャンセルされま                                                                            |
| $ $ (Cancel Order) | す。                                                                                                    |

支払いオプションの構成について詳しくは、「*Sterling Call Center and Sterling Store* 実装ガイド」を参照してください。

- 55. オーダーの支払詳細を表示または変更する手順は次のとおりです。
	- a. 「オーダー支払詳細の表示/編集 (View/Edit Order Payment Details)」ハイパ ーリンクをクリックします。「オーダーの支払詳細 (Order Payment Details)」画面が表示されます。オーダー・レベルまたはオーダー明細レベル で料金の詳細を変更します。

注**:** 既存の料金のみ、変更することができます。

- b. 「料金オーバーライド理由 (Charge Override Reason)」で理由を選択しま す。
- c. 「メモ (Notes)」パネルで、必要に応じて追加情報を入力します。
- d. 「確認 (Confirm)」をクリックして変更内容を保存し、「支払確認 (Payment Confirmation)」画面に戻ります。
- 56. 「確認 (Confirm)」をクリックします。

## 新しい連絡先の追加 このタスクについて

企業顧客の新しい連絡先を追加できます。

新しい連絡先を追加する手順は、次のとおりです。

### 手順

- 1. 「顧客 (Customer)」パネルで「新しい連絡先の追加 (Add New Contact)」ハイパ ーリンクをクリックします。「連絡先の追加 (Add Contact)」ポップアップ・ウ ィンドウが表示されます。
- 2. 次の各パネルで対応する情報を指定して「確認 (Confirm)」をクリックします。
	- 「顧客アカウント (Customer Account)」パネルで、連絡先の名、姓、ミドルネ ームのイニシャル、E メール・アドレス、役職、および部門を入力します。
	- v 「顧客連絡先情報 (Customer Contact Information)」パネルで、連絡先の夜間の 電話番号、夜間のファックス番号、日中の電話番号、日中のファックス番号、 および携帯電話番号を入力します。
	- v 「個人情報 (Personal Information)」パネルで、該当する日付を入力します。日 付を選択するには、「カレンダー **(Calendar)**」アイコンをクリックし、月、 年、および日を選択します。
	- v 「連絡先の支出上限 (Contact Spending Limit)」パネルで、通貨を選択して、 その連絡先の支出上限を入力します。また、承認者ユーザーとバックアップ承

認者も指定します。承認者ユーザーは、連絡先が支出上限を超えている場合に その連絡先のオーダーを承認できます。バックアップ承認者は、連絡先が承認 を行えない場合に、その連絡先に代わってオーダーを承認できます。

v 「Web ユーザー (Web User)」パネルで、連絡先のログイン ID を入力し、ロ ケールとステータスを選択して、Web ユーザーを作成します。これらのフィ ールドに情報を入力すると、連絡先がこの Web ユーザーに関連付けられ、 Web ユーザーのパスワードを記載した E メールが顧客に送信されます。ま た、この Web ユーザーに割り当てるユーザーの役割を選択することもできま す。ユーザーの役割によって、Web チャネルでユーザーが何にアクセスでき るかが決まります。

## ポップアップ・ウィンドウを使用した関連製品の追加または製品の置 き換え

#### このタスクについて

ポップアップを使用して、関連製品やサービス・アイテムをオーダーに追加した り、オーダー内の製品を置き換えたりすることができます。

ポップアップを使用して、関連製品のオーダーへの追加や、オーダー内の製品の置 き換えを行う手順は、次のとおりです。

#### 手順

1. 「関連製品の追加または製品の置き換え **(Add Related Items or Replace Items)**」アイコンをクリックします。「関連製品 (Related Items)」ポップアッ プ・ウィンドウが表示されます。製品の説明、製品 ID、単価、関連付けられた 数量、出荷/ピックアップ/配達可能日などの詳細が表示されます。

注**:** 関連製品に対して「在庫確認の構成 (Check Inventory Configuration)」ルー ルが選択されていないと、利用可能日は表示されません。

注**:** 将来の利用可能日があるオーダーに、サービス・レベルが選択されていない 製品が含まれている場合、オーダーがスケジュールされるまで、正確な利用可能 日は表示されません。正確な利用可能日については、「フルフィルメント・サマ リー (Fulfillment Summary)」画面を参照してください。

2. オーダーに追加する製品またはサービス・アイテムの横にあるチェック・ボック スを選択します。

注**:** ステータス変更ルールで、元の製品またはその関連製品のいずれかのキャン セルが許可されない場合は、元の製品を置換するように構成されている製品のチ ェック・ボックスが無効化されます。

注**:** 元の製品に置き換わるように構成されている製品を選択すると、その他の製 品のチェック・ボックスが無効化されます。

3. 「オーダーに追加 (Add to Order)」をクリックします。追加した製品 (またはア イテム) が元の製品に置き換わるように構成されている場合は、新しい製品によ って元の製品とその関連製品が置換されます。

追加した関連製品には、「関連製品の追加または製品の置き換え **(Add Related Items or Replace Items)**」アイコンが表示されます。関連製品インジケーターの ツール・ヒントでは、親製品の説明が表示されます。

# パネルを使用した関連製品の追加または製品の置き換え このタスクについて

パネルを使用して、関連製品またはサービス・アイテムをオーダーに追加する手順 は、次のとおりです。

### 手順

1. 関連製品の追加が必要な明細にカーソルを合わせます。画面下部に、「関連製品 (Related Items)」パネルが表示されます。製品の説明、製品 ID、単価、関連付け られた数量、出荷/ピックアップ/配達可能日などの詳細が表示されます。

注**:** 関連製品に対して「在庫確認の構成 (Check Inventory Configuration)」ルー ルにチェックが付けられていないと、利用可能日が表示されません。

注**:** 将来の利用可能日があるオーダーに、サービス・レベルが選択されていない 製品が含まれている場合、オーダーがスケジュールされるまで、正確な利用可能 日は表示されません。正確な利用可能日については、「フルフィルメント・サマ リー (Fulfillment Summary)」画面を参照してください。

2. Insert (挿入) キーを押して、「関連製品 (Related Items)」パネルにフォーカスを 設定します。親製品のパネルにフォーカスを戻すには、Insert キーを押します。

注**:** ステータス変更ルールで、最初の製品またはその関連製品のいずれかのキャ ンセルが許可されない場合は、最初の製品の置き換えとして構成されている製品 を選択できません。

3. 「オーダーに追加 (Add to Order)」をクリックします。追加した製品 (またはア イテム) が元の製品に置き換わるように構成されている場合は、新しい製品によ って元の製品とその関連製品が置換されます。

追加した関連製品には、「関連製品の追加または製品の置き換え **(Add Related Items or Replace Items)**」アイコンが表示されます。関連製品インジケーターの ツール・ヒントでは、親製品の説明が表示されます。

注**:** 関連製品に関連付けられている数量には、常に親製品の数量が 1 の場合に 対応する数量が表示されます。

## 製品のスタイルの選択

#### このタスクについて

製品のスタイルを選択するには、次の手順を実行します。この手順は、アプリケー ションで、すべての子製品の在庫状況のリアルタイム確認が構成されている場合に のみ適用されます。

#### 手順

- 1. 製品の在庫状況を確認するには、以下の選択が必要です。
	- 国または地域
- 都道府県
- v 郵便番号

郵便番号を入力すると、カタログ構成と在庫状況に基づいて、対象の製品で利 用できるフルフィルメント方法が有効になります。

郵便番号を入力しない場合は、製品で使用可能なフルフィルメント方法がカタ ログ構成に従って表示され、在庫状況は考慮されません。

2. 「フルフィルメント・オプション (Fulfillment Options)」パネルで、フルフィル メント方法を選択します。

注**:** アプリケーションが、キャッシュした在庫で子製品の在庫状況を確認するよ うに構成されている場合、「フルフィルメント・オプション (Fulfillment Options)」パネルは表示されません。

3. 適切な属性を選択して「オーダーに追加 (Add to Order)」ボタンをクリックする と、スタイルを設定した製品がオーダーに追加されます。

### オーダー明細の追加

#### このタスクについて

顧客がオーダーの発行後に製品を追加したり、新しい製品をオーダーしたりするこ とがあります。このような状況では、既存のオーダーに新たな製品やサービス明細 を追加する必要が生じる場合もあります。

「明細をオーダーに追加 (Add Lines to Order)」タスク・フローでは、すべての画面 の下部にナビゲーション・バーが表示されます。これは、タスクの完了までに必要 な手順の実行順序の把握に役立ちます。ナビゲーション・バーを使用すると、前に 表示した画面を必要に応じて容易に再表示できます。

注**:** ユーザーは、「国または地域 (country or region)」ドロップダウン・メニューが 画面に表示されないように構成できます。「国または地域 (country or region)」の表 示を構成する方法について詳しくは、*Sterling Call Center and Sterling Store* 実装ガ イド を参照してください。

注**:** ステータス変更ルールによってオーダーへの製品の追加が許可されない場合 は、エラー・メッセージが表示されます。例えば、ステータス変更ルールによって スケジュール済みステータスのオーダーに対する製品の追加が許可されない場合 は、「このオーダーはすでにスケジュール済みのため、新しい製品を追加できませ  $\lambda$  (A new item cannot be added to the order because the order has already been scheduled)」というメッセージが表示されます。

注**:** 構成済みのオーダー有効期間に基づいて、既存のオーダーに新しいオーダー明 細を追加できます。オーダー作成日が構成済みの日数を超過している場合、エラ ー・メッセージが表示されます。

新たに製品またはサービス明細を追加するには、まず、オーダーを検索する必要が あります。オーダーの検索について詳しくは、 7 [ページの『オーダーの検索』を](#page-12-0)参 照してください。

新たな製品またはサービス明細を追加する手順は、次のとおりです。

#### 手順

- 1. 「タスク (Tasks)」 > 「オーダー (Order)」から、「明細をオーダーに追加 (Add Lines To Order)」を選択します。「複数明細の追加: 製品の追加 (Add Multiple Lines: Add Items)」画面が表示されます。
- 2. 新しいオーダー明細の「製品 (Item)」で製品の ID または製品の説明を入力す るか、「検索 **(Search)**」を選択して、「製品リスト (Item List)」から製品を選 択します。「明細の追加 (Add More Lines)」ハイパーリンクをクリックするこ ともできます。

製品の有効期限が切れ、その製品の代替として構成されている関連製品が存在 する場合は、確認のポップアップ・ウィンドウが表示されます。「はい (Yes)」 をクリックすると、新しい製品がオーダーに追加されます。

- 3. オーダー明細に適用されている価格調整を表示するには、次のタスクを実行し ます。
	- v オーダー明細に適用されている料金を表示するには、「明細合計 (Line Total)」列の料金額のハイパーリンクをクリックします。「明細料金 (Line Charges)」ポップアップ・ウィンドウが表示されます。
	- v オーダー明細にて狂されている割引を表示するには、「明細合計 (Line Total)」列の割引額のハイパーリンクをクリックします。「明細割引 (Line Discounts)」ポップアップ・ウィンドウが表示されます。
- 4. バンドル製品のコンポーネントを表示するには、次のタスクを実行します。
	- v 「製品の追加 (Add Items)」画面で、「再構成 **(Reconfigure)**」アイコンをク リックします。
	- v 「大量オーダー製品エントリー (Large Order Item Entry)」画面で「コンポー ネントの表示 (View Components)」ハイパーリンクをクリックします。

注**:** 個別出荷として構成されているバンドル製品がオーダーに追加された場 合は、「ストアの選択 (Choose Store)」ハイパーリンクは表示されません。

5. 新たなサービス明細の場合は、「独立したサービスの追加 (Add Independent Services)」ハイパーリンクをクリックします。「製品の検索 (Item Search)」画 面が表示されます。追加するサービスを選択します。サービス明細が追加さ れ、「サービス明細 **(Service Line)**」アイコンが表示されます。

注**:** オーダーに新しい明細が追加されると、オーダー明細には「新規オーダー 明細 **(New Order Line)**」アイコンが表示されます。

- 6. 更新された単価と明細合計の詳細を表示するには、「オーダーの更新 (Update Order)」ボタンをクリックします。画面が更新され、製品 ID を基準にしてオー ダー明細がアルファベット順にソートされ、更新後の単価およびオーダー明細 の合計が表示されます。
- 7. 「次へ (Next)」をクリックします。

最小オーダー数量基準または最大オーダー数量基準を見たいしていないことが 検証の失敗の原因である場合は、次のエラー・メッセージが表示されます。

「一部の製品には、修正が必要なエラーがあります。 (Some of the items have errors that must be corrected.)」「続行するには、エラーを修正してください。 (Please correct the errors in order to proceed.)」

注**:** このエラー・メッセージは、オーダーに追加された新しい製品が検証に合 格できなかった場合にのみ表示されます。

「OK (OK)」をクリックします。画面の表示が更新され、オーダー明細の下の 「エラー (Error)」パネルに、オーダー明細が検証にパスしなかった理由を示す メッセージが表示されます。「この製品の最小オーダー数量検証をオーバーラ イドします。 (Override minimum order quantity validation for this item.)」また は「この製品の最大オーダー数量検証をオーバーライドします。 (Override maximum order quantity validation for this item.)」チェック・ボックスを選択す ることで、数量をオーバーライドできます。

8. 「複数明細の追加: フルフィルメント・オプションの変更 (Add Multiple Line: Change Fulfillment Options)」画面が表示されます。製品、数量およびフルフィ ルメント方法に関する詳細説明を表示できます。

注**:** オーダーにバンドル製品を追加する場合、バンドル・コンポーネントのフ ルフィルメント方法は、デフォルトとして親バンドル製品と同じフルフィルメ ント方法が使用されます

注**:** オーダーに関連明細を追加する場合、関連明細のフルフィルメント方法 は、親製品と同じフルフィルメント方法がデフォルトとして使用されます。例 えば、親製品のフルフィルメント方法が「ピックアップ (Pick Up)」の場合は、 関連明細を追加するとその関連明細のフルフィルメント方法も「ピックアップ (Pick Up)」になります。関連明細がそのフルフィルメント方法に対応していな い場合は、警告メッセージが表示され、別のフルフィルメント方法を選択する ように求められます。

注**:** 属性は、事前定義の構成に従って表示されます。「単位 (UOM)」、「単価 (Unit Price)」、「数量 (Quantity)」および「明細合計 (Line Total)」の各フィー ルドは、表示構成に従って表示と非表示が設定されます。

- 9. 「フルフィルメント方法の選択 (Select Fulfillment Method)」パネルから適切な フルフィルメント・オプションを選択します。
	- フルフィルメント方法が出荷の場合は、ドロップダウン・リストから以下を 選択します。
		- 出荷先住所
		- サービスのレベル
	- v フルフィルメント方法が配達の場合は、ドロップダウン・リストから製品の 配達先住所を選択します。
	- v フルフィルメント方法が「ピックアップ (Pick Up)」の場合は、ドロップダウ ン・リストから国または地域を選択し、郵便番号を入力します。「ストアの 選択 (Choose Stores)」ハイパーリンクをクリックします。
	- オーダー明細がサービス明細である場合は、「サービス住所の選択 (Select Service Address)」パネルが表示されます。
	- v 住所を選択し、「住所の変更 (Modify Address)」ハイパーリンクをクリック して住所を変更し、「適用 (Apply)」をクリックします。
	- v 「新規住所 (New Address)」ハイパーリンクをクリックして新しい住所を入 力し、「適用 (Apply)」をクリックします。

注**:** 製品が選択したフルフィルメント方法に対応していない場合は、その製 品を選択するとフルフィルメント・オプションが無効になります。複数の製 品を選択したときにこれらが共通のフルフィルメント・オプションを共有し ていない場合は、選択したオーダー明細に共通のフルフィルメント方法が存 在しないことを示すエラーが表示されます。

注**:** 構成されているルールに基づいて、配達明細が出荷されるまで、配達フ ルフィルメント方法のあるオーダー明細を変更できます。特別なオーダー変 更ルールの構成の詳細については、『*Sterling Call Center and Sterling Store* 実装ガイド』を参照してください。

10. 「次へ (Next)」をクリックします。

v 「複数明細の追加: フルフィルメント・サマリー (Add Multiple Lines: Fulfillment Summary)」画面が表示され、ここでオーダーの構成および、フル フィルメントの対応方法を表示し、変更することができます。

注**:** 「フルフィルメント・サマリー (Fulfillment Summary)」画面は、フルフ ィルメント方法が「出荷 (Shipping)」または「ピックアップ (Pick Up)」の場 合にのみ表示されます。

- 11. 「次へ (Next)」をクリックします。
	- v オーダー明細を配達する場合、新しく追加された明細に新しい予定が必要な 場合、または既存の予定を設定しなおす必要がある場合には、「サービス予 定 (Service Appointment)」画面が表示されます。
	- v 明細の追加による影響を受けていない既存のサービス予定がオーダーに含ま れている場合は、「サービス・フルフィルメント・サマリー (Service Fulfillment Summary)」画面が表示されます。
- 12. 「次へ (Next)」をクリックします。「支払方法の変更 (Change Payment Methods)」画面が表示されます。「メモ (Notes)」パネルで、必要に応じて追加 情報を入力します。

## 製品価格のオーバーライド このタスクについて

「製品の価格をオーバーライド (Override Price for Item)」画面では、特定の製品の 製品価格をオーバーライドできます。

製品の価格をオーバーライドする手順は、次のとおりです。

#### 手順

- 1. 「単価 (Unit Price)」列から、「価格のオーバーライド (Override Price)」ハイパ ーリンクを選択します。「製品の価格をオーバーライド (Override Price for Item)」画面が表示されます。
- 2. 「オーバーライドされた価格 (Overridden Price)」に、製品の新しい価格を入力し ます。
- 3. 「オーバーライドの理由 (Reasons for Override)」ドロップダウン・リストから、 該当する理由を選択します。
- 4. 「メモ (Notes)」パネルで、必要に応じて追加情報を入力します。
- 5. 「クローズ (Close)」をクリックします。

注**:** バンドルの親製品の価格のみ、オーバーライドが可能です。

## その他のストアの在庫の確認 このタスクについて

顧客が画面に表示されないストアからの製品ピックアップを希望している場合、 CSR で他のストアを探す必要があります。使用可能なストアを検索する手順は、以 下のとおりです。

#### 手順

- 1. 「その他のストアの表示 (View More Stores)」リンクをクリックします。「その 他のストアの表示 (View More Stores)」画面が表示されます。
- 2. 顧客が製品のピックアップを希望する場所の郵便番号を入力します。
- 3. 「検索 (Search)」をクリックします。入力した郵便番号に該当するストアのリス トが表示されます。
- 4. リストから適切なストアを選択します。

注**:** バンドル親製品の在庫の確認時は、バンドル・コンポーネント製品を表示す ることができます。

注**:** キーボードを使用してストアを選択するには、Tab キーを使用してストアの リストをナビゲートします。 フォーカスが選択しようとするストアのチェッ ク・ボックスに移ったらスペース・バーを押します。

注**:** 単一の国または地域のみを扱う場合は、画面に「国または地域 (country or region)」のドロップダウン・リストが表示されません。「国または地域 (country or region)」の表示の構成について詳しくは、*Sterling Call Center and Sterling Store* 実装ガイド を参照してください。

## 新しい住所の追加 このタスクについて

新しい住所の追加は、一般的な CSR タスクです。

新しい住所を追加する手順は、次のとおりです。

#### 手順

- 1. 該当する画面から、「新規住所 (New Address)」ハイパーリンクをクリックしま す。「住所の新規追加 (Add New Address)」ポップアップ・ウィンドウが表示さ れます。「主要情報 (Primary Info)」、「番地 (Street Address)」、および「連絡 先情報 (Contact Info)」のパネルを表示できます。
- 2. 顧客関連の処理でこのタスクを起動した場合は、「請求先住所 (Bill To Address)」ドロップダウン・リストから住所を選択します。
- 3. 必要に応じて主要情報、番地、連絡先情報を入力します。「住所の表示名 (Display Address As)」フィールドに住所の説明を入力します。これによって、さ まざまな住所関連タスクを実行する際に、顧客が参照している住所を容易に特定 することができます。

注**:** 「住所の表示名 (Display Address As)」フィールドは、顧客関連の処理から このタスクを起動した場合にのみ表示されます。

注**:** 構成に基づき、「国または地域 (country or region)」フィールドおよび「郵 便番号 (Postal Code)」フィールドに入力した情報に応じて、「市区町村 (City)」 および「都道府県 (State)」の名称が自動入力されます。

住所が有効でない場合、「これは有効な住所ではありません (This is not a valid address)」というメッセージが表示されます。

- 4. 住所の確認をオーバーライドするには、「住所確認のオーバーライド (Override Address Verification)」ボックスにチェック・マークを付けます。
- 5. 顧客レコードに住所を追加する場合は、「この住所を顧客レコードに追加する (Add this address to the Customer's record)」ボックスを選択します。
- 6. 「オーダーの変更: サービス予定の変更 (Change Order: Change Service Appointment)」画面で、「前へ (Previous)」ボタンをクリックすると、住所を変更 できる前画面に移動します。
- 7. 「確認 (Confirm)」をクリックします。

## 住所の変更

### このタスクについて

既存住所の変更は、一般的な CSR タスクです。

住所を変更する手順は、次のとおりです。

#### 手順

1. 該当する画面で、ドロップダウン・リストから変更するアドレスを選択し、「住 所の変更 (Modify Address)」ハイパーリンクをクリックします。「住所の変更 (Modify Address)」ポップアップ・ウィンドウが表示されます。

最初の明細に同じ情報が設定された出荷先住所が複数存在する場合は、「住所の 選択 (Choose Your Address)」画面が表示されます。適切な住所を選択します。

- 2. 既存の出荷先住所を変更するには、該当する「出荷先住所 (Ship To Address)」 パネルで「住所の変更 (Modify Address)」ハイパーリンクをクリックします。 「住所の変更 (Modify Address)」ポップアップ・ウィンドウが表示されます。
- 3. 必要に応じて主要情報、番地、連絡先情報を変更します。「住所の表示名 (Display Address As)」フィールドに住所の説明を入力します。これによって、さ まざまな住所関連タスクを実行する際に、顧客が参照している住所を容易に特定 することができます。

注**:** 「住所の表示名 (Display Address As)」フィールドは、顧客関連の処理から このタスクを起動した場合にのみ表示されます。

住所が有効でない場合、「これは有効な住所ではありません (This is not a valid address)」というメッセージが表示されます。

- 4. 住所の確認をオーバーライドするには、「住所確認のオーバーライド (Override Address Verification)」ボックスにチェック・マークを付けます。
- 5. 「確認 (Confirm)」をクリックします。

### オーダー明細数量の増加

#### このタスクについて

顧客から、既存のオーダーの 1 つ以上の製品の数量を増やしてほしいと依頼される ことがあります。このような場合、ユーザーは顧客の要求に従ってオーダー明細数 量を増やすことができます。明細数量を増やす処理は、オーダー明細が 1 つだけの オーダーにも、複数の明細があるオーダーにも実行できます。

このタスクでは、将来の在庫状況は確認されません。最初のオーダー数量と同じ日 付で追加数量が利用可能であることを、ユーザーが保証できる場合に、オーダー数 量の増加に使用されます。これ以外の場合は、「明細をオーダーに追加 (Add Lines To Order )」タスクを使用できます。

既存のオーダー明細の数量を増やす手順は、次のとおりです。

#### 手順

- 1. 「ナビゲーター (Navigator)」 > 「オーダー (Order)」から、「明細数量の増加 (Increase Line Quantity)」を選択します。「明細数量の増加 (Increase Line Quantity)」画面が表示されます。
- 2. 「明細数量の増加 (Increase Line Quantity)」パネルに、製品説明、製品 ID また は代替製品 ID、単価、状況、製品オーダー数量、追加製品数量、および利用可 能製品数量など、製品の詳細情報が表示されます。

注**:** ステータス変更ルールでオーダー明細数量の増加が許可されない場合はオー ダー明細が無効化されます。

オーダーにバンドル製品が含まれている場合は、製品の単価がハイパーリンクと して表示されます。バンドル製品の詳細を表示するには、単価のハイパーリンク をクリックします。「コンポーネント明細 (Component Lines)」ポップアップ・ ウィンドウが表示されます。親バンドル製品とそのコンポーネントの詳細 (数 量、単価、明細合計、価格調整など) を確認できます。

- 3. 「追加数量 (Additional Quantity)」列に、製品の所要追加数量を入力します。 「追加数量 (Additional Quantity)」列を選択すると、デフォルトで追加の製品数 量が 1 に設定されています。
- 4. 要求された製品の追加数量が利用可能数量を超える場合は、「利用可能な数量 (Available Quantity)」列に「警告 **(Warning)**」アイコンとともに製品の利用可能 数量が表示されます。
- 5. 要求された製品の追加数量を元の配達日に配達できない場合は、次にメッセージ が表示されます。「必要な数量を調達できません (The requested quantity cannot be fulfilled)」「新しいオーダー明細を追加してください。 (Please add a new order line)」
- 6. 「メモ (Notes)」パネルでは、オーダー明細数量の増加に関する追加情報をすべ て入力できます。「メモ (Notes)」パネルには、基本的なメモが表示されます。 この情報は必要に応じて変更できます。
- 7. 「確認 (Confirm)」をクリックします。

リリース済みのオーダー明細に数量を追加しようとすると、システムによって、 そのオーダー明細に対する数量の追加が可能であるかどうかを手動で検証するよ うに求められます。数量の追加が可能な場合は、「確認済み (Verified)」をクリ ックします。

- v サービス・アイテムの数量が増加した場合は、「サービス予定 (Service Appointment)」画面が表示されます。
- 8. 「次へ (Next)」をクリックします。「支払いの確認 (Confirm Payment)」画面が 表示され、オーダーの支払詳細を確認できます。

注**:** バンドル製品の明細数量を増加する場合は、バンドルの構成時に定義された 同じ比率ですべてのコンポーネントの数量が増加します。

注**:** オーダー明細が部分的に提供済みの作業オーダーの一部である場合は、オー ダー明細数量を増加できません。

## オーダー・メモの表示

### このタスクについて

オーダーに対して実行されたさまざまなアクションを記載したメモを、その後の参 照用としてオーダーに追加することが必要な場合があります。オーダー・メモは、 ユーザーが手動で入力することも、システムで自動生成することもできます。オー ダーにメモを追加するには、まず対応するオーダーを検索する必要があります。

オーダーに関連するメモを表示する手順は、次のとおりです。

#### 手順

1. 「オーダー・サマリー (Order Summary)」画面で、「重要事項 (Important Notes)」パネルの「メモの表示/追加 (View/Add Notes)」ハイパーリンクをクリッ クします。「オーダー・メモ (Order Notes)」画面が表示されます。

注**:** 「重要事項 (Important Notes)」パネルには、高優先度のメモのみが表示され ます。

- 2. 「メモ・タイプによるフィルタリング (Filter By Note Type)」ドロップダウン・ リストからメモ・タイプを選択すると、特定のメモ・タイプに関連付けられたメ モが表示されます。
- 3. デフォルトでは、「低優先度のメモ (Lower Priority Notes )」チェック・ボック スが選択されています。高優先度のメモのみを表示する場合は、「低優先度のメ モ (Lower Priority Notes)」チェック・ボックスのチェックを外します。
- 4. 「フィルターに使用する連絡方法 (Filter by Contact Method )」ドロップダウ ン・リストから、連絡方法を選択すると、特定の連絡方法に関連付けられたメモ が表示されます。例えば、顧客の電話に関連するメモを表示するには、連絡方法 として「電話 (Phone)」を選択します。
- 5. 「メモ作成者 (Notes Created By)」フィールドでは、デフォルトで「ユーザー (User)」チェック・ボックスが選択されています。手動入力のメモだけでなく、 システムによって生成されたメモも表示するには、「システム (System)」チェッ ク・ボックスを選択します。
- 6. 「メモ作成日 (Notes Created On)」フィールドで、「オーダー明細 (Order Lines)」チェック・ボックスを選択すると、すべてのオーダー明細に関連するメ

モを表示します。「返品 (Return)」チェック・ボックスを選択すると、販売オー ダーに作成されている返品オーダーのオーダー・レベルのメモが表示されます。

- 7. デフォルトでは、メモは短縮表示されます。
	- 「すべてのメモを展開 (Expand All Notes)」ハイパーリンクをクリックする と、「オーダー・メモ (Order Notes)」画面に表示されるすべてのメモが展開 されます。
	- v 短縮表示されたメモの横の「展開 (Expand)」ハイパーリンクをクリックする と、そのメモが展開されます。

## オーダーへのメモの追加 このタスクについて

オーダーにメモを追加する手順は、次のとおりです。

### 手順

- 1. 「オーダー・メモ (Order Note)」画面の「メモ・タイプ (Note Type)」ドロップ ダウン・リストから、必要に応じて適切なメモ・タイプを選択します。
- 2. 「連絡方法 (Contact Method)」ドロップダウン・リストから、必要に応じて適切 な連絡方法を選択します。
- 3. メモの優先度が高い場合は、「優先度の高をマーク (Mark Priority as High)」チ ェック・ボックスを選択します。
- 4. メモを内部でのみ表示するように指定するには、「内部使用のみ (For Internal Use Only)」チェック・ボックスを選択します。
- 5. 顧客の E メール・アドレスや電話番号などの連絡先詳細を入力します。
- 6. 必要に応じて、オーダー・メモに適切な顔文字 (スマイル) を選択します。
- 7. 指定のスペースにメモのテキストを入力します。
- 8. 「メモの追加 (Add Note)」をクリックします。メモが追加され、「オーダー・ メモ (Order Notes)」パネルに表示されます。

注**:** バンドル製品に個別の出荷が構成されている場合は、バンドル・コンポーネ ント・レベルに固有のメモを追加できます。

注**:** ステータス変更ルールで、現在のステータスのオーダーへのメモの追加が許 可されていない場合は、「メモ (Notes)」パネルおよび「メモの追加 (Add Note)」ボタンが無効になります。

9. 「クローズ (Close)」をクリックします。

## オーダー明細へのメモの追加 このタスクについて

オーダー明細でメモを表示したり、追加したりするには、次の手順を実行します。

#### 手順

1. 「オーダー・サマリー (Order Summary)」画面で、適切なオーダー明細を右クリ ックして、「明細追加のメモ (Add Line Notes)」を選択します。「オーダー明細 メモ (Order Line Notes)」画面が表示され、メモの表示や追加を実行できます。

- 2. 対応する販売オーダーに関連するメモを表示するには、「オーダー・ヘッダー (Order Header)」チェック・ボックスを選択します。
- 3. オーダーに作成されている返品オーダーに関連するメモを表示するには、「返品 (Return)」チェック・ボックスを選択します。

「オーダー・サマリー (Order Summary)」画面で、メモが含まれるオーダー明細 には「メモの編集 **(Edit Notes)**」アイコンが関連付けられています。

注**:** 「オーダー・サマリー (Order Summary)」画面で、メモが含まれるオーダー 明細には「メモの編集 **(Edit Notes)**」アイコンが関連付けられています。

## 返品オーダーへのメモの追加 このタスクについて

返品オーダーでメモを表示したり、追加したりする手順は、次のとおりです。

#### 手順

- 1. 「返品オーダー・サマリー (Return Order Summary)」画面で、「重要事項 (Important Notes)」パネルの「メモの表示/追加 (View/Add Notes)」ハイパーリン クをクリックします。「オーダー・メモ (Order Notes)」画面が表示されます。 ここで既存のメモの内容を確認したり、メモを追加したりできます。
- 2. オーダー明細に追加されたメモを表示するには、「オーダー明細 (Order Line)」 チェック・ボックスを選択します。

#### 保留の適用

#### このタスクについて

オーダーの作成後に、そのオーダーを保留にすることができます。保留処理は通 常、特定のオーダーが後から変更されるのを防ぐ目的で行われます。例えば、オー ダーの作成後にオーダーに不正チェック保留の設定が必要になる場合があります。 オーダー・レベルとオーダー明細レベルの両方でオーダーに保留を設定するには、 必要な権限を持つユーザー・グループに属している必要があります。

オーダーまたはオーダー明細のいずれかに保留を設定する手順は、次のとおりで す。

#### 手順

- 1. 「タスク (Tasks)」 > 「オーダー (Order)」で、「保留の適用 (Apply Hold)」を 選択します。「保留の適用 (Apply Hold)」画面が表示されます。
- 2. オーダーに保留を設定するには、「オーダー全体を選択して保留を適用 (Select the entire order to apply an hold)」オプションを選択します。

ステータス変更ルールで、オーダー全体を対象とした保留の設定が許可されてい ない場合は、「オーダー全体を選択して保留を適用 (Select the entire order to apply an hold)」オプションが無効化され、「このオーダーには保留を適用できま せん (Hold cannot be applied to the order)」というメッセージによってオーダー に保留を設定できないことが示されます。

オーダー明細に保留を設定するには、「特定のオーダー明細を選択して保留を適 用 (Select specific lines to apply an hold)」オプションを選択します。

ステータス変更ルールで、特定のオーダー明細を対象とした保留の設定が許可さ れていない場合は、「特定のオーダー明細を選択して保留を適用 (Select specific lines to apply an hold)」オプションが無効化され、「このステータスのオーダー 明細では、オーダー明細レベルで保留を適用することはできません (Hold cannot be applied to the order lines in this status)」というメッセージが表示され、オー ダー明細に保留を設定できないことが示されます。さらに、オーダー明細のすべ てが無効になります。

注**:** ステータス変更ルールでオーダー全体または特定のオーダー明細を対象にし た保留の設定が許可されていない場合は、「このオーダーには保留を適用できま せん (Hold cannot be applied on this order)」というメッセージが表示されます。

3. 「保留タイプ (Hold Type)」ドロップダウン・リストから適切な保留タイプを選 択します。保留の定義の詳細については、『*Sterling Distributed Order Management* 構成ガイド』を参照してください。

注**:** 特定の保留を適用するには、保留の手動適用に必要な権限があるユーザー・ グループに属している必要があります。

- 4. 「メモ (Notes)」パネルで、必要に応じて追加情報を入力します。
- 5. 「保留の適用 (Apply Hold)」をクリックします。

注**:** オーダーにバンドル製品が含まれている場合は、製品の単価がハイパーリン クとして表示されます。バンドル製品の詳細を表示するには、単価のハイパーリ ンクをクリックします。「コンポーネント明細 (Component Lines)」ポップアッ プ・ウィンドウが表示されます。親バンドル製品とそのコンポーネントの詳細 (数量、単価、明細合計、価格調整など) を確認できます。

## 保留の削除

#### このタスクについて

オーダーの変更中に、オーダー全体または特定のオーダー明細のみを、後続の変更 を防止するために保留に設定したい場合があります。保留を削除するには、その実 行に必要な権限を持つユーザー・グループに属している必要があります。オーダー に設定された保留を削除するには、まず保留が適用されているオーダーを検索する 必要があります。

オーダーまたはオーダー明細に設定された保留を削除する手順は、次のとおりで す。

## 手順

- 1. 「タスク (Tasks)」 > 「オーダー (Order)」から、「保留の表示/削除 (View/Remove Holds)」を選択します。「オーダー保留 (Order Holds)」画面が表 示されます。
- 2. 削除する保留の横にある適切なボックスにチェック・マークを付けます。

注**:** 特定の保留を削除するには、保留の手動削除に必要な権限があるユーザー・ グループに属している必要があります。

- 3. オーダーに適用されているすべての保留を一度に削除する場合は、「すべて選択 (Check All)」ボックスにチェック・マークを付けます。
- 4. 「メモ (Notes)」パネルで、必要に応じて追加情報を入力します。

5. 「確認 (Confirm)」をクリックします。

注**:** オーダー明細の保留のみを表示するには、「明細サマリー (Line Summary)」 画面で「保留中のオーダー **(Order on Hold)**」アイコンをクリックします。

## オーダーのキャンセル このタスクについて

顧客から、オーダー全体またはオーダーの一部の製品やサービス・アイテムをキャ ンセルしたいと要求される場合があります。オーダーをキャンセルするには、まず オーダーを検索する必要があります。

オーダーをキャンセルする手順は、次のとおりです。

#### 手順

- 1. 「タスク (Tasks)」 > 「オーダー (Order)」から、「オーダーのキャンセル (Cancel Order)」を選択します。「オーダーのキャンセル (Cancel Order)」画面が 表示されます。
- 2. オーダー全体をキャンセルする手順は、次のとおりです。
	- a. 「キャンセルする数量 (Quantity To Cancel)」パネルで「理由コード (Reason Code)」ドロップダウン・リストから、キャンセル理由を選択します。
	- b. 「可能なすべての数量を選択してキャンセル (Select All Available Quantity For Cancellation)」オプションを選択します。
- 3. オーダーに含まれる製品の一部のみをキャンセルする手順は、次のとおりです。
	- a. 「キャンセルする数量 (Quantity To Cancel)」パネルで「理由コード (Reason Code)」ドロップダウン・リストから、キャンセル理由を選択します。

注**:** \* \* で囲まれたキャンセル理由は選択できません。これは、そのキャンセ ル理由が使用中のアプリケーションのバージョンと非互換であることを示し ます。

- b. 「特定の数量を選択してキャンセル (Choose the Select Specific Quantity For Cancellation)」オプションを選択します。
- c. キャンセルする製品のボックスにチェック・マークを付けます。

注**:** オーダーにバンドル製品が含まれている場合は、製品の単価がハイパーリ ンクとして表示されます。バンドル製品の詳細を表示するには、単価のハイ パーリンクをクリックします。「コンポーネント明細 (Component Lines)」ポ ップアップ・ウィンドウが表示されます。親バンドル製品とそのコンポーネ ントの詳細 (数量、単価、明細合計、価格調整など) を確認できます。

- d. 「キャンセルする数量を入力 (Enter the Quantity to Cancel)」フィールドに、 キャンセルする製品の数量を入力します。
- e. 配達停止要請を受けている場合は、オーダー明細の状況フィールドに「配達 停止 **(Stop Delivery)**」アイコンが表示されます。

注**:** グレー表示されたオーダー明細はキャンセルできません。

4. 「メモ (Notes)」パネルで、必要に応じてオーダーの追加情報を入力します。

5. 「確認 (Confirm)」をクリックします。「支払いの確認 (Confirm Payment)」画面 が表示されます。

注**:** キャンセルできるのは、バンドルの親製品に限られます。バンドル製品をキ ャンセルすると、バンドル構成時に定義された同じ比率でコンポーネントの数量 がキャンセルされます。

注**:** ステータス変更ルールでオーダー明細のキャンセルが許可されない場合は、 オーダー明細が無効化されています。

注**:** キャンセルしようとする明細に関連明細が存在する場合、関連明細も自動的 にキャンセルするように選択されます。

#### 支払詳細の表示および確認

減少した金額、最初の合計、新しい合計、既存の支払方法など、オーダーに関する 支払方法を確認できます。必要に応じて、クーポンや新しい支払方法を追加するこ ともできます。

- 「調整の詳細リスト (Detail List of Adjustment)」パネルでは、製品や代替製品の ID、製品の説明、調整した数量、調整済み金額、請求と返金の詳細、適用クーポ ン、プロモーションの詳細などの製品情報を表示できます。
- v 配達停止要請を受けている場合、その配達停止の製品および希望数量の詳細とと もに確認メッセージが表示されます。
- v 既存の顧客向けのオーダーが作成される場合は、その顧客で使用可能な支払方法 を「支払方法 (Payment Methods)」パネルで表示できます (パネル内ではデフォル トの支払方法がすでに選択されています)。別の支払方法を適用するには、使用可 能なリストから対応する支払方法を選択するか、新たな支払方法を追加します。
- v ギフト・カードまたはストアード・バリュー・カードで使用可能な資金が表示さ れます。請求額は、オーダー合計またはギフト・カードで利用可能な資金の少な いほうがデフォルトとして使用されます。
- 支払方法が顧客アカウントである場合は、顧客アカウントで使用可能な資金が 「資金 (Funds)」フィールドに表示されます。
- クレジット・カードについては、リアルタイム承認が必要であれば CVV 番号を 入力します。使用されるクレジット・カードが 1 つのみの場合は、デフォルトと してオーダー合計から請求額が取得されます。複数のクレジット・カードが使用 される場合は、クレジット・カードのそれぞれに請求額を入力します。
- v 支払方法タイプが「確認 (Check)」または「返金確認 (Refund Check)」の場合、 金額の確認は変更できません。
- v クーポンまたはプロモーションをオーダーに追加する場合は、「クーポンの追加 (Add Coupon)」をクリックします。
- v 新たな支払方法を追加する場合は、「支払方法の追加 (Add Payment Method)」を クリックします。
- v 新たな料金を追加する場合、または既存の料金を変更する場合は、「料金の追加/ 変更 (Add/Modify Charges)」ハイパーリンクをクリックします。「料金の追加/変 更 (Add/Modify Charges)」ポップアップ・ウィンドウが表示されます。
- v オーダーに追加情報を入力する場合は、「メモ (Notes)」パネルで適切なメモを入 力します。

v 「前へ (Previous)」ボタンをクリックして、前の画面に戻ります。

詳細を確認し、新しい支払方法を追加したら、「確認 (Confirm)」をクリックしま す。支払方法が承認され、オーダーで保存されます。支払方法のいずれかが承認さ れない場合、当該の支払方法が赤で示され、エラー・メッセージが表示されます。 その支払方法をクリックして必要な変更を加えます。また、支払システムとの接続 に問題がある場合など、支払方法に対するエラーが誤って返されたと見込まれる場 合は、「オーバーライドして続行 (Override and Continue)」チェック・ボックスを 選択することでエラーをオーバーライドして続行できます。

- 支払方法が顧客アカウントで、アカウント上限を超過している場合は、警告メッ セージが表示され、アカウントで使用可能な資金がオーダーに対して不十分であ ること、および十分な資金が提供されるまでオーダーが保留されることが示され ます。
- v 支払方法タイプがその他の場合、請求額は変更できません。請求額は「支払方法 指定対象の金額 (Provide Method of Payment for Amount)」フィールドから差し引 かれます。
- v 「請求金額 (Amount to Charge)」フィールドの金額をクリアするには、必ずゼロ を入力してください。このフィールドは空白のままにしないでください。

返品の作成後に支払詳細を表示すると、「返品オーダー合計 (Return Order Totals)」 パネルおよび「交換オーダー合計 (Exchange Order Totals )」パネルに「料金詳細の 表示/変更 (View/Change Charge Details)」ハイパーリンクが表示されます。

注**:** 販売オーダー・フローから交換オーダーが開かれている場合は次のようになり ます。

- 交換オーダーの交換タイプおよび返品合計は、支払情報の表示では考慮されませ ん。
- v 交換オーダーが関連付けられている返品オーダーがドラフト・オーダーの場合、 「支払いの確認 (Confirm Payment)」画面の「確認 (Confirm)」ボタンは無効化さ れています。メッセージが表示され、関連する返品オーダーの確認が行われてい ないため、交換オーダーを確認できないことが示されます。「返品オーダー (Return Order)」ハイパーリンクをクリックして、適切なアクションを実行するこ ともできます。

## 製品の追跡または出荷に関する照会

### このタスクについて

顧客からオーダーのステータスに関する問い合わせを受けることがあります。例え ば、注文品が届かなかったり、サービスが提供されなかったりした場合、顧客から 製品またはサービス・アイテムのステータスについて尋ねられることがあります。 製品またはサービス・アイテムのステータスを照会するには、まず対象のオーダー を検索する必要があります。

オーダーの検索について詳しくは、 7 [ページの『オーダーの検索』](#page-12-0) を参照してくだ さい。

製品を追跡する手順は、次のとおりです。

#### 手順

- 1. 次のいずれかの方法で、「出荷照会 (Shipment Inquiry)」画面を開きます。
	- v 「タスク (Tasks)」 > 「よくある質問 (Frequent Queries)」から、「自分宛て の出荷製品はどこですか? (Where is my shipment?)」を選択します。
	- 「タスク (Tasks)」 > 「オーダー (Order)」から、「製品の追跡 (Track An Item)」を選択します。
	- v 「オーダー・サマリー (Order Summary)」画面で、目的の製品を右クリックし て「この製品を追跡 (Track This Item)」を選択します。

各製品の追跡情報が表示されます。また、該当する場合は、オーダーに適用され ている保留や、アラートの詳細画面へのハイパーリンクも表示されます。

オーダーにバンドル製品が含まれている場合は、製品の単価がハイパーリンクと して表示されます。バンドル製品の詳細を表示するには、単価のハイパーリンク をクリックします。「コンポーネント明細 (Component Lines)」ポップアップ・ ウィンドウが表示されます。親バンドル製品とそのコンポーネントの詳細 (数 量、単価、明細合計、価格調整など) を確認できます。

バンドル製品に対して定義されている価格設定方式の処理について詳しくは、 12 [ページの『バンドル製品の価格の表示』を](#page-17-0)参照してください。

- 2. 出荷ステータスを確認したい製品を選択します。
	- a. 製品のステータスが「出荷済み (Shipped)」の場合:
		- v 製品の出荷日が表示されます。
		- v 製品が容器に梱包されている場合、追跡番号が利用できればその番号が表 示されます。
		- v 製品が複数の容器に梱包されている場合は、容器の詳細が表示されます。
		- v 出荷の配送業者とサービスに関する情報が表示されます。
		- v 容器を再出荷する必要がある場合は、「容器の再出荷 (Reship Container)」 ハイパーリンクをクリックします。「選択製品を再出荷 (Reship Select Item)」画面が表示されます。

再出荷について詳しくは、 106 [ページの『製品の再出荷』](#page-111-0) を参照してくだ さい。

v 出荷の詳細を確認したい場合は、「出荷の表示 (View Shipment)」ハイパー リンクをクリックします。「出荷の詳細 (Shipment Details)」画面が表示さ れます。

出荷の詳細の確認について詳しくは、 62 [ページの『出荷詳細の表示』](#page-67-0) を 参照してください。

• 容器アクティビティーを確認したい場合は、「容器アクティビティーの表 示 (View Container Activities)」ハイパーリンクをクリックします。「容器 アクティビティー (Container Activities)」ポップアップ・ウィンドウが表示 されます。

注**:** 容器の追跡機能を利用できる場合は、追跡番号がハイパーリンクとして表 示されます。このハイパーリンクをクリックします。該当する配送業者の Web サイトが表示され、そこで容器の追跡情報を確認できます。

- b. 製品のステータスが「出荷済み (Shipped)」ではない場合:
	- v 製品の出荷予定日と配達予定日が表示されます。
	- v 製品が複数の容器に梱包されている場合は、容器の詳細が表示されます。
	- v 出荷は作成されていても、製品が容器に梱包されていない場合は、出荷明 細が表示されます。
	- v オーダー明細が保留中になっている場合は、「保留中のオーダー **(Order on Hold)**」アイコンと「この明細は保留になっています (This Line is on Hold)」というメッセージが表示されます。
	- v 配達停止要請を受けている場合は、「配達停止 **(Stop Delivery)**」アイコン が表示されます。
	- v 出荷は作成されていても、在庫がない場合は、出荷予定日と配達予定日が 表示されます。
- c. 製品のステータスが「配達済み (Delivered)」の場合:
	- v 出荷品の配達日または配達予定日が表示されます。
	- v 製品が複数の容器に梱包されている場合は、容器の詳細が表示されます。
- d. サービス・アイテムの場合は、既存のサービス予定の予定日とステータスが 表示されます。
- e. 顧客がストアで製品をピックアップした場合は、ピックアップ日が表示され ます。
- f. 製品のステータスが「キャンセル (Cancelled)」の場合は、該当するメッセー ジが表示されます。キャンセルされた製品の数量とキャンセル日も表示され ます。
- g. いずれかのオーダー明細が作業オーダーに関連付けられており、その作業オ ーダーのサービス予定が存在する場合は、そのサービス予定が表示されま す。1 つの作業オーダーに複数の予定が存在する場合は、一番新しいサービ ス予定が表示されます。
- h. いずれかのオーダー明細が作業オーダーに関連付けられているが、その作業 オーダーのサービス予定が存在しない場合は、予定を設定する必要があるこ とを示すメッセージが表示されます。
- i. 作業オーダーがキャンセルされている場合は、画面に情報は何も表示されませ  $h<sub>o</sub>$
- j. オーダーが保留中になっている場合は、保留情報が表示されます。また、その 保留に関連するアラートの詳細がある場合は、その詳細も表示されます。
- k. オーダー明細のフルフィルメント方法が出荷に設定されているフルフィルメ ント方法と異なる場合は、出荷に設定されているフルフィルメント方法も表 示されます。
- l. オーダー明細の出荷先住所が出荷に設定されている出荷先住所と異なる場合 は、「この出荷の出荷先住所が変更されました (The ship to address was modified on this shipment)」というメッセージが表示されます。
- m. キット製品はインジケーターによって示されます。キット製品インジケータ ーのツール・ヒントでは、親キット製品の ID が表示されます。

キット製品では、単価は表示されません。キット製品の単価には、「利用不 可 (Not Available)」というメッセージが表示されます。「利用不可 (Not Available)」メッセージのツール・ヒントで、親キット製品の ID が表示され ます。

<span id="page-67-0"></span>3. 「クローズ (Close)」をクリックします。

### 出荷詳細の表示

「出荷の詳細 (Shipment Details)」画面では、次の操作を実行できます。

- v 「出荷の表示 (View Shipment)」リンクをクリックすると、出荷番号、サービス、 出荷ノード、ステータス、セラー、容器数など、出荷の詳細を表示できます。
- v 出荷の再出荷が必要な場合は、「出荷品の再出荷 (Reship Shipment)」ハイパーリ ンクをクリックします。「選択製品を再出荷 (Reship Select Item )」画面が表示 されます。
- v この出荷パネルの「出荷明細 (Shipment Lines)」では、製品または代替製品の ID、製品数量、単価、オーダー番号など、出荷明細の詳細を表示できます。ま た、追跡番号、容器番号情報、出荷先住所なども表示できます。

オーダーにバンドル製品が含まれている場合は、製品の単価がハイパーリンクと して表示されます。バンドル製品の詳細を表示するには、単価のハイパーリンク をクリックします。「コンポーネント明細 (Component Lines)」ポップアップ・ウ ィンドウが表示されます。親バンドル製品とそのコンポーネントの詳細 (数量、 単価、明細合計、価格調整など) を確認できます。

v 容器に対するアクティビティーが指定されている場合は、「容器アクティビティ ーの表示 (View Container Activities)」ハイパーリンクが表示されます。このハイ パーリンクをクリックすると、「容器アクティビティー (Container Activities)」ポ ップアップ・ウィンドウが表示されます。アクティビティー・コード、タイム・ スタンプ、アクティビティーに関連する追加情報、アクティビティーを作成した ユーザーなどの詳細が表示されます。

## 料金の追加または変更 このタスクについて

「料金の追加/変更 (Add/Modify Charges)」ポップアップ・ウィンドウには、既存の 料金に関する情報が表示されますが、さらに既存の料金の変更や新たな料金の追加 も実行できます。ただし、料金が価格設定ルールに基づいている場合は、オーダー に適用された料金を変更できません。

「料金の変更 (Modify Charges)」パネルには、料金カテゴリー、料金名、および料 金金額が表示されます。

#### 手順

- 1. 新たに料金を追加する場合は、「料金の追加 (Add Charge)」ハイパーリンクをク リックします。「料金カテゴリー (Charge Category)」ドロップダウン・リストか らカテゴリーを選択します。「料金名 (Charge Name)」ドロップダウン・リスト から料金の名前を選択します。「料金の金額 (Charge Amount)」列に、適切な料 金の金額を入力します。
- 2. 「メモ (Notes)」パネルで、必要に応じて追加情報を入力します。
- 3. 「確認 (Confirm)」をクリックします。
	- v 「料金カテゴリー (Charge Category)」および「料金名 (Charge Name)」の列は 変更できません。「料金の金額 (Charge Amount)」列のみ変更できます。「料 金の金額 (Charge Amount)」列は、表示の色が異なり、編集可能であることが 示されます。
	- v 料金を削除する場合は、料金の金額をゼロに設定します。
	- v 「料金の追加/変更 (Add/Modify Charges)」は、ユーザーにその権限がある場 合にのみ実行できます。
	- 支払いが、Sterling Call Center および Sterling Store の外部で構成されている 場合は、「支払い (Payment)」画面が表示されません。「課金の詳細 (Charge Detail)」画面で「次へ (Next)」ボタンをクリックすると、この代わりに「オー ダー・サマリー (Order Summary)」画面が表示されます。

### 料金詳細の表示

「料金の追加/変更 (Add/Modify Charges)」画面には、オーダーの価格詳細に関する 情報が表示されます。料金の詳細を表示するには、まずオーダーを検索する必要が あります。「タスク (Tasks)」 > 「オーダー (Order)」から、「料金の追加/変更 (Add/Modify Charges)」を選択します。「料金の追加/変更 (Add/Modify Charges)」画 面が表示されます。オーダー・レベルおよび明細レベルの税、料金、割引などの詳 細を表示できます。

- 「オーダー全体の合計 (Overall Order Totals)」パネルでは、明細合計、総料金、 総税金、総割引、および総合計を表示できます。
- v 「ヘッダー価格の詳細 (Header Price Details)」パネルでは、ヘッダー税金、ヘッ ダー料金、ヘッダー割引、およびヘッダー合計を表示できます。
- v 「料金内訳 (Charge Breakup)」パネルでは、オーダーに対する料金の内訳を表示 できます。料金の追加や変更が必要な場合は、「料金の追加/変更 (Add/Modify Charges)」ハイパーリンクをクリックします。「料金の追加/変更 (Add/Modify Charges)」ポップアップ・ウィンドウが表示されます。

注**:** ステータス変更ルールで、オーダーの料金の追加や変更が許可されていない 場合、「料金の追加/変更 (Add/Modify Charges)」ハイパーリンクは無効化されて います。

- v 「税金内訳 (Tax Breakup)」パネルでは、オーダーに対する税の内訳を表示できま す。
- 「明細サマリーの詳細 (Line Summary Details)」パネルでは、製品 ID と説明、 製品数量、単価など、製品の詳細を表示できます。
- v 「明細価格の詳細 (Line Price Details)」パネルでは、選択した明細の価格、税、 料金および割引の詳細を表示できます。
- v 「料金の内訳 (Charge Breakup)」パネルでは、明細の料金の内訳を表示できま す。料金の追加や変更が必要な場合は、「料金の追加/変更 (Add/Modify Charges)」ハイパーリンクをクリックします。「料金の追加/変更 (Add/Modify Charges)」ポップアップ・ウィンドウが表示されます。
- v 「税金内訳 (Tax Breakup)」パネルでは、明細の税の内訳を表示できます。
- v 「クローズ (Close)」をクリックします。

# オーダーのスケジュールおよびリリース このタスクについて

「スケジュールおよびリリース (Schedule and Release)」画面には、オーダー明細そ れぞれのステータス詳細が表示され、さらにオーダーのスケジュールおよびリリー スを実行できます。オーダーのスケジュールとリリースは、その実行権限を持つユ ーザー・グループに属している場合に実行できます。

オーダーのスケジュールまたはリリースを行うには、まずオーダーを検索する必要 があります。

#### 手順

1. 「タスク (Tasks)」 > 「オーダー (Order)」から、「スケジュールおよびリリー ス・オーダー (Schedule and Release Order)」を選択します。「スケジュールおよ びリリース (Schedule and Release)」画面が表示されます。

「ステータスごとのオーダー明細 (Order Lines by Status)」パネルでは、製品の ID および説明、単価、フルフィルメント方法、オーダー明細ステータスとその ステータスの数量、出荷ノード、予定日付、また状況に応じてコメントを表示で きます。

オーダーにバンドル製品が含まれている場合は、製品の単価がハイパーリンクと して表示されます。バンドル製品の詳細を表示するには、単価のハイパーリンク をクリックします。「コンポーネント明細 (Component Lines)」ポップアップ・ ウィンドウが表示されます。親バンドル製品とそのコンポーネントの詳細 (数 量、単価、明細合計、価格調整など) を確認できます。

2. 「確認 (Confirm)」をクリックします。画面が最新表示に更新され、当該のオー ダー・ステータスの新規ステータスと出荷ノードが反映されます。

注**:** スケジュールやリリースを実行できないオーダー・ステータス・レコード は、グレー表示されます。スケジュールおよびリリース対象のオーダー明細がな い場合は、「オーダー明細はすべてスケジュールおよびリリースされています (All the order lines are already scheduled and released)」というメッセージが表示 され、「確認 (Confirm)」ボタンも無効化されます。オーダーのスケジューリン グに問題がある場合は、スケジューリングの失敗理由がコメント列に表示されま す。

該当する場合は、製品に関連付けられたインジケーター・アイコンも表示されま す。アイコンにカーソルを合わせると、インジケーターの内容が表示されます。

### 調達オーダーの表示

オーダー (購入オーダー/転送オーダー) に関連する調達オーダーを確認できます。 ただし、そのためには、調達オーダーの表示権限を持つユーザー・グループに属し ていなければなりません。

特定のオーダーの調達オーダーを表示するには、まずオーダーを検索する必要があ ります。

v フィルター条件に基づいてオーダー明細をフィルタリングできます。

- v 「タスク (Tasks)」 > 「オーダー (Order)」から、「調達オーダーの表示 (View Procurement Orders)」を選択します。「調達オーダーの表示 (View Procurement Orders)」画面が表示されます。「調達オーダー (Procurement Orders)」パネルで は、オーダー番号、伝票種別、ステータス、サプライヤー、オーダー日付を表示 できます。
- 適切なオーダー番号をダブルクリックします。「調達オーダー・サマリー (Procurement Order Summary)」画面が表示されます。

注**:** そのオーダーに対する調達オーダーが存在しない場合は「このオーダーには 調達オーダーはありません。 (There are no procurement orders for this Order)」と いうメッセージが表示されます。

## 調達オーダー・サマリーの表示 このタスクについて

調達オーダー・サマリーを表示する手順は、次のとおりです。

#### 手順

- 1. 次の方法のいずれかを使用して、「調達オーダー・サマリー (Procurement Order Summary)」画面を開きます。
	- v 「調達オーダーの表示 (View Procurement Orders)」画面から、特定のオーダー を右クリックして「詳細の表示 (View Details)」を選択します。
	- 「調達オーダーの表示 (View Procurement Orders)」画面から、オーダー・サマ リーを表示するオーダーのオーダー番号ハイパーリンクをクリックします。
- 2. 「調達オーダー・サマリー (Procurement Order Summary)」画面が表示されま す。この画面では、次の情報を表示できます。
	- 「主要な詳細 (Primary Details)」パネルでは、オーダー番号、オーダー・ステ ータス、オーダー日付、合計、伝票種別およびサプライヤーを表示できます。
	- v 「請求先住所 (Bill-To Address)」パネルでは、オーダーの請求先の組織の住所 詳細を表示できます。
	- 「出荷先住所 (Ship-To Address)」パネルでは、オーダーの送付先の住所の詳 細を表示できます。

注**:** オーダーに複数の出荷先住所が存在する場合は、「このオーダーには複数 の出荷先住所があります。 (There are multiple shipping addresses on this order)」というメッセージが表示されます。

v 「オーダー明細 (Order Lines)」パネルでは、対応した製品およびサービスの オーダー明細を表示できます。

## オーダーの非課税設定 このタスクについて

企業顧客のオーダーを非課税に設定するためには、必要な権限を持つユーザー・グ ループに属していなければなりません。

オーダーを非課税に設定するには、まずオーダーを検索する必要があります。

オーダーを非課税に設定する手順は、次のとおりです。

### 手順

1. 「タスク (Tasks)」 > 「オーダー (Order)」とナビゲートし、「税金オプション の変更 (Change Tax Options)」を選択します。「税金オプションの変更 (Change Tax Options)」画面が表示されます。

注**:** 現在ステータスのオーダーで税金オプションを変更できない場合は、次の警 告メッセージが表示されます。

「このステータスのオーダーでは税金オプションは変更できません。 (Tax options cannot be changed for an order in this status.)」

- 2. 「税金コード (Tax Codes)」パネルで、「非課税を許可 (Allow Tax Exemption)」チェック・ボックスを選択して、「非課税コード (Tax Exemption Code)」フィールドにオーダーの非課税コードを入力します。
- 3. 「オーダー全体の合計 (Overall Order Totals)」パネルでは、オーダー小計、料 金、割引、税、およびオーダー合計など、オーダーの内訳を表示できます。
- 4. 「確認 (Confirm)」をクリックします。
	- v オーダー合計に変更がある場合は、「支払いの確認 (Confirm Payment)」画面 が表示されます。
	- オーダー合計に変更がない場合は、「オーダー・サマリー (Order Summary)」 画面が表示されます。

## ドラフト・オーダーのコピー このタスクについて

オーダーの作成時に、既存のオーダーを使って (既存のオーダーを使用できる場合) 新しいオーダーを作成するかどうかを、顧客の要望に応じて決定できます。顧客は 例えば、同じ製品でも配達日を変えて 2 件のオーダーを発行する場合があります。 このようなシナリオの場合は、既存のドラフト・オーダーをコピーすることによっ て、同一内容の新しいオーダーを作成できます。

注**:** 既存のドラフト・オーダーからオーダーを作成するには、必要な権限を持つユ ーザー・グループに属している必要があります。

#### 手順

ドラフト・オーダーをコピーするには、まずオーダーを検索する必要があります。 「タスク (Tasks)」 > 「オーダー (Order)」とナビゲートし、「ドラフト・オーダー のコピー (Copy Draft Order)」を選択します。新たに「オーダー・エントリー (Order Entry)」画面が表示され、元のオーダーの属性がコピーされています。顧客の 要求に応じてオーダーに関する詳細を適宜変更して、オーダー作成タスク・フロー を続行します。

注**:** ドラフト・オーダーをコピーする際に、予定日などの元のオーダーの情報の一 部が新しいオーダーにコピーされない場合があります。

注**:** 新しいオーダーにコピーされたオーダー明細のいずれかに、顧客が資格を有し ていない製品が含まれる場合は、オーダー明細の横にある 「警告 **(Warning)**」アイ コンが表示され、オーダー明細が有効ではないことが示されます。
#### 再オーダー

#### このタスクについて

顧客はオーダー発行後に、そのオーダーを可能であれば将来のオーダー作成時に再 利用したいと希望することがあります。例えば、顧客が特定の製品リストを毎月オ ーダーし、毎月のリストの変動がわずかしかない場合などです。このようなシナリ オでは、既存のオーダーをコピーして、内容が同様の新しいオーダーを作成できま す。

注**:** 既存の確認済みオーダーからのコピーによってオーダーを作成するには、必要 な権限を持つユーザー・グループに属している必要があります。

#### 手順

オーダーを追加オーダー (再オーダー) するには、まずオーダーを検索する必要があ ります。「タスク (Tasks)」 > 「オーダー (Order)」とナビゲートし、「再オーダー (Order Again)」を選択します。新たに「オーダー・エントリー (Order Entry)」画面 が表示され、元のオーダーの属性がコピーされています。顧客の要求に応じてオー ダーに関する詳細を変更して、オーダー作成タスク・フローを続行します。

注**:** 確定済みオーダーをコピーする際は、構成に従ってオーダーとオーダー明細の 属性が元のオーダーから新しいオーダーにコピーされます。

注**:** 新しいオーダーにコピーされたオーダー明細のいずれかに、顧客が資格を有し ていない製品が含まれる場合は、オーダー明細の横にある 「警告 **(Warning)**」アイ コンが表示され、オーダー明細が有効ではないことが示されます。

# オーダー情報に関する **E** メールの送信 このタスクについて

顧客がオーダーに関する情報の確認を望んでいる場合は、オーダーに関する情報を E メールで送信できます。

注**:** ドラフト・オーダーまたは確認済みオーダーに関する情報を送信するには、必 要な権限を持つユーザー・グループに属している必要があります。

オーダーに関する情報を E メールで顧客に送信するには、まず対応するオーダーを 検索する必要があります。

E メールでオーダー情報を顧客に送信する手順は、次のとおりです。

- 1. 「タスク (Tasks)」 > 「オーダー (Order)」から、「オーダー E メールの送信 (Send Order E-mail)」を選択します。「オーダー E メールの送信 (Send Order E-mail)」ポップアップ・ウィンドウが表示されます。
- 2. デフォルトで「送信先 (To)」フィールドに顧客の E メール・アドレスが表示さ れない場合は、対応する E メール・アドレスを入力します。
- 3. 「Cc (Cc)」フィールドに、代替 E メール・アドレスを入力します。

注**:** 「送信先 (To)」および「Cc (Cc)」フィールドには、複数の E メール・アド レスを入力することもできます。複数の E メール・アドレスを入力する場合 は、それぞれのアドレスをコンマ (,) で区切ります。

- 4. 顧客に送信する追加情報は、「概要 (Introduction)」フィールドに入力します。
- 5. 「確認 (Confirm)」をクリックします。

# **IBM Sterling Web** へのドラフト・オーダーの転送 このタスクについて

ドラフト・オーダーは、お客様サービス担当員が Sterling Call Center および Sterling Store アプリケーションを使って作成するほかに、顧客が Sterling Web ア プリケーションを使って作成することができます。Sterling Web で作成されたドラ フト・オーダーには、Sterling Call Center および Sterling Store からアクセスできま すが、Sterling Call Center および Sterling Store から開かれたドラフト・オーダーに Sterling Web からアクセスすることはできません。このような場合、顧客がそのド ラフト・オーダーにアクセスできるようにするには、Sterling Call Center および Sterling Store から Sterling Web にそのドラフト・オーダーを転送する必要があり ます。

Sterling Call Center および Sterling Store から Sterling Web にドラフト・オーダー を転送するには、まず対応するドラフト・オーダーを検索する必要があります。

ドラフト・オーダーを Sterling Call Center および Sterling Store から Sterling Web に転送する手順は、次のとおりです。

#### 手順

1. 「タスク (Tasks)」 > 「オーダー (Order)」とナビゲートし、「オーダーを Web に転送 (Transfer Order to Web)」を選択します。「オーダーを Web に転送 (Transfer Order to Web)」ダイアログ・ボックスが表示されます。

注**:** 構成に従って、「関連タスク (Related Tasks)」パネルに「オーダーを Web に転送 (Transfer Order to Web」が表示されます。

- 2. 「ドラフト・オーダー名 (Draft Order Name)」フィールドに、ドラフト・オーダ ーの適切な名前を入力します。
- 3. 「OK (OK)」をクリックします。メッセージが表示され、Sterling Web へのドラ フト・メッセージの転送が正常に完了したかどうかが示されます。

注**:** ドラフト・オーダーが、Sterling Call Center および Sterling Store と関連付 けられている Sterling Web のバージョンと非互換である場合は、メッセージが 表示され、非互換であるためにドラフト・オーダーを Sterling Web に送信でき なかったことが示されます。

### アプリケーション・コンソールの起動

このタスクを使用すると、Sterling Call Center および Sterling Store のユーザー・イ ンターフェース内からアプリケーション・コンソールを起動できます。CSR では、 製品の在庫調整が必要な場合などに、アプリケーション・コンソールの起動が必要 になることがあります。例えば、コール・センターやストアの担当者が、アプリケ ーション・コンソールで提供される詳細なオーダー監査画面にアクセスする必要が 生じることがあります。

コンソールの起動に必要な権限を持つユーザー・グループに属しているユーザーの みが、このコンソールを起動できます。

アプリケーション・コンソールを起動するには、「タスク (Tasks)」 > 「オーダ ー・タスク (Order Tasks)」から「SMCFS コンソールの起動 (Launch SMCFS Console)」を選択します。アプリケーション・コンソールが表示されます。

- v ログインしたユーザー・セッションがタイムアウトになった場合は、ユーザー ID とパスワードを入力して、ログインし直してください。
- v 「クローズ (Close)」をクリックします。

### 見積もりおよび商談タスクの実行

#### 商談の作成

#### このタスクについて

商談は、顧客に提示可能な 1 つの見積もり、または複数の関連する代替見積もりを 格納する容器として機能します。関連する代替見積もりとは、互いに独立して同時 に存在する、同じ商談に関連付けられた見積もりのセットです。商談内に見積もり がいくつ存在するかにかかわらず、顧客が承認できる見積もりは 1 つだけです。例 えば、顧客に選択肢として次の 3 つの代替見積もりを提示します。

- v 見積もり A は、2 台のデスクトップ・コンピューターで、それぞれ単価から 5% 割り引いて提示します。
- v 見積もり B は 1 台のデスクトップ・コンピューターと 1 台のラップトップで、 それぞれ単価から 5% 割り引いて提示します。
- v 見積もり C は 1 台のデスクトップ・コンピューターと 2 台のラップトップで、 それぞれ単価から 7% 割り引いて提示します。

顧客は、見積もり A、見積もり B、見積もり C から 1 つ選択するように提案され ます。

商談は既存の顧客または新規顧客に対して作成できます。

商談を作成する手順は、次のとおりです。

#### 手順

1. 「タスク (Tasks)」 > 「見積もり/商談 (Quotes/Opportunities)」から、「商談の作 成 (Create Opportunity)」を選択します。「エンタープライズの選択 (Select Enterprise)」ダイアログ・ボックスが表示されます。

注**:** 「エンタープライズの選択 (Select Enterprise)」ダイアログ・ボックスは、複 数のエンタープライズにアクセスする権限がある場合にのみ表示されます。

- 2. 「エンタープライズ (Enterprise)」ドロップダウン・リストから、商談を作成する エンタープライズを選択します。「確認 (Confirm)」をクリックします。「商談 の作成 (Create Opportunity)」画面が表示されます。
- 3. 「商談の作成 (Create Opportunity)」パネルで次のタスクを実行します。
	- v 「商談名 (Opportunity Name)」フィールドに、商談の名前を入力します。
- v 「リード起点 (Lead Origin)」ドロップダウン・リストから、商談作成のリー ドが発生したソースを選択します。リードは、例えば電話での会話、トレー ド・ショー、Web サイトなどから発生します。
- v 「受注率 (Success %)」フィールドに、受注の可能性 (% 単位) を入力しま す。受注の可能性は、商談が受注になる見込みを示すために使用されます。
- v ユーザーを検索して商談の所有者として割り当てるには、「所有者 ID (Owner ID)」フィールドの横にある「検索 **(Search)**」アイコンをクリックします。 「所有者検索条件 (Owner Search Criteria)」ポップアップ・ウィンドウが表示 されます。適切な検索条件を入力して「検索 (Search)」をクリックします。 「ユーザー検索結果 (User Search Results)」パネルにユーザーのリストが表示 されます。ユーザーを選択して「適用 (Apply)」をクリックします。選択した ユーザーのユーザー ID が「所有者 ID (Owner ID)」フィールドに入力されま す。
- 「予定クローズ日 (Anticipated Close Date)」フィールドの横にある「**カレンダ** ー **(Calendar)**」アイコンをクリックして、商談が完了すると見込まれる期限の 日付を選択します。
- v 「商談の価値 (Opportunity Value)」フィールドに、商談の価格を入力します。 商談の価値とは、顧客が商談の見積もりを受け入れた場合に収益として稼得で きる合計額です。
- v 「共同所有者 ID (Co-Owner ID)」フィールドの横にある「検索 **(Search)**」ア イコンをクリックして、ユーザーを検索し、商談の共同所有者として割り当て ます。共同所有者は、商談の 2 次所有者です。「所有者検索条件 (Owner Search Criteria )」ポップアップ・ウィンドウが表示されます。適切な検索条件 を入力して「検索 (Search)」をクリックします。「ユーザー検索結果 (User Search Results)」パネルにユーザーのリストが表示されます。ユーザーを選択 して「適用 (Apply)」をクリックします。T選択したユーザーのユーザー ID が「共同所有者 ID (Co-Owner ID)」フィールドに入力されます。
- 4. 「既存顧客の検索 (Find Existing Customer)」パネルで次のタスクを実行します。 a. 適切な顧客タイプを選択します。
	-
	- b. 顧客に関連する必須情報を入力し、「検索 (Search)」をクリックします。
	- c. 「顧客検索結果 (Customer Search Results)」パネルに検索結果が表示されま す。検索している顧客が見つからない場合は、「展開 **(Expand)**」アイコンを クリックして、検索条件を再度表示します。選択したタスクに関してより限 定的な検索条件を入力して、「検索 (Search)」をクリックします。
	- d. 「顧客検索結果 (Customer Search Results)」パネルから該当する顧客を選択し ます。その顧客に関連する詳細が「顧客 (Customer)」パネルに表示されま す。
	- e. 顧客が存在しない場合は、新たに消費者顧客または企業顧客を作成します。 消費者顧客を作成するには、「消費者の作成 (Create Consumer)」をクリック します。

企業顧客を作成するには、「ビジネスの作成 (Create Business)」をクリックし ます。

5. 「確認 (Confirm)」をクリックします。新たに作成した商談の詳細が組み込まれ た「商談詳細 (Opportunity Details)」画面が表示されます。

#### 商談の詳細の変更

#### このタスクについて

顧客に対する商談の作成後に、商談の詳細を変更できます。例えば、商談のクロー ズが予想より遅れることが見込まれる場合には、新しい日付を選択して商談の予定 クローズ日を変更できます。

このタスクを実行するには、まず商談を検索する必要があります。商談に関連する 情報は、「商談詳細 (Opportunity details)」画面から変更できます。

商談の詳細を変更する手順は、次のとおりです。

#### 手順

- 1. 「商談の作成 (Create Opportunity)」パネルで必要な情報を変更します。
- 2. 「顧客 (Customer)」パネルで「新しい連絡先の追加 (Add New Contact)」ハイパ ーリンクをクリックし、新しく顧客連絡先を作成します。「連絡先の追加 (Add Contact)」ポップアップ・ウィンドウが表示されます。
- 3. 既存の商談住所を変更するには、対応する「商談住所 (Opportunity Address)」で 「変更 (Modify)」ハイパーリンクをクリックします。
- 4. 商談に作成されている見積もりが「見積もり (Quotes)」パネルに存在しない場合 は、「新規 (New)」ボタンをクリックして見積もりを新規作成できます。

商談に作成された見積もりがすでに存在している場合は、「新規としてコピー (Copy As New)」ボタンをクリックすると、既存の見積もりをコピーして新たな 見積もりおよび商談が作成されます。

「代替としてコピー (Copy As Alternate)」ボタンをクリックすると、代替見積が 作成されます。

基本見積として見積をマークするには、見積を選択して、「基本としてマーク (Mark As Primary)」ボタンをクリックします。

- 5. メモを表示または追加するには、「重要事項 (Important Notes)」パネルの「メモ の表示/追加 (View/Add Notes)」ハイパーリンクをクリックします。「商談のメ モ (Opportunity Notes)」ポップアップ・ウィンドウが表示され、商談のメモを表 示したり、メモを追加したりすることができます。
- 6. 「確認 (Confirm)」をクリックします。

#### 商談の見積もりの新規作成

#### このタスクについて

商談を作成すると、商談の見積もりを新規作成できます。作成すると、見積もりに 対して製品、価格調整、出荷詳細および支払情報を定義できます。既存の商談に見 積もりが作成される場合は、商談に割り当てられている顧客が見積もりに自動的に 割り当てられます。

このタスクを実行するには、まず商談を検索する必要があります。商談に新たな見 積もりを作成する際は、「商談詳細 (Opportunity Details)」画面を使用します。

商談に新たな見積もりを作成する手順は、次のとおりです。

#### 手順

1. 「見積もり (Quotes)」パネルで、「新規 (New)」ボタンをクリックします。「新 規見積 (New Quote)」ダイアログ・ボックスが表示されます。

注**:** 「新規 (New)」ボタンは、商談に関連付けられている見積もりが存在しない 場合にのみ表示されます。

2. 「新規見積 (New Quote)」ダイアログ・ボックスに、見積もりの名前を入力し て、「確認 (Confirm)」をクリックします。「見積エントリー・ウィザード (Quote Entry Wizard)」が表示され、これを製品の追加、支払詳細や出荷詳細の入 力などに使用できます。

# 商談の新しい見積もりのコピー このタスクについて

既存の見積もりをコピーして、新しい見積もりと新しい商談を作成できます。例え ば、ある顧客用に作成した既存の見積もりを別の顧客に使用したいことがありま す。このようなシナリオの場合は、その見積もりを製品情報、支払詳細、および出 荷詳細とともにコピーし、その後顧客情報を定義することによって、新しい顧客用 の見積もりと商談を新たに作成できます。

#### 手順

このタスクを実行するには、まず商談を検索する必要があります。既存の見積もり をコピーし、見積もりと商談を新規作成するには、「商談詳細 (Opportunity Details)」画面を使用します。「見積もり (Quotes)」パネルで、「新規としてコピー (Copy As New)」ボタンをクリックします。「見積エントリー・ウィザード (Quote Entry Wizard)」が表示され、これを見積もりの新規作成に使用できます。

注**:** 「新規としてコピー (Copy As New)」ボタンは、商談に 1 件以上の見積もりが 関連付けられている場合にのみ表示されます。

注**:** 新たな見積もりの作成時は、既存の見積もりの顧客情報が顧客検索条件のデフ ォルトとして使用されます。ただし、新たに見積もりおよび商談を作成する前に、 別の顧客を検索することもできます。

# 見積もりのコピーによる代替見積もりの作成 このタスクについて

既存の見積もりをコピーすることによって、同じ商談内で代替見積もりを作成でき ます。代替見積もりとは、同じ商談に関連付けられた、同時に存在する複数の見積 もりを指します。見積もりをコピーした後で、新しい見積もり用に製品情報、出荷 詳細、および支払詳細を変更できます。例えば、2 台のデスクトップ・コンピュー ターについて 5% の割引を適用した「見積もり A 」という見積もりがあるとしま す。さらに、顧客に別のオプションを提示するために、デスクトップ・コンピュー ター 1 台とラップトップ 1 台について 6% の割引を適用した代替見積もり「見積 もり B」を作成します。この場合、「見積もり A」をコピーし、製品情報を適宜変 更することによって、「見積もり B」を作成できます。

このタスクを実行するには、まず商談を検索する必要があります。既存の見積もり をコピーして、代替見積もりを作成するには、「商談詳細 (Opportunity Details)」画 面を使用します。

既存の見積もりをコピーして代替見積もりを作成する手順は、次のとおりです。

#### 手順

1. 「見積もり (Quotes)」パネルで、「代替としてコピー (Copy As Alternate)」ボタ ンをクリックします。「代替としてコピー (Copy As Alternate)」ダイアログ・ボ ックスが表示されます。

注**:** 「代替としてコピー (Copy As Alternate)」ボタンは、商談に 1 件以上の見 積もりが関連付けられている場合にのみ表示されます。

2. 「代替としてコピー (Copy As Alternate)」ダイアログ・ボックスに代替見積もり の名前を入力して、「確認 (Confirm)」をクリックします。「見積エントリー・ ウィザード (Quote Entry Wizard)」が表示され、これを製品の追加、支払詳細や 出荷詳細の入力などに使用できます。

### 商談を失注としてマーク付け

#### このタスクについて

商談の継続が無意味になったら、その商談に失注のマークを付けることができま す。例えば、商談のステータスが「照会 (Inquiry)」のままになっている場合、顧客 が別の販売元から製品を購入した可能性があります。このようなシナリオでは、必 要に応じて、商談に失注のマークを付けて、失注理由を示すことができます。

このタスクを実行するには、まず商談を検索する必要があります。商談に失注のマ ークを付けるには、「商談詳細 (Opportunity Details)」画面を使用します。

商談を失注としてマーク付けする手順は、次のとおりです。

- 1. 「タスク (Tasks)」 > 「見積もり/商談 (Quotes/Opportunities)」から、「失注とし てマーク付け (Mark as Lost)」を選択します。「失注としてマーク付け (Mark as Lost)」画面が表示されます。
- 2. 「失注理由 (Loss Reason)」ドロップダウン・リストから商談失注の理由を選択 します。失注理由は、プロジェクトのキャンセル、プロジェクトの遅延、競合品 価格などで、商談が受注にいたらなかった理由の判定に使用されます。
- 3. メモを表示または追加するには、「メモの表示/追加 (View/Add Notes)」ハイパ ーリンクをクリックします。「商談のメモ (Opportunity Notes)」ポップアップ・ ウィンドウが表示され、商談のメモを表示したり、メモを追加したりすることが できます。
- 4. 「確認 (Confirm)」をクリックします。「商談詳細 (Opportunity Details)」ウィン ドウが表示され、商談のステータスが失注として示されます。

### 見積もりの作成

#### このタスクについて

見積もりとは、事前に定められた一連の製品を事前に定められた数量および価格で 特定の日付に配達可能なことを見込み客に示すための商用文書です。見積もりは常 に商談に関連付けられます。既存の商談に対して見積もりを作成することも、商談 の関連付けのない見積もりを作成することもできます。商談が関連付けられていな い見積もりを作成すると、見積もりの作成時に商談が自動的に作成されます。

見積もりは既存の顧客にも、新規顧客にも作成できます。

見積もりを作成する手順は、次のとおりです。

#### 手順

1. 「タスク (Tasks)」 > 「見積もり/商談 (Quotes/Opportunities)」から、「見積も りの作成 (Create Quote)」を選択します。「エンタープライズの選択 (Select Enterprise)」ダイアログ・ボックスが表示されます。

注**:** 「エンタープライズの選択 (Select Enterprise)」ダイアログ・ボックスは、 複数のエンタープライズにアクセスする権限がある場合にのみ表示されます。

- 2. 「エンタープライズ (Enterprise)」ドロップダウン・リストから、商談を作成す るエンタープライズを選択します。「確認 (Confirm)」をクリックします。「見 積エントリー: 顧客選択 (Quote Entry: Customer Selection)」画面が表示されま す。
- 3. 「見積エントリー: 顧客選択 (Quote Entry: Customer Selection)」画面で、次の タスクを実行します。
	- v 「見積もりの作成 (Create Quote)」パネルで、見積もりの名前を入力しま す。
	- 「有効期限 (Expiration Date)」フィールドの横にある「カレンダー **(Calendar)**」アイコンをクリックして、見積もりの有効期限を選択します。 見積もり作成時に有効期限を指定しない場合は、構成に従って有効期限のデ フォルトが使用されます。
- 4. 「既存顧客の検索 (Find Existing Customer)」パネルで、次のタスクを実行しま す。
	- a. 適切な顧客タイプを選択します。
	- b. 顧客に関連する必須情報を入力し、「検索 (Search)」をクリックします。
	- c. 「顧客検索結果 (Customer Search Results)」パネルに検索結果が表示されま す。検索対象の顧客が見つからない場合は、「展開 **(Expand)**」アイコンを クリックして、検索条件を再表示します。選択したタスクに関してより限定 的な検索条件を入力して、「検索 (Search)」をクリックします。
	- d. 「顧客検索結果 (Customer Search Results)」パネルから、該当する顧客を選 択します。「顧客 (Customer)」パネルに顧客詳細が表示されます。
	- e. 顧客が存在しない場合は、新たに消費者顧客または企業顧客を作成します。 消費者顧客を作成するには、「消費者の作成 (Create Consumer)」をクリッ クします。

企業顧客を作成するには、「ビジネスの作成 (Create Business)」をクリック します。

- 5. 「次へ (Next)」をクリックします。「見積エントリー: 製品の追加 (Quote Entry: Add Items)」画面が表示されます。
- 6. 「見積エントリー: 製品の追加 (Quote Entry: Add Items)」画面で、次のタスク を実行します。
	- a. 見積もりに製品を追加するには、「製品の追加 (Add Items)」フィールドに 完全な製品 ID を入力するか、「検索 **(Search)**」アイコンをクリックして特 定の製品を検索します。
	- b. 「更新 (Update)」をクリックして、更新した製品で「見積もりの作成 (Create Quote)」画面を最新表示します。
	- c. 「見積明細 (Quote Lines)」タブと「推奨明細 (Recommended Lines)」タブを 切り替えることで、製品を見積明細または推奨明細として追加できます。
	- d. 特定の見積明細を削除するには、対応する見積明細の横にある「見積明細の 削除 **(Delete Quote Line)**」アイコンをクリックします。確認のポップアッ プ・ウィンドウが表示されます。見積明細を削除するには、「はい (Yes)」 をクリックします。見積明細に関連付けられている関連明細がある場合は、 見積を更新するとその見積明細と関連明細が削除されます。
	- e. 見積明細メモを追加するには、見積明細に対応するチェック・ボックスを選 択して「メモの追加 **(Add Notes)**」アイコンをクリックします。
	- f. 見積に関連製品やサービス製品を追加するには、製品に対応するチェック・ ボックスを選択して、「関連製品の追加または製品の置き換え **(Add Related Items or Replace Items)**」アイコンをクリックします。「関連製品 (Related Items)」ポップアップ・ウィンドウが表示されます。必要な関連製品の横に あるチェック・ボックスを選択して、「見積もりに追加 (Add To Quote)」を クリックします。

製品に関連製品が構成されていない場合は、製品に関係の構成がないことを 示すメッセージが表示されます。

g. バンドル製品のコンポーネントを表示するには、「コンポーネントの表示 **(View Components)**」アイコンをクリックします。「コンポーネント明細 (Component Lines)」ポップアップ・ウィンドウが表示されます。製品 ID、 説明、数量、単価、調整など、その製品の詳細を表示できます。また、バン ドル製品のコンポーネント製品の価格を調整することもできます。

注**:** 「コンポーネントの表示 **(View Components)**」アイコンは、製品がバン ドル製品である場合にのみ表示されます。

注**:** バンドル親製品およびそのコンポーネントの単価は、その製品に構成さ れているバンドル価格設定方式に従って表示されます。単価は次のように表 示されます。

バンドル価格設定方式で、バンドル製品の価格がバンドル親に基づいて計算 されるように構成されている場合は、バンドル親の単価のみが「親 (Parent)」パネルに表示されます。このシナリオでは、製品明細の単価および 明細合計が表示されません。

「明細調整 (Line Adjustments)」ボタンは、手動の価格設定ルールが製品明 細に追加されている場合にのみ表示されます。

- h. 製品が構成可能なバンドル製品である場合は、次のタスクを実行できます。
- i. 製品が事前構成済みバンドル製品である場合、製品を手動で構成する必要は ありません。ただし、製品を再構成する場合は、「再構成 **(Reconfigure)**」ア イコンをクリックします。「製品コンフィギュレーター (Product Configurator)」が表示され、事前構成済みバンドル製品のコンポーネントを表 示し、必要に応じて製品を再構成できます。
- i. 製品が事前構成済みバンドル製品でない場合は、「コンポーネントの表示 **(View Components)**」アイコンをクリックし、「製品コンフィギュレーター (Product Configurator)」を開いて製品を構成します。

注**:** 製品が再構成中は、構成が完了するまで製品に定義されているフルフィ ルメント・タイプと価格設定情報が使用できなくなります。

- k. スタイル製品を入力すると「スタイル製品 (Style Items)」ポップアップ・ウ ィンドウが表示されます。
- l. 見積もりに追加された製品の明細を表示するには、製品説明のハイパーリン クをクリックします。選択した製品の「製品詳細 (Item Details)」画面が表示 されます。
- 7. 「見積明細 (Quote Lines)」タブで、製品を「推奨明細 (Recommended Lines)」 タブに移動するには、対応する製品のチェック・ボックスを選択し、「推奨に する (Make Recommended)」をクリックします。

選択した製品が推奨製品のリストに自動的に移動し、「見積明細 (Quote Lines)」タブの製品のリストからは表示が消えます。

8. 「推奨明細 (Recommended Lines)」タブで。製品を「見積明細 (Quote Lines)」 タブに移動するには、対応する製品のチェック・ボックスを選択して「見積も りに移動 (Move to Quote)」をクリックします。

選択した製品が自動的に見積製品のリストに移動し、「推奨明細 (Recommended Lines)」タブの製品のリストからは表示が消えます。

9. 製品に明細レベルの調整を追加するには、対応する製品のチェック・ボックス を選択して「明細調整の追加 (Add Line Adjustments)」をクリックします。「価 格の調整 (Adjust Price)」ポップアップ・ウィンドウが表示されます。

見積明細に追加されている価格調整を変更するには、対応する見積明細の「見 積価格の変更 **(Modify Quote Price)**」アイコンをクリックします。「価格の調 整 (Adjust Price)」ポップアップ・ウィンドウが表示されます。

- 10. 別の価格設定日の見積価格を表示するには、「価格設定日 (Pricing Date)」フィ ールドの横にある「カレンダー **(Calendar)**」アイコンをクリックして、必要な 日付を選択します。見積もりを更新すると、選択した日付の見積価格が表示さ れます。見積もりの価格設定日付は、見積もりが作成された日付です。
- 11. 見積もりのヘッダー・レベルの調整を実行するには、「価格の調整 (Adjust Price)」ボタンをクリックします。「価格の調整 (Adjust Price)」ポップアップ・ ウィンドウが表示されます。

12. 「見積明細 (Quote Lines)」、または「推奨明細 (Recommended Lines)」タブに 表示される見積製品のリストを絞り込むには、「見積明細の検索 (Search Quote Lines)」パネルの「フィルター条件の表示 (Show Filter Criteria)」ハイパーリン クをクリックします。

「見積もり内の製品の検索 (Find Products Within Quote)」フィールドで、検索 条件として製品 ID または製品説明を入力します。また、次のような追加の条 件を指定することもできます。

- v すべての明細 (All Lines): 検索条件に一致するすべての製品を検索します。
- v 承認待ちの明細 (Lines Pending Approval): 検索条件に一致し承認待ちステー タスの製品のみを検索します。
- 13. 「次へ (Next)」をクリックします。「見積エントリー:メモおよび条件 (Quote Entry: Notes And Terms)」画面が表示されます。
- 14. 「見積エントリー: メモおよび条件 (Quote Entry: Notes And Terms)」画面で は、次のタスクを実行します。
	- a. 「支払条件 (Payment Term)」ドロップダウン・リストで、見積もりに適用す る支払条件を選択します。支払条件を使用して、見積もりがオーダーに変換 された場合に顧客が支払うべき金額の支払に認められた時間フレームが指定 されます。
	- b. 「配達サービス (Carrier Service)」ドロップダウン・リストから、見積もり に使用する配達サービスを選択します。配達サービスは、見積もりがオーダ ーに変換された場合に見積もりの製品の配達に使用される運送サービス・プ ロバイダーです。
	- c. 「サービス・レベル (Level of Service)」ドロップダウン・リストから、見積 もりに使用するサービス・レベルを選択します。見積もりがオーダーに変換 された場合に、サービス・レベルによってオーダーのフルフィルメント方法 が決定されます。配送料は選択したサービス・レベルに応じて異なる場合が あることに注意してください。
	- d. 「配達希望日 (Requested Delivery Date)」フィールドの横にある「カレンダ ー **(Calendar)**」アイコンをクリックして、見積もりの配達希望日を選択しま す。配達希望日は、見積もりの製品の配達が要求された日付です。
	- e. 「出荷指示 (Shipping Instructions)」テキスト・ボックスに適切な出荷指示を 入力します。
	- f. メモを表示または追加するには、「重要事項 (Important Notes)」パネルの 「メモの表示/追加 (View/Add Notes)」ハイパーリンクをクリックします。 「見積メモ (Quote Notes )」ポップアップ・ウィンドウが表示され、見積の メモを表示したり、追加したりすることができます。
- 15. 「確認 (Confirm)」をクリックして、見積もりを作成します。

#### 見積メモの表示

#### このタスクについて

見積もりに対して実行されたさまざまなアクションを記載したメモを、その後の参 照用として見積もりに追加することが必要な場合があります。見積メモは、ユーザ ーが手動で入力することも、システムで自動生成することもできます。

見積もりに関連するメモを表示する手順は、次のとおりです。

#### 手順

- 1. 「見積エントリー: メモおよび条件 (Quote Entry: Notes And Terms)」画面で、 「メモの表示/追加 (View/Add Notes)」ハイパーリンクをクリックします。「見 積メモ (Quote Notes)」ポップアップ・ウィンドウが表示されます。
- 2. 「メモ・タイプによるフィルタリング (Filter By Note Type)」ドロップダウン・ リストからメモ・タイプを選択すると、特定のメモ・タイプに関連付けられたメ モが表示されます。
- 3. 「フィルターに使用する連絡方法 (Filter by Contact Method )」ドロップダウ ン・リストから、連絡方法を選択すると、特定の連絡方法に関連付けられたメモ が表示されます。例えば、顧客の電話に関連するメモを表示するには、連絡方法 として「電話 (Phone)」を選択します。
- 4. デフォルトでは、「低優先度のメモ (Lower Priority Notes )」チェック・ボック スが選択されています。高優先度のメモのみを表示する場合は、「低優先度のメ モ (Lower Priority Notes)」チェック・ボックスのチェックを外します。
- 5. 「メモ作成者 (Notes Created By)」フィールドでは、デフォルトで「ユーザー (User)」チェック・ボックスが選択されています。手動入力のメモだけでなく、 システムによって生成されたメモも表示するには、「システム (System)」チェッ ク・ボックスを選択します。
- 6. デフォルトでは、メモは短縮表示されます。
	- v 「すべてのメモを展開 (Expand All Notes)」ハイパーリンクをクリックする と、「見積メモ (Quote Notes)」画面に表示されるすべてのメモが展開されま す。
	- v 短縮表示されたメモの横の「展開 (Expand)」ハイパーリンクをクリックする と、そのメモが展開されます。

#### 見積メモの追加

#### このタスクについて

見積にメモを追加する手順は、次のとおりです。

- 1. 「見積メモ (Quote Notes)」画面の「メモ・タイプ (Note Type)」ドロップダウ ン・リストから、該当するメモ・タイプを選択します。
- 2. 「連絡方法 (Contact Method)」ドロップダウン・リストから、適切な連絡方法を 選択します。
- 3. 「連絡先詳細 (Contact Details)」テキスト・ボックスに、顧客の E メール・アド レスや電話番号などの連絡先詳細を入力します。
- 4. そのメモの優先度が高い場合は、「高優先度としてマーク (Mark Priority as High)」チェック・ボックスを選択します
- 5. そのメモを内部表示専用として指定するには、「内部ユーザー専用 (For Internal User Only)」チェック・ボックスを選択します。
- 6. 指定のスペースにメモのテキストを入力します。
- 7. 「メモの追加 (Add Note)」をクリックします。メモが追加され、「見積メモ (Quote Notes)」画面に表示されます。

注**:** バンドル製品で各コンポーネントが個別に出荷されるように構成されている 場合は、バンドル・コンポーネント・レベルでメモを追加できます。

注**:** ステータス変更ルールで、現在のステータスでの見積もりへのメモの追加が 制限されている場合は、重要事項 (Important Notes )」パネルと「メモの追加 (Add Note)」ボタンはいずれも無効化されます。

8. 「クローズ (Close)」をクリックします。

#### 価格の調整

#### このタスクについて

新しい価格設定ルールを指定して、見積もり内の製品の価格を調整したい場合があ ります。例えば、プロモーション・オファーの一部として、見積もり内のすべての 製品の価格を 5% 割引したい、というような場合があります。

見積もり内の製品の価格を調整する際には、顧客の格付けと格付けの算出基準を確 認できます。この格付けは、見積もり内の製品の価格をどのように調整するか決め るのに役立つことがあります。

また、割引アドバイザーを参照して、見積もり内の明細の適切な価格を決定するこ ともできます。割引アドバイザーでは、その製品に対してこれまでに適用された割 引の最小、最大、および平均値がグラフ形式で表現されます。

注**:** 割引アドバイザーは、見積もり内の単一製品明細に関してのみ参照可能です。

注**:** 見積もり内の複数の製品の価格を調整する場合、それらの製品に適用されてい る価格設定ルールの表示や削除はいずれもできません。

見積もりのヘッダー・レベルまたは明細レベルで調整を実行する手順は、次のとお りです。

#### 手順

1. 見積もり (ヘッダー・レベル) の価格を調整するには、「見積エントリー: 製品 の追加 (Quote Entry: Add Items)」画面で「価格の調整 (Adjust Price)」ボタンを クリックします。

見積明細 (明細レベル) の価格を調整するには、対応する見積明細のチェック・ ボックスを選択して、「明細調整の追加 (Add Line Adjustments)」ボタンをクリ ックします。

「価格の調整 (Adjust Price)」ポップアップ・ウィンドウが表示されます。

注**:** また、「価格の調整 (Adjust Price)」ボタンをクリックして見積明細の価格を 調整する方法もあります。この調整は対応する見積明細に適用されます。

2. 「調整 (Adjustment)」ドロップダウン・リストから価格設定ルールを選択して、 「追加 (Add)」をクリックします。価格設定ルールが表示されます。対応する価 格設定ルールの「調整 (Adjustment)」フィールドに、適用する調整の絶対額また は率を入力します。

注**:** 価格設定ルールの追加は 1 回に限られます。

顧客の格付けの詳細を表示するには、「顧客格付け (Customer Rating)」フィール ドの横にある「詳細の表示 (View Details)」ハイパーリンクをクリックします。 「顧客格付け (Customer Rating)」ポップアップ・ウィンドウが表示されます。顧 客の生涯売上高、顧客の生涯売上高の平均、顧客の前年の売上高、顧客の前年の 生涯売上高の平均など、格付けの算出基準となった顧客の詳細を確認することが できます。

- v 「詳細の表示 (View Details)」ハイパーリンクは、構成に基づいて表示されま す。
- v 算出基準を表示するために利用可能な情報がない場合、「詳細の表示 (View Details)」ハイパーリンクは無効になります。

過去に製品に適用された割引を表示するには、「割引アドバイザー (Discount Advisor)」ボタンをクリックします。「割引アドバイザー (Discount Advisor)」ポ ップアップ・ウィンドウが表示されます。「割引アドバイザー (Discount Advisor)」ポップアップ・ウィンドウでは次の位タスクを実行できます。

- v 「業界 (Industry)」タブをクリックすると、当該の顧客と同じ業界に属する顧 客に設定された最小、最大および平均の調整が表示されます。
- v 「カテゴリー (Category)」タブをクリックすると、選択した製品と同じカテゴ リーに属する製品に設定された最小、最大、および平均の調整が表示されま す。

注**:** 見積内で複数の製品明細を選択している場合、「割引アドバイザー (Discount Advisor)」ボタンが無効化され、「割引アドバイザー (Discount Advisor)」は複数の明細ではなく単一の製品明細の場合にのみ表示が可能であ ることが示されます。

- 3. 価格設定ルールを削除するには、価格設定ルールの横にある「見積明細の削除 **(Delete Quote Line)**」アイコンをクリックします。
- 4. 「確認 (Confirm)」をクリックします。「見積エントリー: 製品の追加 (Quote Entry: Add Items)」画面が、ヘッダー・レベルまたは明細レベルの価格調整によ って更新されます。

# 見積もりのやり直し

### このタスクについて

見積の作成後、その見積もりの承認または受注前の段階で、見積もり処理をやり直 すことによって、内容を変更したり、元のステータスに戻したりすることができま す。見積もりのやり直しタスクを実行すると、その見積もりのステータスは「作成 済み (Created)」に戻り、その見積もりに対する既存の承認は削除されます。そのた めユーザーは、見積もりが社内で、または顧客によって拒否された場合に、このタ スクによって見積もりを変更できます。

やり直し後の見積もりに承認が必要な場合は、これまで承認が追加されたことがな い場合と同様に処理されます。

このタスクを実行するには、まず対象の見積もりを検索する必要があります。

見積もりをやり直す手順は、次のとおりです。

#### 手順

- 1. 「タスク (Tasks)」 > 「見積もり/商談 (Quotes/Opportunities)」から、「見積もり のやり直し (Rework Quote)」を選択すると、「見積もりのやり直し (Rework Quote)」画面が表示されます。
- 2. 「見積詳細情報 (Quote Details )」パネルに、見積名、商談名、見積所有者、見 積有効期限などの情報が表示されます。
- 3. メモを表示または追加するには、「メモの表示/追加 (View/Add Notes)」ハイパ ーリンクをクリックします。「見積メモ (Quote Notes )」ポップアップ・ウィン ドウが表示され、見積のメモを表示したり、追加したりすることができます。
- 4. 「確認 (Confirm)」をクリックします。「見積エントリー・ウィザード (Quote Entry Wizard)」が表示され、これを見積のやり直し、および詳細の変更に使用で きます。

### 新規見積もりとして見積もりをコピー

#### このタスクについて

いずれかの商談に関連する見積もりをコピーして、新しい見積もりと商談を作成し たい場合があります。例えば、既存の見積もりの製品情報と支払詳細を別の見積も りおよび商談に流用したい、というような場合です。

#### 手順

このタスクを実行するには、まず対象の見積もりを検索する必要があります。見積 もりを新しい見積もりとしてコピーするには、「タスク (Tasks)」 > 「見積もり/商 談 (Quotes/Opportunities)」から「新しい見積もりとしてコピー (Copy as New Quote)」を選択します。「見積エントリー・ウィザード (Quote Entry Wizard)」が表 示され、これを見積もりの新規作成に使用できます。

# 代替見積として見積もりをコピー このタスクについて

顧客に別の見積もりを代替案として提示したい場合があります。例えば、コンピュ ーターを 10 台購入することを検討している顧客に対して、デスクトップ 10 台の 合計額に 5% の割引を適用した見積もりを作成したとします。この場合、デスクト ップ・コンピューター 5 台とラップトップ 5 台の合計額に 7% の割引を適用した 見積もりを作成するなどして、顧客に別の選択肢を与えることができます。

このタスクを実行するには、まず対象の見積もりを検索する必要があります。

見積もりを代替見積もりとしてコピーする手順は、次のとおりです。

- 1. 「タスク (Tasks)」 > 「見積もり/商談 (Quotes/Opportunities)」から、「代替見積 もりとしてコピー (Copy as Alternative Quote)」を選択します。「代替見積もり としてコピー (Copy as Alternative Quote)」ダイアログ・ボックスが表示されま す。
- 2. 「代替見積もりとしてコピー (Copy as Alternative Quote)」ダイアログ・ボック スに代替見積もりの名前を入力して、「確認 (Confirm)」をクリックします。

「見積エントリー・ウィザード (Quote Entry Wizard)」が表示され、これを製品 の追加、支払条件や出荷詳細の入力などに使用できます。

# 代替見積もりの表示 このタスクについて

代替見積もりとは、互いに独立していながら、同じ商談に関連付けられた見積もり のことです。代替見積もりは、顧客に異なるオプションを提示する目的で使用され ます。ただし、顧客が承認できる見積もりは 1 つだけです。例えば、顧客がキッチ ン用電気製品を調べているとします。この場合に次の見積もりを代替として提示で きます。

- v 見積もり 1: 5% 割引の電子レンジ 1 台と 10% 割引のコーヒー・メーカー 1 台
- v 見積もり 2: 10% 割引の電子レンジ 1 台、5% 割引の食器洗い器 1 台、および それぞれ 5% 割引のサンドイッチ・トースターとコーヒー・メーカー

このタスクを実行するには、まず対象の見積もりを検索する必要があります。

代替見積もりを表示する手順は、次のとおりです。

#### 手順

「タスク (Tasks)」 > 「見積もり/商談 (Quotes/Opportunities)」から、「代替見積の 表示 (View Alternate Quotes)」を選択します。「商談詳細 (Opportunity Details)」画 面が表示されます。

# 見積もり内の問題のある明細の表示または変更 このタスクについて

見積もりの承認要求時、顧客に見積もりを提示する際、または見積もりからオーダ ーへの変換時に「問題のある明細の表示 (View Problem Lines)」画面にリダイレク トされた場合は、この画面で問題のある明細を修正してから、処理を続行すること ができます。

見積もり内の問題のある明細を表示する手順は、次のとおりです。

- 1. 「タスク (Tasks)」 > 「見積もり/商談 (Quotes/Opportunities)」から、「問題のあ る明細の表示 (View Problem Lines)」を選択します。「問題のある明細の表示 (View Problem Lines)」画面が表示されます。
- 2. 「見積詳細情報 (Quote Details )」パネルでは、見積名、商談名、ステータス、 見積所有者、見積有効期限などの情報を表示できます。
- 3. 「見積明細 (Quote Lines)」パネルでは、検証に合格できなかった製品のリスト が表示されます。
- 4. 各明細の詳細を表示するには、対応する製品をクリックします。「明細の問題 (Line Problems)」パネルが表示されます。
- 5. 見積もりを開き直して変更するには、「見積明細 (Quote Lines)」パネルで製品 をダブルクリックします。「見積エントリー・ウィザード (Quote Entry Wizard)」が表示され、これを使用して見積もりの変更を実行し、見積もり明細の 問題を解決できます。

6. 「クローズ (Close)」をクリックします。

# 見積もり承認の要求 このタスクについて

見積もりを顧客に提示するためには、見積もりのステータスが「承認済み (Approved)」になっていなければなりません。見積もりの承認が必要かどうかは、構 成に応じて決まります。

- v 見積もりが承認計画で定義された承認者による承認を必要としない場合は、 Sterling Call Center および Sterling Store によって見積もりのステータスが自動 的に「承認済み (Approved)」に変更されます。
- v 見積もりが承認を必要とする場合は、承認計画に定義された承認者の承認を受け てからでないと、顧客にその見積もりを提示できません。

次の条件の 1 つ以上に一致する場合は、承認が必要です。

- v 見積もり内の製品のいずれかが承認ルールに違反している場合。例えば、見積も りの有効期限が変更されるたびに承認が要求されるように承認ルールで構成され ている場合などです。このようなシナリオでは、見積もりの有効期限を変更する たびに、承認者による承認を受けないとその見積もりを顧客に提示できません。
- v 見積もりに適用された価格調整、または見積もり内の手動価格設定ルールの対象 製品のいずれかが、ルールで構成された最大割引上限を超過している場合。例え ば、32 インチ LCD テレビに構成されている最大割引上限が手動価格設定ルール で 5% で、顧客に 7% の割引を提示する場合、その見積もりは承認を受けるまで 顧客に提示できません。

注**:** 見積もりの承認を受ける際は、あらかじめ必要なすべての変更が実行されて いることを確認してください。見積もりの承認申請後は、その見積もりの変更を 実行できません。

このタスクを実行するには、まず対象の見積もりを検索する必要があります。

見積もりの承認を要求する手順は、次のとおりです。

#### 手順

1. 「タスク (Tasks)」 > 「次のタスク (Next Tasks) から、「承認の要求 (Request Approval)」を選択します。「承認の要求 (Request Approval)」画面が表示されま す。

注**:** 見積もり内の製品のいずれかが検証に合格できなかった場合は、「問題のあ る明細の表示 (View Problem Lines)」画面に、見積もりに問題があり、解決され るまで承認を要求できないことを示すメッセージが表示されます。

「見積詳細情報 (Quote Details )」パネルに、見積名、商談名、見積所有者、見 積有効期限などの情報が表示されます。

- 2. メモを表示または追加するには、「メモの表示/追加 (View/Add Notes)」ハイパ ーリンクをクリックします。「見積メモ (Quote Notes )」ポップアップ・ウィン ドウが表示され、見積のメモを表示したり、追加したりすることができます。
- 3. 「確認 (Confirm)」をクリックします。

見積もりが承認を必要としない場合は、見積もりのステータスが「承認済み (Approved)」に変更されます。

見積もりで承認が必要な場合は、「承認 (Approval)」画面が表示されます。

### 見積もりの承認の表示 このタスクについて

承認保留中の見積もりの承認サマリーを確認できます。承認サマリーには、自分が 承認処理を担当する、承認を必要とする違反のリストが表示されます。また、複数 の承認者の承認を必要とする見積もりでは、各承認者の承認ステータスも表示され ます。例えば、セールス・リーダー、セールス・マネージャー、および法務部の責 任者の承認を必要とする見積もりでは、それぞれの担当ユーザーの承認ステータス を確認できます。

見積もりの承認サマリーの画面には、対象の顧客の格付けと格付けの算出基準も表 示されます。

このタスクを実行するには、まず対象の見積もりを検索する必要があります。

見積もりの承認の表示、および承認または拒否を実行する手順は、次のとおりで す。

#### 手順

1. 「タスク (Tasks)」 > 「見積もり/商談 (Quotes/Opportunities)」から、「承認の表 示 (View Approvals)」を選択します。「承認 (Approvals)」画面が表示されま す。

顧客の格付けの詳細を表示するには、「顧客格付け (Customer Rating)」フィール ドの横にある「詳細の表示 (View Details)」ハイパーリンクをクリックします。 「顧客格付け (Customer Rating)」ポップアップ・ウィンドウが表示されます。顧 客の生涯売上高、顧客の生涯売上高の平均、顧客の前年の売上高、顧客の前年の 生涯売上高の平均など、格付けの算出基準となった顧客の詳細を確認することが できます。

- v 「詳細の表示 (View Details)」ハイパーリンクは、構成に基づいて表示されま す。
- v 算出基準を表示するために利用可能な情報がない場合、「詳細の表示 (View Details)」ハイパーリンクは無効になります。

「承認証跡 (Approval Trail)」パネルでは、承認プロセスにかかわった承認者の リスト、各承認者の承認状況を表示できます。見積もりの承認者のユーザーの場 合、その名前とチームが記載された行が自動的に選択されています。

「承認を必要とする違反 (Violations That Require Approval)」パネルでは、承認 が必要なヘッダー・レベルおよび明細レベルの違反のリストを表示できます。

2. 特定の違反の詳細を表示するには「*<*違反*>*」ハイパーリンクをクリックしま す。「承認を必要とする違反 (Violations That Require Approval)」ポップアッ プ・ウィンドウが表示されます。

ここで言う「*<*違反*>*」とは、ヘッダー・レベルおよび明細レベルの違反を指し ます。

「承認を必要とする違反 (Violations That Require Approval)」ポップアップ・ウ ィンドウでは、次の情報が表示されます。

- v 違反のルール名およびルールの説明。
- v 製品の単価、製品に適用された調整などルールに違反した明細の詳細は、「ル ールに違反している明細 (Lines Violating Rule)」パネルで表示されます。
- v 明細合計、明細に適用された調整、利益率などは「明細合計 (Line Totals)」パ ネルで表示されます。
- 3. 「クローズ (Close)」をクリックして「承認を必要とする違反 (Violations That Require Approval)」ポップアップ・ウィンドウを閉じ、「承認 (Approvals)」画面 に戻ります。

「価格設定のサマリー (Pricing Summary)」パネルでは、見積もりの小計、見積 もりに適用された価格調整、配送料、見積もりに適用される税、見積もりの総合 計、オーダーに変換された場合にこの見積もりで得られる利益幅などの詳細を表 示できます。

- 4. メモを表示または追加するには、「メモの表示/追加 (View/Add Notes)」ハイパ ーリンクをクリックします。「見積メモ (Quote Notes )」ポップアップ・ウィン ドウが表示され、見積のメモを表示したり、追加したりすることができます。
- 5. 見積もりを承認するには「承認 (Approve)」をクリックします。「承認 (Approvals)」画面が更新され、見積もりのステータスが承認済みに変わります。
- 6. 見積もりを拒否するには「拒否 (Reject)」をクリックします。「拒否理由 (Reject Reason)」ポップアップ・ウィンドウが表示されます。見積もりの拒否理由を説明 する適切なメモを入力して、「クローズ (Close)」をクリックします。「承認 (Approvals) 画面が更新され、見積もりのステータスが拒否済みに変わります。
- 7. 「クローズ (Close)」をクリックします。

### 承認保留中の見積もりの表示 このタスクについて

自分が承認プロセスの担当者に含まれている場合、自分が承認処理を担当する、承 認保留中のすべての見積もりを確認できます。このタスクを実行するには、まず対 象の見積もりを検索する必要があります。

担当する承認保留見積もりを表示する手順は、次のとおりです。

#### 手順

1. 「タスク (Tasks)」 > 「見積もり/商談 (Quotes/Opportunities)」から、「自分宛の 承認待ち見積もり (Quotes Pending My Approval)」を選択します。「自分宛の承 認待ち見積もり (Quotes Pending My Approval)」画面が表示されます。

注**:** 承認待ちの見積もりが存在しない場合は、承認保留中の見積もりがないこと を示すメッセージが表示されます。

「自分宛の承認待ち見積もり (Quotes Pending My Approval)」パネルでは、見積 名、顧客名、見積所有者、見積ステータスおよび見積有効期限などの詳細を表示 できます。

見積もりをダブルクリックすると、選択した見積もりの「承認 (Approval)」画面 が表示されます。

2. 「クローズ (Close)」をクリックします。

### 顧客への見積もりの提示

#### このタスクについて

必要なすべての承認を受けた見積もりは、その作成対象である顧客に提示すること ができます。それによって、その見積もりに対する顧客からのフィードバックを待 ちます。

このタスクを実行するには、まず対象の見積もりを検索する必要があります。

見積もりを顧客に提示する手順は、次のとおりです。

#### 手順

- 1. 「タスク (Tasks)」 > 「見積もり/商談 (Quotes/Opportunities)」から、「顧客への 提示 (Present To Customer)」を選択します。「顧客への提示 (Present To Customer)」画面が表示されます。
- 2. メモを表示または追加するには、「メモの表示/追加 (View/Add Notes)」ハイパ ーリンクをクリックします。「見積メモ (Quote Notes )」ポップアップ・ウィン ドウが表示され、見積のメモを表示したり、追加したりすることができます。
- 3. 「確認 (Confirm)」をクリックします。見積もりのステータスが「提示済み (Presented)」に変わります。

# 顧客に代わって見積もりを承認 このタスクについて

顧客に代わって見積もりを承認することができます。例えば、顧客が見積もりに提 示したすべての条件に同意し、見積もりに記載された製品の発注を可能にする処理 を希望した場合などです。

このタスクを実行するには、まず対象の見積もりを検索する必要があります。

顧客に代わって見積もりを承認する手順は、次のとおりです。

#### 手順

1. 「タスク (Tasks)」 > 「次のタスク (Next Tasks)」から、「見積承認 (Accept Quote)」を選択します。「見積承認 (Accept Quote)」画面が表示されます。

「見積詳細情報 (Quote Details)」パネルに、見積名、商談名、見積ステータス、 見積所有者、見積有効期限などの情報が表示されます。

2. メモを表示または追加するには、「メモを見積もりに追加 (Add Notes to Quote)」パネルの「メモの表示/追加 (View/Add Notes)」ハイパーリンクをクリッ クします。「見積メモ (Quote Notes )」ポップアップ・ウィンドウが表示され、 見積のメモを表示したり、追加したりすることができます。

3. 「確認 (Confirm)」をクリックします。見積もりのステータスが「受諾済み (Accepted)」に変わります。

# 顧客に代わって見積もりを拒否 このタスクについて

顧客に見積もりを提示した後に、顧客に代わって見積もりを拒否することができま す。例えば、顧客が見積もりの価格を理由に見積もりの内容を拒否した場合、顧客 に代わってその見積もりを拒否できます。

このタスクを実行するには、まず対象の見積もりを検索する必要があります。

顧客に代わって見積もりを拒否する手順は、次のとおりです。

#### 手順

1. 「タスク (Tasks)」 > 「次のタスク (Next Tasks)」から、「見積拒否 (Reject Quote)」を選択します。「見積拒否 (Reject Quote)」画面が表示されます。

「見積詳細情報 (Quote Details)」パネルに、見積名、商談名、見積ステータス、 見積所有者、見積有効期限などの情報が表示されます。

- 2. メモを表示または追加するには、「メモを見積もりに追加 (Add Notes to Quote)」パネルの「メモの表示/追加 (View/Add Notes)」ハイパーリンクをクリッ クします。「見積メモ (Quote Notes )」ポップアップ・ウィンドウが表示され、 見積のメモを表示したり、追加したりすることができます。
- 3. 「確認 (Confirm)」をクリックします。見積もりのステータスが「拒否済み (Rejected)」に変わります。

#### タスクの結果

見積もりが拒否された後に、その見積もりを再度使用する必要がある場合は、見積 もりのやり直しが必要です。例えば、見積もり内の製品価格を、より顧客に有利な 価格で提示するために変更することができます。

### 提案の生成

#### このタスクについて

見積もりから提案を生成して、顧客に送付したい場合があります。例えば、PDF 形 式で提案を出力して、E メールの添付ファイルとして顧客に送信したいことがあり ます。

このタスクを実行するには、まず対象の見積もりを検索する必要があります。

提案を生成する手順は、次のとおりです。

- 1. 「タスク (Tasks)」 > 「見積もり/商談 (Quotes/Opportunities)」から、「提案の 生成 (Generate Proposal)」を選択します。「提案の生成 (Generate Proposal)」画 面が表示されます。
- 2. 「提案テンプレート (Proposal Template)」ドロップダウン・リストから、提案 の生成に使用するテンプレートを選択します。
- 3. 「提案形式 (Proposal Format)」ドロップダウン・リストから、提案を出力する 形式を選択します。
- 4. 「提案タイトル (Proposal Title)」テキスト・ボックスで、提案のタイトルを入 力します。
- 5. 「挨拶の文句 (Salutation)」テキスト・ボックスで、顧客に使用する、 Mr.、Mrs.、Miss などの敬称を入力します。
- 6. 「前書き (Opening Comments)」テキスト・ボックスで、提案の目的の説明を数 語で入力します。
- 7. 「後書き (Closing Comments)」で、「ありがとうございます」、「ご連絡をお 待ちしております」などの締めの言葉を入力します。
- 8. 「結びの句 (Complimentary Closing)」テキスト・ボックスで、「敬具」などの 結びの句を入力します。
- 9. 「見積もりに明細を表示する (Show minor lines in the quote)」チェック・ボッ クスを選択すると、提案にバンドル製品のコンポーネントが組み込まれます。
- 10. 「印刷に含める (Include in Print)」パネルで提案に含める属性に対応するチェ ック・ボックスを選択します。
- 11. 「生成 (Generate)」をクリックします。提案がブラウザーのウィンドウに表示 されます。

### タスクの結果

構成に応じて、次のタスクを実行できます。

- プリンターで提案を直接印刷
- v 構成した形式で提案を表示
- v 場所を指定して提案を保存

# 見積もりをオーダーに変換

### このタスクについて

顧客が見積もりを現在の形式で承認した後に、その見積もりをオーダーに変換した いことがあります。

このタスクを実行するには、まず対象の見積もりを検索する必要があります。

注**:** 見積もりからオーダーへの変換は、顧客が見積もりを受諾していないと実行で きません。

見積もりをオーダーに変換するには、次の手順を実行します。

- 1. 「タスク (Tasks)」 > 「次のタスク (Next Tasks)」から、「見積もりをオーダー に変換 (Convert Quote to Order)」を選択します。「見積もりの確認: 支払確認 (Confirm Quote: Payment Confirmation)」画面が表示されます。
- 2. 既存の顧客向けのオーダーが作成される場合は、その顧客で使用可能な支払方法 を「支払方法 (Payment Methods)」パネルで表示できます (パネル内ではデフォ

ルトの支払方法がすでに選択されています)。別の支払方法を適用するには、使 用可能なリストから対応する支払方法を選択するか、新たな支払方法を追加しま す。

- 3. 「価格設定のサマリー (Pricing Summary)」パネルに、小計、価格調整、配送 料、税などの情報が表示されます。
- 4. 「請求先住所 (Bill To Address)」パネルには、見積もりの請求先住所が表示され ます。
- 5. 「出荷先住所 (Ship To Address)」パネルには、見積もりの出荷先住所が表示さ れます。
- 6. メモを表示または追加するには、「重要事項 (Important Notes)」パネルの「メモ の表示/追加 (View/Add Notes)」ハイパーリンクをクリックします。「見積メモ (Quote Notes )」ポップアップ・ウィンドウが表示され、見積のメモを表示した り、追加したりすることができます。

高優先度の指定があるメモは、「重要事項 (Important Notes)」パネルに表示され ます。

7. 「確認 (Confirm)」をクリックします。

注**:** 見積もりの支払方法で、資金不足によってオーダーに対応できない場合は、 警告メッセージが表示され、支払方法の資金が不十分であること、および十分な 資金が提供されるまでオーダーが保留されることが示されます。

#### 見積もりの中止

#### このタスクについて

見積もりの継続が無意味と思われる場合は、その見積もりを中止することができま す。例えば、誤って見積もりを作成してしまった場合などは、その見積もりを中止 できます。

このタスクを実行するには、まず対象の見積もりを検索する必要があります。

見積もりを中止する手順は、次のとおりです。

- 1. 「タスク (Tasks)」 > 「見積もり/商談 (Quotes/Opportunities)」から、「見積もり の中止 (Abandon Quote)」を選択します。「見積もりの中止 (Abandon Quote)」 画面が表示されます。
- 2. 「見積詳細情報 (Quote Details )」パネルに、見積名、商談名、ステータス、見 積所有者、有効期限などの情報が表示されます。
- 3. 「理由 (Reason)」パネルで、「理由コード (Reason Code)」ドロップダウン・リ ストから理由コードを選択します。
- 4. メモを表示または追加するには、「メモの表示/追加 (View/Add Notes)」ハイパ ーリンクをクリックします。「見積メモ (Quote Notes )」ポップアップ・ウィン ドウが表示され、見積のメモを表示したり、追加したりすることができます。
- 5. 「確認 (Confirm)」をクリックします。「見積もりのサマリー (Quote Summary)」画面が表示され、見積もりのステータスが「中止 (Abandoned)」に変 わっています。

# フルフィルメント・タスクの実行

# フルフィルメント・オプションの変更 このタスクについて

顧客から製品のフルフィルメント・オプションの変更を依頼された場合、依頼に応 じてフルフィルメント・オプションを変更することができます。例えば、顧客が配 達の注文をした後、最寄りのストアで製品をピックアップすることにする場合があ ります。このような場合、依頼に応じてフルフィルメント・オプションを変更でき ます。このタスクは、顧客からオーダー明細の配達先住所を変更してほしいと依頼 された場合などにも使用します。フルフィルメント・オプションを変更するには、 まずオーダーを検索する必要があります。

フルフィルメント・オプションを変更する手順は、次のとおりです。

#### 手順

- 1. 「タスク (Tasks)」 > 「フルフィルメント (Fulfillment)」から、「フルフィルメ ント・オプションの変更 (Change Fulfillment Options)」を選択します。「フルフ ィルメント・オプションの変更 (Change Fulfillment Options)」画面が表示されま す。
- 2. 「拡張サービス分類の実行 (Perform Advanced Service Grouping)」チェック・ボ ックスを選択して、個々のサービスの予定に対応できるようにオーダー明細を小 さいグループに分類します。「次へ (Next)」をクリックします。

注**:** 「拡張サービス分類の実行 (Perform Advanced Service Grouping)」チェッ ク・ボックスが「フルフィルメント・オプションの変更 (Change Fulfillment Options)」画面に表示されるのは、配達オーダー明細またはサービス・オーダー 明細、またはその両方が存在し、かつ「配達およびサービスの分類 (Delivery and Service Grouping)」タスクを実行する権限を持っている場合のみです。

- 3. フルフィルメント・オプションを変更する製品のチェック・ボックスにチェッ ク・マークを付けます。
	- v オーダーのすべての製品についてフルフィルメント・オプションを変更する場 合は、「すべて選択 (Check All)」チェック・ボックスにチェック・マークを 付けます。
	- v 「予定日付 (Expected Date)」列では、オーダー明細のフルフィルメントの予 定日付を確認することができます。次の予定日付が表示されます。
		- ピックアップ (Pick Up) 顧客がストアで製品をピックアップできる最も 早い日付が表示されます。
		- 出荷 (Shipping) 製品が倉庫から出荷される最も早い日付が表示されま す。
		- 配達 (Delivery) 製品が倉庫から出荷される最も早い日付が表示されま す。

次の場合、オーダー明細のフルフィルメントの予定日付は表示されません。

- v 希望ピックアップ日が指定されていない。
- v 作業オーダー予定が作成されていない。

注**:** 別々に出荷するように構成されているバンドル親製品のフルフィルメン ト・オプションを変更すると、コンポーネント明細のフルフィルメント方法が 変更内容に合わせて自動的に選択されます。

同時に出荷するように構成されているバンドル親製品については、バンドル親 製品のみが表示されます。

注**:** 関連明細がある親製品のフルフィルメント・オプションを変更すると、関 連明細のフルフィルメント方法が変更内容に合わせて自動的に選択されます。 フルフィルメント・オプションを変更しない関連明細については、チェック・ ボックスをクリアすることができます。

注**:** 最近追加されたオーダー明細には、「新規オーダー明細 **(New Order Line)**」アイコンが表示されます。

注**:** ドロップ出荷明細に関連付けられたオーダー明細はすべて無効になりま す。

- 4. 適切なフルフィルメント方法を選択します。
- 5. 顧客がストアで製品をピックアップする場合は、「ピックアップ (Pick Up)」フ ルフィルメント方法を選択します。
	- a. ドロップダウン・リストから、ストアの所在国または所在地域を選択しま す。
	- b. 郵便番号または市区町村、および都道府県を入力します。
	- c. 「検索 (Search)」をクリックします。「その他のストア (More Stores)」画面 が表示されます。
	- d. 適切なストアを選択し、「適用 (Apply)」をクリックします。
	- e. 「次へ (Next)」をクリックします。「フルフィルメント・サマリー (Fulfillment Summary)」画面が表示されます。
- 6. 顧客が製品の出荷を希望している場合は、次の手順を実行します。
	- a. 「出荷 (Ship)」フルフィルメント方法を選択します。出荷先住所を入力する 必要があります。
	- b. 住所を選択し、「住所の変更 (Modify Address)」ハイパーリンクをクリック して住所を変更し、「適用 (Apply)」をクリックします。
	- c. 「新規住所 (New Address)」ハイパーリンクをクリックして新しい住所を入力 し、「適用 (Apply)」をクリックします。

注**:** フルフィルメント方法を選択できるのは、選択するフルフィルメント方法 が目的の製品でサポートされている場合のみです。

- d. 「サービス (Service)」ドロップダウン・リストから、顧客が製品の配達につ いて希望している適切な配達サービスを選択します。
- e. 「適用 (Apply)」をクリックします。
- f. オーダーをキャプチャーする際に顧客識別ステップをスキップした場合は、 出荷または配達するオーダー明細すべてについて住所を入力する必要があり ます。
- g. 「次へ (Next)」をクリックします。

h. 「フルフィルメント・サマリー (Fulfillment Summary)」画面が表示され、オ ーダーの構成全体やオーダーがどのように実施されるかを確認し、変更する ことができます。

注**:** 「フルフィルメント・サマリー (Fulfillment Summary)」画面が表示され るのは、フルフィルメント方法が「出荷 (Ship)」または「ピックアップ (Pick Up)」の場合のみです。

- i. 「次へ (Next)」をクリックします。
- i. オーダー明細を配達する場合、新しく追加された明細に新しい予定が必要な場 合、または既存の予定を設定しなおす必要がある場合には、「サービス予定 (Service Appointment)」画面が表示されます。
- k. 明細の追加による影響を受けていない既存のサービス予定がオーダーに含ま れている場合は、「サービス・フルフィルメント・サマリー (Service Fulfillment Summary)」画面が表示されます。
- 7. 顧客が製品の宅配を希望している場合は、次の手順を実行します。
	- a. 「配達 (Delivery)」フルフィルメント方法を選択します。配達先住所を入力す る必要があります。
	- b. 住所を選択し、「住所の変更 (Modify Address)」ハイパーリンクをクリック して住所を変更し、「適用 (Apply)」をクリックします。
	- c. 「新規住所 (New Address)」ハイパーリンクをクリックして新しい住所を入力 し、「適用 (Apply)」をクリックします。

注**:** 構成に基づいて、フルフィルメント・オプションが表示されます。「出荷 (Shipping)」と「配達 (Delivery)」を別個のフルフィルメント・オプションと して表示する方法については、「*Sterling Call Center and Sterling Store* 実装 ガイド」を参照してください。

注**:** 「配達 (Delivery)」フルフィルメント方法のオーダー明細は、配達明細が 出荷されるまで変更可能です。

- d. オーダーをキャプチャーする際に顧客識別ステップをスキップした場合は、 配達するオーダー明細すべてについて住所を入力します。
- e. 「次へ (Next)」をクリックします。
- f. オーダー明細を配達する場合、新しく追加された明細に新しい予定が必要な 場合、または既存の予定を設定しなおす必要がある場合には、「サービス予 定 (Service Appointment)」画面が表示されます。
- g. 明細の追加による影響を受けていない既存のサービス予定がオーダーに含ま れている場合は、「サービス・フルフィルメント・サマリー (Service Fulfillment Summary)」画面が表示されます。

注**:** ステータス変更ルールで製品のフルフィルメント方法を変更することが 許可されていない場合は、「現在のステータスでは、オーダーを変更できま せん (Order cannot be modified in the current status)」というエラー・メッセ ージが表示され、さらにそのオーダー明細が赤で表示されます。

8. 顧客から提供サービス明細の住所を変更してほしいと依頼された場合は、次の手 順を実行します。

- a. リスト内のすべてのサービス明細を選択します。「サービス住所 (Service Address)」パネルが表示されます。
- b. 住所を選択し、「住所の変更 (Modify Address)」ハイパーリンクをクリック して住所を変更し、「適用 (Apply)」をクリックします。
- c. 「新規住所 (New Address)」ハイパーリンクをクリックして新しい住所を入力 し、「適用 (Apply)」をクリックします。
- d. 「次へ (Next)」をクリックします。「フルフィルメント・サマリー (Fulfillment Summary)」画面が表示されます。

### フルフィルメント・サマリーの概要

「フルフィルメント・サマリー (Fulfillment Summary)」画面には、オーダーのフル フィルメントがどのように実施されるかについての情報が表示されます。最近追加 されたオーダー明細、贈答品製品、オープン・ボックス製品、関連製品など、オー ダーの詳細を確認することができます。フルフィルメント方法に基づいてオーダー 明細を分類できます。フルフィルメント・オプションを変更するには、まずオーダ ーを検索する必要があります。

注**:** バンドル親製品が別々に出荷するように構成されている場合は、バンドル親製 品の下にバンドル・コンポーネント製品が表示されます。

構成に基づいて、「基本フルフィルメント・サマリー (Basic Fulfillment Summary)」 画面または「拡張フルフィルメント・サマリー (Advanced Fulfillment Summary)」画 面が表示されます。

#### 基本フルフィルメント・サマリーの概要

「基本フルフィルメント・サマリー (Basic Fulfillment Summary)」画面には、出荷先 住所に基づいて分類されたオーダー明細のフルフィルメント・サマリーが表示され ます。

「出荷サマリー (Shipment Summary)」パネルでは、「出荷 (Shipping)」フルフィル メント方法のフルフィルメント・サマリーを確認できます。

- v ヘッダー・パネルには製品の出荷先住所が表示されます。
- v 「贈答品製品 **(Gift Item)**」アイコンは、その製品が贈答品製品であり、ピックア ップするか、または贈答品受取人に出荷できることを示します。
- v 「オープン・ボックス製品 **(Open Box Item)**」アイコンは、その製品がオープ ン・ボックス製品であることを示します。
- v 製品の画像が表示されます。
- v 「製品 (Item)」列には、製品の説明と製品 ID が表示されます。

注**:** 最近追加されたオーダー明細には、「新規オーダー明細 **(New Order Line)**」 アイコンが表示されます。

- v 「数量 (Quantity)」列には、オーダー明細の数量が表示されます。
- v 「単価 (Unit Price)」列には、製品の単価が表示されます。

オーダーにバンドル製品が含まれている場合は、製品の単価がハイパーリンクと して表示されます。バンドル製品の詳細を表示するには、単価のハイパーリンク をクリックします。「コンポーネント明細 (Component Lines)」ポップアップ・ウ

ィンドウが表示されます。親バンドル製品とそのコンポーネントの詳細 (数量、 単価、明細合計、価格調整など) を確認できます。

- v 「購入可 (Available)」列には、製品を入手できる最も早い日付が表示されます。 製品を入手できない場合は、列が赤で強調表示されます。
- v 「サービス・レベル (Level of Service)」列には、製品の配達サービスが表示され ます。配達サービスを変更するには、ドロップダウン・リストから別の配達サー ビスを選択します。

注**:** 配達サービスを変更すると、予定配達日が更新されて、変更内容が反映され ます。

- v 「予定日付 (Expected Date)」列には、製品の予定配達日が表示されます。次の予 定日付が表示されます。
	- ピックアップ (Pick Up) 顧客がストアで製品をピックアップできる最も早い 日付が表示されます。
	- 出荷 (Shipping) 顧客が製品を受け取ると予想できる最も早い日付が表示され ます。
	- 配達 (Delivery) 顧客が製品を受け取ると予想できる最も早い日付が表示され ます。
- v 「アクション (Action)」列で、ドロップダウン・リストから次のいずれかのオプ ションを選択します。
	- ピックアップに変更 (Change to Pick Up)
	- 配達に変更 (Change to Delivery)
	- キャンセル (Cancel)

注**:** 関連明細がある親明細をキャンセル対象として選択すると、関連明細も自動 的にキャンセル対象として選択されます。

注**:** 親バンドル明細をキャンセルすると、すべてのコンポーネント明細が自動的 にキャンセルされます。

アクションを「出荷 (Shipping)」から「ピックアップに変更 (Change to Pick Up)」に変更すると、「フルフィルメント・オプションの変更 (Change Fulfillment Options)」画面に戻り、変更したオーダー明細のそれぞれに対してチェック・ボッ クスが自動的に選択されます。

v 選択した製品の贈答品オプションを変更するには、「贈答品オプション (Gift Options)」ボタンをクリックします。贈答品情報を追加またはクリアする製品の横 にあるチェック・ボックスを選択します。

注**:** 「出荷サマリー (Shipment Summary)」パネルでは、関連製品がある製品を選 択した場合、親製品と共に出荷されるすべての関連製品が自動的に選択されま す。

v オーダーに関連する支払詳細を含む「支払いの確認 (Confirm Payment)」画面を表 示するには、「次へ (Next)」をクリックします。

「ピックアップ・サマリー (Pick Up Summary)」パネルでは、次の情報を確認でき ます。

v ヘッダー・パネルには出荷ノードが表示されます。

- v 「贈答品製品 **(Gift Item)**」アイコンは、その製品が贈答品製品であり、受取人が ピックアップできることを示します。
- v 「オープン・ボックス製品 **(Open Box Item)**」アイコンは、その製品がオープ ン・ボックス製品であることを示します。
- v 製品の画像が表示されます。
- v 「製品 (Item)」列には、製品の説明と製品 ID が表示されます。

注**:** 最近追加されたオーダー明細には、「新規オーダー明細 **(New Order Line)**」 アイコンが表示されます。

- v 「数量 (Quantity)」列には、製品の数量が表示されます。
- v 「単価 (Unit Price)」列には、製品の単価が表示されます。

オーダーにバンドル製品が含まれている場合は、製品の単価がハイパーリンクと して表示されます。バンドル製品の詳細を表示するには、単価のハイパーリンク をクリックします。「コンポーネント明細 (Component Lines)」ポップアップ・ウ ィンドウが表示されます。親バンドル製品とそのコンポーネントの詳細 (数量、 単価、明細合計、価格調整など) を確認できます。

- v 「購入可 (Available)」列には、出荷ノードで製品を入手できる最も早い日付が表 示されます。
- 「希望日 (Preferred Date)」列には、顧客が製品のピックアップを希望する日付が 表示されます。製品の希望ピックアップ日を変更するには、「カレンダー **(Calendar)**」アイコンをクリックします。最初の製品出荷日以降の日付がカレンダ ーに表示されます。製品出荷日が空白の場合、カレンダーには日付が表示されま せん。
- v 「アクション (Action)」列で、ドロップダウン・リストから次のいずれかのオプ ションを選択します。
	- 出荷に変更 (Change to Shipping)
	- 配達に変更 (Change to Delivery)
	- キャンセル (Cancel)

アクションを「ピックアップ (Pick Up)」から「出荷に変更 (Change to Shipping)」に変更すると、「フルフィルメント・オプションの変更 (Change Fulfillment Options)」画面に戻り、変更したオーダー明細のそれぞれに対して チェック・ボックスが自動的に選択されます。

- v 選択した製品の贈答品オプションを変更するには、「贈答品オプション (Gift Options)」ボタンをクリックします。贈答品情報を追加またはクリアする製品の横 にあるチェック・ボックスを選択します。
- v 製品をピックアップするストアを選択するには、「ストアの場所を変更 (Change Store Location)」ボタンをクリックします。代わりのストアでピックアップする製 品の横にあるチェック・ボックスを選択します。

注**:** 「ピックアップ・サマリー (Pick Up Summary)」パネルでは、関連製品があ る製品を選択した場合、親製品と共にピックアップされるすべての関連製品が自 動的に選択されます。

v オーダーに関連する支払詳細を確認できる「支払いの確認 (Confirm Payment)」画 面を表示するには、「次へ (Next)」をクリックします。

注**:** 「次へ (Next)」ボタンをクリックすると、スケジュールされていない未予約 の明細および数量すべてについて予約が作成されます。製品の一部の数量を入手 できず、予約を完全には作成できない場合、「基本フルフィルメント・サマリー (Basic Fulfillment Summary)」画面に戻り、入手不可の明細が強調表示されます。

注**:** 「基本フルフィルメント・サマリー (Basic Fulfillment Summary)」画面で変更 を行うと、画面が更新されて、更新した情報が反映されます。

### 拡張フルフィルメント・サマリーの概要

「拡張フルフィルメント・サマリー (Advanced Fulfillment Summary)」画面には、出 荷オプション、出荷先住所、および配達日に基づいて分類されたオーダー明細のフ ルフィルメント・サマリーが表示されます。

「出荷サマリー (Shipment Summary)」パネルでは、「出荷 (Shipping)」フルフィル メント方法のフルフィルメント・サマリーを確認できます。

- v オーダー明細の実施に使用する、適切な出荷オプションを選択します。
	- できるだけ少ない数の出荷にグループ化 (Group into as few shipments as possible): 製品の出荷数ができるだけ少なくなるようにオーダー・フルフィルメ ントを最適化して、出荷コストを抑えるには、このオプションを選択します。
	- 比較的早い。特定の期間内に入手可能な製品をグループ化。追加料金がかかる 可能性がある (Faster. Group items available within a specific period of time, could cause additional charges): 特定の期間内に入手可能な製品が同時に出荷さ れるようにオーダー・フルフィルメントを最適化するには、このオプションを 選択します。

注**:** このオプションは、構成に基づいて表示されます。

– 最も早い。製品の在庫が揃ったときに出荷。追加料金がかかる可能性がある (Fastest. Ship items as they become available, could cause additional charges): 製品を入手次第、製品が出荷されるようにオーダー・フルフィルメントを最適 化するには、このオプションを選択します。この場合、出荷コストが高くなる 可能性があります。

注**:** ステータス変更ルールで出荷オプションを変更することが許可されていな い場合、出荷オプションは表示されません。

注**:** 出荷オプションを選択すると、画面が更新されて、更新した情報が反映さ れます。

- v 「利用不可能な明細 (Unavailable Lines)」パネルには、入手できないオーダー明 細の詳細が表示されます。
- v ヘッダー・パネルには、製品の出荷先住所と予定出荷日が表示されます。
- v 「贈答品製品 **(Gift Item)**」アイコンは、その製品が贈答品製品であり、ピックア ップするか、または受取人に出荷できることを示します。
- v 「オープン・ボックス製品 **(Open Box Item)**」アイコンは、その製品がオープ ン・ボックス製品であることを示します。
- v 製品の画像が表示されます。
- v 「製品 (Item)」列には、製品の説明と製品 ID が表示されます。

注**:** 最近追加されたオーダー明細には、「新規オーダー明細 **(New Order Line)**」 アイコンが表示されます。

- v 「数量 (Quantity)」列には、オーダー明細の数量が表示されます。
- v 「単価 (Unit Price)」列には、製品の単価が表示されます。

オーダーにバンドル製品が含まれている場合は、製品の単価がハイパーリンクと して表示されます。バンドル製品の詳細を表示するには、単価のハイパーリンク をクリックします。「コンポーネント明細 (Component Lines)」ポップアップ・ウ ィンドウが表示されます。親バンドル製品とそのコンポーネントの詳細 (数量、 単価、明細合計、価格調整など) を確認できます。

- v 「購入可 (Available)」列には、製品を入手できる最も早い日付が表示されます。
- v 「出荷数 (Shipments)」列には、そのオーダー明細を含む出荷の数が表示されま す。
	- オーダー明細が含まれている出荷を 1 つの出荷として集約するには、「出荷 の集約 **(Combine Shipments)**」アイコンをクリックします。このアイコンをク リックすると、そのオーダー明細に関連する数量全体が同時に出荷されます。 そのため、そのオーダー明細の製品の一部の数量を早く出荷できる場合でも、 そのオーダー明細に関連する数量全体を入手するまで、製品は出荷されませ ん。

注**:** オーダー明細が複数の出荷に分割されている場合、いずれかの出荷を選択 すると、そのオーダー明細を含むすべての出荷が選択されます。

– オーダー明細を複数の出荷に分割するには、「オーダー明細の分割 **(Split Order Line)**」アイコンをクリックします。このアイコンをクリックすると、そ のオーダー明細の製品を入手次第、製品が出荷されます。ただし、出荷コスト が高くなる可能性があります。

「保存および最新表示 (Save and Refresh)」をクリックして、変更内容を保存 します。

- v 「希望日 (Requested Date)」列には、製品の配達希望日が表示されます。
- v 「アクション (Action)」列で、ドロップダウン・リストから次のいずれかのオプ ションを選択します。
	- ピックアップに変更 (Change to Pick Up)
	- 配達に変更 (Change to Delivery)
	- キャンセル (Cancel)

注**:** 関連明細がある親明細をキャンセル対象として選択すると、関連明細も自 動的にキャンセル対象として選択されます。

注**:** 親バンドル明細をキャンセルすると、すべてのコンポーネント明細が自動 的にキャンセルされます。

アクションを「出荷 (Shipping)」から「ピックアップに変更 (Change to Pick Up)」に変更すると、「フルフィルメント・オプションの変更 (Change Fulfillment Options)」画面に戻り、変更したオーダー明細のそれぞれに対して チェック・ボックスが自動的に選択されます。

- v オーダー明細が既にリリースされている場合、それらのオーダー明細の詳細を確 認することができます。リリース済みのオーダー明細を表示するには、「進行中/ 処理済みの明細を表示 (View In Progress/Processed Lines)」ハイパーリンクをクリ ックします。「進行中/処理済みの製品 (In Progress/Processed Items)」ポップアッ プ・ウィンドウが開き、リリースされているオーダー明細の詳細が表示されま す。
- v 選択した製品の贈答品オプションを変更するには、「贈答品オプション (Gift Options)」ボタンをクリックします。贈答品情報を追加またはクリアする製品の横 にあるチェック・ボックスを選択します。
- v オーダー明細のサービス・レベルおよび配達希望日を変更するには、「明細オプ ションの変更 (Change Line Options)」ボタンをクリックします。「オーダー明細 オプション (Order Line Options)」ポップアップ・ウィンドウが表示されます。

次の手順に従って、サービス・レベルおよび配達希望日を変更します。

- 1. 「サービス・レベル (Level of Service)」ドロップダウン・リストから、オー ダー明細の配達サービスを選択します。
- 2. 「配達希望日 (Requested Delivery Date)」フィールドで、配達希望日を入力す るか、日付を選択します。日付を選択するには、「カレンダー **(Calendar)**」ア イコンをクリックし、月、年、および日を選択します。
- 3. 「適用 (Apply)」をクリックします。
- 4. 「保存および最新表示 (Save and Refresh)」をクリックします。

注**:** オーダー明細が複数の出荷で出荷される場合、そのオーダー明細に関連す るすべてのユニットについてサービス・レベルと配達希望日が変更されます。

注**:** 「出荷サマリー (Shipment Summary)」パネルでは、関連製品がある製品 を選択した場合、親製品と共に出荷されるすべての関連製品が自動的に選択さ れます。

v 「次へ (Next)」をクリックします。「支払いの確認 (Confirm Payment)」画面が表 示され、オーダーの支払詳細を確認できます。

「ピックアップ・サマリー (Pick Up Summary)」パネルでは、次の情報を確認でき ます。

- v ヘッダー・パネルには出荷ノードが表示されます。
- v 「贈答品製品 **(Gift Item)**」アイコンは、その製品が贈答品製品であり、受取人が ピックアップできることを示します。
- v 「オープン・ボックス製品 **(Open Box Item)**」アイコンは、その製品がオープ ン・ボックス製品であることを示します。
- v 製品の画像が表示されます。
- v 「製品 (Item)」列には、製品の説明と製品 ID が表示されます。

注**:** 最近追加されたオーダー明細には、「新規オーダー明細 **(New Order Line)**」 アイコンが表示されます。

- v 「数量 (Quantity)」列には、製品の数量が表示されます。
- v 「単価 (Unit Price)」列には、製品の単価が表示されます。

オーダーにバンドル製品が含まれている場合は、製品の単価がハイパーリンクと して表示されます。バンドル製品の詳細を表示するには、単価のハイパーリンク をクリックします。「コンポーネント明細 (Component Lines)」ポップアップ・ウ ィンドウが表示されます。親バンドル製品とそのコンポーネントの詳細 (数量、 単価、明細合計、価格調整など) を確認できます。

- v 「購入可 (Available)」列には、出荷ノードで製品を入手できる最も早い日付が表 示されます。製品を入手できない場合は、列が赤で表示されます。
- v 「希望日 (Preferred Date)」列には、顧客が製品のピックアップを希望する日付が 表示されます。製品の希望ピックアップ日を変更するには、「カレンダー **(Calendar)**」アイコンをクリックします。最初の製品出荷日以降の日付がカレンダ ーに表示されます。製品出荷日が空白の場合、カレンダーには日付が表示されま せん。
- v 「アクション (Action)」列で、ドロップダウン・リストから次のいずれかのオプ ションを選択します。
	- 出荷に変更 (Change to Shipping)
	- 配達に変更 (Change to Delivery)
	- キャンセル (Cancel)

アクションを「ピックアップ (Pick Up)」から「出荷に変更 (Change to Shipping)」に変更すると、「フルフィルメント・オプションの変更 (Change Fulfillment Options)」画面に戻り、変更したそれぞれのオーダー明細に対して チェック・ボックスが自動的に選択されます。

- v 選択した製品の贈答品オプションを変更するには、「贈答品オプション (Gift Options)」ボタンをクリックします。贈答品情報を追加またはクリアする製品の横 にあるチェック・ボックスを選択します。
- v 製品をピックアップするストアを選択するには、「ストアの場所を変更 (Change Store Location)」ボタンをクリックします。代わりのストアでピックアップする製 品の横にあるチェック・ボックスを選択します。

注**:** 「ピックアップ・サマリー (Pick Up Summary)」パネルでは、関連製品があ る製品を選択した場合、親製品と共にピックアップされるすべての関連製品が自 動的に選択されます。

v オーダーに関連する支払詳細を確認できる「支払いの確認 (Confirm Payment)」画 面を表示するには、「次へ (Next)」をクリックします。

注**:** 「拡張フルフィルメント・サマリー (Advanced Fulfillment Summary)」画面で 「次へ (Next)」ボタンをクリックすると、スケジュールされていない未予約の明 細および数量すべてについて予約が作成されます。製品の一部の数量を入手でき ず、予約を完全には作成できない場合、「拡張フルフィルメント・サマリー (Advanced Fulfillment Summary)」画面に戻り、入手不可の明細が強調表示されま す。

#### 配達およびサービスの分類の概要

多数の製品、提供サービス、および配達サービスに関連する複雑なオーダーがある 場合、Sterling Call Center および Sterling Store アプリケーションの予定のスケジュ ーリング画面でオーダーの予定をスケジュールする作業が困難になります。

このような複雑な作業を容易にするには、「配達およびサービスの分類 (Delivery and Service Grouping)」画面を使用します。この画面では、製品およびサービスを選 択し、それらをグループに割り当ててから、予定を選択します。新しいグループの 作成、複数のグループのマージ、既存のグループへの明細の追加、および既存のグ ループからの明細の削除を行うことができます。

「配達およびサービスの分類 (Delivery and Service Grouping)」画面には、オーダー に関連するすべての作業オーダーと予定のサマリーが表示されます。出荷先住所が 同じ作業オーダーはすべて、1 つの住所パネルにまとめられます。オーダー明細が いずれのグループにも割り当てられていない状態で、「配達およびサービスの分類 (Delivery and Service Grouping)」画面に初めてアクセスすると、すべてのオーダー 明細が自動的にデフォルト・グループに割り当てられます。

注**:** キャンセルされた作業オーダーは、「配達およびサービスの分類 (Delivery and Service Grouping)」画面に表示されません。

新しいオーダー明細をオーダーに追加すると、次のいずれかの処理が行われます。

- v 新しいオーダー明細が新しい住所パネルの新しい作業オーダーに追加される。
- v 新しいオーダー明細が既存の作業オーダーに追加される。

# 新しいグループの作成 このタスクについて

新しいグループを作成する手順は、次のとおりです。

#### 手順

- 1. 新しいグループに追加するオーダー明細の横にあるチェック・ボックスを選択し ます。
- 2. 「グループ選択 (Group Selection)」パネルで「新規グループの作成 (Create New Group)」オプションを選択します。
- 3. 「適用 (Apply)」をクリックします。

# 既存のグループへのオーダー明細の追加 このタスクについて

オーダー明細をグループに追加する手順は、次のとおりです。

#### 手順

- 1. 既存のグループに追加するオーダー明細の横にあるチェック・ボックスを選択し ます。
- 2. 「グループ選択 (Group Selection)」パネルで「グループに明細を追加 (Add Line(s) to Group)」オプションを選択します。
- 3. 「グループ番号 (Group Number)」ドロップダウン・リストから、オーダー明細 を割り当てるグループ番号を選択します。
- 4. 「適用 (Apply)」をクリックします。

注**:** 構成されたルールに基づいて、オーダー内の製品 (製品 A とします) で配達 フルフィルメント方法がサポートされるのは、同じオーダー内の別の製品 (製品

B とします) でそのフルフィルメント方法がサポートされている場合のみです。 このような場合、この 2 つの製品について別々のグループを作成することはで きません。別々のグループを作成しようとすると、一部のオーダー明細 (この場 合は製品 A) が有効な配達明細とグループ化されていないことを示すエラーが表 示されます。

# サービス指示の変更

### このタスクについて

顧客から製品のサービス指示を変更してほしいと依頼された場合、依頼に応じてサ ービス指示を変更することができます。例えば、顧客が配達時間に留守であれば、 製品を裏口に置いてほしいと依頼される場合があります。その場合、それに従って サービス指示を変更することができます。サービス指示を変更するには、まずオー ダーを検索する必要があります。

サービス指示を変更するには、「タスク (Tasks)」 > 「フルフィルメント (Fulfillment)」から、「サービス指示の表示/変更 (View/Change Service Instructions)」を選択します。「サービス指示の表示/変更 (View/Change Service Instructions)」画面が表示されます。次の作業を実行することができます。

#### 手順

1. 該当する予定の「指示の表示/変更 (View/Change Instructions)」ハイパーリンクを クリックします。「指示の表示/変更 (View/Change Instructions)」ポップアップ・ ウィンドウが表示されます。新しいサービス指示を入力するか、既存のサービス 指示を変更し、「確認 (Confirm)」をクリックします。

注**:** 完了していない配達のサービス指示を変更することができます。

- 2. サービス予定を変更するには、「予定の変更 (Change Appointment)」ハイパーリ ンクをクリックします。「予定の選択 (Select An Appointment)」画面が表示され ます。
- 3. 「サービス予定の変更 (Modify Service Appointment)」タスクまたは「サービス 指示の変更 (Modify Service Instructions)」タスクを実行して「サービス・フルフ ィルメント・サマリー (Service Fulfillment Summary)」画面にアクセスした場 合、「メモ (Notes)」パネルが表示されます。

サービス取引に関連する追加情報を追加することができます。

4. サービス明細を異なる予定グループに分類するには、「拡張サービス分類 (Advanced Service Grouping)」ボタンをクリックします。

注**:** 「拡張サービス分類 (Advanced Service Grouping)」ボタンが画面に表示され るのは、拡張サービス分類を実行する権限を持っている場合のみです。

5. 「前へ (Previous)」ボタンをクリックして、前の画面に戻ります。

注**:** 「配達 (Delivery)」フルフィルメント方法が指定されており、出荷されてい ないオーダー明細のサービス指示を変更することができます。

### サービス予定の変更

#### このタスクについて

顧客からサービス日時を変更してほしいと依頼された場合、製品またはサービス· アイテムのサービス予定を変更することができます。

注**:** 製品またはサービス・アイテムのサービス予定を変更できるのは、既存の予定 が完了していない場合のみです。

上部のパネルには、そのオーダーについて作成されている予定が表示されます。

v 既に予定を入れている場合、予定の詳細が表示されます。

予定について問題がある場合は、「警告 **(Warning)**」アイコンが表示されます。

- v 予定を入れていない場合、「予定なし (Not Taken)」というメッセージが表示され ます。
- v 「後で予定を入れる (Take Appointment Later)」ハイパーリンクをクリックして予 定をスキップした場合、「スキップ済み (Skipped)」というメッセージが表示され ます。
- v カレンダーで、左矢印または右矢印をクリックして適切な月を選択し、予定を入 れる日を選択します。デフォルトでは、現在の月がカレンダーに表示されます。
- v 「スロット (Slots)」パネルで、予定の適切なスロットを選択します。

Sterling Call Center および Sterling Store アプリケーションでは、次のハイパー リンクをクリックすることで、選択した予定のカレンダー・ビューを切り替える ことができます。

- 日ビューに切り替え (Switch to day-first view) このビューでは、画面の左側 にカレンダーが表示されます。日を選択すると、その日に有効なスロットが右 側に表示されます。
- スロット・ビューに切り替え (Switch to slot-first view) このビューでは、画 面の左側にスロットが表示されます。「スロット (Slots)」パネルでスロットを 選択すると、選択したスロットに有効な日が右側に表示されます。

注**:** 構成されたルールに応じて、デフォルトのカレンダー・ビューが表示され ます。サービス予定のカレンダー・ビューを構成する方法について詳しくは、 「*Sterling Call Center and Sterling Store* 実装ガイド」を参照してください。

v 現在の作業オーダーの予定をすぐに入れない場合は、「後で予定を入れる (Take Appointment Later)」ハイパーリンクをクリックします。予定を入れるプロセスが スキップされ、オーダーの確認プロセスに進むことができます。

その作業オーダーの予定を既に入れている場合は、「後で予定を入れる (Take Appointment Later)」の代わりに「予定の削除 (Remove Appointment)」ハイパーリ ンクが表示されます。

オーダーに作業オーダーが複数ある場合、複数の作業オーダーについて予定を入 れる作業をスキップするには、各作業オーダーについて手順 3 を実行する必要が あります。
注**:** 「後で予定を入れる ("Take Appointment Later)」ハイパーリンクおよび「予 定の削除 (Remove Appointment)」ハイパーリンクが表示されるのは、予定を入れ る作業を省略する権限を持っている場合のみです。

作業オーダー内の 1 つ以上の製品を入手できない場合、「後で予定を入れる (Take Appointment Later)」ハイパーリンクは表示されず、入手できない製品が赤 で強調表示されます。

注**:** 予定を削除しても、在庫予約を満たすために作成された転送オーダーまたは 購入オーダーはキャンセルされません。

- 「サービス指示 (Service Instructions)」パネルでは、選択した予定について新しい サービス指示を入力することも、既存のサービス指示を変更することもできま す。
- v 「オーダー明細 (Order Lines)」パネルでは、選択した予定に関連するすべての製 品を確認することができます。

「問題のある明細 (Problem Line)」列には、新しく追加された明細を現在の予定 で実施できない場合に「警告 **(Warning)**」アイコンが表示されます。

オーダーにバンドル製品が含まれている場合は、製品の単価がハイパーリンクと して表示されます。バンドル製品の詳細を表示するには、単価のハイパーリンク をクリックします。「コンポーネント明細 (Component Lines)」ポップアップ・ウ ィンドウが表示されます。親バンドル製品とそのコンポーネントの詳細 (数量、 単価、明細合計、価格調整など) を確認できます。

「利用可能日 (Available Date)」列には、製品を入手できる最も早い日付が表示さ れます。製品を入手できない場合は、列が赤で表示されます。

新しく追加された明細のフルフィルメント・オプションを変更する場合、または オーダー明細をキャンセルする場合は、「明細アクション (Line Actions)」ハイパ ーリンクをクリックします。「明細アクション (Line Actions)」ポップアップ・ウ ィンドウが表示されます。「アクション (Action)」列で、ドロップダウン・リス トから次のいずれかのアクションを選択します。

- ピックアップに変更 (Change to Pick Up) 製品でピックアップ・フルフィル メント方法がサポートされている場合。
- 出荷に変更 (Change to Shipping) 製品で出荷フルフィルメント方法がサポー トされている場合。
- キャンセル (Cancel) 明細でキャンセルが許可されている場合。

注**:** 「ストア在庫 (Store Stock)」列には、値「はい (Yes)」または「いいえ (No)」が表示されます。これは、ストアに製品の在庫があるか、他のストアか ら製品を調達するかを示します。

- v 「確認 (Confirm)」をクリックします。
	- 「ピックアップに変更 (Change to Pick Up)」または「出荷に変更 (Change to Shipping)」アクションを選択した場合は、「フルフィルメント・オプションの 変更 (Change Fulfillment Options)」画面が表示されます。変更した製品のチェ ック・ボックスには、自動的にチェック・マークが付きます。
- 「キャンセル (Cancel)」アクションを選択した場合は、製品がキャンセルされ ます。
- v 「前へ (Previous)」ボタンをクリックして、前の画面に戻ります。
- v サービス明細を異なる予定グループに分類するには、「拡張サービス分類 (Advanced Service Grouping)」ボタンをクリックします。

注**:** 「拡張サービス分類 (Advanced Service Grouping)」ボタンが「フルフィルメ ント・オプションの変更 (Change Fulfillment Options)」画面に表示されるのは、 配達オーダー明細またはサービス・オーダー明細、またはその両方が存在し、か つ「配達およびサービスの分類 (Delivery and Service Grouping)」タスクを実行す る権限を持っている場合のみです。

- v 配達サービス・オプションを表示、追加、または変更するには、「サービス・オ プションの管理 (Manage Service Option)」ハイパーリンクをクリックします。
- v 「予定の保存 (Save Appointment)」をクリックします。在庫が予約され、予定の キャパシティーが割り当てられます。

## サービス・フルフィルメント・サマリーの表示 このタスクについて

オーダーに関連するすべての予定のサマリーを表示することができます。予定は、 ヘッダー・パネルに表示される住所に基づいて分類されます。「予定 (Appointment)」パネルには、予定番号、現在の予定、予定が入っているかどうか、 およびサービスに適用されるサービス料金が表示されます。次の作業を実行するこ とができます。

### 手順

予定に含まれているオーダー明細を表示するには、「オーダー明細の表示 **(View Order Lines)**」アイコンをクリックします。

v サービス予定を変更するには、「予定の変更 (Change Appointment)」ハイパーリ ンクをクリックします。

注**:** ステータス変更ルールでサービス予定を変更することが許可されていない場 合、「サービス予定の変更 (Change Service Appointment)」ハイパーリンクは無効 になります。

v サービス指示を表示または変更するには、「指示の表示/変更 (View/Change Instructions)」ハイパーリンクをクリックします。

注**:** ステータス変更ルールでサービス指示を変更することが許可されていない場 合、「指示の表示/変更 (View/Change Instructions)」ハイパーリンクは無効になり ます。

v サービス明細を異なる予定グループに分類するには、「拡張サービス分類 (Advanced Service Grouping)」ボタンをクリックします。

注**:** 「拡張サービス分類 (Advanced Service Grouping)」ボタンがこの画面に表示 されるのは、拡張サービス分類を実行する権限を持っている場合のみです。

「贈答品オプション (Gift Options)」ハイパーリンクをクリックします。「製品を 贈答品としてマーク/クリア (Mark/Clear item(s) as gift(s))」画面が表示されます。

- その製品を贈答品製品としてマークするには、「この明細/これらの明細を贈答 品としてマーク (Mark this line/these lines as gift(s))」を選択します。
- その製品が贈答品製品として表示されないようにするには、「これらの製品は 贈答品ではありません (These item(s) are not gift(s))」を選択します。
- 「適用 (Apply)」をクリックします。
- v 配達サービス・オプションを表示、追加、または変更するには、「サービス・オ プションの管理 (Manage Service Option)」ハイパーリンクをクリックします。

### 配達サービス・オプションの管理 このタスクについて

顧客から製品の配達サービス・オプションを変更してほしいと依頼される場合があ ります。このような場合、依頼に応じて配達サービス・オプションを変更すること ができます。

#### 手順

配達サービス・オプションを変更するには、「予定の変更 (Change Appointment)」 画面または「配達フルフィルメント・サマリー (Delivery Fulfillment Summary)」画 面で該当する予定の「サービス・オプションの管理 (Manage Service Options)」ハイ パーリンクをクリックします。「サービス・オプションの管理 (Manage Service Options)」ポップアップ・ウィンドウが表示されます。該当する配達サービスのチェ ック・ボックスを選択し、変更することができます。「確認 (Confirm)」をクリック します。

「価格のオーバーライド (Override Price)」ハイパーリンクをクリックすることによ って、製品の数量および単価を変更することもできます。

注**:** 「配達フルフィルメント・サマリー (Delivery Fulfillment Summary)」画面で は、予定が既に入っていて変更できない場合、配達サービス・オプションを変更す ることはできません。

## オーダー住所の変更 このタスクについて

注文時に、顧客がオーダー住所情報を間違って入力する場合があります。このよう な場合、顧客からオーダー住所を変更してほしいと依頼されることがあります。こ のタスクを実行するには、まずオーダーを検索する必要があります。

オーダーの住所を変更する手順は、次のとおりです。

#### 手順

- 1. 「タスク (Tasks)」 > 「フルフィルメント (Fulfillment)」から、「オーダー住所 の変更 (Change Order Address)」を選択します。「オーダー住所の変更 (Change Order Address)」画面が表示され、顧客が入力した住所を確認することができま す。
- 2. 既存の住所を変更するには、該当する住所パネルで「住所の変更 (Modify Address)」ハイパーリンクをクリックします。「住所の変更 (Modify Address)」 画面が表示されます。住所を適宜変更することができます。

住所の確認をオーバーライドするには、「住所の変更 (Modify Addres)」画面で 「住所確認のオーバーライド (Override Address Verification)」チェック・ボック スにチェック・マークを付けます。

- 3. 「確認 (Confirm)」をクリックします。
	- v 変更した住所が有効でない場合、「これは有効な住所ではありません (This is not a valid address)」というメッセージが表示されます。
	- v 既にリリースされているオーダー明細がある場合、それらのオーダー明細につ いては住所を変更できません。「既にリリースされたオーダー明細 (Previously Released Order Lines)」画面が表示され、「以下の製品の住所は変更できませ ん (The address of the following items cannot be modified)」というメッセージ が表示されます。既にリリースされているオーダー明細について製品の詳細を 確認することができます。
	- v 製品を出荷できない場合、「変更された配達を実施できません (Delivery Modification Can Not Be Fulfilled)」画面が表示され、該当するメッセージが 表示されます。
	- v 顧客がストアで製品をピックアップする場合、「この製品を <ストア名> でピ ックアップ (Pick up this item from <store\_name>)」オプションを選択しま す。顧客が製品をピックアップするストアがドロップダウン・リストに表示さ れない場合は、「その他のストア (More Store)」ハイパーリンクをクリックし てください。「その他のストア (More Stores)」画面が表示されます。
	- v 顧客がバック・オーダーに関係なくフルフィルメント・オプションの変更を希 望している場合、「バックオーダーに関係なくフルフィルメント・オプション を変更 (Modify the Fulfillment Option Regardless of BackOrder)」を選択しま す。
	- v 顧客がフルフィルメント・オプションの変更を希望していない場合、「この製 品のフルフィルメント・オプションを変更しないでください (Do not modify the fulfillment option for this item)」を選択します。
- 4. 顧客がその他の住所の変更を希望していない場合、「次へ (Next)」をクリックし ます。製品を配達する必要がある場合は、「サービス指示の表示/変更 (View/Change Service Instructions)」画面が表示されます。

### 製品の再出荷

#### このタスクについて

注文した製品を受け取っていない、または輸送中に製品が破損していたという報告 を顧客から受ける場合があります。このような場合、製品を再出荷するか、または 出荷品について顧客に返金を行わなければならないことがあります。再出荷できる のは、「配送済み (Shipped)」または「配達済み (Delivered)」ステータスの製品のみ です。

製品を再出荷するには、製品を追跡する必要があります。製品の追跡について詳し くは、 59 [ページの『製品の追跡または出荷に関する照会』](#page-64-0) を参照してください。

製品を再出荷する手順は、次のとおりです。

### 手順

1. 「出荷照会 (Shipment Inquiry)」画面で、「出荷の表示 (View Shipment)」ハイ パーリンクをクリックします。

「出荷の詳細 (Shipment Details)」画面が表示されます。

2. 「出荷品の再出荷 (Reship Shipment)」ハイパーリンクをクリックします。

「再出荷する明細 (Lines to Reship)」画面が表示されます。「出荷品の再出荷 (Reship Shipment)」ハイパーリンクが表示されるのは、製品が「配送済み (Shipped)」または「配達済み (Delivered)」ステータスの場合のみです。

- 3. 「再出荷の理由 (Reasons For Reship)」ドロップダウン・リストから、製品を再 出荷する適切な理由を選択します。
- 4. 再出荷する製品のチェック・ボックスにチェック・マークを付けます。
- 5. 「再出荷数量 (Quantity To Reship)」列で、必要に応じて再出荷数量を変更しま す。
- 6. 「次へ (Next)」をクリックします。

「再出荷または返金 (Reship or Refund)」画面が表示されます。「入手可能な製 品 (Available Items)」パネルには、再出荷のために入手できる製品が表示されま す。「入手不可能な製品 (Unavailable Items)」パネルには、再出荷のために入手 できない製品が表示されます。

注**:** 製品の再出荷が許可されていない場合は、「再出荷する明細 (Lines to Reship)」画面で「再出荷検証のオーバーライド (Override Reship Validation)」 条件または「フォローアップ・アラートの作成 (Create Follow-Up Alert)」条件 を選択します。

オーダーにバンドル製品が含まれている場合は、製品の単価がハイパーリンク として表示されます。バンドル製品の詳細を表示するには、単価のハイパーリ ンクをクリックします。「コンポーネント明細 (Component Lines)」ポップアッ プ・ウィンドウが表示されます。親バンドル製品とそのコンポーネントの詳細 (数量、単価、明細合計、価格調整など) を確認できます。

バンドル製品に対して定義されている価格設定方式の処理について詳しくは、 12 [ページの『バンドル製品の価格の表示』を](#page-17-0)参照してください。

- 7. 入手可能な製品をすべて再出荷する場合は、「利用可能なオプション (Available Options)」パネルで「入手可能な製品の再出荷 (Reship Available Items)」を選択 します。
- 8. 入手可能な製品をすべて再出荷し、入手できない製品については返金を行う必 要がある場合は、「入手可能な製品の再出荷および入手不可能な製品の返金 (Reship Available Items and Refund Unavailable Items)」を選択します。
- 9. すべての製品について返金を行う必要がある場合は、「すべての製品の返金を 作成 (Create Refund for All Items)」を選択します。
- 10. 「メモ (Notes)」パネルで、追加情報を表示または追加することができます。
- 11. 「前へ (Previous)」をクリックして、前の画面に戻ります。

「前へ (Previous)」ボタンをクリックしても、前の操作を元に戻すことはできま せん。

12. 「次へ (Next)」をクリックします。

製品を配達する必要がある場合は、「予定の選択 (Select An Appointment)」画 面が表示されます。製品のサービス予定を変更することができます。サービス 予定の変更について詳しくは、 102 [ページの『サービス予定の変更』](#page-107-0) を参照し てください。

13. 「支払いの確認 (Confirm Payment)」画面が表示されます。支払確認について詳 しくは、 222 [ページの『支払詳細の表示および確認』](#page-227-0) を参照してください。

### 価格マッチ・タスクの実行

## 製品の価格マッチ このタスクについて

注文した製品が別の小売店でさらに安い価格で販売されていることに顧客が気付く 場合があります。このような場合、顧客のクレームを調査し、必要に応じて製品の 価格マッチを実行することができます。製品の価格マッチを実行するには、まずオ ーダーを検索する必要があります。

製品の価格マッチを実行する手順は、次のとおりです。

#### 手順

1. 「タスク (Tasks)」 > 「価格マッチ (Price Match)」から、「製品の価格マッチ (Price Match An Item)」を選択します。「価格マッチ: 製品の選択 (Select An Item)」画面が表示されます。

注**:** ステータス変更ルールで製品の価格を変更することが許可されていない場 合、該当するオーダー明細は無効になります。

2. 価格マッチを実行する製品のチェック・ボックスにチェック・マークを付け、 「次へ (Next)」をクリックします。「価格マッチ・ワークシート (Price Match WorkSheet)」画面が表示されます。

オーダーにバンドル製品が含まれている場合は、製品の単価がハイパーリンク として表示されます。バンドル製品の詳細を表示するには、単価のハイパーリ ンクをクリックします。「コンポーネント明細 (Component Lines)」ポップアッ プ・ウィンドウが表示されます。親バンドル製品とそのコンポーネントの詳細 (数量、単価、明細合計、価格調整など) を確認できます。

- 3. 「前へ (Previous)」ボタンをクリックして、前の画面に戻ります。
- 4. 前の画面で、価格マッチを実行する別の製品を選択することもできます。
	- v 再出荷が適用されているオーダー明細を価格マッチの対象として選択するこ とはできません。
	- v キャンセルされたオーダー明細はグレー表示になり、価格マッチの対象とし て選択することはできません。
	- v 「一部返品作成済み (Partially Return Created)」ステータスのオーダー明 細を価格マッチの対象として選択することはできません。ただし、顧客のク レームに対処するために、緩和策または特別割引を顧客に提示することがで きます。
- v バンドル親明細は、価格マッチの対象として選択可能です。ただし、バンド ル明細の価格がバンドル親明細で構成されていない場合、バンドル明細を価 格マッチの対象として選択することはできません。
- v バンドル・コンポーネント明細を価格マッチの対象として選択することはで きません。
- v 配達サービス明細も価格マッチの対象として選択することはできません。
- 5. 競合品名および価格マッチの最小数量を指定します。
- 6. 競合品名を指定するには、テキスト・ボックスに競合品名を入力するか「検索 **(Search)**」アイコンをクリックします。「競合品の検索 (Competitor Search)」画 面が表示されます。オーダー明細に基づいてデフォルトで設定される価格マッ チの最小数量を変更することができます。「検索 (Search)」をクリックしま す。

注**:** 競合品の検索時には、コンテンツ・アシストを使用することができます。 競合品名を 2、3 文字入力すると、入力した文字が名前の先頭に付く競合品の リストが表示されます。

注**:** 入力する最小数量は、オーダー明細数量以下でなければなりません。

- 7. 競合品がない場合、「この競合品はデータベース内に見つかりません。新しい 競合品を作成しますか? (Competitor is not found in the database. Would you like to create a new Competitor?)」というメッセージが表示されます。新しい競 合品を作成するには、「競合品の作成 (Create Competitor)」ボタンをクリック します。
- 8. 競合品があるものの、以前に価格マッチの実行を拒否されている場合、「この 競合品は価格マッチに使用できません。誤って入力した場合は、メッセージを 閉じて、新しい競合品を検索してください (This competitor cannot be used in a price match. If you entered incorrectly, close the message and search for a new competitor)」というメッセージが表示され、価格マッチは拒否されます。
- 9. 競合品がある場合、「以前試行した価格マッチ (Previously Attempted Price Matches)」パネルに、その競合品について以前試行した価格マッチが表示され、 価格マッチ・ワークシートが表示されます。ワークシートに値を入力する前に 「次へ (Next)」をクリックすると、「ワークシートへの入力が未完了のため、 価格を突き合わせることができません。ワークシートに戻り入力を完了させる か、価格マッチをキャンセルすることを選択できます。ワークシートへの入力 を完了させますか? (The price cannot be matched because the worksheet is incomplete. You may choose to go back and complete the worksheet or cancel the price match. Do you want to complete the worksheet?)」というメッセージが 表示されます。ワークシートへの入力を続行するには、「はい (Yes)」をクリッ クします。ワークシートを閉じるには、「いいえ (No)」をクリックします。
- 10. 以前試行した価格マッチを使用するには、「選択 (Select)」ハイパーリンクをク リックします。競合品に提示されている価格、割引、および配送料を変更する ことができます。
- 11. 割引は、価格マッチ・ワークシートにデフォルトで入力されます。既存の割引 および料金は編集可能フィールドです。

価格マッチ・ワークシートにある「料金の追加/変更 (Add/Modify Charges)」ハ イパーリンクをクリックすると、ヘッダー・レベルおよび明細レベルに表示さ れるオーダーの既存の料金を確認することができます。

12. 「価格マッチによるユニットごとの返金額 (Refund Amount Per Unit From Price Match)」フィールドには、価格マッチの差額が表示されます。競合品に定 義された価格マッチ率も表示されます (価格マッチ率が 100% でない場合)。 「次へ (Next)」をクリックします。

注**:** 価格マッチによるユニットごとの返金額を計算する際には、競合品に定義 された価格マッチ率が適用されます。

- v 競合品の単価および割引が、以前承認された価格マッチの単価および割引と 等しい場合、価格マッチは承認されます。「支払いの確認 (Confirm Payment)」画面が表示されます。
- v 競合品の単価および割引が、以前承認された価格マッチの単価および割引よ り大きい場合、価格マッチは承認されます。「支払いの確認 (Confirm Payment)」画面が表示されます。
- v 競合品の正味価格が Sterling Call Center および Sterling Store で提示された 価格を超える場合、「お客様に指定された価格マッチよりも優れた価格を提 供しているため、価格マッチは適用されません。ワークシートに戻り計算を 再実行するか、価格マッチをキャンセルすることを選択できます。計算を再 実行しますか? (We are offering a better price than the price match you have requested and the price match will not be applied. You may choose to go back to the worksheet and re-do your calculations or cancel the price match. Do you want to re-do your calculations?)」というメッセージが表示されま す。価格マッチ・ワークシートで計算を再実行するには、「はい (Yes)」を クリックします。価格マッチ・ワークシートを閉じるには、「いいえ (No)」 をクリックします。
- v 競合品の単価および割引が、以前拒否された価格マッチの単価および割引と 等しい場合、「この価格マッチ・レコードは、以前に拒否されています。指 定された価格との突き合わせはできません。入力に誤りがある場合は、「ク ローズ」を選択して情報を変更してください。「確認」の選択は、この価格 マッチの拒否を承認することを意味します (The Price Match record was previously rejected. We cannot match the requested price. If you think you have entered something incorrectly, please select Close and modify the information. If you select Confirm, it means that you can accept that this Price Match as rejected.)」というメッセージが表示されます。価格マッチ・ワーク シートのフィールド値を変更するには、「クローズ (Close)」をクリックしま す。価格マッチ・ワークシートを閉じるには、「確認 (Confirm)」をクリック します。
- v 競合品の単価および割引が、以前拒否された価格マッチの単価および割引よ り小さい場合、価格マッチは拒否されます。
- v 保留ステータスの既存の価格マッチが価格マッチの対象として選択された場 合は、次のようになります。
	- 価格マッチを承認する権限を持っていない場合、価格マッチは保留ステー タスのままになり、権限があるユーザーのみが承認できます。
- 価格マッチを承認する権限を持っている場合、「価格マッチのオーバーラ イド (Override Price match)」画面が表示されます。価格マッチを承認する には、「価格マッチの承認 (Approve Price Match)」オプションを選択しま す。今後のオーダーで価格マッチを許可しないようにするには、「将来の オーダーにこの価格マッチを許可しないでください (Do not allow this price match on future orders)」オプションを選択します。特定の日付まで 価格マッチを許可するには、「将来のオーダーでは次の日付までこの価格 マッチを許可します (Allow this price match on future orders till)」オプシ ョンを選択します。日付を選択するには、「カレンダー **(Calendar)**」アイ コンをクリックし、月、年、および日を選択します。価格マッチを拒否す るには、「価格マッチの拒否 (Deny Price Match)」オプションを選択しま す。
- v 既存の価格マッチが見つからない場合、事前に構成された価格マッチ・ルー ルを使用して、価格マッチが簡易性の条件を満たしているかどうかが確認さ れます。
- v 価格マッチが簡易性の条件を満たしている場合、価格マッチのメモを入力す るためのポップアップが表示されます。「確認 (Confirm)」をクリックしま す。価格マッチが承認され、「支払いの確認 (Confirm Payment)」画面が表示 されます。
- v 価格マッチが簡易性の条件を満たしていない場合は、次のようになります。
	- 価格マッチを承認する権限を持っていない場合、価格マッチに関するアラ ートが生成されます。価格マッチは、権限があるユーザーが承認/拒否でき ます。
	- 価格マッチを承認する権限を持っている場合、「価格マッチのオーバーラ イド (Override Price match)」画面が表示されます。

### 価格マッチの検索

#### このタスクについて

価格マッチ・レコードの検索が必要になる場合があります。

価格マッチを検索する手順は、次のとおりです。

#### 手順

- 1. 「タスク (Tasks)」 > 「価格マッチ (Price Match)」から、「価格マッチの検索 (Price Match Search)」を選択します。「価格マッチの検索およびリスト (Price Match Search and List)」画面が表示されます。
- 2. ドロップダウン・リストからエンタープライズを選択します。
- 3. 適切な検索条件を入力して「検索 (Search)」をクリックします。「価格マッチの 結果 (Price Match Results)」パネルに検索結果が表示されます。

関連する価格マッチが見つからない場合は、「展開 **(Expand)**」アイコンをクリ ックして検索条件を表示します。選択したタスクに関してより限定的な検索条件 を入力できます。

4. 画面の下部に、取得したレコードの詳細が表示されます。「その他のレコードの 取得 (Get More Records)」ハイパーリンクをクリックすると、さらにレコードを 取得できます。指定した検索条件で取得されたレコードのページが 1 ページ以

内の場合、またはレコードの最終ページを表示している場合は、「その他のレコ ードの取得 (Get More Records)」ハイパーリンクは表示されず、「その他のレコ ードはありません (No More Records)」というメッセージが表示されます。

合計レコード数は、ページ付けルールの構成に応じて表示されます。「合計レコ ード数の取得 (Get Total Record Count)」ハイパーリンクをクリックすると、指 定した検索条件に対して返されたレコードの合計数が表示されます。

注**:** レコードの取得時にソートまたはフィルター処理が適用されている場合は、 次のメッセージが表示されます。「ソート済みまたはフィルター済みのテーブル に新規レコードが返されました。(New records have been returned to a table that has been sorted or filtered.)結果として、新規レコードは既存のソート条件または フィルター条件に従ってテーブルに挿入されました。(As a result, the new records have been inserted into the table based on the existing sort or filter criteria.)すべての新規レコードは強調表示されます。(All new records are highlighted.)」以降、このメッセージを表示しない場合は、「今後は通知しない (Don't notify me again)」ボックスを選択できます。

- 5. 該当する価格マッチをダブルクリックします。「価格マッチの詳細 (Price Match Details)」画面が表示されます。
- 6. 新しい価格マッチを追加するには、「追加 (Add)」ボタンをクリックします。

## 価格マッチの詳細の表示 このタスクについて

「価格マッチの詳細 (Price Match Details)」画面には、競合品の名前、エンタープラ イズ・コードなど、価格マッチの詳細が表示されます。

### 手順

- 1. 「価格マッチの詳細 (Price Match Details)」パネルでは、エンタープライズ・コ ード、製品 ID、単位、価格マッチの有効期限、価格マッチのステータス、競合 品、価格マッチの最小数量、競合品の単価、および競合品の割引を確認すること ができます。
- 2. 「価格マッチの説明 (Price Match Description)」パネルでは、価格マッチの簡単 な説明を確認することができます。
- 3. 「使用可能なオーダー明細 (Order Lines Available)」パネルでは、価格マッチを 適用できるオーダー明細を確認することができます。
- 4. 「使用不可のオーダー明細 (Order Lines Unavailable)」パネルでは、価格マッチ を適用できないオーダー明細を確認することができます。
- 5. 「クローズ (Close)」をクリックします。

## 新しい価格マッチの追加 このタスクについて

新しい価格マッチを追加する手順は、次のとおりです。

### 手順

- 1. 「タスク (Tasks)」 > 「価格マッチ (Price Match)」から、「価格マッチの追加 (Add Price Match)」を選択します。「価格マッチの詳細 (Price Match Details)」 画面が表示されます。
- 2. ドロップダウン・リストからエンタープライズ・コードを選択します。製品 ID を入力するか、「検索 **(Search)**」アイコンをクリックします。「製品の拡張検索 (Advanced Item Search)」画面が表示されます。リストから製品を選択します。
- 3. 選択した製品の単位を入力します。
- 4. 価格マッチの有効期限を選択します。日付を選択するには、「カレンダー **(Calendar)**」アイコンをクリックし、月、年、および日を選択します。
- 5. ドロップダウン・リストから価格マッチのステータスを選択します。
- 6. 競合品を入力するか、「検索 **(Search)**」アイコンをクリックして競合品を検索し ます。価格マッチの最小数量、競合品の単価、および競合品の割引を入力しま す。

競合品が拒否ステータスの場合、価格マッチを適用することはできません。

7. 「確認 (Confirm)」をクリックして、価格マッチを追加します。

注**:** 価格マッチ・ワークシートの「価格マッチのメモ (Price Match Notes)」パネ ルには、以前試行した価格マッチについて入力されたメモが表示されます。

# 価格マッチの変更

### このタスクについて

Sterling Call Center および Sterling Store では、既存の価格マッチを変更することが できます。例えば、価格マッチの有効期限を延長できます。

既存の価格マッチを変更するには、まず価格マッチを検索する必要があります。

### 手順

- 1. 「価格マッチの詳細 (Price Match Details)」パネルには、エンタープライズ・コ ード、製品 ID、単位、価格マッチの有効期限、価格マッチのステータス、競合 品、価格マッチの最小数量、競合品の単価、および競合品の割引が表示されま す。
	- v 承認された価格マッチについては、有効期限のみが変更可能です。
	- v 保留中または拒否された価格マッチについては、有効期限、価格マッチのステ ータス、競合品の単価、および競合品の割引を変更することができます。
- 2. 「価格マッチの説明 (Price Match Description)」パネルで、価格マッチの簡単な 説明を入力します。
- 3. 「価格を突き合わせ可能なオーダー明細 (Order Lines For Which Price Can Be Matched)」パネルには、価格マッチを適用できるオーダー明細が表示されます。
- 4. 「価格を突き合わせ不可能なオーダー明細 (Order Lines For Which Price Cannot Be Matched)」パネルには、価格マッチを適用できないオーダー明細が表示され ます。

### 競合品の検索

### このタスクについて

価格マッチを実行する際に競合品の検索が必要になる場合があります。

競合品を検索する手順は、次のとおりです。

#### 手順

- 1. 「タスク (Tasks)」 > 「価格マッチ (Price Match)」から、「競合品の検索 (Competitor Search)」を選択します。「競合品の検索およびリスト (Competitor Search and List)」画面が表示されます。
- 2. ドロップダウン・リストからエンタープライズを選択します。
- 3. 適切な検索条件を入力して「検索 (Search)」をクリックします。「競合品の結果 (Competitor Results)」パネルに検索結果が表示されます。

関連する競合品が見つからない場合は、「展開 **(Expand)**」アイコンをクリック して検索条件を表示します。選択したタスクに関してより限定的な検索条件を入 力できます。

4. 画面の下部に、取得したレコードの詳細が表示されます。「その他のレコードの 取得 (Get More Records)」ハイパーリンクをクリックすると、さらにレコードを 取得できます。指定した検索条件で取得されたレコードのページが 1 ページ以 内の場合、またはレコードの最終ページを表示している場合は、「その他のレコ ードの取得 (Get More Records)」ハイパーリンクは表示されず、「その他のレコ ードはありません (No More Records)」というメッセージが表示されます。

合計レコード数は、ページ付けルールの構成に応じて表示されます。「合計レコ ード数の取得 (Get Total Record Count)」ハイパーリンクをクリックすると、指 定した検索条件に対して返されたレコードの合計数が表示されます。

注**:** レコードの取得時にソートまたはフィルター処理が適用されている場合は、 次のメッセージが表示されます。「ソート済みまたはフィルター済みのテーブル に新規レコードが返されました。(New records have been returned to a table that has been sorted or filtered.)結果として、新規レコードは既存のソート条件または フィルター条件に従ってテーブルに挿入されました。(As a result, the new records have been inserted into the table based on the existing sort or filter criteria.)すべての新規レコードは強調表示されます。(All new records are highlighted.)」以降、このメッセージを表示しない場合は、「今後は通知しない (Don't notify me again)」ボックスを選択できます。

5. 該当する競合品をダブルクリックします。競合品の詳細画面が表示されます。

### 競合品の詳細の表示

「競合品の詳細 (Competitor Details)」画面には、競合品の名前、エンタープライ ズ・コードなど、競合品の詳細が表示されます。

- 1. 「競合品の詳細 (Competitor Details)」パネルには、競合品の名前、エンタープラ イズ・コード、エンタープライズのステータス、価格マッチのパーセンテージ、 および競合品の Web アドレスが表示されます。
- 2. 「説明 (Description)」パネルには、競合品の簡単な説明が表示されます。
- 3. 「クローズ (Close)」をクリックします。

### 新しい競合品の追加

### このタスクについて

競合品が存在しない場合、Sterling Call Center および Sterling Store では、競合品を 追加することができます。

### 手順

- 1. 次のいずれかの手順を実行して、新しい競合品を追加します。
	- v 「タスク (Tasks)」 > 「価格マッチ (Price Match)」から、「競合品の検索 (Competitor Search)」を選択します。「競合品の検索およびリスト (Competitor Search and List)」画面が表示されます。「追加 (Add)」ボタンをクリックしま す。「競合品の追加 (Add Competitor)」画面が表示されます。
	- v 「タスク (Tasks)」 > 「価格マッチ (Price Match)」から、「競合品の追加 (Add Competitor)」を選択します。「競合品の追加 (Add Competitor)」画面が 表示されます。
- 2. 「競合品の詳細 (Competitor Details)」パネルで、競合品の名前、エンタープライ ズ・コード、エンタープライズのステータス、価格マッチのパーセンテージ、お よび競合品の Web アドレスを入力します。
- 3. 「説明 (Description)」パネルで、競合品の簡単な説明を入力します。
- 4. 「確認 (Confirm)」をクリックします。

## オーダーに関するその他のタスクの実行

### 贈答品オプションの設定の概要

顧客が購入した製品を贈答品として贈りたいと考えている場合、次のいずれかの方 法で贈答品オプションを設定することができます。

- v 顧客がストアに注文し、贈答品受取人に同じストアまたは別のストアでピックア ップしてもらう。このような場合、製品が贈答品製品としてマークされ、受取人 の詳細が取得されます。
- v 顧客がストアに注文するが、贈答品受取人が製品をピックアップできないことが わかっている。このような場合、顧客が製品をピックアップすることにします。
- v 顧客がストアに注文し、ストアから贈答品製品として受取人に製品を出荷しても らう。このような場合、製品が贈答品製品としてマークされ、受取人の出荷先住 所が取得されます。
- v 顧客がストアに注文し、ストアから贈答品製品として受取人に製品を配達しても らう。この場合、CSR は製品を贈答品としてマーク付けし、受取人の配達先住所 を入力します。

注**:** ステータス変更ルールで製品の贈答品オプションを変更することが許可され ていない場合、「次の製品の贈答品オプションは変更できませんでした (Gift options could not be changed for the following Items)」というメッセージが表示さ れます。

## ピックアップの場合の贈答品オプションの設定 このタスクについて

ここでは、顧客または贈答品受取人がストアで贈答品製品をピックアップすること を希望している場合に実行する手順について説明します。

ピックアップの場合の贈答品オプションを設定する手順は、次のとおりです。

### 手順

- 1. 「タスク (Tasks)」 > 「その他のタスク (Other Tasks)」から、「贈答品オプシ ョンの変更 (Change Gift Options)」を選択します。「贈答品オプションの変更 (Change Gift Options)」画面が表示されます。
- 2. 贈答品として指定する製品の横にあるチェック・ボックスを選択し、「贈答品オ プション (Gift Options)」ボタンをクリックします。「贈答品受取人情報を入力 (Enter Gift Recipient Information)」ポップアップ・ウィンドウが表示されます。
- 3. 「贈答品受取人情報を入力 (Enter Gift Recipient Information)」オプションを選択 して、受取人の名、姓、および電話番号を入力します。
- 4. 贈答品としてマークした製品にメッセージを添付する場合は、「贈答品メッセー ジ (Gift Message)」テキスト・ボックスにメッセージを入力します。
- 5. 贈答品としてマークした製品を贈答品用に包装する場合は、「贈答品用の包装対 象製品 (Gift Wrap Item)」チェック・ボックスを選択します。ただし、「贈答品 用の包装対象製品 (Gift Wrap Item)」チェック・ボックスが表示されるのは、次 の両方の条件を満たす場合のみです。
	- v 贈答品用に包装する製品で贈答品包装がサポートされている必要があります。 該当する製品で贈答品包装がサポートされていない場合、その製品を贈答品用 に包装できないことを示すメッセージが表示されます。
	- 製品を出荷するストアで贈答品包装サービスがサポートされている必要があり ます。該当するストアで贈答品包装サービスがサポートされていない場合、そ のストアでは贈答品包装がサポートされていないことを示すメッセージが表示 されます。
- 6. その製品が贈答品製品として表示されないようにする場合は、「これらの製品は 贈答品ではありません (These item(s) are not gift(s))」チェック・ボックスを選 択します。
- 7. 「適用 (Apply)」をクリックします。

該当する贈答品製品に「贈答品製品 **(Gift Item)**」 アイコンが表示されます。

贈答品用に包装される該当の贈答品製品に「贈答品用包装製品 **(Giftwrapped Item)**」アイコンが表示されます。

## 出荷の場合の贈答品オプションの設定 このタスクについて

ここでは、顧客が贈答品製品の出荷を希望している場合に実行する手順について説 明します。

出荷の場合の贈答品オプションを設定する手順は、次のとおりです。

### 手順

- 1. 「タスク (Tasks)」 > 「その他のタスク (Other Tasks)」から、「贈答品オプシ ョンの変更 (Change Gift Options)」を選択します。「贈答品オプションの変更 (Change Gift Options)」画面が表示されます。
- 2. 贈答品として指定する製品の横にあるチェック・ボックスを選択し、「贈答品オ プションの変更 (Change Gift Options)」ボタンをクリックします。「出荷明細を 贈答品としてマーク (Mark Shipping Lines As Gift)」ポップアップ・ウィンドウ が表示されます。
- 3. 「明細を贈答品としてマーク (Mark line(s) as gift(s))」オプションを選択して、 製品を贈答品製品としてマークします。
- 4. 贈答品としてマークした製品にメッセージを添付する場合は、「贈答品メッセー ジ (Gift Message)」テキスト・ボックスにメッセージを入力します。
- 5. 贈答品としてマークした製品を贈答品用に包装する場合は、「贈答品用の包装対 象製品 (Gift Wrap Item)」チェック・ボックスを選択します。ただし、「贈答品 用の包装対象製品 (Gift Wrap Item)」チェック・ボックスが表示されるのは、次 の両方の条件を満たす場合のみです。
	- v 贈答品用に包装する製品で贈答品包装がサポートされている必要があります。 該当する製品で贈答品包装がサポートされていない場合、その製品を贈答品用 に包装できないことを示すメッセージが表示されます。
	- v 製品を出荷するストアで贈答品包装サービスがサポートされている必要があり ます。該当するストアで贈答品包装サービスがサポートされていない場合、そ のストアでは贈答品包装がサポートされていないことを示すメッセージが表示 されます。
- 6. その製品が贈答品製品として表示されないようにする場合は、「これらの製品は 贈答品ではありません (These item(s) are not gift(s))」オプションを選択しま す。
- 7. 「適用 (Apply)」をクリックします。

該当する贈答品製品に「贈答品製品 **(Gift Item)**」 アイコンが表示されます。

贈答品用に包装される該当の贈答品製品に「贈答品用包装製品 **(Giftwrapped Item)**」アイコンが表示されます。

## 配達の場合の贈答品オプションの設定 このタスクについて

ここでは、顧客が贈答品製品の配達を希望している場合に実行する手順について説 明します。

#### 手順

- 1. 「タスク (Tasks)」 > 「その他のタスク (Other Tasks)」から、「贈答品オプシ ョンの変更 (Change Gift Options)」を選択します。「配達フルフィルメント (Delivery Fulfillment)」画面が表示されます。
- 2. 作業オーダー全体を贈答品製品として選択できるようにアプリケーションが構成 されている場合、該当する予定の「贈答品オプションの変更 (Change Gift Options)」ハイパーリンクをクリックします。「配達明細を贈答品としてマーク (Mark Delivery Line As Gift)」ポップアップ・ウィンドウが表示されます。

個々の作業オーダー明細を選択できるようにアプリケーションが構成されている 場合、贈答品として指定する作業オーダー明細の横にあるチェック・ボックスを 選択し、「贈答品オプションの変更 (Change Gift Options)」ボタンをクリックし ます。「配達明細を贈答品としてマーク (Mark Delivery Line As Gift)」ポップ アップ・ウィンドウが表示されます。

- 3. 「明細を贈答品としてマーク (Mark line(s) as gift(s))」オプションを選択して、 作業オーダーを贈答品製品としてマークします。
- 4. 贈答品としてマークした製品にメッセージを添付する場合は、「贈答品メッセー ジ (Gift Message)」テキスト・ボックスにメッセージを入力します。
- 5. 贈答品としてマークした製品を贈答品用に包装する場合は、「贈答品用の包装対 象製品 (Gift Wrap Item)」チェック・ボックスを選択します。ただし、「贈答品 用の包装対象製品 (Gift Wrap Item)」チェック・ボックスが表示されるのは、次 の両方の条件を満たす場合のみです。
	- 贈答品用に包装する作業オーダーの製品で贈答品包装がサポートされている必 要があります。いずれの製品でも贈答品包装がサポートされていない場合、そ の製品を贈答品用に包装できないことを示すメッセージが表示されます。
	- v 製品を出荷するストアで贈答品包装サービスがサポートされている必要があり ます。該当するストアで贈答品包装サービスがサポートされていない場合、そ のストアでは贈答品包装がサポートされていないことを示すメッセージが表示 されます。
- 6. その作業オーダーが贈答品製品として表示されないようにする場合は、「これら の製品は贈答品ではありません (These item(s) are not gift(s))」オプションを選 択します。
- 7. 「適用 (Apply)」をクリックします。

該当する贈答品製品に「贈答品製品 **(Gift Item)**」 アイコンが表示されます。

贈答品用に包装される該当の贈答品製品に「贈答品用包装製品 **(Giftwrapped Item)**」アイコンが表示されます。

### 顧客の緩和

#### このタスクについて

提供されたサービスに満足していない、またはサービスを受けた際の対応が悪かっ たと顧客から報告があった場合、緩和オプションを提示することができます。例え ば、オンライン注文の際に発生した問題や、破損品を受け取ったことなどが顧客か ら報告される場合があります。このような場合、不適切な対応の埋め合わせをする ために、緩和タスクを実行する必要があります。このタスクを実行するには、まず オーダーを検索する必要があります。

顧客を緩和する手順は、次のとおりです。

#### 手順

1. 「関連タスク (Related Tasks)」 > 「その他のタスク (Other Tasks)」から、 「顧客緩和 (Customer Appeasement)」を選択します。「顧客緩和: 顧客緩和の理 由を選択 (Customer Appeasement: Select Reasons for Customer Appeasement)」 画面が表示されます。

顧客の格付けおよび格付けの算出基準を確認することができます。顧客の格付 けの詳細を表示するには、「顧客格付け (Customer Rating)」フィールドの横に ある「詳細の表示 (View Details)」ハイパーリンクをクリックします。「顧客格 付け (Customer Rating)」ポップアップ・ウィンドウが表示されます。顧客の生 涯売上高、顧客の生涯売上高の平均、顧客の前年の売上高、顧客の前年の生涯 売上高の平均など、格付けの算出基準となった顧客の詳細を確認することがで きます。

- v 「詳細の表示 (View Details)」ハイパーリンクは、構成に基づいて表示されま す。
- v 算出基準を表示するために利用可能な情報がない場合、「詳細の表示 (View Details)」ハイパーリンクは無効になります。
- 2. 「緩和の理由 (Reason For Appeasement)」ドロップダウン・リストから、該当 する緩和理由を選択します。
- 3. オーダーの有効な製品すべてに緩和を適用する場合、「可能なすべての製品を 選択して緩和を提供 (Select All Available Items to Provide Appeasement)」を選 択します。
- 4. オーダーの一部の製品に緩和を適用する場合、「特定の製品を選択して緩和を 提供 (Select Specific Items to Provide Appeasement)」を選択します。

緩和を適用する製品のチェック・ボックスにチェック・マークを付けます。

オーダーにバンドル製品が含まれている場合は、製品の単価がハイパーリンク として表示されます。バンドル製品の詳細を表示するには、単価のハイパーリ ンクをクリックします。「コンポーネント明細 (Component Lines)」ポップアッ プ・ウィンドウが表示されます。親バンドル製品とそのコンポーネントの詳細 (数量、単価、明細合計、価格調整など) を確認できます。

5. 過去 12 カ月間に顧客によって生成された売上高の合計、顧客によって生成さ れた生涯売上高の合計、顧客の生涯にわたって累計された顧客のオーダーの平 均額など、顧客資格情報を表示するには、「顧客資格情報の表示 (Display Customer Credentials)」ハイパーリンクをクリックします。「顧客資格情報 (Customer Credentials)」ポップアップ・ウィンドウが表示されます。

顧客の資格情報は、バブル・グラフとして表示されます。2 つのバブルが表示 されます。一方のバブルはその顧客を表し、もう一方のバブルは平均顧客を表 します。バブル・グラフの X 座標は、顧客によって生成された生涯売上高の合 計を表します。Y 座標は、過去 12 カ月間に顧客によって生成された売上高を 表します。Z 座標 (バブル・サイズ) は、顧客の生涯にわたって累計された顧客 のオーダーの平均額を表します。

注**:** 「顧客資格情報の表示 (Display Customer Credentials)」ハイパーリンクが表 示されるのは、そのオーダーが顧客のコンテキストで作成されており、かつ、 ユーザーが、顧客資格情報を表示するのに必要な権限があるユーザー・グルー プに属している場合のみです。

- 6. オーダーの追加メモを表示するには、「メモの表示/追加 (View/Add Notes)」ハ イパーリンクをクリックします。
- 7. 「以前の緩和 (Previous Appeasements)」パネルでは、以前にそのオーダーに適 用された緩和を確認することができます。

注**:** オーダーに以前の緩和がある場合は、別の緩和を検討してください。

8. 「次へ (Next)」をクリックします。「顧客緩和: オファーの選択 (Customer Appeasement: Select Offer)」画面が表示されます。

顧客の格付けおよび格付けの算出基準を確認することができます。顧客の格付 けの詳細を表示するには、「顧客格付け (Customer Rating)」フィールドの横に ある「詳細の表示 (View Details)」ハイパーリンクをクリックします。

「顧客資格情報の表示 (Display Customer Credentials)」ハイパーリンクは、その オーダーが顧客のコンテキストで作成されている場合に、ユーザー権限に基づ いて表示されます。顧客の資格情報を表示するには、このハイパーリンクをク リックします。

9. 「緩和処置 (Appeasement Action)」パネルで、緩和に適したオファーを選択し ます。推奨される緩和オプションは、太字で表示されます。オーダーに適用す るオプションを決定する際には、最善の判断に従ってください。

注**:** ユーザーに権限がある場合は、適切な緩和オファーを手動で入力できるテ キスト・ボックスが表示されます。

- 10. 「メモ (Notes)」パネルには、緩和処置に関する関連メモが表示されます。必要 に応じて、オーダーに関するその他の情報を追加したり、メモを変更したりす ることができます。
- 11. 「前へ (Previous)」ボタンをクリックして、前の画面に戻ります。
- 12. 「確認 (Confirm)」をクリックします。

## クーポンまたはプロモーション・コードの追加 このタスクについて

既に注文を行っている顧客の要求に応じて、クーポンまたはプロモーション・コー ドをオーダーに追加することができます。クーポンは 1 つのオーダーにいくつでも 追加できます。クーポンまたはプロモーション・コードをオーダーに追加するに は、まずオーダーを検索する必要があります。オーダーが見つかると、クーポンを オーダーに適用する前に、クーポンの有効期間がチェックされます。

クーポンまたはプロモーション・コードを追加する手順は、次のとおりです。

#### 手順

- 1. 「タスク (Tasks)」 > 「その他のタスク (Other Tasks)」から、「クーポン/プロ モーション・コードの追加 (Add a Coupon/Promotion Code)」を選択します。 「クーポンの追加: エントリー (Add Coupons: Entry)」画面が表示されます。
- 2. 「新しいクーポン/プロモーション・コードの追加 (Add New Coupon/Promotion Code)」で、クーポンまたはプロモーション・コードを入力します。
- 3. 「適用 (Apply)」をクリックします。
	- v 明細小計、合計料金、税額合計、割引合計、総計などの詳細を確認できます。
	- v 追加したクーポンまたはプロモーション・コードのタイプや、オーダー合計の 減少額を確認することもできます。
	- クーポンまたはプロモーション・コードをオーダーに追加できない場合は、該 当するメッセージが表示されます。

4. 既にオーダーに適用されているクーポンまたはプロモーション・コードを削除す るには、「削除 (Remove)」ハイパーリンクをクリックします。

注**:** ステータス変更ルールで、現在のステータスのオーダーにクーポンまたはプ ロモーション・コードを追加することが許可されていない場合、「クーポンの追 加/プロモーションの追加 (Add Coupon/Add promotion)」パネルは無効になりま す。クーポンまたはプロモーション・コードを削除する権限を持っていない場 合、「削除 (Remove)」ハイパーリンクは無効になります。

5. 「次へ (Next)」をクリックします。「クーポンの追加: 支払いの確認 (Add Coupon: Confirm Payment)」画面が表示されます。

## 「支払方法 **(Payment Method)**」画面を使用した支払方法の変更 このタスクについて

顧客がオーダーの支払方法の変更を必要とする場合があります。オーダーの支払方 法を変更するには、まずオーダーを検索する必要があります。構成に基づいて、 「支払方法の変更 (Change Payment Methods)」画面が表示されます。

オーダーの支払方法を変更する手順は、次のとおりです。

### 手順

1. 「クイック・アクセス (Quick Access)」画面から、「タスク (Tasks)」 > 「その 他のタスク (Other Tasks)」に移動し、「支払方法の変更 (Change Payment Method)」タスクを選択します。「支払方法の変更 (Change Payment Methods)」 画面が表示されます。

オーダーのオーダー合計、小計、料金、税、割引など、支払詳細を確認すること ができます。

「詳細 (Details)」パネルでは、決済タイプ、合計請求額、および合計返金額を確 認できます。

- a. 支払方法を編集するには、対応する「決済タイプ (Payment Type)」ハイパー リンクをクリックします。「支払方法の変更 (Modify Payment Method)」ポッ プアップ・ウィンドウが表示されます。必要な変更を加え、「適用 (Apply)」 をクリックします。
- b. 「アクション (Action)」ドロップダウン・リストから、その支払方法に必要 なアクションを選択します。
- c. オーダーに対して現在の支払方法をアクティブにするには、「アクティブ化 (Activate)」を選択します。
- d. 請求に対して現在の支払方法を保留するには、「請求のために保留 (Suspended for Charges)」を選択します。
- e. 請求および返金に対して現在の支払方法を保留するには、「請求と返金のた めに保留 (Suspended for Charges and Refund)」を選択します。
- f. 現在の支払方法に指定されている最大請求限度がない場合、「上限なし料金 (Unlimited Charges)」ドロップダウン・リストから「はい (YES)」を選択しま す。
- g. 現在の支払方法に適用される最大請求限度がある場合、「上限なし料金 (Unlimited Charges)」ドロップダウン・リストから「いいえ (NO)」を選択し ます。「最大料金限度 (Maximum Charge Limit)」列に、現在の支払方法で集 金可能な最高額を入力します。
- h. その支払方法に対応する住所を編集するには、住所ハイパーリンクをクリッ クします。「支払方法の変更 (Modify Payment Method)」ポップアップ・ウィ ンドウが表示されます。必要な変更を加え、「適用 (Apply)」をクリックしま す。オーダーが既に処理中のため、住所の変更が間に合わない場合、住所を 編集することはできません。

顧客が新しい支払方法の追加を希望している場合、「支払方法の新規追加 (Add New Payment Method)」をクリックします。「支払方法の追加 (Add Payment Method)」画面が表示されます。

2. 「確認 (Confirm)」をクリックします。

注**:** オーダーが既に処理中のため、支払方法の変更が間に合わない場合、「詳細 (Details)」パネルには「アクション (Action)」ドロップダウン・リスト、「上限 なし料金 (Unlimited Charges)」ドロップダウン・リスト、および「最大料金限度 (Max Charge Limit)」列が表示されず、「支払方法の追加 (Add Payment Method)」ボタンは無効になります。

## 「拡張された変更の支払方法 **(Enhanced Change Payment Method)**」画面を使用した支払方法の変更 このタスクについて

顧客がオーダーの支払方法の変更を必要とする場合があります。オーダーの支払方 法を変更するには、まずオーダーを検索する必要があります。構成に基づいて、 「拡張された変更の支払方法 (Enhanced Change Payment Methods)」画面が表示され ます。

オーダーの支払方法を変更する手順は、次のとおりです。

### 手順

1. 「クイック・アクセス (Quick Access)」画面から、「タスク (Tasks)」 > 「その 他のタスク (Other Tasks)」に移動し、「支払方法の変更 (Change Payment Method)」タスクを選択します。「拡張された変更の支払方法 (Enhanced Change Payment Methods)」画面が表示されます。該当するオーダーに関連する支払方 法、オーダー合計、および請求先住所を確認することができます。

登録済み顧客のコンテキストでオーダーが作成されている場合、「拡張された変 更の支払方法 (Enhanced Change Payment Methods)」画面の「支払方法 (Payment Methods)」パネルには、その顧客に対して保存されている支払方法がすべて表示 されます。それぞれの支払方法について、決済詳細、支払アクティビティー、最 大請求額、およびその支払方法で実行された取引 (該当する場合) を確認するこ とができます。

「決済詳細 (Payment Details)」列には、使用される支払方法のタイプ、その支払 方法における請求金額など、その支払方法に関連する情報が表示されます。

「支払いアクティビティー (Payment Activity)」列には、特定の支払方法に関す る承認済み金額、請求額、または返金額が表示されます。

必要に応じて、次の作業を実行します。

- v 支払方法の属性を変更するには、「編集 (Edit)」ボタンをクリックします。 「支払方法の編集 (Edit Payment Method)」ポップアップ・ウィンドウが表示 されます。必要な変更を加え、「適用 (Apply)」ボタンをクリックします。 「料金の調整 (Adjust Charges)」ポップアップ・ウィンドウが開き、すべての 支払方法について調整された料金が表示されます。
- v 支払方法の最大請求額を調整するには、「料金の調整 (Adjust Charges)」ボタ ンをクリックします。「料金の調整 (Adjust Charges)」ポップアップ・ウィン ドウが開き、デフォルトで入力された支払方法の請求額が表示されます (該当 する場合)。保留中の金額、合計額、および支払方法が表示されます。それぞ れの支払方法について、請求額 (オーダーについて請求される合計額) を確認 することができます。請求額を変更し、「適用 (Apply)」ボタンをクリックし ます。変更内容に基づいて、支払方法の請求額が適切に調整されます。
- v 未処理の支払方法を削除するには、「削除 (Remove)」ボタンをクリックしま す。支払方法が既に処理されている場合は、「削除 (Remove)」ボタンの代わ りに「取り消し (Revoke)」ボタンが表示されます。「取消 (Revoke)」ボタン をクリックすると、その支払方法で実行される以降の取引を停止することがで きます。

注**:** 支払方法が取り消されている場合、その支払方法で以降の取引を実行でき るようにするには、「復元 (Restore)」ボタンをクリックします。

- v その支払方法が既に処理されている場合、「支払トランザクションの表示 (Show Payment Transaction)」ハイパーリンクが表示されます。「支払トランザ クション (Payment Transactions)」パネルには、取引の日時、取引のタイプ、 承認済みの金額、集金済みの金額、保留中の承認の金額、取引のステータス、 および取引に関連するエラー・メッセージ (ある場合) が表示されます。
- 2. 顧客が新しい支払方法の追加を希望している場合、「拡張された変更の支払方法 (Enhanced Change Payment Methods)」画面で「支払方法の追加 (Add Payment Method )」ハイパーリンクをクリックします。「支払方法の追加 (Add Payment Method)」ポップアップ・ウィンドウが表示されます。支払方法を追加すると、 「料金の調整 (Adjust Charges)」ポップアップ・ウィンドウが開き、調整された 支払方法の料金が表示されます (該当する場合)。
- 3. 「メモ (Notes)」パネルで、必要に応じて追加情報を入力します。
- 4. 「確認 (Confirm)」をクリックします。

注**:** 合計請求額がオーダー合計以下の場合、オーダーに保留中の金額があること を示すエラー・メッセージが表示されます。

## 新しい支払方法の追加 このタスクについて

顧客がオーダーの新しい支払方法の追加を必要とする場合があります。新しい支払 方法を追加するには、まずオーダーを検索する必要があります。

新しい支払方法を追加する手順は、次のとおりです。

### 手順

- 1. 次のいずれかの手順を実行して、「支払方法の追加 (Add Payment Method)」画 面を開きます。
	- v 「支払方法 (Payment Method)」画面で、「支払方法の追加 (Add Payment Method)」を選択します。
	- v 任意のタスクの「支払いの確認 (Confirm Payment)」画面で、「支払方法の追 加 (Add Payment Method)」をクリックします。
- 2. 「支払方法の新規追加 (Add New Payment Method)」ポップアップ・ウィンドウ が表示されます。次の表の説明に従って、該当するフィールドに情報を入力しま す。

表 *5.* 決済タイプ、小切手

| <b> フィールド</b>          | 説明             |
|------------------------|----------------|
| アカウント番号の確認             | 小切手口座番号を入力します。 |
| (Check Account Number) |                |
| 金額 (Check Amount)      | 小切手金額を入力します。   |
| 参照の確認 (Check           | 小切手参照番号を入力します。 |
| Reference)             |                |

表 *6.* 決済タイプ、クレジット・カード

| フィールド                            | 説明                           |
|----------------------------------|------------------------------|
| クレジット・カード・タイ                     | ドロップダウン・リストからクレジット・カードのタイプを選 |
| $\mathcal{I}$ (Credit Card Type) | 択します。                        |
| カードに記載された名前                      | クレジット・カード所有者の名前をカードに表示されていると |
| (Name on Card)                   | おりに入力します。                    |
| クレジット・カード番号                      | クレジット・カード番号を入力します。           |
| (Credit Card #)                  |                              |
| 有効期限 (Expiration Date)           | クレジット・カードの有効期限となる日付を入力します。   |
| クレジット・カードの請求                     | クレジット・カードの請求先住所を入力します。       |
| 先住所 (Credit Card Billing         |                              |
| Address)                         |                              |
| 連絡先情報 (Contact Info)             | クレジット・カード所有者の連絡先情報を入力します。    |

表 *7.* 決済タイプ、顧客アカウント

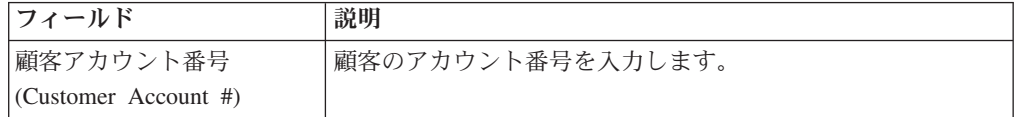

### 表 *8.* 決済タイプ、その他

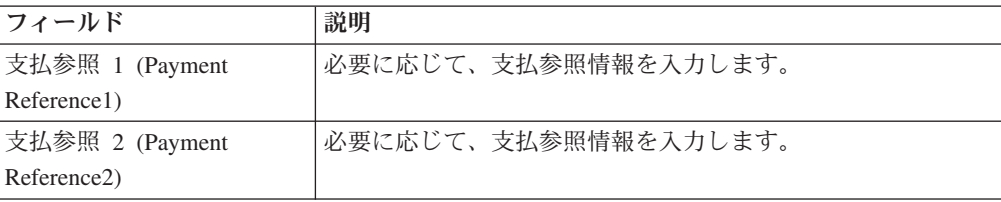

表 *8.* 決済タイプ、その他 *(*続き*)*

| <b> フィールド</b>                  | 説明                     |
|--------------------------------|------------------------|
| 支払参照 3 (Payment<br>Reference3) | 必要に応じて、支払参照情報を入力します。   |
| 最大料金限度 (Maximum                | その支払方法で集金可能な最高額を入力します。 |
| Charge Limit)                  |                        |

#### 表 *9.* 決済タイプ、前納

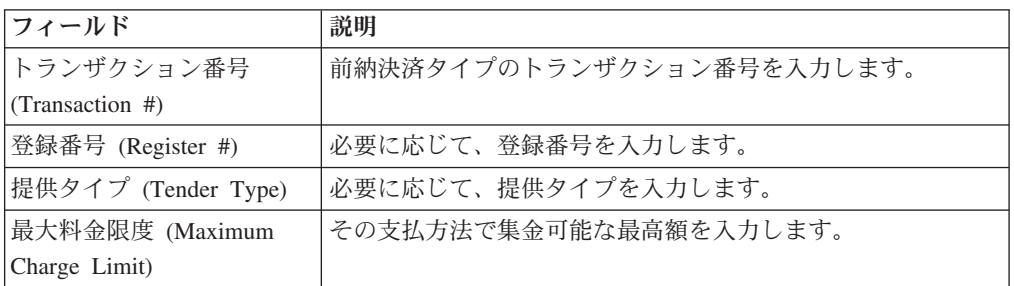

表 *10.* 決済タイプ、返金小切手

| <b> フィールド</b>          | 説明             |
|------------------------|----------------|
| アカウント番号の確認             | 小切手口座番号を入力します。 |
| (Check Account Number) |                |
| 金額 (Check Amount)      | 小切手金額を入力します。   |
| 参照の確認 (Check           | 小切手参照番号を入力します。 |
| Reference)             |                |

表 *11.* 決済タイプ、ストアード・バリュー・カード

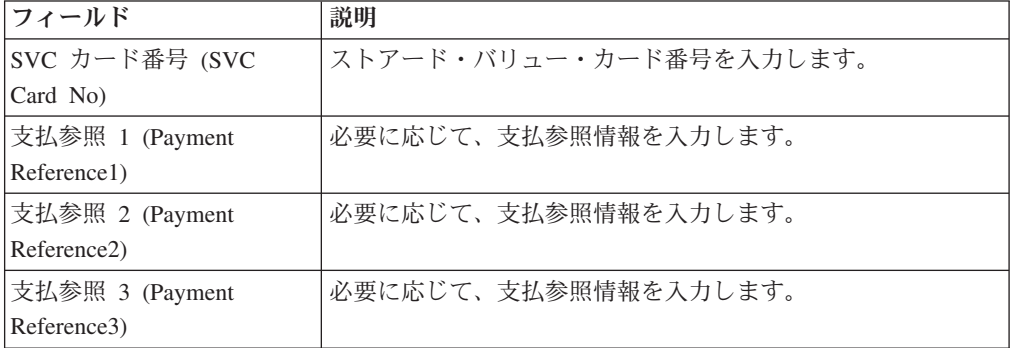

- 3. 支払にクレジット・カードを使用する場合、元のオーダーと同じ請求先住所を使 用するには、「請求先住所を使用 (Use Bill To Address)」を選択します。それ以 外の住所を使用するには、「別の住所を使用 (Use Another Address)」を選択し、 顧客の請求先住所および連絡先情報を変更します。
- 4. 「適用 (Apply)」をクリックします。

オーダーに支払方法を追加する際、支払方法が「クレジット・カード (Credit Card)」または「その他 (Other)」として定義されていれば、オーダーおよび顧客 レコードに対して支払方法を保存することができます。「クレジット・カード (Credit Card)」または「その他 (Other)」支払方法の最大料金限度は、オーダーに 対してのみ保存されます。顧客レコードに対しては保存されません。

オーダーに連絡先が定義されている場合、支払方法は連絡先レコードに対して保 存されます。オーダーに連絡先が定義されておらず、「顧客に対して保存 (Save Against Customer)」チェック・ボックスが選択されている場合、支払方法は顧客 レコードに対して保存されます。

### 支払詳細の表示

#### このタスクについて

請求額、返金額、支払方法など、顧客のオーダーの支払詳細を表示することができ ます。オーダーの支払詳細を表示するには、まずオーダーを検索する必要がありま す。

支払詳細を表示するには、「タスク (Tasks)」 > 「その他のタスク (Other Tasks)」 から、「支払詳細の表示 (View Payment Details)」を選択します。「支払照会 (Payment Inquiry)」画面が表示されます。

注**:** オーダーが保留中で、「支払詳細が記録されていません (No payment details have been recorded)」というメッセージが表示される場合、オーダーの支払詳細を表 示することはできません。

### 返品および交換に関する照会 このタスクについて

オーダーの返品、交換、および返金について、顧客から電話で問い合わせがある場 合があります。顧客に回答するには、まずオーダーを検索する必要があります。

#### 手順

- 1. 次のいずれかの手順を実行して、「返品/交換の詳細 (Return/Exchange Details)」 画面を開きます。
	- v 「タスク (Tasks)」 > 「よくある質問 (Frequent Queries)」から、「返品は受 け付けられましたか? (Have you received my returns?)」を選択します。
	- v 「タスク (Tasks)」 > 「よくある質問 (Frequent Queries)」から、「私の交換 アイテムはどこですか? (Where are my exchange items?)」を選択します。
	- v 「タスク (Tasks)」 > 「よくある質問 (Frequent Queries)」から、「なぜ返金 されなかったのですか? (Why wasn't I refunded)」を選択します。
	- v 「タスク (Tasks)」 > 「よくある質問 (Frequent Queries)」から、「返金額は いくらですか? (How much will I be refunded?)」を選択します。
	- v 「タスク (Tasks)」 > 「その他のタスク (Other Tasks)」から、「返品/交換詳 細の表示 (View Return/Exchange Details)」を選択します。

「返品/交換の詳細 (Return/Exchange Details)」パネルに、返金額の合計、交換 金額の合計、合計返金額、返金される金額、および保留中の返金が表示されま す。

製品の ID と説明、製品数量、単価、ステータス、返品理由、ならびに出荷済 み製品を顧客が保有可能であるか否かなど、返品製品の詳細を確認できます。

オーダーにバンドル製品が含まれている場合は、製品の単価がハイパーリンク として表示されます。バンドル製品の詳細を表示するには、単価のハイパーリ

ンクをクリックします。「コンポーネント明細 (Component Lines)」ポップア ップ・ウィンドウが表示されます。親バンドル製品とそのコンポーネントの詳 細 (数量、単価、明細合計、価格調整など) を確認できます。

オーダーに交換アイテムがある場合、アイテムの ID と説明、アイテムの数 量、単価、予定出荷日 (ESD)、フルフィルメント・オプションなど、交換アイ テムの詳細を確認することができます。

交換オーダーの詳細情報を表示するには、「交換サマリーの表示 (View Exchange Summary)」ハイパーリンクをクリックします。交換オーダーの「オ ーダー・サマリー (Order Summary)」画面が表示されます。

- 2. 合計の内訳を表示するには、返金額の合計または交換金額の合計に対応する「料 金詳細の表示/変更 (View/Change Charge Details)」ハイパーリンクをクリックし ます。
- 3. 返金される金額に対応する「詳細の表示 (View Details)」ハイパーリンクをクリ ックします。「返金の詳細 (Refund Details)」画面が表示され、返金額、交換に 適用される金額 (該当する場合)、および処理済み返金額の合計を確認することが できます。
- 4. 「クローズ (Close)」をクリックします。

### 製品の再構成

### このタスクについて

バンドル製品を再構成することができます。例えば、顧客がコンピューターを注文 した後、プロセッサーの構成を変更したいと希望している場合、このタスクを使用 して必要な構成を変更することができます。製品の構成を変更するには、まずオー ダーを検索する必要があります。

### 手順

1. 「タスク (Tasks)」 > 「その他のタスク (Other Tasks)」から、「製品の再構成 (Reconfigure Items)」を選択します。「製品の再構成 (Reconfigure Items)」画面が 表示されます。

注**:** オーダーの製品が構成可能でない場合、「このオーダーには構成可能な明細 がありません (There are no lines on this order which can be configured)」という メッセージが表示されます。

- 2. 「オーダー明細の構成 (Configure Order Lines)」パネルに、製品 ID、説明、バ ンドルの単価、オーダー数量、ステータスなど、製品の詳細が表示されます。 「再構成 (Reconfigure)」列の「再構成 (Reconfigure)」リンクをクリックします。 「再構成 (Reconfigure)」画面が表示されます。
- 3. 「次へ (Next)」をクリックします。「フルフィルメント・オプションの変更 (Change Fulfillment Options)」画面が表示されます。
- 4. 「次へ (Next)」をクリックします。
	- v オーダー明細を配達する場合、新しく追加された明細に新しい予定が必要な場 合、または既存の予定を設定しなおす必要がある場合には、「サービス予定 (Service Appointment)」画面が表示されます。
- v 明細の追加による影響を受けていない既存のサービス予定がオーダーに含まれ ている場合は、「サービス・フルフィルメント・サマリー (Service Fulfillment Summary)」画面が表示されます。
- v 配達されるオーダー明細がない場合は、「支払確認 (Payment Confirmation)」 画面が表示されます。
- v 支払情報を入力する必要がない場合は、「オーダー・サマリー (Order Summary)」画面が表示されます。

## 顧客タスクの実行

### 消費者顧客の作成

### このタスクについて

消費者顧客の作成、管理、および表示を行えます。

消費者顧客を作成する手順は、次のとおりです。

### 手順

1. 「クイック・アクセス (Quick Access)」画面から、「タスク (Tasks)」 > 「顧客 (Customer)」に移動し、「消費者の作成 (Create Consumer)」を選択します。

注**:** ユーザーが複数のエンタープライズへのアクセス権を持っており、エンター プライズが複数の顧客マスター組織に関連付けられている場合、「エンタープラ イズの選択 (Select Enterprise)」ポップアップ・ウィンドウが表示されます。ドロ ップダウン・リストからエンタープライズを選択し、「確認 (Confirm)」ボタン をクリックします。

「消費者の作成 (Create Consumer)」画面が表示されます。

- 2. 「顧客アカウント (Customer Account)」パネルで、顧客の名、ミドルネームのイ ニシャル、姓、E メール・アドレス、役職、および部門を入力します。
- 3. 「Web ユーザー (Web User)」パネルでは、顧客のログイン ID とロケールを入 力することによって、Web ユーザーを作成することができます。これらのフィ ールドに情報を追加すると、その顧客の Web ユーザーが作成され、Web ユーザ ーのパスワードを記載した E メールが顧客に送信されます。

注**:** ログイン ID を入力する場合は、ロケールと E メール・アドレスも入力す る必要があります。ログイン ID を入力して保存した後、変更することはできま せん。

注**:** 入力したログイン ID が アプリケーション全体で固有である場合、Web ユ ーザーにも同じログイン ID が使用されます。入力したログイン ID が顧客のエ ンタープライズにのみ固有である場合、Web ユーザーのログイン ID は、入力 したログイン ID にアンダースコアーとエンタープライズ組織の接尾辞が追加さ れたものになります。

4. 「顧客連絡先情報 (Customer Contact Information)」パネルで、顧客の夜間の電話 番号、夜間のファックス番号、日中の電話番号、日中のファックス番号、および 携帯電話番号を入力します。

- 5. 「個人情報 (Personal Information)」パネルで、顧客の誕生日、配偶者の誕生日、 および結婚記念日を入力します。日付を選択するには、「カレンダー **(Calendar)**」アイコンをクリックし、月、年、および日を選択します。
- 6. 「出荷先住所 (Ship To Address)」パネルで、顧客のオーダーの送付先住所を入 力します。「住所の表示名 (Display Address As)」フィールドに、住所の説明を 入力します。これによって、さまざまな住所関連タスクを実行する際に、顧客が 参照している住所を容易に特定することができます。

注**:** 構成に基づき、「国または地域 (country or region)」フィールドおよび「郵 便番号 (Postal Code)」フィールドに入力した情報に応じて、「市区町村 (City)」 および「都道府県 (State)」フィールドが自動入力されます。

- 7. 顧客の請求先住所が出荷先住所と同じ場合、「出荷先住所を使用 (Use Ship To Address)」チェック・ボックスを選択します。または、オーダーの請求先となる 顧客の住所を入力します。
- 8. 「次へ (Next)」をクリックします。構成に基づいて、「支払方法の追加 (Add Payment Method)」画面が表示されます。

支払方法を追加するには、「支払方法の追加 (Add Payment Method)」ハイパー リンクをクリックします。「支払方法の新規追加 (Add New Payment Method)」 ポップアップ・ウィンドウで、ドロップダウン・リストから支払方法を選択し、 該当する支払情報を入力して、「適用 (Apply)」ボタンをクリックします。支払 方法をさらに追加するには、「支払方法の追加 (Add Payment Method)」ハイパ ーリンクをもう一度クリックします。デフォルトの支払方法を指定するには、該 当する「支払方法 (Payment Method)」パネルで「デフォルトの支払方法 (Default Payment Method)」チェック・ボックスを選択します。

注**:** 顧客の支払方法を入力する必要がない場合は、手順 9 に進んでください。

- 9. 「確認 (Confirm)」ボタンをクリックして、変更内容を保存します。新しく作成 された消費者顧客の「消費者の詳細 (Consumer Details)」画面が表示されます。
	- 注**:** 消費者顧客が作成されると、消費者顧客のステータスは自動的に「アクティ ブ (Active)」に設定されます。

### 企業顧客の作成

### このタスクについて

企業顧客の作成、管理、および表示を行えます。

企業顧客を作成する手順は、次のとおりです。

#### 手順

1. 「クイック・アクセス (Quick Access)」画面から、「タスク (Tasks)」 > 「顧 客 (Customer)」に移動し、「企業顧客の作成 (Create Business Customer)」を選 択します。

注**:** ユーザーが複数のエンタープライズへのアクセス権を持っており、エンタ ープライズが複数の顧客マスター組織に関連付けられている場合、「エンター

プライズの選択 (Select Enterprise)」ポップアップ・ウィンドウが表示されま す。ドロップダウン・リストからエンタープライズを選択し、「確認 (Confirm)」ボタンをクリックします。

「顧客エントリー (Customer Entry)」画面が表示されます。

2. 「バイヤー組織 (Buyer Organization)」パネルで、顧客 ID、ビジネス名、Web サイト、デフォルト通貨、出荷プリファレンス、および非課税コード (非課税 が選択されている場合) を入力します。

注**:** 顧客 ID を入力して保存した後、変更することはできません。

- さらに、次の企業顧客分類を入力します。
- v Dunn/Bradstreet 番号
- 関係タイプ
- 顧客レベル
- v 垂直
- 3. 「親顧客 (Parent Customer)」パネルで、新しい顧客に関連付ける既存の企業顧 客を検索します (該当する場合)。次の手順に従って、既存の顧客を検索しま す。
	- a. 「検索 (Search)」ボタンをクリックします。「親顧客検索 (Parent Customer Search)」画面が表示されます。
	- b. 適切な検索条件を入力し、「検索 (Search)」ボタンをもう一度クリックしま す。「顧客検索結果 (Customer Search Results)」パネルに検索結果が表示さ れます。
	- c. 適切な親顧客を選択し、「適用 (Apply)」ボタンをクリックします。「顧客 エントリー (Customer Entry)」画面の「親顧客 (Parent Customer)」パネル に、選択した親の名前が表示されます。
- 4. 「出荷先住所 (Ship To Address)」パネルで、顧客のオーダーの送付先住所を入 力します。「住所の表示名 (Display Address As)」フィールドに、住所の説明を 入力します。これによって、さまざまな住所関連タスクを実行する際に、顧客 が参照している住所を容易に特定することができます。

注**:** 構成に基づき、「国または地域 (country or region)」フィールドおよび「郵 便番号 (Postal Code)」フィールドに入力した情報に応じて、「市区町村 (City)」および「都道府県 (State)」フィールドが自動入力されます。

- 5. 顧客の請求先住所が出荷先住所と同じ場合、「出荷先住所を使用 (Use Ship To Address)」チェック・ボックスを選択します。または、オーダーの請求先となる 顧客の住所を入力します。
- 6. 顧客の販売先住所が出荷先住所と同じ場合、「出荷先住所を使用 (Use Ship To Address)」チェック・ボックスを選択します。または、オーダーの販売先となる 顧客の住所を入力します。
- 7. 「連絡先情報 (Contact Info)」パネルで、連絡先の電話番号、代替電話番号、お よび E メール・アドレスを入力します。
- 8. 「次へ (Next)」ボタンをクリックします。「連絡先エントリー (Contact Entry)」画面が表示され、顧客連絡先情報を入力することができます。
- 9. 画面の左側にある「顧客アカウント (Customer Account)」パネルで、顧客連絡 先の名、ミドルネームのイニシャル、姓、E メール・アドレス、役職、および 部門を入力します。
- 10. 画面の右側にある「顧客アカウント (Customer Account)」パネルでは、顧客連 絡先のログイン IDとロケールを入力することによって、Web ユーザーを作成 することができます。これらのフィールドに情報を追加すると、顧客の Web ユーザーが作成され、Web ユーザーのパスワードを記載した E メールが顧客 に送信されます。また、この Web ユーザーに割り当てるユーザーの役割を選 択することもできます。

注**:** ログイン ID を入力する場合は、ロケールと E メール・アドレスも入力す る必要があります。ログインを入力して保存した後、変更することはできませ ん。

注**:** 入力したログイン ID が アプリケーション全体で固有である場合、Web ユ ーザーにも同じログイン ID が使用されます。入力したログイン ID が顧客の エンタープライズにのみ固有である場合、Web ユーザーのログイン ID は、入 力したログイン ID にアンダースコアーとエンタープライズ組織の接尾辞が追 加されたものになります。

- 11. 「顧客連絡先情報 (Customer Contact Information)」パネルで、顧客連絡先の夜 間の電話番号、夜間のファックス番号、日中のファックス番号、および携帯電 話番号を入力します。
- 12. 「出荷先住所 (Ship To Address)」パネルで、顧客のオーダーの送付先住所を入 力します。「住所の表示名 (Display Address As)」フィールドに、住所の説明を 入力します。これによって、さまざまな住所関連タスクを実行する際に、顧客 が参照している住所を容易に特定することができます。

注**:** 構成に基づき、「国または地域 (country or region)」フィールドおよび「郵 便番号 (Postal Code)」フィールドに入力した情報に応じて、「市区町村 (City)」および「都道府県 (State)」フィールドが自動入力されます。

- 13. 顧客連絡先の請求先住所が出荷先住所と同じ場合、「出荷先住所を使用 (Use Ship To Address)」チェック・ボックスを選択します。請求先住所が出荷先住所 と異なる場合は、適切な請求先住所の詳細を入力します。
- 14. 顧客連絡先の販売先住所が出荷先住所と同じ場合、「出荷先住所を使用 (Use Ship To Address)」チェック・ボックスを選択します。販売先住所が出荷先住所 と異なる場合は、適切な販売先住所の詳細を入力します。
- 15. 「次へ (Next)」ボタンをクリックします。構成に基づいて、「支払いエントリ ー (Payment Entry)」画面が表示されます。

支払方法を追加するには、「支払方法の追加 (Add Payment Method)」ハイパー リンクをクリックします。「支払方法の新規追加 (Add New Payment Method)」ポップアップ・ウィンドウで、ドロップダウン・リストから支払方法 を選択し、該当する支払情報を入力して、「適用 (Apply)」ボタンをクリックし ます。支払方法をさらに追加するには、「支払方法の追加 (Add Payment Method)」ハイパーリンクをもう一度クリックします。デフォルトの支払方法を 指定するには、該当する「支払方法 (Payment Method)」パネルで「デフォルト の支払方法 (Default Payment Method)」チェック・ボックスを選択します。

注**:** 顧客の支払方法を入力する必要がない場合は、手順 16 に進んでくださ  $\mathcal{U}$ 

16. 「確認 (Confirm)」ボタンをクリックして、変更内容を保存します。「企業顧客 の詳細 (Business Customer Details)」画面が表示されます。

注**:** 企業顧客が作成されると、企業顧客のステータスは自動的に「アクティブ (Active)」に設定されます。

## 企業顧客の連絡先の作成 このタスクについて

企業顧客の連絡先を作成することができます。この機能には、「企業顧客の詳細 (Business Customer Details)」画面および企業顧客関連のすべての画面からアクセス できます。

注**:** 連絡先が作成された後、その連絡先に関連付けられている顧客のエディターが 開いている場合、エディターが閉じて、顧客の詳細画面が再度開き、更新内容が即 座に表示されます。

企業顧客の連絡先を作成する手順は、次のとおりです。

### 手順

- 1. 「企業顧客の詳細 (Business Customer Details)」画面または企業顧客関連の任意 の画面から、「タスク (Tasks)」 > 「顧客 (Customer)」に移動し、「顧客連絡先 の作成 (Create Customer Contact)」を選択します。「顧客連絡先の作成 (Create Customer Contact)」画面が表示されます。
- 2. 「顧客アカウント (Customer Account)」パネルで、連絡先の名、ミドルネームの イニシャル、姓、E メール・アドレス、役職、および部門を入力します。
- 3. 「顧客連絡先情報 (Customer Contact Information)」パネルで、連絡先の夜間の電 話番号、夜間のファックス番号、日中の電話番号、日中のファックス番号、およ び携帯電話番号を入力します。
- 4. 「個人情報 (Personal Information)」パネルで、連絡先の誕生日、配偶者の誕生 日、および結婚記念日を選択します。日付を選択するには、「カレンダー **(Calendar)**」アイコンをクリックし、月、年、および日を選択します。
- 5. 「連絡先の支出上限 (Contact Spending Limit)」パネルで、ドロップダウン・リス トから通貨を選択し、支出上限を指定します。連絡先のオーダーが指定した金額 を上回ると、オーダーは処理されません。また、承認者ユーザーとバックアップ 承認者も指定します。承認者ユーザーは、連絡先が支出上限を超えている場合に その連絡先のオーダーを承認できます。バックアップ承認者は、連絡先が承認を 行えない場合に、その連絡先に代わってオーダーを承認できます。
- 6. 「Web ユーザー (Web User)」パネルでは、連絡先のログイン ID、ロケール、 およびステータスを入力することによって、Web ユーザーを作成することがで きます。これらのフィールドに情報を入力すると、連絡先がこの Web ユーザー に関連付けられ、Web ユーザーのパスワードを記載した E メールが顧客に送信 されます。また、この Web ユーザーに割り当てるユーザーの役割を選択するこ ともできます。

注**:** 「ログイン (Login)」フィールドに情報を入力する場合は、ロケールと E メ ール・アドレスも入力する必要があります。ログインを入力して保存した後、変 更することはできません。

注**:** 入力したログイン ID が アプリケーション全体で固有である場合、Web ユ ーザーにも同じログイン ID が使用されます。入力したログイン ID が顧客のエ ンタープライズにのみ固有である場合、Web ユーザーのログイン ID は、入力 したログイン ID にアンダースコアーとエンタープライズ組織の接尾辞が追加さ れたものになります。

7. 「確認 (Confirm)」ボタンをクリックします。新しく作成された連絡先の「連絡 先詳細 (Contact Details)」画面が表示されます。

注**:** 連絡先メモを表示および追加するには、「連絡先詳細 (Contact Details)」画 面の「重要事項 (Important Notes)」パネルで「メモの表示/追加 (View/Add Notes)」ハイパーリンクをクリックします。

### 消費者顧客の連絡先の変更

### このタスクについて

注**:** 連絡先メモを表示および追加するには、「連絡先詳細 (Contact Details)」画面の 「メモの表示/追加 (View/Add Notes)」ハイパーリンクをクリックします。

消費者顧客の連絡先を変更する手順は、次のとおりです。

#### 手順

- 1. 「消費者の詳細 (Consumer Details)」画面から、「タスク (Tasks)」 > 「顧客 (Customer)」に移動し、「連絡先情報の管理 (Manage Contact Information)」を選 択します。「連絡先情報の管理 (Manage Contact Information)」画面が表示されま す。
	- v 「顧客アカウント (Customer Account)」パネルでは、顧客の名、ミドルネーム のイニシャル、姓、E メール・アドレス、役職、および部門を変更できます。
	- v 「Web ユーザー (Web User)」パネルでは、顧客のロケールとステータスを変 更できます。

注**:** ログイン ID が既に指定されている場合、「ログイン (Login)」フィール ドは無効になります。

- v 「顧客連絡先情報 (Customer Contact Information)」パネルでは、顧客の夜間の 電話番号、夜間のファックス番号、日中の電話番号、日中のファックス番号、 および携帯電話番号を変更できます。
- v 「個人情報 (Personal Information)」パネルでは、顧客の誕生日、配偶者の誕生 日、および結婚記念日を変更できます。日付を選択するには、「カレンダー **(Calendar)**」アイコンをクリックし、月、年、および日を選択します。
- 2. 「確認 (Confirm)」ボタンをクリックして、変更内容を保存します。

### 企業顧客の連絡先の管理

注**:** 連絡先メモを表示および追加するには、「連絡先詳細 (Contact Details)」画面の 「メモの表示/追加 (View/Add Notes)」ハイパーリンクをクリックします。

企業顧客の連絡先を新たに作成したり、企業顧客の既存の連絡先を変更および削除 することができます。これらのタスクには、「企業顧客の詳細 (Business Customer Details)」画面および企業顧客関連のすべての画面からアクセスできます。

注**:** 連絡先が作成された後、その連絡先に関連付けられている顧客のエディターが 開いている場合、エディターが閉じて、顧客の詳細画面が再度開き、更新内容が即 座に表示されます。

「企業顧客の詳細 (Business Customer Details)」画面で連絡先を選択し、「連絡先詳 細の表示 (View Contact Details)」ハイパーリンクをクリックすると、選択した連絡 先に関連する「連絡先詳細 (Contact Details)」画面が表示されます。

#### 連絡先の作成

#### このタスクについて

企業顧客の連絡先を新しく作成する手順は、次のとおりです。

#### 手順

「タスク (Tasks)」 > 「顧客 (Customer)」に移動し、「企業顧客の詳細 (Business Customer Details)」画面または企業顧客連絡先の「連絡先詳細 (Contact Details)」画 面で「顧客連絡先の作成 (Create Customer Contact)」を選択します。

### 連絡先の変更

### このタスクについて

企業顧客の連絡先を変更する手順は、次のとおりです。

### 手順

- 1. 「企業顧客の詳細 (Business Customer Details)」画面で、変更する連絡先を選択 し、「連絡先詳細の表示 (View Contact Details)」ハイパーリンクをクリックしま す。その連絡先の「連絡先詳細 (Contact Details)」画面が表示されます。
- 2. 「タスク (Tasks)」 > 「顧客 (Customer)」に移動し、「顧客連絡先の管理 (Manage Customer Contact)」を選択します。「顧客連絡先の管理 (Manage Customer Contact)」画面が表示されます。
	- v 「顧客アカウント (Customer Account)」パネルでは、連絡先の名、ミドルネー ムのイニシャル、姓、E メール・アドレス、役職、および部門を変更できま す。
	- v 「顧客連絡先情報 (Customer Contact Information)」パネルでは、連絡先の夜間 の電話番号、夜間のファックス番号、日中の電話番号、日中のファックス番 号、および携帯電話番号を変更できます。
	- v 「個人情報 (Personal Information)」パネルでは、連絡先の誕生日、配偶者の誕 生日、および結婚記念日を変更できます。日付を選択するには、「カレンダー **(Calendar)**」アイコンをクリックし、月、年、および日を選択します。
	- v 「連絡先の支出上限 (Contact Spending Limit)」パネルでは、通貨、支出上 限、承認者ユーザー、およびバックアップ承認者を変更できます。連絡先のオ ーダーが指定した金額を上回ると、オーダーは処理されません。承認者ユーザ

ーは、連絡先が支出上限を超えている場合にその連絡先のオーダーを承認でき ます。バックアップ承認者は、連絡先が承認を行えない場合に、その連絡先に 代わってオーダーを承認できます。

v 「Web ユーザー (Web User)」パネルでは、連絡先のロケール、ステータス、 およびユーザーの役割を変更できます。

注**:** ログイン ID が既に指定されている場合、「ログイン (Login)」フィール ドは無効になります。

3. 「確認 (Confirm)」ボタンをクリックして、変更内容を保存します。

### 連絡先の削除

### このタスクについて

連絡先を削除する手順は、次のとおりです。

#### 手順

- 1. 「企業顧客の詳細 (Business Customer Details)」画面で、削除する連絡先を選択 し、「連絡先詳細の表示 (View Contact Details)」ハイパーリンクをクリックしま す。その連絡先の「連絡先詳細 (Contact Details)」画面が表示されます。
- 2. 「タスク (Tasks)」 > 「顧客 (Customer)」に移動し、「顧客連絡先の削除 (Delete Customer Contact)」を選択します。「連絡先削除 (Contact Deletion)」ポ ップアップ・ウィンドウが表示され、削除を確認するよう求められます。
- 3. 「はい (Yes)」ボタンをクリックして、削除を確認します。「企業顧客の詳細 (Business Customer Details)」画面から該当する連絡先が削除されます。

### 連絡先の住所の変更 このタスクについて

「企業顧客の詳細 (Business Customer Details)」画面および企業顧客関連のすべての 画面から連絡先の住所を変更することができます。連絡先の住所を変更する手順 は、次のとおりです。

### 手順

「タスク (Tasks)」 > 「顧客 (Customer)」に移動し、「顧客住所の管理 (Manage Customer Addresses)」を選択します。「顧客住所の管理 (Manage Customer Addresses)」画面が表示されます。

# 連絡先の支払方法の変更

### このタスクについて

「企業顧客の詳細 (Business Customer Details)」画面および企業顧客関連のすべての 画面から連絡先の支払方法を変更することができます。連絡先の支払方法を変更す る手順は、次のとおりです。

#### 手順

「タスク (Tasks)」 > 「顧客 (Customer)」に移動し、「顧客支払方法の管理 (Manage Customer Payment Methods)」を選択します。

## ユーザーのパスワードのリセット このタスクについて

小売店の Web サイトにログインするためのパスワードをリセットしてほしいと顧 客から電話で依頼される場合があります。

注**:** この機能を使用できるのは、消費者顧客または企業顧客連絡先のログイン ID が既に入力され、該当する消費者顧客または企業顧客連絡先の Web ユーザーが作 成されている場合のみです。

消費者顧客については、「消費者の詳細 (Consumer Details)」画面からこの機能にア クセスできます。企業顧客については、「連絡先詳細 (Contact Details)」画面からこ の機能にアクセスできます。

ユーザーのパスワードをリセットする手順は、次のとおりです。

#### 手順

- 1. 「クイック・アクセス (Quick Access)」画面から、「タスク (Tasks)」 > 「顧客 (Customer)」に移動し、「ユーザー・パスワードのリセット (Reset User Password)」を選択します。「ユーザー・パスワードのリセット (Reset User Password)」ポップアップ・ウィンドウが表示され、ユーザーがパスワードのリセ ットを求めていることを確認するよう求められます。
- 2. 「確認 (Confirm)」ボタンをクリックしてパスワードをリセットするか、または 「キャンセル (Cancel)」ボタンをクリックしてパスワードのリセット操作を取り 消します。

「確認 (Confirm)」ボタンをクリックすると、新しいパスワードが自動的に生成 され、ユーザーに E メールが送信されます。E メールには次の情報が記載され ています。

- v ユーザーがパスワードをリセットする際の参考情報が掲載された Web サイト へのリンク。ユーザーはこのリンクを使用して、すぐにパスワードをリセット することができます。
- ユーザーが次に Web サイトにログインしたときにパスワードを変更する必要 があることを示す指示。

### 企業顧客情報の管理

### このタスクについて

企業顧客情報を管理することができます。この機能には、「企業顧客の詳細 (Business Customer Details)」画面からアクセスできます。

企業顧客情報を管理する手順は、次のとおりです。

### 手順

1. 「企業顧客の詳細 (Business Customer Details)」画面から、「タスク (Tasks)」 > 「顧客 (Customer)」に移動し、「顧客情報の管理 (Manage Customer Information)」を選択します。「顧客情報の管理 (Manage Customer Information)」 画面が表示されます。

2. 「バイヤー組織 (Buyer Organization)」パネルでは、ビジネス名、Web サイト、 ステータス、出荷プリファレンス、および税情報を変更できます。

さらに、次の企業顧客分類を変更することもできます。

- Dunn/Bradstreet 番号
- 関係タイプ
- 顧客レベル
- v 垂直
- 3. 「親顧客 (Parent Customer)」パネルでは、次の手順に従って親顧客を変更できま す。
	- a. 「検索 (Search)」ボタンをクリックします。「親顧客検索 (Parent Customer Search)」画面が表示されます。
	- b. 適切な検索条件を入力し、「検索 (Search)」ボタンをもう一度クリックしま す。「顧客検索結果 (Customer Search Results)」パネルに検索結果が表示され ます。
	- c. 適切な親顧客を選択し、「適用 (Apply)」ボタンをクリックします。「顧客情 報の管理 (Manage Customer Information)」画面の「親顧客 (Parent Customer)」パネルに親顧客の名前が表示されます。
- 4. 「顧客の通貨 (Customer Currencies)」パネルでは、選択した通貨を変更できま す。デフォルト通貨を選択するには、通貨チェック・ボックスを選択し、「デフ ォルトの通貨 (Default Currency)」ドロップダウン・リストから通貨を選択しま す。
- 5. 「確認 (Confirm)」ボタンをクリックして、変更内容を保存します。

### 顧客住所の管理

#### このタスクについて

各顧客に複数の住所を定義することができます。顧客住所を管理するには、まず顧 客を検索する必要があります。該当する顧客レコードまたは連絡先レコードをダブ ルクリックします。該当する消費者顧客、企業顧客、または企業顧客連絡先の詳細 画面が表示されます。

#### 手順

1. 「タスク (Tasks)」 > 「顧客 (Customer)」から、「顧客住所の管理 (Manage Customer Addresses)」を選択します。「顧客住所の管理 (Manage Customer Addresses)」画面が表示されます。

住所の説明が入力されている場合、「顧客住所 (Customer Addresses)」パネル内 の該当する住所パネルにその住所の説明が表示されます。

- 2. 住所を変更するには、該当する「顧客住所 (Customer Address)」パネルで「住所 の変更 (Modify Address)」ハイパーリンクをクリックします。「住所の変更 (Modify Address)」ポップアップ・ウィンドウが表示されます。必要に応じて情 報を変更し、「適用 (Apply)」をクリックします。
- 3. 住所をデフォルトの請求先住所として選択するには、「デフォルトの請求先住所 (Default Bill To Address)」チェック・ボックスを選択します。
- 4. 住所をデフォルトの出荷先住所として選択するには、「デフォルトの出荷先住所 (Default Ship To Address)」チェック・ボックスを選択します。
- 5. 住所をデフォルトの販売先住所として選択するには、「デフォルトの販売先住所 (Default Sold To Address)」チェック・ボックスを選択します。
- 6. 住所を削除するには、該当する「顧客住所 (Customer Address)」パネルで「削除 (Delete)」ハイパーリンクをクリックします。「住所削除の確認 (Confirm Address Deletion)」ポップアップ・ウィンドウが表示されます。「OK (OK)」をクリック して、削除を確認します。該当する住所パネルが「顧客住所の管理 (Manage Customer Addresses)」画面から削除されます。
- 7. 新しい住所を追加するには、「住所の追加 (Add Address)」ハイパーリンクをク リックします。「顧客住所の新規追加 (Add New Customer Address)」ポップア ップ・ウィンドウが表示されます。適切な情報を入力し、「適用 (Apply)」をク リックします。
- 8. 「確認 (Confirm)」をクリックして変更内容を保存し、該当する消費者顧客、企 業顧客、または企業顧客連絡先の詳細画面に戻ります。

# 顧客の支払方法の管理

### このタスクについて

構成に基づいて、顧客に複数の支払方法を定義することができます。顧客の支払方 法を管理するには、まず顧客を検索する必要があります。該当する顧客レコードま たは連絡先レコードをダブルクリックします。該当する消費者顧客、企業顧客、ま たは企業顧客連絡先の詳細画面が表示されます。

### 手順

- 1. 「タスク (Tasks)」 > 「顧客タスク (Customer Tasks)」から、「顧客支払方法の 管理 (Manage Customer Payment Methods)」を選択します。「顧客支払方法の管 理 (Manage Customer Payment Methods)」画面が表示されます。
- 2. その顧客に定義されているすべての支払方法が表示されます。
- 3. 支払方法を削除するには、「削除 (Delete)」ハイパーリンクをクリックします。
- 4. 支払方法の属性を変更するには、「変更 (Modify)」ハイパーリンクをクリックし ます。「支払方法の変更 (Modify Payment Method)」ポップアップ・ウィンドウ が表示されます。

顧客支払方法のすべての属性を変更することができます。ただし、次の属性は除 きます。

- v 「クレジット・カード (Credit Card)」支払方法については、クレジット・カー ド番号を変更することはできません。
- v 「顧客アカウント (Customer Account)」支払方法については、アカウント番号 を変更することはできません。
- v その他の支払方法については、固有 ID を持つ属性を変更することはできませ  $h<sub>o</sub>$
- 5. 新しい支払方法を追加するには、「支払方法の追加 (Add Payment Method)」ハ イパーリンクをクリックします。「支払方法の新規追加 (Add New Payment Method)」ポップアップ・ウィンドウが表示されます。
注**:** 顧客アカウントにおいて、表示される通貨は、その顧客が属するエンタープ ライズに定義されている通貨です。

6. 「確認 (Confirm)」をクリックして変更内容を保存し、該当する消費者顧客、企 業顧客、または企業顧客連絡先の詳細画面に戻ります。

# チームへの顧客の割り当て

### このタスクについて

顧客を作成したら、顧客をチームに割り当てることができます。管理者は、自分の チームの顧客を自分の任意のサブチームに割り当てることができます。顧客をチー ムに割り当てるには、まず顧客を検索する必要があります。

#### 手順

- 1. 「タスク (Tasks)」 > 「顧客 (Customer)」から、「チームへの顧客の割り当て (Assign Customer To Team)」を選択します。「チーム割り当ての管理 (Manage Team Assignments)」画面が表示されます。
- 2. 「割り当てられたチーム (Assigned Teams)」パネルには、顧客 ID および組織が 表示されます。
- 3. 「利用可能なチーム (Available Teams)」パネルには、管理者に割り当てられてい るチームのリストが表示されます。
- 4. 「割り当てられたチーム (Assigned Teams)」パネルには、顧客に現在割り当てら れているチームのリストが表示されます。
- 5. 矢印ボタンをクリックして、パネル間でチームを移動します。一方のパネルから チームをドラッグし、もう一方のパネルにドロップすることもできます。

注**:** このタスクは権限によって制御され、顧客レコードにアクセスする権限をユ ーザーが持っている場合にのみ表示されます。

# 顧客ユーザー割り当て このタスクについて

顧客を作成したら、顧客をユーザーに割り当てることができます。管理者は、自身 のチームの顧客を自身のチームのユーザーに割り当てることができます。

顧客をユーザーに割り当てる手順は、次のとおりです。

- 1. 「タスク (Tasks)」 > 「顧客 (Customer)」から、「顧客ユーザー割り当て (Customer User Assignments)」を選択します。「ユーザー割り当ての管理 (Manage User Assignments)」画面が表示されます。
- 2. 「ユーザー検索条件 (User Search Criteria)」パネルで、適切な検索条件を入力 し、「検索 (Search)」をクリックします。「ユーザー・リスト (User List)」パネ ルに検索結果が表示されます。適切なユーザーを選択し、「次へ (Next)」をクリ ックします。
- 3. 「利用可能な顧客 (Available Customers)」パネルでは、顧客を検索できます。適 切な検索条件を入力して「検索 (Search)」をクリックします。
- 4. 「選択されたユーザー (Selected User)」パネルには、ユーザー名、名、姓など、 選択されたユーザーの詳細が表示されます。
- 5. 「利用可能な顧客 (Available Customers)」パネルには、管理者に割り当てられて いる顧客のリストが表示されます。
- 6. 「割り当てられた顧客 (Assigned Customers)」パネルには、ユーザーに現在割り 当てられている顧客のリストが表示されます。
- 7. 矢印ボタンをクリックして、パネル間で顧客を移動します。

注**:** このタスクは権限によって制御され、顧客レコードにアクセスする権限をユ ーザーが持っている場合にのみ表示されます。

### 顧客自己割り当て

### このタスクについて

顧客を作成したら、顧客をユーザーに割り当てることができます。顧客レコードに アクセスする権限がユーザーに割り当てられている場合に限り、ユーザーは自身に 顧客を割り当てることができます。

顧客をユーザーに割り当てる手順は、次のとおりです。

#### 手順

- 1. 「タスク (Tasks)」 > 「顧客 (Customer)」から、「顧客自己割り当て (Customer Self Assignments)」を選択します。「登録の管理 (Manage Subscriptions)」画面が 表示されます。
- 2. 「利用可能な顧客 (Available Customers)」パネルでは、顧客を検索できます。適 切な検索条件を入力して「検索 (Search)」をクリックします。
- 3. 「利用可能な顧客 (Available Customers)」パネルには、利用可能な顧客のリスト が表示されます。
- 4. 「割り当てられた顧客 (Assigned Customers)」パネルには、ユーザーに現在割り 当てられている顧客のリストが表示されます。
- 5. 矢印ボタンをクリックして、パネル間で顧客を移動します。一方のパネルから顧 客をドラッグし、もう一方のパネルにドロップすることもできます。

注**:** このタスクは権限によって制御され、顧客レコードにアクセスする権限をユ ーザーが持っている場合にのみ表示されます。

# 入出金の表示

Sterling Multi-Channel Selling の入出金を表示することができます。

Sterling Multi-Channel Selling の入出金を表示するには、「タスク (Tasks)」 > 「そ の他のタスク (Other Tasks)」から、「入出金の表示 (View Account Activity)」を選 択します。Sterling Multi-Channel Selling の「入出金 (Account Activity)」画面が表示 されます。

この画面から Sterling Multi-Channel Selling の CSR ワークスペースにアクセスする ことができます。ユーザーはここから、「アクティビティー (Activity)」、「見積も り (Quotes)」、「買い物候補リスト(Wish Lists)」、および「レジストリー (Registries)」の各タスクにアクセスできます。ユーザーは、注文する前に、Sterling Multi-Channel Selling を使用してカートや見積もりを変更することができます。

「買い物候補リスト (Wish Lists)」および「レジストリー (Registries)」タスクを使 用すると、ユーザーは、処理している顧客の買い物候補リストとレジストリーを作 成、変更、および表示できます。また、その顧客のリスト、または他の顧客の公開 買い物候補リストまたはレジストリーの製品を注文することもできます。入出金に ついて詳しくは、「*Sterling Multi-Channel Selling* ソリューション*:* 管理ガイド」を 参照してください。

注**:** ユーザーが Sterling Multi-Channel Selling の入出金を表示できるのは、そのユー ザーが「オーダー販売入出金 (Order Selling Account Activity)」画面を起動するため の権限を持つユーザー・グループに属している場合のみです。

# 顧客メモおよび連絡先メモの表示 このタスクについて

顧客または連絡先に関する追加メモを入力することができます。例えば、火曜日と 木曜日にのみ顧客に連絡可能であることを示すメモを追加できます。

顧客または連絡先に関連するメモを表示する手順は、次のとおりです。

- 1. 顧客または連絡先の詳細画面で、「重要事項 (Important Notes)」パネルにある 「メモの表示/追加 (View/Add Notes)」ハイパーリンクをクリックします。顧客 の「顧客メモ (Customer Notes)」画面に、その顧客に関連付けられているすべて のメモが表示されます。連絡先の「顧客メモ (Customer Notes)」画面に、その連 絡先に関連付けられているすべてのメモが表示されます。
- 2. 特定のメモ・タイプに関連するメモを表示するには、「フィルターに使用するメ モ・タイプ (Filter by Note Type)」ドロップダウン・リストから該当するメモ・ タイプを選択します。
- 3. 特定の連絡方法に関連するメモを表示するには、「フィルターに使用する連絡方 法 (Filter by Contact Method)」ドロップダウン・リストから該当する連絡方法を 選択します。例えば、顧客の電話に関連するメモを表示するには、連絡方法とし て「電話 (Phone)」を選択します。
- 4. 「含む (Include)」パネルで、次の手順を実行します。
	- v 優先順位が低いメモを表示するには、「低優先度のメモ (Lower Priority Notes )」チェック・ボックスを選択します。
	- v 内部表示専用としてマークされたメモを表示するには、「内部メモを含む (Include Internal Notes)」チェック・ボックスを選択します。
	- v システム生成メモを表示するには、「システム (System)」チェック・ボックス を選択します。
	- v 手動で入力されたメモを表示するには、「ユーザー (User)」チェック・ボック スを選択します。
- 5. デフォルトでは、メモは短縮表示されます。
	- v 「顧客メモ (Customer Notes)」画面に表示されているすべてのメモを展開する には、「すべてのメモを展開 (Expand All Notes)」ハイパーリンクをクリック します。
	- v 短縮表示されたメモの横の「展開 (Expand)」ハイパーリンクをクリックする と、そのメモが展開されます。

# 顧客メモおよび連絡先メモの追加

### このタスクについて

顧客または連絡先に関連するメモを追加する手順は、次のとおりです。

#### 手順

- 1. 「顧客メモ (Customer Notes)」画面の「タイプ (Type)」ドロップダウン・リスト から、必要に応じて適切なメモ・タイプを選択します。
- 2. 「連絡方法 (Contact Method)」ドロップダウン・リストから、必要に応じて適切 な連絡方法を選択します。
- 3. メモの優先度が高い場合は、「優先度の高をマーク (Mark Priority as High)」チ ェック・ボックスを選択します。
- 4. メモを内部表示専用としてマークする場合、「内部ユーザー専用 (For Internal User Only)」チェック・ボックスを選択します。
- 5. 顧客のE メール・アドレスや電話番号など、連絡先詳細を入力します。
- 6. 指定のスペースにメモのテキストを入力します。
- 7. 「メモの追加 (Add Note)」ボタンをクリックします。顧客または連絡先にメモ が追加され、保存されます。
- 8. 「クローズ (Close)」ボタンをクリックします。

# ユーザー管理タスクの実行

# ユーザーの管理

ユーザーは、Sterling アプリケーションにログインできるエンタープライズ組織の従 業員です。

CSR は、ユーザーを作成および管理することができます。例えば CSR のリーダー は、組織内に CSR ユーザーを新しく作成する必要が生じる場合があります。

# ユーザーの作成

### このタスクについて

必要な権限があれば、自分がアクセスできるすべての組織のユーザーを作成できま す。

ユーザーを作成する手順は、次のとおりです。

- 1. 「クイック・アクセス (Quick Access)」画面から、「タスク (Tasks)」 > 「ユー ザー管理 (User Management)」に移動し、「ユーザーの作成 (Create User)」を選 択します。「ユーザー・エントリー (User Entry)」画面が表示されます。
- 2. 「主要ユーザー情報 (Primary User Information)」パネルで次の情報を入力しま す。
	- v 「組織 (Organization)」ドロップダウン・リストから、ユーザーを割り当てる 組織を選択します。
	- v 「ログイン (Login)」フィールドに、ユーザーがシステムへのアクセスに使用 するユーザー ID を入力します。
- v 「部門 (Department)」ドロップダウン・リストから、ユーザーが割り当てられ た組織内の部門を選択します。
- v 「名前 (Name)」フィールドに、ユーザーの名前を入力します。
- v 「E メール・アドレス (E-mail Address)」フィールドに、ユーザーの E メー ル・アドレスを入力します。
- v 「テーマ (Theme)」ドロップダウン・リストから、テーマを選択します。

テーマによって、そのユーザーの Sterling アプリケーションのカラー・スキー ムが決まります。選択可能なテーマは、「地球 (Earth)、「アイス (Ice)」、 「ヒスイ (Jade)」、および「サファイア (Sapphire)」です。

- v 「メニュー・グループ (Menu Group)」ドロップダウン・リストから、Sterling Call Center および Sterling Store コンソールへのログイン時にそのユーザーに 表示するメニュー・オプションを表すメニュー・グループを選択します。
- v 「ロケール (Locale)」ドロップダウン・リストから、ユーザーが所在する地域 に対応するロケールを選択します。

注**:** 東部タイム・ゾーンで構成されているユーザーには、物理的に太平洋タイ ム・ゾーンにいるときにログインしても、東部タイム・ゾーンに関連するロケ ール固有の情報が表示されます。

v 「チーム (Team)」ドロップダウン・リストから、ユーザーを割り当てるチー ムを選択します。

注**:** このリストには、ユーザーが属する組織について構成されているすべての チーム、および親組織 (該当する場合) が表示されます。さらに、ユーザーの 顧客マスター組織について構成されているチームも表示されます。

- v ユーザーが組織で現在アクティブな場合、「アクティブ (Active)」チェック・ ボックスを選択します。非アクティブなユーザーはログインできません。
- v ユーザーが人員管理者である場合、「管理者 (Supervisor)チェック・ボックス を選択します。管理者は、自身のチームに関連付けられているすべての顧客に アクセスできます。
- v 「顧客の限度 (Customer Limit)」フィールドに、そのユーザーに管理対象とし て割り当てることができる顧客の最大数を入力します。ゼロを入力すると、ユ ーザーに割り当てることができる顧客の数は無制限になります。
- 3. 「連絡先住所 (Contact Address)」パネルで、「住所の変更 (Modify Address)」ハ イパーリンクをクリックして連絡先住所を追加します。「住所の変更 (Modify Address)」ポップアップ・ウィンドウで、ユーザーの連絡先住所を入力し、「適 用 (Apply)」ボタンをクリックして情報を保存します。
- 4. 「請求先住所 (Bill To Address)」パネルで、「住所の変更 (Modify Address)」ハ イパーリンクをクリックして請求先住所を追加します。「住所の変更 (Modify Address)」ポップアップ・ウィンドウで、ユーザーの請求先住所を入力し、「適 用 (Apply)」ボタンをクリックして情報を保存します。
- 5. 「ユーザーの役割 (User Roles)」パネルで、そのユーザーを割り当てるユーザー の役割を選択します。ユーザーの役割によって、Sterling アプリケーションへの アクセス時にユーザーに与えられる権限が定義されます。
- 6. 「次へ (Next)」ボタンをクリックして、変更内容を保存します。「キューへの登 録 (Queue Subscriptions)」画面が表示されます。

7. 「キューへの登録 (Queue Subscriptions)」画面では、ユーザーがアラートを受け 取るように、ユーザーをキューに登録することができます。

左側のパネルには、選択可能なキューのリストが表示されます。右側のパネルに は、ユーザーが登録されているキューのリストが表示されます。新しいユーザー を作成している場合、右側のパネルは空になります。新しいキューまたは追加の キューをユーザーに割り当てる場合は、左側のパネルでキューを選択し、「割り 当て (Assign)」ボタンをクリックすると、選択したキュー名が「割り当てられた キュー (Assigned Queues)」パネルに移動します。

8. 「確認 (Confirm)」ボタンをクリックします。ユーザーが作成されます。

# ユーザーの変更

#### このタスクについて

既存のユーザーの情報を変更するには、情報を更新するユーザーを検索し、「ユー ザーの変更 (Modify User)」画面でユーザーの情報を変更します。

ユーザーを変更する手順は、次のとおりです。

### 手順

- 1. 「クイック・アクセス (Quick Access)」画面から、「タスク (Tasks)」 > 「ユー ザー管理 (User Management)」に移動し、「ユーザーの変更 (Modify User)」を 選択します。「ユーザー検索 (User Search)」画面が表示されます。
- 2. 情報を変更するユーザーを検索します。

「ユーザー検索条件 (User Search Criteria)」パネルで、適切な検索条件を入力 し、「検索 (Search)」ボタンをクリックします。返される結果が 1 つだけの場 合、そのユーザーの情報が自動的に表示されます。返される結果が複数の場合 は、「ユーザー検索結果 (User Search Results)」パネルに検索結果が表示されま す。「ユーザー検索結果 (User Search Results)」パネルで、情報を変更するユー ザーを選択します。選択したユーザーの詳細が「ユーザー・エントリー (User Entry)」画面に表示されます。

3. ユーザーの情報を変更します。

注**:** 「組織 (Organization)」フィールドと「ログイン (Login)」フィールドは無効 です。ユーザーを作成した後、これらのフィールドを変更することはできませ  $h<sub>a</sub>$ 

- 4. 「次へ (Next)」ボタンをクリックします。「キューへの登録 (Queue Subscriptions)」画面が表示されます。
- 5. ユーザーが登録されているキューを変更し、「確認 (Confirm)」ボタンをクリッ クします。

# ユーザー・チームの管理

ユーザー・チームは、データおよびユーザー・インターフェース・アクセス要件が 共通しているユーザーの集合です。ユーザー・チームは、特定の伝票種別、エンタ ープライズ、出荷ノード、顧客、およびユーザー・インターフェース内の画面にア クセスできます。

CSR は、ユーザー・チームを作成および管理することができます。

チームを作成することで、特定の CSR ユーザーを一連の顧客に割り当てることが できます。これによって、顧客は特定の CSR との関係を維持し、より適切な顧客 サービスを受けることができます。

# ユーザー・チームの作成 このタスクについて

ユーザー・チームを作成する手順は、次のとおりです。

#### 手順

- 1. 「クイック・アクセス (Quick Access)」画面から、「タスク (Tasks)」 > 「ユー ザー管理 (User Management)」に移動し、「ユーザー・チームの作成 (Create User Team)」を選択します。「ユーザー・チームの作成 (Create User Team)」画 面が表示されます。
- 2. 「チーム情報 (Team Information)」パネルで次の情報を入力します。
	- v 「チーム ID (Team ID)」フィールドに、ユーザー・チームの ID を入力しま す。
	- v 「説明 (Description)」フィールドに、ユーザー・チームの簡単な説明を入力し ます。
	- v 「親チーム (Parent Team)」ドロップダウン・リストから、ユーザー・チーム の親チームを選択します。

親チームによって定義されているすべてのデータ・セキュリティー権限がユー ザー・チームに継承されます。ただし例外として、顧客アクセス権については 継承されません。顧客アクセス権は、次の手順で定義することができます。

v 「組織 (Organization)」ドロップダウン・リストから、ユーザー・チームを割 り当てる組織を選択します。

注**:** 「組織 (Organization)」フィールドが表示されるのは、ユーザーが複数の 顧客マスター組織にアクセスできる場合のみです。

- 適切な顧客アクセス・モードを選択します。
	- 「すべての顧客 (All Customers)」を選択した場合、ユーザー・チームはす べての顧客を表示および管理できます。手順 5 に進みます。
	- 「割り当てられた顧客 (Assigned Customers)」を選択した場合、手順 3 お よび手順 4 の説明に従って、ユーザー・チームに顧客を割り当てる必要が あります。
	- 「ユーザーから顧客への割り当てが必要 (User To Customer Assignment Required)」を選択した場合、チームに顧客を割り当てて、将来、そのチー ムのユーザーにそれらの顧客を割り当てられるようにする必要がありま す。顧客がチームのユーザーに割り当てられている場合、それらのユーザ ーと管理者しか顧客のデータにアクセスできません。
- 3. 次の手順に従って、「既存顧客の検索 (Find Existing Customer)」パネルで顧客を 検索します。
	- a. 「顧客組織 (Customer Organization)」ドロップダウン・リストから顧客組織を 選択して、選択した顧客組織に属する顧客を検索します。

注**:** 「顧客組織 (Customer Organization)」ドロップダウン・リストが表示され るのは、ユーザーが複数の顧客マスター組織にアクセスできる場合のみで す。

- b. ユーザー・チームに割り当てる顧客を検索します。企業顧客または消費者顧 客で検索することができます。適切な検索条件を入力して「検索 (Search)」 ボタンをクリックします。「顧客検索結果 (Customer Search Results)」パネル に結果が表示されます。
- 4. 次の手順に従って、ユーザー・チームに顧客を割り当てます。
	- a. 「顧客検索結果 (Customer Search Results)」パネルで、ユーザー・チームに割 り当てる顧客を選択します。
	- b. 「割り当てられた顧客 (Assigned Customers)」パネルで、「ビジネス割り当て (Business Assignments)」または「消費者割り当て (Consumer Assignments)」 を選択します。
	- c. 「割り当て (Assign)」ボタンをクリックします。顧客の名前が「割り当てら れた顧客 (Assigned Customers)」パネルに移動します。

チームにさらに顧客を割り当てるには、この手順を繰り返します。

5. 「確認 (Confirm)」ボタンをクリックして、変更内容を保存します。

# ユーザー・チームの管理 このタスクについて

ユーザー・チームを管理するには、情報を更新するチームを検索し、「チーム管理 (Team Management)」画面でチームの情報を変更します。

ユーザー・チームを管理する手順は、次のとおりです。

### 手順

- 1. 「クイック・アクセス (Quick Access)」画面から、「タスク (Tasks)」 > 「ユー ザー管理 (User Management)」に移動し、「ユーザー・チームの管理 (Manage User Teams)」を選択します。「ユーザー・チームの管理 (Manage User Team)」 画面が表示されます。
- 2. 情報を変更するユーザー・チームを検索します。

「チーム検索条件 (Team Search Criteria)」パネルで、適切な検索条件を入力し、 「検索 (Search)」ボタンをクリックします。

注**:** 「組織 (Organization)」フィールドが表示されるのは、ユーザーが複数の顧客 マスター組織にアクセスできる場合のみです。

返される結果が 1 つだけの場合、そのユーザー・チームの情報が自動的に表示 されます。返される結果が複数の場合は、「チーム ID (Team ID)」パネルに検 索結果が表示されます。「チーム ID (Team ID)」パネルで、情報を変更するチ ームの名前を選択します。そのチームに関連する情報が表示されます。

- 3. ユーザー・チームに対して次のような変更を加えることができます。
	- v 「説明 (Description)」フィールドおよび「親チーム (Parent Team)」フィール ドを変更します。

注**:** 「チーム ID (Team ID)」フィールドは無効になります。チームを作成し た後、このフィールドを変更することはできません。

- v 顧客アクセス・モードを変更します。
	- 顧客アクセス・モードを「すべての顧客 (All Customers)」に変更すると、 チームはすべての顧客を表示および管理できるようになります。そのた め、顧客の検索および割り当てパネルは表示されません。
	- 顧客アクセス・モードを「割り当てられた顧客 (Assigned Customers)」に変 更すると、ユーザー・チームに顧客を割り当てることができます。
	- 顧客アクセス・モードを「ユーザーから顧客への割り当てが必要 (User To Customer Assignment Required)」に変更した場合、ユーザー・チームに顧客 を割り当てて、将来、そのチームのユーザーにそれらの顧客を割り当てら れるようにすることができます。
- v 新しい顧客をユーザーに割り当てたり、「割り当てられた顧客 (Assigned Customers)」リストから顧客を削除したりすることができます。
- 4. 「確認 (Confirm)」ボタンをクリックして、変更内容を保存します。

# 返品オーダー・タスクの実行

### 返品オーダーの作成

### このタスクについて

1 つまたは複数の販売オーダーから返品を作成することができます。返品オーダー を作成する手順は、次のとおりです。

### 手順

- 1. 「クイック・アクセス (Quick Access)」タスク・パネルから「返品の作成 (Create Return)」を選択します。「確認 (Confirm)」をクリックします。
- 2. 表示される 4 つの返品オーダー・タブを使用して、次の 4 つのうちのいずれか の方法で返品プロセスを開始できます。
	- v オーダー オーダー番号を入力するか、オーダーを検索します。

オーダーを特定すると、そのオーダーが表示されます。返品する明細のチェッ ク・ボックスを選択するか、画面の上部にある「すべて選択 (Select All)」チ ェック・ボックスを選択します (複数のオーダーの明細を同じ返品に含めるこ ともできます)。「次へ (Next)」をクリックすると、「返品理由 (Return Reason)」画面が表示されます。

v 追跡番号 (容器) - 容器の追跡番号を入力します。その容器のオーダー明細が 表示されます。返品する明細のチェック・ボックスを選択するか、画面の上部 にある「すべて選択 (Select All)」チェック・ボックスを選択します。この画 面では、「特定の容器を返品 (Return Specific Container)」ハイパーリンクを選 択することもできます。返品する製品を含むすべての容器のリストが表示され ます。「返品に含める (Include in Return)」チェック・ボックスをクリックし て、容器全体または複数の容器を返品します。「確認 (Confirm)」をクリック します。

- v オーダーのない製品 製品 ID を入力すると、その製品は、オーダーに関連 付けられていない明細として表示されます。「次へ (Next)」をクリックする と、「返品理由 (Return Reason)」画面が表示されます。
- 不要な製品 このタブは、顧客が誤って受け取ったオーダーに関連します。 製品 ID を入力すると、その製品は、注文していないのに受け取った明細とし て表示されます。「次へ (Next)」をクリックすると、「返品理由 (Return Reason)」画面が表示されます。

これらの方法を組み合わせると、販売オーダーの明細、オーダーのない明細、 および不要な製品の明細を含む返品オーダーを作成できます。最初に購入した 顧客と贈答品受け取り人のどちらが製品を返品するかを指定することもできま す。

製品 ID、オーダー番号、または追跡番号を正しく入力しなかった場合、製品 番号、オーダー番号、または追跡番号が見つからなかったことを示すエラー・ メッセージが表示されます。

#### 返品理由の追加

#### このタスクについて

「返品理由 (Return Reason)」画面には、返品対象として指定した製品のリストが表 示されます。この画面では、各製品の返品ポリシーの検討、返品ポリシーのオーバ ーライド (該当する場合)、および返品理由の入力を行うことができます。この画面 を使用する手順は、次のとおりです。

- 1. 画面上の製品を検討して、それらが返品する製品であるかどうかを確認します。 返品オーダーの製品を削除するには、「明細の削除 (Remove Line)」ハイパーリ ンクを選択します。
- 2. 各返品明細を強調表示して、その製品の返品ポリシーを表示します。
- 3. 製品の返品ポリシーをオーバーライドするには、「返品ポリシーのオーバーライ ド (Override Return Policy)」ボタンをクリックします。製品が返品可能でない場 合、続行するには返品ポリシーをオーバーライドします。「返品ポリシーのオー バーライド (Override Return Policy)」テキスト画面が表示され、次の操作を実行 することができます。
	- v 顧客の満足度を示すアイコンを選択します。
	- v 連絡方法 (「E メール (E-mail)」、「電話 (Phone)」、または「直接 (In Person)」) を選択し、連絡先詳細 (顧客の電話番号など) を入力します。
	- v メモの優先度を「高 (High)」としてマークします。
	- v オーバーライドの理由を説明するテキストを入力します。
	- v 「確認 (Confirm)」をクリックして、「返品ポリシーのオーバーライド (Override Return Policy)」テキスト画面を閉じます。
- 4. 「返品理由 (Return Reason)」ドロップダウン・リストから、製品を返品する理 由を選択します。返品理由は必ず選択してください。選択しないと、製品を返品 することはできません。
- 5. 返品理由に加えて、右側のパネルには次のようなオプションが表示されます。
- v 返品サービスの追加 **(Add Return Service)** このハイパーリンクをクリック すると、選択した製品に利用可能な返品サービスのリストを表示するポップア ップが表示されます。サービスを選択し、「オーダーに追加 (Add to Order)」 をクリックします。「返品理由 (Return Reason)」画面にサービス明細が追加 されます。サービスは、関連する明細の下にサービス・アイコンとして表示さ れます。
- v この製品を価格マッチ **(Price Match This Item)** その製品についてさらに低 い価格で提供されている競合品があることを顧客から指摘された場合、このハ イパーリンクをクリックして価格マッチを入力します。

価格マッチの実行が完了すると、「返品理由 (Return Reason)」画面に戻りま す。

該当する明細またはすべての関連明細が返品オーダーから削除されます。

v 緩和の作成 **(Create Appeasement)** - 顧客が製品またはサービスに満足してい ない場合、このハイパーリンクをクリックして、対処するための適切なオファ ーを選択します。製品またはオーダー全体について緩和を選択することができ ます。

緩和の実行が完了すると、「返品理由 (Return Reason)」画面に戻ります。

該当する明細またはすべての関連明細が返品オーダーから削除されます。

- 6. 交換を含まない単純な返品の場合、「次へ (Next)」をクリックしてフルフィルメ ント/返品のサマリーに進みます。
- 7. 返品製品を同じ製品に交換するには、「交換オーダーに含める (Include on exchange order)」チェック・ボックスを選択します。画面の上部にある「交換オ ーダー要求済み (Exchange Order Required)」チェック・ボックスが自動的に事前 選択されます。「次へ (Next)」をクリックして、「製品の追加 (Add Items)」画 面に進みます。この画面には、同じ交換アイテムの詳細が入力されています。
- 8. 返品製品を別の製品に交換するには、画面の上部にある「交換オーダー要求済み (Exchange Order Required)」チェック・ボックスを選択します (画面の脇にある 「交換オーダーに含める (Include on exchange order)」チェック・ボックスは選 択しないでください)。「次へ (Next)」をクリックして、「製品の追加 (Add Items)」画面または「顧客 ID (Customer Identification)」画面に進みます。

注**:** 一部の製品についてドラフト交換オーダーが既に作成されている場合、「返 品理由 (Return Reason)」画面に戻って、同じ製品をドラフト交換オーダーに追 加しようとしても、新しく追加した製品は交換オーダーに追加されません。

注**:** 同じ製品を新しい明細として交換オーダーに追加することはできます。ま た、既存の明細の数量を増やすこともできます。

### 顧客の特定

### このタスクについて

「顧客 ID (Customer Identification)」画面は、返品の作成時に顧客が特定されていな い場合にのみ表示されます。返品の顧客は通常、元の販売オーダーの顧客と同じで す。ただし、オーダーのない製品の返品を作成する場合、または贈答品受取人から 製品が返品される場合は、返品を作成する前に顧客を特定する必要があります。

「顧客 ID (Customer Identification)」画面では、既存の顧客を検索し、企業顧客また は消費者顧客を新しく作成することができます。

次の手順に従って、既存の顧客を検索します。

#### 手順

- 1. 適切な顧客タイプを選択します。
- 2. 顧客に関連する必須情報を入力し、「検索 (Search)」をクリックします。
- 3. 「顧客検索結果 (Customer Search Results)」パネルに検索結果が表示されます。 検索している顧客が見つからない場合は、「展開 **(Expand)**」アイコンをクリッ クして、検索条件を再度表示します。選択したタスクに関してより限定的な検索 条件を入力して、「検索 (Search)」をクリックします。
- 4. 「顧客検索結果 (Customer Search Results)」パネルから該当する顧客を選択しま す。その顧客に関連する詳細が「顧客 (Customer)」パネルに表示されます。
- 5. 顧客が存在しない場合、企業顧客または消費者顧客を新しく作成します。消費者 顧客を作成するには、「消費者の作成 (Create Consumer)」をクリックします。

企業顧客を作成するには、「ビジネスの作成 (Create Business)」をクリックしま す。

6. 「次へ (Next)」をクリックして、「製品を交換に追加 (Add Items to Exchange)」画面または「交換フルフィルメント・オプション (Exchange Fulfillment Options)」画面に進みます。

### 交換への製品の追加

#### このタスクについて

同等交換を実行する場合は、製品が自動的に入力された「製品の追加 (Add Items)」 画面が表示されます。必要に応じて、交換にさらに製品を追加することができま す。

同等交換を実行しない場合は、この画面で交換アイテムを追加できます。「製品 (Item)」列で、製品の ID または製品の説明を入力するか、 を選択して製品リス トから製品を選択します。「明細の追加 (Add More Lines)」ハイパーリンクをクリ ックすることもできます。製品の拡張検索の実行について詳しくは、 19 [ページの](#page-24-0) [『製品の拡張検索の実行』](#page-24-0) を参照してください。

「製品の追加 (Add Items)」画面では、以下のオプションを実行できます。

- v 交換明細の数量を変更します。
- v 不等交換の実行時に、単位を変更します。
- v 交換明細の価格をオーバーライドします。
- v 交換明細のフルフィルメント・オプションを選択します。
- v 返金が交換にどのように適用されるかを定義する、デフォルト交換タイプを変更 します。

# タスクの結果

変更が完了したら、「次へ **(Next)**」 をクリックして、「交換フルフィルメント・オ プション (Exchange Fulfillment Options)」画面に進みます。

# 返品および交換フルフィルメント・オプションの表示または変更

「交換フルフィルメント・オプション (Exchange Fulfillment Options)」画面では、出 荷先/配達先住所やピックアップ・ロケーションなど、交換オーダーのフルフィルメ ント方法を変更できます。

「交換フルフィルメント・オプション (Exchange Fulfillment Options)」画面には、関 連付けられた返品オーダーに関連する顧客情報が入力されます。

顧客情報が入力されていない場合は、「次へ (Next)」をクリックして、「顧客情報 (Customer Information)」画面を表示します。

# 返品フルフィルメント方法**:** 「出荷 **(Shipping)**」パネル このタスクについて

「出荷 (Shipping)」フルフィルメント方法の返品フルフィルメント・サマリーを確認 できます。

#### 手順

- 1. 「出荷される明細 (Lines being shipped to)」パネルには、出荷される返品製品が 表示されます。
- 2. 製品 ID、数量、単価など、製品の詳細を確認できます。

オーダーにバンドル製品が含まれている場合は、製品の単価がハイパーリンクと して表示されます。バンドル製品の詳細を表示するには、単価のハイパーリンク をクリックします。「コンポーネント明細 (Component Lines)」ポップアップ・ ウィンドウが表示されます。親バンドル製品とそのコンポーネントの詳細 (数 量、単価、明細合計、価格調整など) を確認できます。

- 3. 「製品の出荷先 (Ship To items)」パネルには、製品が出荷される返品住所が表示 されます。
- 4. フルフィルメント方法を「ピックアップ (Pick Up)」に変更するには、該当する 明細を選択し、「ピックアップに変更 (Change To Pick Up)」をクリックしま す。選択した製品が「返品ピックアップ・サマリー (Return Pick Up Summary)」 パネルに移動します。

注**:** 「ピックアップに変更 (Change to Pick Up)」ボタンが表示されるのは、そ の製品で「ピックアップ (Pick Up)」返品方法がサポートされている場合のみで す。

- 5. 「次へ (Next)」をクリックします。
	- v オーダー明細を配達する場合、新しく追加された明細に新しい予定が必要なと き、または予定の変更が必要なときには、「サービス予定の変更 (Change Service Appointment)」画面が表示されます。
	- 明細の追加による影響を受けていない既存のサービス予定がオーダーに含まれ ている場合は、「サービス・フルフィルメント・サマリー (Service Fulfillment Summary)」画面が表示されます。

6. 顧客に製品の保持を許可するには、該当する明細を選択し、「顧客が保持可能 (Customer Can Keep)」ボタンをクリックします。選択した製品が「これらの製品 を保持 (Keep These Items)」パネルに移動します。

# 返品フルフィルメント方法**:** 「ピックアップ **(Pick Up)**」パネル このタスクについて

「ピックアップ (Pick Up)」フルフィルメント方法の返品フルフィルメント・サマリ ーを確認できます。

### 手順

- 1. 「ピックアップされる明細 (Lines being picked up from)」パネルには、ピックア ップされる返品製品が表示されます。
- 2. 製品 ID、数量、単価など、製品の詳細を確認できます。

オーダーにバンドル製品が含まれている場合は、製品の単価がハイパーリンクと して表示されます。バンドル製品の詳細を表示するには、単価のハイパーリンク をクリックします。「コンポーネント明細 (Component Lines)」ポップアップ・ ウィンドウが表示されます。親バンドル製品とそのコンポーネントの詳細 (数 量、単価、明細合計、価格調整など) を確認できます。

- 3. 「製品のピックアップ場所 (Pick up items from)」パネルには、製品がピックア ップされる住所が表示されます。
- 4. 製品がピックアップされる住所を変更するには、該当する明細を選択し、「住所 の変更 (Change Address)」ボタンをクリックします。「住所の新規追加 (Add a New Address)」ポップアップ・ウィンドウが表示されます。適切な詳細情報を入 力し、「確認 (Confirm)」をクリックします。
- 5. 「次へ (Next)」をクリックします。
	- v オーダー明細を配達する場合、新しく追加された明細に新しい予定が必要なと き、または予定の変更が必要なときには、「サービス予定の変更 (Change Service Appointment)」画面が表示されます。
	- v 明細の追加による影響を受けていない既存のサービス予定がオーダーに含まれ ている場合は、「サービス・フルフィルメント・サマリー (Service Fulfillment Summary)」画面が表示されます。
- 6. フルフィルメント方法を「出荷 (Shipping)」に変更するには、該当する明細を選 択し、「出荷に変更 (Change To Shipping)」ボタンをクリックします。選択した 製品が「返品出荷サマリー (Return Shipment Summary)」パネルに移動します。
- 7. 顧客に製品の保持を許可するには、該当する明細を選択し、「顧客が保持可能 (Customer Can Keep)」ボタンをクリックします。選択した製品が「これらの製品 を保持 (Keep These Items)」パネルに移動します。

# 「これらの製品を保持 **(Keep These Items)**」パネル このタスクについて

顧客が保持できる製品の詳細を確認することができます。

### 手順

1. 「これらの製品を保持 (Keep These Items)」パネルには、製品 ID、説明、数 量、単価など、製品の詳細が表示されます。

オーダーにバンドル製品が含まれている場合は、製品の単価がハイパーリンクと して表示されます。バンドル製品の詳細を表示するには、単価のハイパーリンク をクリックします。「コンポーネント明細 (Component Lines)」ポップアップ・ ウィンドウが表示されます。親バンドル製品とそのコンポーネントの詳細 (数 量、単価、明細合計、価格調整など) を確認できます。

- 2. 製品を出荷するには、「出荷に変更 (Change To Shipping)」をクリックします。 選択した製品が「返品出荷サマリー (Return Shipment Summary)」パネルに移動 します。
- 3. 製品がピックアップされるようにするには、「ピックアップに変更 (Change To Pick Up)」をクリックします。選択した製品が「返品ピックアップ・サマリー (Return Pick Up Summary)」パネルに移動します。
	- v オーダー明細を配達する場合、新しく追加された明細に新しい予定が必要なと き、または予定の変更が必要なときには、「サービス予定の変更 (Change Service Appointment)」画面が表示されます。
	- v 明細の追加による影響を受けていない既存のサービス予定がオーダーに含まれ ている場合は、「サービス・フルフィルメント・サマリー (Service Fulfillment Summary)」画面が表示されます。

注**:** 「ピックアップに変更 (Change to Pick Up)」ボタンおよび「出荷に変更 (Change to Shipping)」ボタンが表示されるのは、その製品で「ピックアップ (Pick Up)」および「出荷 (Shipping)」返品方法がサポートされている場合のみ です。

# 交換フルフィルメント方法**:** 「出荷 **(Shipping)**」パネル

「出荷 (Shipping)」フルフィルメント方法のフルフィルメント・サマリーを確認でき ます。

- v フルフィルメント方法が「出荷 (Shipping)」の場合、ヘッダー・パネルには製品 の出荷先住所が表示されます。
- v 「贈答品製品 **(Gift Item)**」アイコンは、その製品が贈答品であり、ピックアップ するか、または贈答品受取人に出荷できることを示します。
- v 「オープン・ボックス製品 **(Open Box Item)**」アイコンは、その製品がオープ ン・ボックス製品であることを示します。
- v 製品画像には、実際の製品の画像が表示されます。
- v 製品の説明と製品 ID が表示されます。
- v 「数量 (Quantity)」列には、オーダー明細数量が表示されます。
- v 「単価 (Unit Price)」列には、1 ユニットの製品価格が表示されます。

オーダーにバンドル製品が含まれている場合は、製品の単価がハイパーリンクと して表示されます。バンドル製品の詳細を表示するには、単価のハイパーリンク をクリックします。「コンポーネント明細 (Component Lines)」ポップアップ・ウ ィンドウが表示されます。親バンドル製品とそのコンポーネントの詳細 (数量、 単価、明細合計、価格調整など) を確認できます。

- v 「購入可 (Available)」列には、製品を入手できる最新の日付が表示されます。製 品を入手できない場合は、列が赤で表示され、入手不可であることを示します。
- 「サービス・レベル (Level of Service)」列では、ドロップダウン・リストを使用 して配達サービスとコストを変更できます。

注**:** 配達サービスを変更すると、予定配達日が更新されて、変更内容が反映され ます。

- v 予定配達日列には、製品の予定配達日が表示されます。
- v ドロップダウン・リストから次のアクションを選択できます。
	- ピックアップに変更 (Change to Pick Up)
	- 配達に変更 (Change to Delivery)
	- キャンセル (Cancel)

注**:** 関連明細がある親明細をキャンセル対象として選択すると、関連明細も自 動的にキャンセル対象として選択されます。

注**:** 親バンドル明細をキャンセルすると、すべてのコンポーネント明細が自動 的にキャンセルされます。

注**:** 将来の利用可能日があるオーダーに、サービス・レベルが選択されていな い製品が含まれている場合、オーダーがスケジュールされるまで、正確な利用 可能日は表示されません。正確な利用可能日については、「フルフィルメン ト・サマリー (Fulfillment Summary)」画面を参照してください。

アクションを「出荷 (Shipping)」から「ピックアップに変更 (Change to Pick Up)」に変更すると、画面が「フルフィルメント・オプションの変更 (Change Fulfillment Options)」画面に戻り、変更した各オーダー明細に対してチェッ ク・ボックスに自動的にチェック・マークが付きます。

- v 選択した製品の贈答品オプションを変更するには、「贈答品オプション (Gift Options)」ボタンをクリックします。贈答品情報を追加またはクリアする製品のチ ェック・ボックスにチェック・マークを付ける必要があります。
- v フルフィルメント方法を変更するには、「「フルフィルメント・オプションの変 更」に移動 (Go to the Change Fulfillment Options)」をクリックします。

注**:** 変更やキャンセルなどのアクションを実行するために、関連明細が関連付け られている親明細を選択すると、関連明細も自動的に変更またはキャンセルの対 象として選択されます。

- v 「確認 (Confirm)」または「次へ (Next)」をクリックします。オーダー明細のすべ ての製品が予約されます。
- 交換明細を配達する場合、新しく追加された明細に新しい予定が必要なとき、ま たは予定の変更が必要なときには、「サービス予定 (Service Appointment)」画面 が表示されます。
- v 「次へ (Next)」をクリックします。「支払いの確認 (Confirm Payment)」画面が表 示され、オーダーの支払詳細を確認できます。

# 交換フルフィルメント方法**:** 「ピックアップ **(Pick Up)**」パネル

「ピックアップ (Pick Up)」フルフィルメント方法のフルフィルメント・サマリーを 確認できます。

- v フルフィルメント方法が「ピックアップ (Pick Up)」の場合、出荷ノードが表示さ れます。
- v 「贈答品製品 **(Gift Item)**」アイコンは、その製品が贈答品であり、受取人がピッ クアップできることを示します。
- v 「オープン・ボックス製品 **(Open Box Item)**」アイコンは、その製品がオープ ン・ボックスであることを示します。
- v 製品画像には、実際の製品の画像が表示されます。
- v 製品の説明と製品 ID が表示されます。
- v 「数量 (Quantity)」列には、製品数量が表示されます。
- v 「単価 (Unit Price)」列には、1 ユニットの製品価格が表示されます。

オーダーにバンドル製品が含まれている場合は、製品の単価がハイパーリンクと して表示されます。バンドル製品の詳細を表示するには、単価のハイパーリンク をクリックします。「コンポーネント明細 (Component Lines)」ポップアップ・ウ ィンドウが表示されます。親バンドル製品とそのコンポーネントの詳細 (数量、 単価、明細合計、価格調整など) を確認できます。

- 「希望日 (Preferred)」列には、顧客が製品のピックアップを希望する日付が表示 されます。製品の希望ピックアップ日を変更するには、「カレンダー**(Calendar)**」 アイコンをクリックします。最初の製品出荷日以降の日付がカレンダーに表示さ れます。製品出荷日が空白の場合、カレンダーには日付が表示されません。
- v 「購入可 (Available)」列には、出荷ノードで製品を入手できる最新の日付が表示 されます。
- ドロップダウン・リストから次のアクションを選択できます。
	- 出荷に変更 (Change to Shipping)
	- キャンセル (Cancel)

アクションを「ピックアップ (Pick Up)」から「出荷に変更 (Change to Shipping)」に変更すると、画面が「フルフィルメント・オプションの変更 (Change Fulfillment Options)」画面に戻り、変更した各オーダー明細に対してチ ェック・ボックスに自動的にチェック・マークが付きます。

- v 選択した製品の贈答品オプションを変更するには、「贈答品オプション (Gift Options)」ボタンをクリックします。贈答品情報を追加またはクリアする製品のチ ェック・ボックスにチェック・マークを付ける必要があります。
- v 製品をピックアップするストアを選択するには、「ストアの場所を変更 (Change Store Location)」ボタンをクリックします。代わりのストアでピックアップする製 品のチェック・ボックスにチェック・マークを付ける必要があります。
- フルフィルメント方法を変更するには、「「フルフィルメント・オプションの変 更」に移動 (Go to Change Fulfillment Options)」をクリックします。
- 「次へ (Next)」をクリックします。オーダー明細のすべての製品が予約されま す。
- v 作業オーダーまたは配達サービスが必要な場合は、「サービス予定 (Service Appointment)」画面が表示されます。

v 「次へ (Next)」をクリックします。「支払いの確認 (Confirm Payment)」画面が表 示され、オーダーの支払詳細を確認できます。

注**:** 「次へ (Next)」ボタンをクリックすると、スケジュールされていない未予約 の明細および数量すべてについて予約が作成されます。製品の一部の数量を入手 できず、予約を完全には作成できない場合、「フルフィルメント・サマリー (Fulfillment Summary)」画面に戻り、入手不可の明細が強調表示されます。

注**:** 最初に「フルフィルメント・サマリー (Fulfillment Summary)」画面にアクセ スした後、「返品オーダー (Return Order)」ウィザードで何らかの変更を行っ て、「フルフィルメント・サマリー (Fulfillment Summary)」画面に戻ると、最初 にアクセスしたとき以降に加えた変更が反映されていない場合があります。「フ ルフィルメント・サマリー (Fulfillment Summary)」画面では常に、エンタープラ イズで設定された構成に基づいてオプションが選択されます。この点に注意する ために、「フルフィルメント・サマリー (Fulfillment Summary)」画面に 2 回目以 降にアクセスしたときには、この画面の情報を念入りに見直して、以前に設定し たオプションが有効になっていることを確認するよう警告メッセージが表示され ます。必要に応じて、それらのオプションを再設定することができます。

フルフィルメント・サマリーの確認が終わったら、「次へ (Next)」をクリックし て、返品オーダーの支払サマリーを表示します。

# 支払い要約の表示または変更 このタスクについて

「支払い要約 (Payment Summary)」画面では、返品オーダーの支払調整や交換オー ダーの支払調整など、支払の詳細を確認できます。

「支払い要約 (Payment Summary)」画面の左上には、「支払全体の詳細 (Overall Payment Details)」パネルが表示されます。このパネルには、返品による返金、交換 による新しい料金 (ある場合)、および顧客への返金額または顧客からの入金額の正 味残高が表示されます。

左下の「返品オーダー合計 (Return Order Totals)」パネルには、返品される製品の返 金される料金、税、および手数料のリストが表示されます。返品手数料を追加また は変更するには、次の手順を実行します。

- 1. 「返品料金の追加/変更 (Add/Modify Return Charges)」ボタンをクリックしま す。
- 2. 「料金の追加/変更 (Add/Modify Charges)」画面が表示されます。「手数料内訳 (Fee Breakup)」パネルで、「追加/変更 (Add/Modify)」ハイパーリンクをクリッ クします。
- 3. 「料金の追加/変更 (Add/Modify Charges)」ポップアップ・ウィンドウが表示さ れます。「料金の追加 (Add Charges)」ハイパーリンクをクリックします。
	- 「料金カテゴリー (Charge Category)」ドロップダウン・リストから料金カテ ゴリーを選択します。
	- v 「料金名 (Charge Name)」ドロップダウン・リストから料金名を選択しま す。
- v 料金の金額を入力します。
- v 必要に応じて、メモを追加します。
- v 「適用 (Apply)」をクリックします。
- v 「クローズ (Close)」をクリックします。
- 4. 「クローズ (Close)」をクリックします。

変更内容が「支払い要約 (Payment Summary)」画面の「支払全体の詳細 (Overall Payment Details)」パネルの合計に反映されます。

右下の「交換オーダー合計 (Exchange Order Totals)」パネルには、交換される 製品の料金、税、および割引のリストが表示されます。交換手数料を追加また は変更するには、次の手順を実行します。

- 5. 「交換料金の追加/変更 (Add/Modify Exchange Charges)」ボタンをクリックしま す。
- 6. 「料金の追加/変更 (Add/Modify Charges)」画面が表示されます。「料金内訳 (Charge Breakup)」パネルで、「追加/変更 (Add/Modify)」ハイパーリンクをク リックします。
- 7. 「料金の追加/変更 (Add/Modify Charges)」ポップアップ・ウィンドウが表示さ れます。「料金の追加 (Add Charges)」ハイパーリンクをクリックします。
	- v 「料金カテゴリー (Charge Category)」ドロップダウン・リストから料金カテ ゴリーを選択します。
	- v 「料金名 (Charge Name)」ドロップダウン・リストから料金名を選択しま す。
	- v 料金の金額を入力します。
	- v 必要に応じて、メモを追加します。
	- v 「適用 (Apply)」をクリックします。
	- 「クローズ (Close)」をクリックします。
- 8. 「クローズ (Close)」をクリックします。

変更内容が「支払い要約 (Payment Summary)」画面の「支払全体の詳細 (Overall Payment Details)」パネルの合計に反映されます。

「支払い要約 (Payment Summary)」画面の右上にある「支払方法 (Payment Methods)」パネルでは、支払方法を入力できます。支払方法を追加するには、 次の手順を実行します。

- 9. 「支払方法の追加 (Add Payment Method)」ボタンをクリックします。
- 10. 「支払方法の新規追加 (Add New Payment Method)」ポップアップ・ウィンド ウで、ドロップダウン・リストから決済タイプを選択します。
- 11. 入力した決済タイプに応じて、顧客の名前やクレジット・カード番号など、詳 細情報の入力を求められる場合があります。
- 12. 決済タイプに関する情報をすべて入力すると、支払額と支払方法が「支払方法 (Payment Methods)」パネルに表示されます。
- 13. その金額にクーポンまたはプロモーションを適用するには、「クーポンの追加 (Add Coupon)」ボタンをクリックします。

### タスクの結果

ドラフト交換オーダーを確認しながら、リアルタイムのクレジット・カード承認を 処理することもできます。

# 返品住所の変更 このタスクについて

顧客から返品オーダーの住所を変更してほしいと依頼される場合があります。返品 住所を変更するには、返品オーダーを検索する必要があります。

返品住所を変更する手順は、次のとおりです。

#### 手順

- 1. 「タスク (Tasks)」 > 「返品 (Return)」から、「返品住所の変更 (Change Return Address)」を選択します。「返品住所の変更 (Change Return Address)」画面が表 示されます。
- 2. 返品住所を変更するには、該当する住所パネルで「住所の変更 (Modify Address)」ハイパーリンクをクリックします。
- 3. 「住所の変更 (Modify Address)」ポップアップ・ウィンドウが表示されます。住 所を適宜変更することができます。「確認 (Confirm)」をクリックします。
- 4. 「次へ (Next)」をクリックします。
	- v 予定を入れ直す必要がある場合は、「サービス予定の変更 (Change Service Appointment)」画面が表示されます。
	- v 支払に影響する場合は、「返品オーダー支払詳細の表示および確認 (Viewing and Confirming Return Order Payment Details)」画面が表示されます。
	- v 支払情報を入力する必要がない場合は、「返品オーダー・サマリー (Return Order Summary)」画面が表示されます。

# サービス・フルフィルメント・サマリーの表示または変更 このタスクについて

返品オーダーおよび対応する交換オーダー (該当する場合) に関連するすべての予定 のサマリーを表示することができます。「予定 (Appointment)」パネルには、予定番 号、現在の予定、予定が入っているかどうか、およびサービスに適用されるサービ ス料金が表示されます。次の作業を実行することができます。

注**:** 返品オーダーの作業オーダーがない場合、「このオーダーには有効な作業オー ダーがありません (No valid work orders exist on this order)」というメッセージが 表示されます。

- 1. 予定に含まれている返品/交換オーダー明細を表示するには、「オーダー明細の表 示 **(View Order Lines)**」アイコンをクリックします。
- 2. サービス予定を変更するには、「予定の変更 (Change Appointment)」ハイパーリ ンクをクリックします。

注**:** ステータス変更ルールでサービス予定を変更することが許可されていない場 合、「サービス予定の変更 (Change Service Appointment)」ハイパーリンクは無 効になります。

3. サービス指示を表示または変更するには、「指示の表示/変更 (View/Change Instructions)」ハイパーリンクをクリックします。

注**:** ステータス変更ルールでサービス指示を変更することが許可されていない場 合、「指示の表示/変更 (View/Change Instructions)」ハイパーリンクは無効になり ます。

- 4. 交換オーダー明細の場合、「贈答品オプション (Gift Options)」ハイパーリンク が表示されます。「贈答品オプション (Gift Options)」ハイパーリンクをクリッ クします。「製品を贈答品としてマーク/クリア (Mark/Clear item(s) as gift(s))」 画面が表示されます。
	- v その製品を贈答品製品としてマークするには、「この明細/これらの明細を贈 答品としてマーク (Mark this line/these lines as gift(s))」を選択します。
	- v その製品が贈答品製品として表示されないようにするには、「これらの製品は 贈答品ではありません (These item(s) are not gift(s))」を選択します。
	- v 「適用 (Apply)」をクリックします。
- 5. 「次へ (Next)」をクリックします。
	- v 支払に影響する場合は、「返品オーダー支払詳細の表示および確認 (Viewing and Confirming Return Order Payment Details)」画面が表示されます。
- 6. 「返品オーダー・サマリー (Return Order Summary)」画面が表示されます。

# 返金の実行 このタスクについて

製品を返品した際に返金されなかった理由について、顧客から電話で問い合わせが ある場合があります。「即時返金の実行 (Issue Refund Now)」タスクを使用する と、顧客への返金を即座に実行することができます。

次の 2 つのうちのいずれかの方法で返金の実行を開始できます。

- v オーダーに関連付けられていない製品について返金を実行するには、「オーダー のない製品」の返品を作成します。通常の返品を実行し、返品オーダー・フロー に従って「支払い要約 (Payment Summary)」まで進みます。ここで、顧客への返 金が実行されます。
- v 既存の返品オーダーを検索します。

- 1. 「タスク (Tasks)」 > 「返品 (Return)」から、「即時返金の実行 (Issue Refund Now)」を選択します。「即時返金の実行 (Issue Refund Now)」画面が表示され ます。
- 2. 「即時返金する明細を選択 (Select Lines to Refund Now)」パネルで、すべての 明細を返金対象として選択するには、「すべて選択 (Select All)」チェック・ボ ックスを選択します。返金する特定の明細を選択するには、該当する明細のチ ェック・ボックスにチェック・マークを付けます。

3. 製品 ID、フルフィルメント方法、出荷番号、返金可能な数量、単価など、製品 の詳細を確認できます。

オーダーにバンドル製品が含まれている場合は、製品の単価がハイパーリンク として表示されます。バンドル製品の詳細を表示するには、単価のハイパーリ ンクをクリックします。「コンポーネント明細 (Component Lines)」ポップアッ プ・ウィンドウが表示されます。親バンドル製品とそのコンポーネントの詳細 (数量、単価、明細合計、価格調整など) を確認できます。

- 4. 「重要事項 (Important Notes)」パネルでは、そのオーダーについて入力されて いる情報を確認し、情報を追加することができます。
- 5. 「次へ (Next)」をクリックします。選択した明細の金額が返金され、「請求書 の詳細 (Invoice Details)」画面が表示されます。「請求書の詳細 (Invoice Details)」パネルでは、合計返金額を確認できます。
- 6. 「ヘッダーの詳細 (Header Details)」パネルでは、ヘッダーの料金詳細および税 詳細を確認できます。
- 7. 「ヘッダー料金 (Header Charges)」パネルでは、ヘッダー・レベルの料金およ び料金の金額を確認できます。
- 8. 「税金内訳 (Tax Breakup)」パネルでは、製品 ID、元のオーダー番号、数量、 金額など、明細の詳細を確認できます。
- 9. 「明細料金 (Line Charges)」パネルでは、選択した明細の料金および料金の金額 を確認できます。
- 10. 「前へ (Previous)」ボタンをクリックして、前の画面に戻ります。返金可能なオ ーダー明細がある場合、即時返金の対象としてそれらの明細を選択できます。

注**:** 「即時返金の実行 (Issue Refund Now)」画面にアクセスしたときに、返金 可能なオーダー明細がなければ、「オーダーには、返金可能なオーダー明細が 含まれていません (The order does not contain any order line that can be refunded)」というメッセージが表示されます。

11. 「クローズ (Close)」をクリックします。返品オーダー・サマリーが表示されま す。

# サービス予定の変更

### このタスクについて

顧客から返品オーダーのサービス予定を変更してほしいと依頼される場合がありま す。サービス予定を変更するには、返品オーダーを検索する必要があります。

サービス予定を変更する手順は、次のとおりです。

#### 手順

1. 「タスク (Tasks)」 > 「返品 (Return)」から、「サービス予定の変更 (Change Service Appointment)」を選択します。「サービス・フルフィルメント・サマリ ー (Service Fulfillment Summary)」画面が表示されます。「予定の変更 (Change Appointment)」ハイパーリンクをクリックします。「サービス予定の変更 (Change Service Appointment)」画面が表示されます。

上部のパネルには、そのオーダーについて作成されている予定が表示されま す。

2. 既に予定を入れている場合、予定の詳細が表示されます。

予定について問題がある場合は、「警告 **(Warning)**」アイコンが表示されま す。

- 3. 予定を入れていない場合、「予定なし (Not Taken)」というメッセージが表示さ れます。
- 4. カレンダーで、左矢印または右矢印をクリックして適切な月を選択し、予定を 入れる日を選択します。デフォルトでは、現在の月がカレンダーに表示されま す。
- 5. 「スロット (Slots)」パネルで、予定の適切なスロットを選択します。

選択した予定のカレンダー・ビューを切り替えるには、次のいずれかのハイパ ーリンクをクリックします。

- v 日ビューに切り替え (Switch to day-first view) このビューでは、画面の左 側にカレンダーが表示されます。日を選択すると、その日に有効なスロット が右側に表示されます。
- v スロット・ビューに切り替え (Switch to slot-first view) このビューでは、 画面の左側にスロットが表示されます。「スロット (Slots)」パネルでスロッ トを選択すると、選択したスロットに有効な日が右側に表示されます。

注**:** 構成されたルールに応じて、デフォルトのカレンダー・ビューが表示さ れます。サービス予定のカレンダー・ビューを構成する方法について詳しく は、「*Sterling Call Center and Sterling Store* 実装ガイド」を参照してくださ い。

- 6. 「サービス指示 (Service Instructions)」パネルでは、選択した予定について新し いサービス指示を入力することも、既存のサービス指示を変更することもでき ます。
- 7. 「返品オーダー明細 (Return Order Lines)」パネルでは、選択した予定に関連す るすべての返品製品を確認できます。
- 8. 「交換オーダー明細 (Exchange Order Lines)」パネルでは、選択した予定に関連 するすべての交換アイテムを確認できます。

「問題のある明細 (Problem Line)」列には、新しく追加された明細を現在の予 定で実施できない場合に「警告 **(Warning)**」アイコンが表示されます。

オーダーにバンドル製品が含まれている場合は、製品の単価がハイパーリンク として表示されます。バンドル製品の詳細を表示するには、単価のハイパーリ ンクをクリックします。「コンポーネント明細 (Component Lines)」ポップアッ プ・ウィンドウが表示されます。親バンドル製品とそのコンポーネントの詳細 (数量、単価、明細合計、価格調整など) を確認できます。

「利用可能日 (Available Date)」列には、製品を入手できる最も早い日付が表示 されます。製品を入手できない場合は、列が赤で表示されます。

注**:** 「利用可能日 (Availability Date)」列は、交換オーダー明細にのみ表示され ます。

新しく追加された明細のフルフィルメント・オプションを変更する場合、また はオーダー明細をキャンセルする場合は、「明細アクション (Line Actions)」ハ イパーリンクをクリックします。「明細アクション (Line Actions)」ポップアッ プ・ウィンドウが表示されます。「アクション (Action)」列で、ドロップダウ ン・リストから次のいずれかのアクションを選択します。

v ピックアップに変更 (Change to Pick Up)

製品でピックアップ・フルフィルメント方法がサポートされている場合

v 出荷に変更 (Change to Shipping)

製品で出荷フルフィルメント方法がサポートされている場合

- v キャンセル (Cancel)
- 9. 「確認 (Confirm)」をクリックします。
	- v 「ピックアップに変更 (Change to Pick Up)」または「出荷に変更 (Change to Shipping)」アクションを選択した場合は、「フルフィルメント・オプション の変更 (Change Fulfillment Options)」画面が表示されます。変更した製品の チェック・ボックスには、自動的にチェック・マークが付きます。
	- v 「キャンセル (Cancel)」アクションを選択した場合は、製品がキャンセルさ れます。
- 10. 「前へ (Previous)」ボタンをクリックして、前の画面に戻ります。
- 11. 「予定の保存 (Save Appointment)」をクリックします。在庫が予約され、予定 のキャパシティーが割り当てられます。
- 12. 「次へ (Next)」をクリックします。「サービス・フルフィルメント・サマリー (Service Fulfillment Summary)」画面が表示されます。

# 不要な製品のレポート このタスクについて

不要な製品を受け取ったという報告を顧客から受ける場合があります。このような 場合、不要な製品を返品してもらうか、不要な製品を顧客に保持してもらうことが できます。不要な製品をレポートするには、まずオーダーを検索する必要がありま す。

不要な製品をレポートする手順は、次のとおりです。

- 1. 「タスク (Tasks)」 > 「返品 (Return)」から、「不要な製品のレポート (Report Extra Items)」を選択します。「不要な製品のレポート: 製品の識別 (Report Extra Items: Identify Items)」画面が表示されます。
- 2. 「誤って出荷された製品を識別してください (Identify items which were shipped incorrectly)」パネルで、製品 ID を入力するか、検索アイコンをクリックしま す。「製品の検索 (Item Search)」画面が表示されます。適切な検索条件を入力し て「検索 (Search)」をクリックします。「製品リスト (Item List)」パネルに検索 結果が表示されます。該当する製品を選択し、「選択 (Select)」をクリックしま す。
- 3. 製品 ID が不明な場合は、「製品を特定できませんでした (Could Not Identify Item)」オプションを選択します。製品の数量を入力し、「製品の説明 (Item description)」パネルで製品の説明を入力します。
- 4. 別の不要な製品をレポートするには、「別の製品を追加 (Add Another Item)」ボ タンをクリックし、適切な詳細情報を入力します。
- 5. 「重要事項 (Important Notes)」パネルでは、そのオーダーについて入力されてい る追加情報を確認できます。
- 6. 「次へ (Next)」をクリックします。「不要な製品のレポート: フルフィルメン ト・サマリー (Report Extra Items: Fulfillment Summary)」画面が表示されます。
- 7. 「次へ (Next)」をクリックします。
	- v 「ピックアップ (Pick Up)」フルフィルメント方法のオーダー明細がある場合 は、「サービス予定の変更 (Change Service Appointment)」画面が表示されま す。
		- v ピックアップする必要があるオーダー明細がない場合は、「返品オーダー・サ マリー (Return Order Summary)」画面が表示されます。

# 製品間違いのレポート

# このタスクについて

注文した製品と異なる製品を受け取ったという報告を顧客から受ける場合がありま す。このような場合、顧客が注文した製品を再出荷し、さらに誤って配達された製 品の返品を作成しなければならないことがあります。

製品間違いをレポートする手順は、次のとおりです。

#### 手順

- 1. 「タスク (Tasks)」 > 「返品 (Return)」から、「製品間違いのレポート (Report Wrong Items)」を選択します。「選択製品を再出荷 (Reship Select Items)」画面 が表示されます。
- 2. 「出荷済み製品 (Shipped items)」パネルで、ドロップダウン・リストから再出荷 の理由を選択します。
- 3. 再出荷する製品を選択し、再出荷する数量を入力します。
- 4. 「次へ (Next)」をクリックします。
	- v 製品が再出荷の対象として適していない場合、「これらの製品は再出荷の対象 となりません (These items are not eligible for reship)。それらは再出荷されて いる可能性があります (They may have been reshipped)」というメッセージが 表示されます。「フォローアップ・アラートの作成 (Create Follow-up Alert)」 ボタンをクリックして、フォローアップ・アラートを作成します。
	- v 再出荷の検証をオーバーライドするには、「再出荷検証のオーバーライド (Override Reship Validation)」チェック・ボックスを選択します。

注**:** 再出荷検証をオーバーライドするには、再出荷検証をオーバーライドする 権限があるユーザー・グループに属している必要があります。

5. 「次へ (Next)」をクリックします。「製品の再出荷 (Reship Items)」画面が表示 されます。

「利用可能なオプション (Available Options)」パネルで、すべての製品を再出荷 するには、「すべての製品を再出荷 (Reship All Items)」オプションを選択しま す。

- a. 「次へ (Next)」をクリックします。「製品の識別 (Identify Items)」画面が表 示されます。「誤って出荷された製品を識別してください (Identify items which were shipped incorrectly)」パネルで、製品 ID を入力するか、検索アイ コンをクリックします。「製品の検索 (Item Search)」画面が表示されます。 適切な検索条件を入力して「検索 (Search)」をクリックします。「製品リス ト (Item List)」パネルに検索結果が表示されます。該当する製品を選択し、 「選択 (Select)」をクリックします。
- b. 製品 ID が不明な場合は、「製品を特定できませんでした (Could Not Identify Item)」オプションを選択します。製品の数量を入力し、「製品の説 明 (Item description)」パネルで製品の説明を入力します。
- c. 別の不要な製品をレポートするには、「別の製品を追加 (Add Another Item)」ボタンをクリックし、適切な詳細情報を入力します。
- 「重要事項 (Important Notes)」パネルでは、そのオーダーについて入力され ている追加情報を確認できます。
- e. 「次へ (Next)」をクリックします。「不要な製品のレポート: フルフィルメ ント・サマリー (Report Extra Items: Fulfillment Summary)」画面が表示され ます。
- f. 「次へ (Next)」をクリックします。
- g. 「ピックアップ (Pick Up)」フルフィルメント方法のオーダー明細がある場合 は、「サービス予定の変更 (Change Service Appointment)」画面が表示されま す。
- h. ピックアップする必要があるオーダー明細がない場合は、「返品オーダー・ サマリー (Return Order Summary)」画面が表示されます。

「利用可能なオプション (Available Options)」パネルで、すべての製品につい て返金するには、「すべての製品の返金を作成 (Create Refund for All Items)」オプションを選択します。

- i. 「次へ (Next)」をクリックします。「製品の識別 (Identify Items)」画面が表 示されます。「誤って出荷された製品を識別してください (Identify items which were shipped incorrectly)」パネルで、製品 ID を入力するか、検索アイ コンをクリックします。「製品の検索 (Item Search)」画面が表示されます。 適切な検索条件を入力して「検索 (Search)」をクリックします。「製品リスト (Item List)」パネルに検索結果が表示されます。該当する製品を選択し、「選 択 (Select)」をクリックします。
- j. 製品 ID が不明な場合は、「製品を特定できませんでした (Could Not Identify Item)」オプションを選択します。製品の数量を入力し、「製品の説明 (Item description)」パネルで製品の説明を入力します。
- k. 別の不要な製品をレポートするには、「別の製品を追加 (Add Another Item)」ボタンをクリックし、適切な詳細情報を入力します。
- l. 「重要事項 (Important Notes)」パネルでは、そのオーダーについて入力されて いる追加情報を確認できます。
- m. 「次へ (Next)」をクリックします。「不要な製品のレポート: フルフィルメ ント・サマリー (Report Extra Items: Fulfillment Summary)」画面が表示され ます。
- n. 「次へ (Next)」をクリックします。
- o. 「ピックアップ (Pick Up)」フルフィルメント方法のオーダー明細がある場合 は、「サービス予定の変更 (Change Service Appointment)」画面が表示されま す。
- p. ピックアップする必要があるオーダー明細がない場合は、「返品: 支払確認 (Return: Payment Confirmation)」画面が表示されます。

# 予定外の製品のレポート このタスクについて

受け取った製品を注文していないという報告を顧客から受ける場合があります。こ のような場合、顧客を作成し、誤って出荷された製品の返品を作成しなければなら ないことがあります。

予定外の製品をレポートする手順は、次のとおりです。

#### 手順

- 1. 「タスク (Tasks)」 > 「返品 (Return)」から、「予定外の製品をレポート (Report Unexpected Items)」を選択します。「顧客 ID (Customer Identification)」画面が表示されます。
- 2. 既存の顧客を検索するには、「既存顧客の検索 (Find Existing Customer)」パネ ルで適切な詳細情報を入力し、「検索 (Search)」をクリックします。「結果 (Results)」パネルに検索結果が表示されます。該当する顧客レコードを選択し、 「次へ (Next)」をクリックします。
- 3. 顧客が存在しない場合は、顧客を新しく作成する必要があります。次の手順に 従って、顧客を新しく作成します。
	- v 消費者顧客を作成するには、「消費者の作成 (Create Consumer)」をクリック します。
	- v 企業顧客を作成するには、「ビジネスの作成 (Create Business)」をクリック します。

適切な詳細情報を入力し、「次へ (Next)」をクリックします。

- 4. 「不要な製品のレポート: 製品の識別 (Report Extra Items: Identify Items)」画面 が表示されます。
- 5. 「誤って出荷された製品を識別してください (Identify items which were shipped incorrectly)」パネルで、製品 ID を入力するか、検索アイコンをクリックしま す。「製品の検索 (Item Search)」画面が表示されます。適切な検索条件を入力 して「検索 (Search)」をクリックします。「製品リスト (Item List)」パネルに 検索結果が表示されます。該当する製品を選択し、「選択 (Select)」をクリック します。
- 6. 製品 ID が不明な場合は、「製品を特定できませんでした (Could Not Identify Item)」オプションを選択します。製品の数量を入力し、「製品の説明 (Item description)」パネルで製品の説明を入力します。
- 7. 別の不要な製品をレポートするには、「別の製品を追加 (Add Another Item)」 ボタンをクリックし、適切な詳細情報を入力します。
- 8. 「重要事項 (Important Notes)」パネルでは、そのオーダーについて入力されて いる追加情報を確認できます。
- 9. 「次へ (Next)」をクリックします。「不要な製品のレポート: フルフィルメン ト・サマリー (Report Extra Items: Fulfillment Summary)」画面が表示されま す。
- 10. 「次へ (Next)」をクリックします。
	- v 「ピックアップ (Pick Up)」フルフィルメント方法のオーダー明細がある場合 は、「サービス・フルフィルメント・サマリー (Service Fulfillment Summary)」画面が表示されます。
	- ピックアップする必要があるオーダー明細がない場合は、「オーダー・サマ リー (Order Summary)」画面が表示されます。

# 返品オーダーのキャンセル このタスクについて

顧客から製品の一部または返品オーダー全体をキャンセルしてほしいと依頼される 場合があります。顧客はさらに、返品オーダーに対応する交換オーダーのキャンセ ルも希望しています。返品オーダーをキャンセルするには、返品オーダーを検索す る必要があります。

### 手順

- 1. 「タスク (Tasks)」 > 「返品 (Return)」から、「返品オーダーのキャンセル (Cancel Return Order)」を選択します。「返品オーダーのキャンセル (Cancel Return Order)」画面が表示されます。
- 2. 「返品オーダーのキャンセル (Cancel Return Order)」パネルで、ドロップダウ ン・リストから理由コードを選択します。
	- v すべての製品をキャンセルするには、「可能なすべての数量を選択してキャン セル (Select All Available Quantity for Cancellation)」オプションを選択しま す。
	- v オーダーに含まれる製品の一部のみをキャンセルするには、「特定の数量を選 択してキャンセル (Select Specific Quantity for Cancellation)」オプションを選 択します。キャンセルする明細を選択し、キャンセル数量を入力します。

注**:** ステータス変更ルールでオーダー明細のキャンセルが許可されない場合 は、オーダー明細が無効化されています。

注**:** 既に請求書が作成されている明細をキャンセルしようとするとアプリケー ションでエラーが表示され、明細をキャンセルすることはできません。

注**:** キャンセルしようとする明細に関連明細が存在する場合、関連明細も自動 的にキャンセルするように選択されます。

- 3. 「重要事項 (Important Notes)」パネルでは、そのオーダーについて入力されてい る追加情報を確認できます。
- 4. 「確認 (Confirm)」をクリックします。
	- v その返品オーダーについて作成された交換オーダーがある場合は、「返品オー ダーのキャンセル: 交換オーダーのキャンセル (Cancel Return Order: Cancel Exchange Order)」画面が表示されます。「交換オーダーのキャンセル (Cancel Exchange Order)」パネルで、ドロップダウン・リストから理由コードを選択し ます。
- v 交換オーダーをキャンセルしない場合は、「交換オーダーのキャンセルは必要 ありません (Cancellation of Exchange Order not required)」オプションを選択 します。
- v すべての製品をキャンセルするには、「可能なすべての数量を選択してキャン セル (Select All Available Quantity for Cancellation)」オプションを選択しま す。
- v オーダーに含まれる製品の一部のみをキャンセルするには、「特定の数量を選 択してキャンセル (Select Specific Quantity for Cancellation)」オプションを選 択します。キャンセルする明細を選択し、キャンセル数量を入力します。「確 認 (Confirm)」をクリックします。

注**:** バンドル製品をキャンセルすると、バンドル構成時に定義された同じ比率 でコンポーネントの数量がキャンセルされます。

注**:** 「返品オーダーのキャンセル (Cancel Return Order)」画面に戻ったとき に、キャンセル可能な製品があると、「以前のキャンセル要請が実行されてい ます。「キャンセルしないで続行」を選択し、以降はキャンセルせずに続行し てください (The previous cancellation request has been executed. Select 'Proceed Without Cancellation' to continue without anymore cancellations)」とい うメッセージが表示されます。

注**:** キャンセル可能な製品がない場合は、「このオーダーには、キャンセル可 能な製品はありません (No items on this order are available for cancellation)」 というメッセージが表示されます。

# 交換オーダーの作成 このタスクについて

顧客が、返品する製品の代わりに交換製品の発注を希望することがあります。この ような場合、対応する返品オーダーについて交換オーダーを作成する必要がありま す。交換オーダーを作成するには、返品オーダーを検索する必要があります。

- 1. 「タスク (Tasks)」 > 「返品 (Return)」から、「交換オーダーの作成 (Create Exchange Order)」を選択します。「交換の作成: 製品の追加 (Create Exchange: Add Items)」画面が表示されます。「製品 (Item)」列で、製品の ID または製品 の説明を入力するか、「検索 **(Search)**」アイコンを選択して製品リストから製品 を選択します。「明細の追加 (Add More Lines)」ハイパーリンクをクリックする こともできます。
- 2. 「次へ (Next)」をクリックします。「交換の作成: フルフィルメント・オプショ ンの変更 (Create Exchange: Change Fulfillment Options)」画面が表示されます。
- 3. 「次へ (Next)」をクリックします。「交換の作成: フルフィルメント・サマリー (Create Exchange: Fulfillment Summary)」画面が表示されます。
- 4. 「次へ (Next)」をクリックします。
	- v このオーダーのオーダー明細が配達される場合は、「サービス予定 (Service Appointment)」画面が表示され、予定を入力できます。
	- v 配達されるオーダー明細がない場合は、「支払いの確認 (Confirm Payment)」 画面が表示されます。

v 支払情報を入力する必要がない場合は、「返品オーダー・サマリー (Return Order Summary)」画面が表示されます。

# 返品方法の変更

# このタスクについて

顧客から返品オーダーのフルフィルメント方法を変更してほしいと依頼される場合 があります。

### 手順

返品方法を変更するには、返品オーダーを検索する必要があります。返品方法を変 更するには、「タスク (Tasks)」 > 「返品 (Return)」から、「返品方法の変更 (Change Return Method)」を選択します。「フルフィルメント・サマリー (Fulfillment Summary)」画面が表示されます。

# 返品フルフィルメント方法**:** 「出荷 **(Shipping)**」パネル このタスクについて

「出荷 (Shipping)」フルフィルメント方法の返品フルフィルメント・サマリーを確認 できます。

#### 手順

- 1. 「出荷される明細 (Lines being shipped to)」パネルには、出荷される返品製品が 表示されます。
- 2. 製品 ID、数量、単価など、製品の詳細を確認できます。

オーダーにバンドル製品が含まれている場合は、製品の単価がハイパーリンクと して表示されます。バンドル製品の詳細を表示するには、単価のハイパーリンク をクリックします。「コンポーネント明細 (Component Lines)」ポップアップ・ ウィンドウが表示されます。親バンドル製品とそのコンポーネントの詳細 (数 量、単価、明細合計、価格調整など) を確認できます。

- 3. 「製品の出荷先 (Ship To items)」パネルには、製品が出荷される返品住所が表示 されます。
- 4. フルフィルメント方法を「ピックアップ (Pick Up)」に変更するには、該当する 明細を選択し、「ピックアップに変更 (Change To Pick Up)」をクリックしま す。選択した製品が「返品ピックアップ・サマリー (Return Pick Up Summary)」 パネルに移動します。

注**:** 「ピックアップに変更 (Change to Pick Up)」ボタンが表示されるのは、そ の製品で「ピックアップ (Pick Up)」返品方法がサポートされている場合のみで す。

- 5. 「次へ (Next)」をクリックします。
	- v オーダー明細を配達する場合、新しく追加された明細に新しい予定が必要なと き、または予定の変更が必要なときには、「サービス予定の変更 (Change Service Appointment)」画面が表示されます。
	- 明細の追加による影響を受けていない既存のサービス予定がオーダーに含まれ ている場合は、「サービス・フルフィルメント・サマリー (Service Fulfillment Summary)」画面が表示されます。

6. 顧客に製品の保持を許可するには、該当する明細を選択し、「顧客が保持可能 (Customer Can Keep)」ボタンをクリックします。選択した製品が「これらの製品 を保持 (Keep These Items)」パネルに移動します。

# 返品フルフィルメント方法**:** 「ピックアップ **(Pick Up)**」パネル このタスクについて

「ピックアップ (Pick Up)」フルフィルメント方法の返品フルフィルメント・サマリ ーを確認できます。

### 手順

- 1. 「ピックアップされる明細 (Lines being picked up from)」パネルには、ピックア ップされる返品製品が表示されます。
- 2. 製品 ID、数量、単価など、製品の詳細を確認できます。

オーダーにバンドル製品が含まれている場合は、製品の単価がハイパーリンクと して表示されます。バンドル製品の詳細を表示するには、単価のハイパーリンク をクリックします。「コンポーネント明細 (Component Lines)」ポップアップ・ ウィンドウが表示されます。親バンドル製品とそのコンポーネントの詳細 (数 量、単価、明細合計、価格調整など) を確認できます。

- 3. 「製品のピックアップ場所 (Pick up items from)」パネルには、製品がピックア ップされる住所が表示されます。
- 4. 製品がピックアップされる住所を変更するには、該当する明細を選択し、「住所 の変更 (Change Address)」ボタンをクリックします。「住所の新規追加 (Add a New Address)」ポップアップ・ウィンドウが表示されます。適切な詳細情報を入 力し、「確認 (Confirm)」をクリックします。
- 5. 「次へ (Next)」をクリックします。
	- v オーダー明細を配達する場合、新しく追加された明細に新しい予定が必要なと き、または予定の変更が必要なときには、「サービス予定の変更 (Change Service Appointment)」画面が表示されます。
	- v 明細の追加による影響を受けていない既存のサービス予定がオーダーに含まれ ている場合は、「サービス・フルフィルメント・サマリー (Service Fulfillment Summary)」画面が表示されます。
- 6. フルフィルメント方法を「出荷 (Shipping)」に変更するには、該当する明細を選 択し、「出荷に変更 (Change To Shipping)」ボタンをクリックします。選択した 製品が「返品出荷サマリー (Return Shipment Summary)」パネルに移動します。
- 7. 顧客に製品の保持を許可するには、該当する明細を選択し、「顧客が保持可能 (Customer Can Keep)」ボタンをクリックします。選択した製品が「これらの製品 を保持 (Keep These Items)」パネルに移動します。

# 「これらの製品を保持 **(Keep These Items)**」パネル このタスクについて

顧客が保持できる製品の詳細を確認することができます。

#### 手順

1. 「これらの製品を保持 (Keep These Items)」パネルには、製品 ID、説明、数 量、単価など、製品の詳細が表示されます。

オーダーにバンドル製品が含まれている場合は、製品の単価がハイパーリンクと して表示されます。バンドル製品の詳細を表示するには、単価のハイパーリンク をクリックします。「コンポーネント明細 (Component Lines)」ポップアップ・ ウィンドウが表示されます。親バンドル製品とそのコンポーネントの詳細 (数 量、単価、明細合計、価格調整など) を確認できます。

- 2. 製品を出荷するには、「出荷に変更 (Change To Shipping)」をクリックします。 選択した製品が「返品出荷サマリー (Return Shipment Summary)」パネルに移動 します。
- 3. 製品がピックアップされるようにするには、「ピックアップに変更 (Change To Pick Up)」をクリックします。選択した製品が「返品ピックアップ・サマリー (Return Pick Up Summary)」パネルに移動します。
	- v オーダー明細を配達する場合、新しく追加された明細に新しい予定が必要なと き、または予定の変更が必要なときには、「サービス予定の変更 (Change Service Appointment)」画面が表示されます。
	- v 明細の追加による影響を受けていない既存のサービス予定がオーダーに含まれ ている場合は、「サービス・フルフィルメント・サマリー (Service Fulfillment Summary)」画面が表示されます。

注**:** 「ピックアップに変更 (Change to Pick Up)」ボタンおよび「出荷に変更 (Change to Shipping)」ボタンが表示されるのは、その製品で「ピックアップ (Pick Up)」および「出荷 (Shipping)」返品方法がサポートされている場合のみ です。

# 交換フルフィルメント方法**:** 「出荷 **(Shipping)**」パネル

「出荷 (Shipping)」フルフィルメント方法のフルフィルメント・サマリーを確認でき ます。

- v フルフィルメント方法が「出荷 (Shipping)」の場合、ヘッダー・パネルには製品 の出荷先住所が表示されます。
- 「贈答品製品 (Gift Item)」アイコンは、その製品が贈答品であり、ピックアップ するか、または贈答品受取人に出荷できることを示します。
- v 「オープン・ボックス製品 **(Open Box Item)**」アイコンは、その製品がオープ ン・ボックス製品であることを示します。
- v 製品画像には、実際の製品の画像が表示されます。
- v 製品の説明と製品 ID が表示されます。
- v 「数量 (Quantity)」列には、オーダー明細数量が表示されます。
- v 「単価 (Unit Price)」列には、1 ユニットの製品価格が表示されます。

オーダーにバンドル製品が含まれている場合は、製品の単価がハイパーリンクと して表示されます。バンドル製品の詳細を表示するには、単価のハイパーリンク をクリックします。「コンポーネント明細 (Component Lines)」ポップアップ・ウ ィンドウが表示されます。親バンドル製品とそのコンポーネントの詳細 (数量、 単価、明細合計、価格調整など) を確認できます。

- v 「購入可 (Available)」列には、製品を入手できる最新の日付が表示されます。製 品を入手できない場合は、列が赤で表示され、入手不可であることを示します。
- 「サービス・レベル (Level of Service)」列では、ドロップダウン・リストを使用 して配達サービスとコストを変更できます。

注**:** 配達サービスを変更すると、予定配達日が更新されて、変更内容が反映され ます。

- v 予定配達日列には、製品の予定配達日が表示されます。
- v ドロップダウン・リストから次のアクションを選択できます。
	- ピックアップに変更 (Change to Pick Up)
	- 配達に変更 (Change to Delivery)
	- キャンセル (Cancel)

注**:** 関連明細がある親明細をキャンセル対象として選択すると、関連明細も自 動的にキャンセル対象として選択されます。

注**:** 親バンドル明細をキャンセルすると、すべてのコンポーネント明細が自動 的にキャンセルされます。

注**:** 将来の利用可能日があるオーダーに、サービス・レベルが選択されていな い製品が含まれている場合、オーダーがスケジュールされるまで、正確な利用 可能日は表示されません。正確な利用可能日については、「フルフィルメン ト・サマリー (Fulfillment Summary)」画面を参照してください。

アクションを「出荷 (Shipping)」から「ピックアップに変更 (Change to Pick Up)」に変更すると、画面が「フルフィルメント・オプションの変更 (Change Fulfillment Options)」画面に戻り、変更した各オーダー明細に対してチェッ ク・ボックスに自動的にチェック・マークが付きます。

- v 選択した製品の贈答品オプションを変更するには、「贈答品オプション (Gift Options)」ボタンをクリックします。贈答品情報を追加またはクリアする製品のチ ェック・ボックスにチェック・マークを付ける必要があります。
- フルフィルメント方法を変更するには、「「フルフィルメント・オプションの変 更」に移動 (Go to the Change Fulfillment Options)」をクリックします。

注**:** 変更やキャンセルなどのアクションを実行するために、関連明細が関連付け られている親明細を選択すると、関連明細も自動的に変更またはキャンセルの対 象として選択されます。

- v 「確認 (Confirm)」または「次へ (Next)」をクリックします。オーダー明細のすべ ての製品が予約されます。
- v 交換明細を配達する場合、新しく追加された明細に新しい予定が必要なとき、ま たは予定の変更が必要なときには、「サービス予定 (Service Appointment)」画面 が表示されます。
- v 「次へ (Next)」をクリックします。「支払いの確認 (Confirm Payment)」画面が表 示され、オーダーの支払詳細を確認できます。

# 交換フルフィルメント方法**:** 「ピックアップ **(Pick Up)**」パネル

「ピックアップ (Pick Up)」フルフィルメント方法のフルフィルメント・サマリーを 確認できます。

- v フルフィルメント方法が「ピックアップ (Pick Up)」の場合、出荷ノードが表示さ れます。
- v 「贈答品製品 **(Gift Item)**」アイコンは、その製品が贈答品であり、受取人がピッ クアップできることを示します。
- v 「オープン・ボックス製品 **(Open Box Item)**」アイコンは、その製品がオープ ン・ボックスであることを示します。
- v 製品画像には、実際の製品の画像が表示されます。
- v 製品の説明と製品 ID が表示されます。
- v 「数量 (Quantity)」列には、製品数量が表示されます。
- v 「単価 (Unit Price)」列には、1 ユニットの製品価格が表示されます。

オーダーにバンドル製品が含まれている場合は、製品の単価がハイパーリンクと して表示されます。バンドル製品の詳細を表示するには、単価のハイパーリンク をクリックします。「コンポーネント明細 (Component Lines)」ポップアップ・ウ ィンドウが表示されます。親バンドル製品とそのコンポーネントの詳細 (数量、 単価、明細合計、価格調整など) を確認できます。

- v 「希望日 (Preferred)」列には、顧客が製品のピックアップを希望する日付が表示 されます。製品の希望ピックアップ日を変更するには、「カレンダー**(Calendar)**」 アイコンをクリックします。最初の製品出荷日以降の日付がカレンダーに表示さ れます。製品出荷日が空白の場合、カレンダーには日付が表示されません。
- v 「購入可 (Available)」列には、出荷ノードで製品を入手できる最新の日付が表示 されます。
- ドロップダウン・リストから次のアクションを選択できます。
	- 出荷に変更 (Change to Shipping)
	- キャンセル (Cancel)

アクションを「ピックアップ (Pick Up)」から「出荷に変更 (Change to Shipping)」に変更すると、画面が「フルフィルメント・オプションの変更 (Change Fulfillment Options)」画面に戻り、変更した各オーダー明細に対してチ ェック・ボックスに自動的にチェック・マークが付きます。

- v 選択した製品の贈答品オプションを変更するには、「贈答品オプション (Gift Options)」ボタンをクリックします。贈答品情報を追加またはクリアする製品のチ ェック・ボックスにチェック・マークを付ける必要があります。
- v 製品をピックアップするストアを選択するには、「ストアの場所を変更 (Change Store Location)」ボタンをクリックします。代わりのストアでピックアップする製 品のチェック・ボックスにチェック・マークを付ける必要があります。
- v フルフィルメント方法を変更するには、「「フルフィルメント・オプションの変 更」に移動 (Go to Change Fulfillment Options)」をクリックします。
- v 「次へ (Next)」をクリックします。オーダー明細のすべての製品が予約されま す。
- v 作業オーダーまたは配達サービスが必要な場合は、「サービス予定 (Service Appointment)」画面が表示されます。

v 「次へ (Next)」をクリックします。「支払いの確認 (Confirm Payment)」画面が表 示され、オーダーの支払詳細を確認できます。

注**:** 「次へ (Next)」ボタンをクリックすると、スケジュールされていない未予約 の明細および数量すべてについて予約が作成されます。製品の一部の数量を入手 できず、予約を完全には作成できない場合、「フルフィルメント・サマリー (Fulfillment Summary)」画面に戻り、入手不可の明細が強調表示されます。

注**:** 最初に「フルフィルメント・サマリー (Fulfillment Summary)」画面にアクセ スした後、「返品オーダー (Return Order)」ウィザードで何らかの変更を行っ て、「フルフィルメント・サマリー (Fulfillment Summary)」画面に戻ると、最初 にアクセスしたとき以降に加えた変更が反映されていない場合があります。「フ ルフィルメント・サマリー (Fulfillment Summary)」画面では常に、エンタープラ イズで設定された構成に基づいてオプションが選択されます。この点に注意する ために、「フルフィルメント・サマリー (Fulfillment Summary)」画面に 2 回目以 降にアクセスしたときには、この画面の情報を念入りに見直して、以前に設定し たオプションが有効になっていることを確認するよう警告メッセージが表示され ます。必要に応じて、それらのオプションを再設定することができます。

フルフィルメント・サマリーの確認が終わったら、「次へ (Next)」をクリックし て、返品オーダーの支払サマリーを表示します。

# アラートおよびキュー管理タスクの実行

# アラート**/**キュー管理の概要

アラート管理タスクでは、アラートの作成、解決、および割り当てを行うことがで きます。アラートは通常、システムによって生成されるか、自分で作成します。例 えば、オーダーのスケジュール時に、あらかじめ定義されたエラー状態 (「在庫が 見つかりません (inventory not found)」など) が検出されることがあります。このよ うな場合、オーダーに対してアラートが生成され、エラーが解決されるように適切 なキューに割り当てられます。同様に、自分でアラートを作成し、キューに割り当 てることもできます。アラート/キュー管理タスクには、アラート統計レポートも用 意されています。このレポートでは、特定のユーザーまたはキューに割り当てられ たアラートを確認できます。

### アラートの作成

#### このタスクについて

システムで新しいアラートを作成し、後で参照できるようにメモを記録することが できます。

アラートを作成する手順は、次のとおりです。

- 1. 「タスク (Tasks)」 > 「アラート (Alerts)」から、「アラートの作成 (Create Alert)」を選択します。「アラートの作成 (Create Alert)」画面が表示されます。
- 2. 「エンタープライズ (Enterprise)」ドロップダウン・リストから、アラートを作 成するエンタープライズを選択します。
- 3. 「アラート・タイプ (Alert Type)」ドロップダウン・リストから、適切なアラー ト・タイプを選択します。
- 4. 「ユーザー (User)」フィールドに、適切なユーザー ID を入力します。

ユーザーの ID が不明な場合は、「ユーザーの検索 (Find User)」ハイパーリン クをクリックします。「ユーザーの検索 (Find User)」画面が表示されます。

- 5. 「優先度 (Priority)」フィールドに、アラートの優先度を入力します。
- 6. 「見積 (Queue)」フィールドで、ドロップダウン・リストからキューを選択し て、アラートに割り当てます。
- 7. アラートのフォローアップ日を作成する必要がある場合は、「フォローアップ 日 (Follow-up Date)」フィールドに適切な日付を入力します。
- 8. 「関連付けられたオーダー (Associated Order)」フィールドに、アラートに関連 付けられたオーダー番号を入力します。
- 9. オーダーを検索するには、「オーダーの検索 (Find Order)」ハイパーリンクを クリックします。「オーダーの検索 (Order Search)」画面が表示されます。
- 10. 「詳細 (Details)」パネルで、適切なアラートの詳細を入力します。
- 11. 「作成 (Create)」をクリックします。

# ユーザーの検索

### このタスクについて

ユーザーを検索する手順は、次のとおりです。

### 手順

- 1. 「次を含むユーザー ID (User ID Contains)」フィールドまたは「次を含むユーザ ー名 (User Name Contains)」フィールドに、適切な情報を入力します。
- 2. 「ユーザーの検索 (Find User)」をクリックします。検索条件と一致するユーザ ーのリストが表示されます。
- 3. 該当するユーザーの ID をダブルクリックします。

# アラート情報の表示

# このタスクについて

フォローアップ・アクションのためのアラート、アラート・タイプ別に分類された すべての未解決アラート、および現在のユーザーが登録されているすべてのキュー のリストを表示できます。

アラート情報を表示する手順は、次のとおりです。

### 手順

1. 「タスク (Tasks)」 > 「アラート (Alerts)」から、「マイ・アラートおよびキュ ーの表示 (View My Alerts and Queues)」を選択します。「アラート/キュー (Alert/Queues)」画面が表示されます。さまざまなアラートおよびキューのリスト がツリー構造として表示されます。

ツリー構造には、次の 1 つ以上の項目が表示されます。
- v マイ・キュー (My Queues) ― ユーザーが登録されているすべてのキューが表 示されます。括弧内の数字は、その特定のキューでユーザーに割り当てられて いる未解決のアラートの総数を示します。
- v マイ・アラート (My Alerts) ― ユーザーおよびユーザーが登録されているキ ューに割り当てられているすべてのアラートが表示されます。括弧内の数字 は、未解決アラートの数を示します。
- v フォローアップのためのマイ・アラート (My Alerts Due For Follow-Up) ― フォローアップのためにユーザーに割り当てられているアラートが表示されま す。
- 2. 詳細を表示するアラートまたはキューを選択します。
	- v アラートまたはキューが 1 つしかない場合は、「アラートの詳細 (Alert Details)」画面が表示されます。アラートまたはキューに関する情報を適宜確認 できます。
	- v アラートまたはキューが複数ある場合は、アラートまたはキューのリストが表 示されます。詳細を表示するアラートまたはキューを選択します。
- 3. 「クローズ (Close)」をクリックします。

# アラートの検索

#### このタスクについて

既に作成されているアラートの検索が必要になる場合があります。

アラートを検索する手順は、次のとおりです。

#### 手順

- 1. 「タスク (Tasks)」 > 「アラート (Alerts)」から、「アラートの検索 (Alert Search)」を選択します。「アラートの検索 (Alert Search)」画面が表示されま す。
- 2. 適切な検索条件を入力します。
- 3. 「検索 (Search)」をクリックします。アラートの詳細が表示されます。
- 4. 画面の下部に、取得したレコードの詳細が表示されます。「その他のレコードの 取得 (Get More Records)」ハイパーリンクをクリックすると、さらにレコードを 取得できます。指定した検索条件で取得されたレコードのページが 1 ページ以 内の場合、またはレコードの最終ページを表示している場合は、「その他のレコ ードの取得 (Get More Records)」ハイパーリンクは表示されず、「その他のレコ ードはありません (No More Records)」というメッセージが表示されます。

合計レコード数は、ページ付けルールの構成に応じて表示されます。「合計レコ ード数の取得 (Get Total Record Count)」ハイパーリンクをクリックすると、指 定した検索条件に対して返されたレコードの合計数が表示されます。

注**:** レコードの取得時にソートまたはフィルター処理が適用されている場合は、 次のメッセージが表示されます。「ソート済みまたはフィルター済みのテーブル に新規レコードが返されました。(New records have been returned to a table that has been sorted or filtered.)結果として、新規レコードは既存のソート条件または フィルター条件に従ってテーブルに挿入されました。(As a result, the new records have been inserted into the table based on the existing sort or filter

criteria.)すべての新規レコードは強調表示されます。(All new records are highlighted.)」以降、このメッセージを表示しない場合は、「今後は通知しない (Don't notify me again)」ボックスを選択できます。

## アラートの詳細の表示

検索条件と一致するアラートの詳細を表示できます。

- v 検索条件と一致するアラートが 1 つだけの場合は、「アラートの詳細 (Alert Details)」画面が表示され、アラートの詳細情報を確認できます。
- v 検索条件と一致するアラートが複数ある場合は、アラートのリストが表示されま す。該当するアラートをダブルクリックします。「アラートの詳細 (Alert Details)」画面が表示されます。アラートのタイプに応じて、適切なアラート詳細 が表示されます。
- v アラートのステータスを変更するには、「アラート・ステータス (Alert Status)」 ドロップダウン・リストから適切なアラート・ステータスを選択し、「保存 (Save)」をクリックします。
- v アラートのフォローアップ日を変更するには、「フォローアップ日 (Follow-up Date)」フィールドに適切な日付を入力し、「保存 (Save)」をクリックします。
- v 「メモ (Notes)」パネルには、アラートに関する追加情報が表示されます。
- v アラートに関するメモを入力するには、「メモの追加 (Add Note)」ハイパーリン クをクリックします。「アラートのメモの追加 (Add Notes for the Alert)」画面が 表示されます。

次の手順に従って、メモを追加します。

- 1. 「連絡方法 (Contact Method)」ドロップダウン・リストから、適切な連絡方法 を選択します。
- 2. 「連絡先詳細 (Contact Details)」で、適切な情報を入力します。
- 3. アラートに関するメモを入力します。必要に応じて、アラート・メモに適した 顔文字を選択します。
- 4. 関連付けられたオーダーと共にアラート・メモを表示するには、「関連付けら れたオーダーにメモを保存 (Save Note on Associated Order)」チェック・ボッ クスにチェック・マークを付けます。
- 5. 「メモの追加 (Add Note)」をクリックします。追加したメモが「メモ (Notes)」パネルに表示されます。
- v 「クローズ (Close)」をクリックします。

#### ユーザーへの割り当てられたアラートの通知

自分に割り当てられた未解決のアラートや、自分が登録しているキューに割り当て られた未解決のアラートに関する通知を受信できます。

割り当てられたアラートは、次のいずれかの方法でユーザーに通知されます。

- v CSR メッセージ・パネルに、未解決のアラートの数が「アラート **(Alerts)**」アイ コンとして表示されます。未解決のアラート数をクリックします。
	- ユーザーのアラートを表示するように構成されている場合、現在のユーザーに 割り当てられた未解決のアラートの数が表示されます。

– 現在のユーザーが登録されているキューのアラートを表示するように構成され ている場合、優先度 1 のアラートの数が表示されます。

注**:** 「アラート **(Alerts)**」アイコンの横に表示される数字は、ポーリング時間 の構成に基づいて定期的に更新されます。

未解決のアラート数をクリックすると、未解決のアラートが 1 つしかない場合は、 「アラート詳細の表示 (View Alert Details)」画面が表示されます。それ以外の場合 は、「アラートの検索およびリスト (Alert Search and List)」画面が表示されます。

- ポーリング間隔の構成に応じて、ビープ音とともにポップアップ・ウィンドウが 開きます。ポップアップ・ウィンドウには、次のハイパーリンクが表示されま す。
	- ユーザーのアラートを表示するように構成されている場合、現在のユーザーに 割り当てられた未解決のアラートの数。現在のユーザーに割り当てられた未解 決のアラートがない場合は、ユーザーに割り当てられたフォローアップ・アラ ートが表示されます。
	- キューのアラートを表示するように構成されている場合、現在のユーザーが登 録されているキューに追加された優先度 1 のアラートの数。
	- アラート通知が表示されないようにするには、「通知しない (Do Not Notify)」チェック・ボックスを選択します。

注**:** 「通知しない (Do Not Notify)」チェック・ボックスは、必要な権限がある ユーザーにのみ表示されます。

# ユーザーへのアラートの割り当て

#### このタスクについて

特定のユーザーがアラート・タスクに対応しなければならないことがあります。例 えば、一部のアラートについては、CSR リードが必要なアクションを実行しなけれ ばならない場合があります。このような場合、特定のユーザーにアラートを割り当 てることができます。

個々のユーザーにアラートを割り当てる手順は、次のとおりです。

#### 手順

- 1. アラートを検索します。「アラートの詳細 (Alert Details)」画面が表示されま す。
- 2. 「アラートの詳細 (Alert Details)」画面 > 「タスク (Tasks)」 > 「アラート (Alert)」から、「ユーザーに割り当て (Assign To User)」を選択します。「ユー ザーに割り当て (Assign To User)」画面が表示されます。

「現在の割り当て先ユーザー ID (Currently Assigned To User Id)」フィールド に、そのアラートが現在割り当てられているユーザーの ID が表示されます。

3. 「割り当て先ユーザー ID (Assign To User Id)」フィールドに、ユーザーの適切 な ID を入力します。

ユーザーの ID が不明な場合は、「ユーザーの検索 (Find User)」ハイパーリン クをクリックします。「ユーザーの検索 (Find User)」画面が表示されます。

- 4. 「メモ (Notes)」パネルで、必要に応じて、特定のユーザーへのアラートの割り 当てに関する追加メモを入力します。
- 5. 「割り当て (Assign)」をクリックします。

# キューへのアラートの移動 このタスクについて

特定のアラートを別のキューに移動することができます。

アラートを別のキューに移動する手順は、次のとおりです。

#### 手順

- 1. アラートを検索します。「アラートの詳細 (Alert Details)」画面が表示されま す。
- 2. 「アラートの詳細 (Alert Details)」画面 > 「タスク (Tasks)」 > 「アラート (Alert)」から、「キューに移動 (Move To Queue)」を選択します。「キューに移 動 (Move To Queue)」画面が表示されます。

「現在の割り当て先キュー ID (Currently Assigned To Queue Id)」フィールド に、そのアラートが現在割り当てられているキューの ID が表示されます。

- 3. 「割り当て先キュー ID (Assign To Queue Id)」フィールドに、適切なキュー ID を入力します。
- 4. キューを検索するには、「次を含むキュー ID (Queue Id Contains)」フィールド または「次を含むキュー名 (Queue Name Contains)」フィールドに適切な情報を 入力します。
- 5. 「キューの検索 (Find Queue)」をクリックします。検索条件と一致するキューの リストが表示されます。
- 6. 該当するキュー ID をダブルクリックします。
- 7. 「メモ (Notes)」パネルで、必要に応じて、特定のキューへのアラートの割り当 てに関する追加メモを追加できます。
- 8. 「割り当て (Assign)」をクリックします。

# 次のアラートの表示 このタスクについて

このタスクでは、どのユーザーにも割り当てられていない未解決のすべてのアラー トが考慮されます。これらのアラートは、アラートの優先度に基づいて、次のよう にユーザーに割り当てられます。

- v 優先度が最も高いアラートが最初に考慮されます。
- v フォローアップ日が最も早いアラートが次に考慮されます。
- v 作成時間が最も早いアラートが次に考慮されます。

次に割り当てられる可能性があるアラートを表示する手順は、次のとおりです。

#### 手順

1. 「タスク (Tasks)」 > 「アラート (Alerts)」から、「次のアラートを取得 (Get Next Alert)」を選択します。

- v アラートがある場合、「アラートの詳細 (Alert Details)」画面が表示され、ア ラート情報を確認できます。
- アラートがない場合は、「割り当てられたアラートはありません (No Assigned Alerts Available)」というメッセージが表示されます。
- 2. 「クローズ (Close)」をクリックします。

#### アラートの解決

さまざまなアラート・タイプをそれぞれ異なる方法で解決することができます。一 部のアラートは、アラートをクローズするだけで解決できます。ただし、FTC 通知 アラートのように、他の方法で解決しなければならないアラートもあります。

#### **FTC** 通知アラート

「FTC アラートの詳細 (FTC Alert Details)」画面は、顧客に連絡して遅延を通知す る場合、または遅延についての通知に応じて顧客からコール・センターに連絡があ った場合に使用します。いずれの場合も、顧客の同意なしにこれらのアラートを解 決してはいけません。

FTC 通知を解決するには、次の 2 とおりの方法があります。

- v 明細ごとに遅延を承認する。
- v 遅延がある明細をキャンセルする。

# 単一アラートの解決 このタスクについて

単一アラートを解決する手順は次のとおりです。

#### 手順

- 1. アラートを検索します。「アラートの詳細 (Alert Details)」画面が表示されま す。
- 2. いずれかの明細で顧客が遅延に同意している場合は、遅延を承認する明細を選択 し、「遅延の承認 (Accept Delay)」をクリックします。「メモ (Notes)」ポップ アップ・ウィンドウが表示されます。
- 3. 適切なメモを入力し、「OK (OK)」をクリックします。「アラートの詳細 (Alert Details)」画面が更新されます。
- 4. いずれかの明細で顧客が遅延に同意していない場合は、遅延を承認しない明細を 選択し、「明細のキャンセル (Cancel Lines)」をクリックします。「メモ (Notes)」ポップアップ・ウィンドウが表示されます。
- 5. 適切なメモを入力し、「OK (OK)」をクリックします。「アラートの詳細 (Alert Details)」画面が更新されます。
- 6. さらに明細を解決する必要がある場合は、該当する明細について手順 2 から手 順 5 を繰り返して、すべての明細を解決します。明細をすべて解決すると、ア ラートも解決されて、自動的にクローズします。

## 複数のアラートの解決

#### このタスクについて

1 つのオーダーで複数の FTC 通知アラートが同時に未解決になっている場合、 「アラートの詳細 (Alert Details)」画面の動作は多少異なります。

複数のアラートを解決する手順は、次のとおりです。

#### 手順

- 1. アラートを検索します。「アラートの詳細 (Alert Details)」画面が表示されま す。
- 2. 「すべての FTC アラートを確認してください (Review all FTC Alerts)」ハイパ ーリンクをクリックします。「複数のアラートの詳細 (Multi Alert Details)」画面 が表示されます。
- 3. いずれかの明細で顧客が遅延に同意している場合は、遅延を承認する明細を選択 し、「遅延の承認 (Accept Delay)」をクリックします。「メモ (Notes)」ポップ アップ・ウィンドウが表示されます。
- 4. 適切なメモを入力し、「OK (OK)」をクリックします。「アラートの詳細 (Alert Details)」画面が更新されます。
- 5. いずれかの明細で顧客が遅延に同意していない場合は、遅延を承認しない明細を 選択し、「明細のキャンセル (Cancel Lines)」をクリックします。「メモ (Notes)」ポップアップ・ウィンドウが表示されます。
- 6. 適切なメモを入力し、「OK (OK)」をクリックします。「アラートの詳細 (Alert Details)」画面が更新されます。
- 7. さらに明細を解決する必要がある場合は、該当する明細について手順 2 から手 順 5 を繰り返して、すべての明細を解決します。明細をすべて解決すると、ア ラートも解決されて、自動的にクローズします。

### タスクの結果

異なるアラートから明細を選択して、それらをすべて同時に解決することもできま す。解決され次第、個々のアラートは自動的にクローズし、この画面から削除され ます。アラートがすべて解決されると、画面が自動的に閉じます。

# 価格マッチのアラート

### このタスクについて

「価格マッチ・アラートの詳細 (Price Match Alert Details)」画面は、顧客からコー ル・センターに、注文した製品が別の小売店でさらに安い価格で販売されていると いう連絡があった場合に使用します。このような場合、顧客のクレームを調査し、 必要に応じて製品の価格マッチを実行することができます。ユーザーが価格マッチ を承認する権限を持っていない場合は、アラートが生成されます。このアラート は、権限を持っているユーザーが承認/拒否することができます。

価格マッチ・アラートを解決する手順は、次のとおりです。

#### 手順

- 1. アラートを検索します。「アラートの詳細 (Alert Details)」画面が表示されま す。
- 2. 価格マッチを承認するには、「承認 (Approve)」ボタンをクリックします。
- 3. 価格マッチを拒否するには、「拒否 (Deny)」ボタンをクリックします。

# アラートのクローズ このタスクについて

解決されたアラート、または有効でなくなったアラートをクローズすることができ ます。

アラートをクローズする手順は、次のとおりです。

#### 手順

- 1. アラートを検索します。「アラートの詳細 (Alert Details)」画面が表示されま す。
- 2. 「アラートの詳細 (Alert Details)」画面 > 「タスク (Tasks)」 > 「アラート (Alert)」から、「アラートのクローズ (Close Alert)」を選択します。「アラート のクローズ (Close Alert)」画面が表示されます。アラートをクローズしたユーザ ーの ID が表示されます。
- 3. 「メモ (Notes)」パネルで、必要に応じて適切なメモを入力します。
- 4. 「保存 (Save)」をクリックします。

# 通知タスクの実行

#### 通知の概要

CSR は、悪天候による特定の地域への商品配達の遅延に関する情報など、他の CSR に関連するメッセージやその他の有用な情報を投稿することができます。この情報 は、その遅延を把握できるよう他の CSR に伝える必要があります。必要な権限を 持つユーザー・グループに属しているユーザーは、通知を作成、表示、およびキャ ンセルすることができます。

#### 通知の作成

#### このタスクについて

「通知 (Announcements)」タスクを使用して、通知を作成できます。ただし、通知を 作成した後、変更することはできません。通知をキャンセルすることはできます。

通知を作成する手順は、次のとおりです。

#### 手順

- 1. 次のいずれかの操作を実行して、「通知の作成 (Create Announcement)」画面を 開きます。
	- v 「アクション (Actions)」メニューから、「通知の作成 (Create Announcement)」を選択します。
- v 「関連タスク (Related Tasks)」パネルで、「通知の作成 (Create Announcement)」をクリックします。
- 2. 「宛先 (Send To)」ドロップダウン・リストから、通知を作成するキューを選択 します。
- 3. 「有効期限 (Expiration Date)」フィールドで、「カレンダー **(Calendar)**」アイコ ンをクリックし、通知の表示期限となる日付を選択します。
- 4. 「件名 (Subject)」フィールドに、通知に適したタイトルを入力します。値の長さ は 100 文字以内にしてください。
- 5. 「リンク (Link)」フィールドで、必要に応じて、対応する Web サイトの URL を指定します。
- 6. 「サマリー (Summary)」に、必要に応じて、通知に関連する追加情報を入力しま す。
- 7. 「通知 (Announce)」をクリックします。

#### 通知の表示とキャンセル

「通知 (Announcements)」パネルは「クイック・アクセス (Quick Access)」画面に用 意されています。必要な権限を持つユーザー・グループに属しているユーザーは、 通知を表示できます。「通知 (Announcements)」パネルには、通知の件名、通知の簡 単な説明、通知の作成日、通知の有効期限、および「詳細の表示 (View Details)」ハ イパーリンクが表示されます。

対応する通知の「詳細の表示 (View Details)」ハイパーリンクをクリックすると、 「通知の詳細 (Announcement Details)」画面が表示されます。この画面には、「通知 (Announcements)」パネルに表示されるものと同じ情報が表示されます。通知の作成 時に、ユーザーが Web サイトの URL を指定した場合、その Web サイトが「通知 の詳細 (Announcement Details)」画面に表示されます。「ブラウザーで表示 (View in browser)」ハイパーリンクをクリックして、外部ブラウザーでその Web サイトを 表示することもできます。

注**:** 「通知 (Announcements)」パネルに表示可能な説明の文字数は最大 200 文字で す。説明の長さが 200 文字を超えている場合は、「通知の詳細 (Announcement Details)」画面で説明の残りの部分を確認できます。

通知をキャンセルする権限を持っている場合、通知をキャンセルするには、「通知 の詳細 (Announcement Details)」画面の「通知のキャンセル (Cancel Announcement)」ボタンをクリックします。

#### ユーザー・プリファレンスの設定

アラート通知、追加ヘルプ・メッセージ、キーボード・ショートカット、顧客メッ セージ・パネル、およびスクラッチパッドの表示や、関連タスクおよび CSR メッ セージ/顧客メッセージ・パネルの位置などのユーザー・プリファレンスを設定でき ます。

ユーザー・プリファレンスを設定するには、「表示 (View)」メニューから「プリフ ァレンス (Preferences)」を選択します。「ユーザー・プリファレンス (User Preferences)」ポップアップ・ウィンドウが表示されます。次のプリファレンスを設 定することができます。変更内容を保存するには、「確認 (Confirm)」をクリックし ます。

v アラート通知を表示するには、「アラート通知の表示 (Display alert notifications)」チェック・ボックスを選択します。「アラート通知の表示 (Display alert notifications)」チェック・ボックスの選択を解除すると、ポーリング時間に基 づいて CSR メッセージ・パネルの上部に表示されるように構成されたポップア ップ・ウィンドウが無効になります。

注**:** ユーザーにアラートを通知しないようにアプリケーションが構成されている 場合、「アラート通知の表示 (Display alert notifications)」オプションは表示され ません。

- v ヘルプ・メッセージを表示するには、「追加のヘルプ・メッセージおよびアイコ ン凡例を表示してください (Display additional help messages and icon legends)」 チェック・ボックスを選択します。「追加のヘルプ・メッセージおよびアイコン 凡例を表示してください (Display additional help messages and icon legends)」チ ェック・ボックスの選択を解除すると、画面を開くときに画面の追加ヘルプ・メ ッセージが無効になります。
- キーボード・ショートカットを表示するには、「関連タスクのキーボード・ショ ートカットを表示 (Display keyboard shortcuts for related tasks)」チェック・ボッ クスを選択します。「関連タスクのキーボード・ショートカットを表示 (Display keyboard shortcuts for related tasks)」チェック・ボックスの選択を解除すると、関 連タスク・パネル内のキーボード・ショートカットの表示が無効になります。
- v 顧客メッセージ・パネルを非表示にするには、「顧客メッセージ・パネルの非表 示 (Hide customer message panel)」チェック・ボックスを選択します。「顧客メ ッセージ・パネルの非表示 (Hide customer message panel)」チェック・ボックス の選択を解除すると、顧客メッセージ・パネルを表示できます。
- v ページ付けプリファレンスを記憶するには、「ページ付けプリファレンスの記憶 (Remember pagination preference)」チェック・ボックスを選択します。レコードの 取得時に、ソートまたはフィルター処理が適用されている場合は、「ソート済み またはフィルター済みのテーブルに新規レコードが返されました。(New records are returned to a table that has been sorted or filtered.) 結果として、新規レコード は既存のソート条件またはフィルター条件に従ってテーブルに挿入されていま す。(As a result, the new records are inserted into the table based on the existing sort or filter criteria.) すべての新規レコードは強調表示されます。(All new records are highlighted.)」というメッセージが表示されます。このチェック・ボッ クスをクリアすると、検索画面にページ付けのメッセージ・ポップアップを表示 できます。
- v CSR メッセージ/顧客メッセージ・パネルをそれぞれ先頭または下部に表示するに は、「CSR メッセージ/顧客メッセージ・パネルの位置 (Position of CSR message/Customer message panel)」で「先頭 (Top)」または「下部 (Bottom)」を選 択します。
- v 「スクラッチパッドの表示方法 (Display scratch pad in)」で、「関連タスク (Related Tasks)」パネルにスクラッチパッドを表示するには「関連タスク (Related Task)」を選択し、ポップアップ・ウィンドウにスクラッチパッドを表示するには 「ポップアップ (Popup)」を選択します。
- ユーザーがアプリケーションにログインするとすぐにスクラッチパッドを表示す るには、「ログイン時にスクラッチパッドを表示 (Display the scratch pad on login)」チェック・ボックスを選択します。ユーザーがアプリケーションにログイ

ンした後にスクラッチパッドを表示しない場合は、「ログイン時にスクラッチパ ッドを表示 (Display the scratch pad on login)」チェック・ボックスをクリアしま す。

v 「関連タスク (Related Tasks)」パネルを画面の左側と右側のどちらに表示するか に応じて、「関連タスク・ビューの位置 (Position of Related Tasks view)」で「左 (Left)」または「右 (Right)」を選択します。

注**:** 顧客メッセージ・パネルの表示/非表示や、「関連タスク (Related Tasks)」パ ネルおよび CSR メッセージ/顧客メッセージ・パネルの位置など、一部のユーザ ー・プリファレンスについては、設定を有効にするにはアプリケーションを再起 動する必要があります。

# ドキュメンテーション・ライブラリーの表示

製品のドキュメンテーション・ライブラリーにアクセスして、Sterling Call Center および Sterling Store のすべてのドキュメンテーションを参照することができます。 構成に応じて、オンライン・ドキュメンテーション・ライブラリーまたはローカ ル・ドキュメンテーション・ライブラリーが表示されます。

オンライン・ドキュメンテーション・ライブラリーでは、HTML 形式および PDF 形式の Sterling Call Center および Sterling Store ドキュメントにオンラインでアク セスできます。Google Mini の検索機能と HTML 形式を組み合わせると、ユーザー はドキュメント・セット全体を検索し、その結果を簡単に絞り込むことができま す。

ローカル・ドキュメンテーション・ライブラリーでは、HTML 形式の Sterling Call Center および Sterling Store ドキュメントにアクセスできるほか、ドキュメントご との索引および検索機能が用意されています。

製品のドキュメンテーション・ライブラリーにアクセスするには、「ヘルプ (Help)」メニューから「ドキュメンテーション・ライブラリー (Documentation Library)」オプションを選択します。

注**:** ドキュメンテーション・ライブラリーにアクセスできるのは、必要な権限を持 つユーザー・グループに属している場合のみです。

# レポート・タスクの実行

# レポートの表示

# このタスクについて

クロスセル・レポート、CSR レポート、および価格マッチ・レポートなどのレポー トを生成できます。

レポートを表示するには、「タスク (Tasks)」 > 「レポート (Reports)」から、「マ イ・レポートの表示 (View My Reports)」を選択します。「マイ・レポート (My Reports)」画面が表示されます。「YCD-Analytics (YCD-Analytics)」ハイパーリンク をクリックします。生成できるレポートのリストが表示されます。

### **Cognos 8 Business Intelligence** ツールバー

次の図は、Sterling Call Center および Sterling Store レポートに表示される Cognos® 8 Business Intelligence ツールバーを示しています。

#### **期 ⊠ ▶ + ☆ ☆ 隔 ▼ 8 日 間 ▼ 四**

図 *2.* デフォルトの *Cognos 8 Business Intelligence* ツールバー

表 *12. Cognos 8 Business Intelligence* ツールバーのアイコン

| アイコン | 説明                                                                                    |
|------|---------------------------------------------------------------------------------------|
|      | レポートを HTML (ハイパーテキスト・マークアップ言語) 形式<br>で表示するためにクリックします。デフォルトでは、レポートは<br>HTML 形式で表示されます。 |
|      | レポートを PDF (Portable Document Format) 形式で表示するため<br>にクリックします。                           |
|      | レポートを XML (Extensible Markup Language) 形式で表示する<br>ためにクリックします。                         |
|      | アイコンの横にある下矢印をクリックします。さまざまな Excel<br>形式および CSV 形式が表示されます。レポートの表示に使用す<br>る形式をクリックします。   |

# クロスセル・レポートの生成 このタスクについて

Call Center Manager および Store Manager は、コール・センターまたはストアにお けるクロスセルの実績に関する情報が必要になる場合があります。このレポートに は、最もよく売れているクロスセル製品に関する情報が表示されます。また、この レポートでは、特定の期間におけるオーダーごとのクロスセルの平均売上を前の期 間と比較できます。

クロスセル・レポートを生成する手順は、次のとおりです。

#### 手順

- 1. 「クロスセル・レポート (Cross Sell Reports)」ハイパーリンクをクリックしま す。「クロスセル・レポート (Cross Sell Report)」画面が表示されます。
- 2. 「エンタープライズを選択してください (Choose the Enterprise)」ドロップダウ ン・リストから、レポートを表示するエンタープライズを選択します。
- 3. 「レポートを表示する期間を選択してください (Choose the period to view the report for)」パネルから、レポートを表示する期間を選択します。
- 4. 「期間の開始日を選択してください (Choose the start date of the period)」パネ ルから、期間の開始日を選択します。

注**:** 現在のシステム日付より前の開始日を選択した場合、開始日以降の期間のク ロスセル・レポートが表示されます。ただし、現在のシステム日付と同じ開始日 を選択した場合は、開始日より前の期間のクロスセル・レポートが表示されま す。

5. 「終了 (Finish)」をクリックします。クロスセル・レポートが表示されます。

特定の期間内のそれぞれの日について、オーダーごとのクロスセルの平均売上が グラフに表示されます。2 番目のグラフには、オーダーごとのクロスセル製品の 平均数が表示されます。3 番目のグラフには、最もよく売れているクロスセル製 品の販売数が表示されます。現在の期間のグラフの隣に、前の期間のグラフも表 示されます。

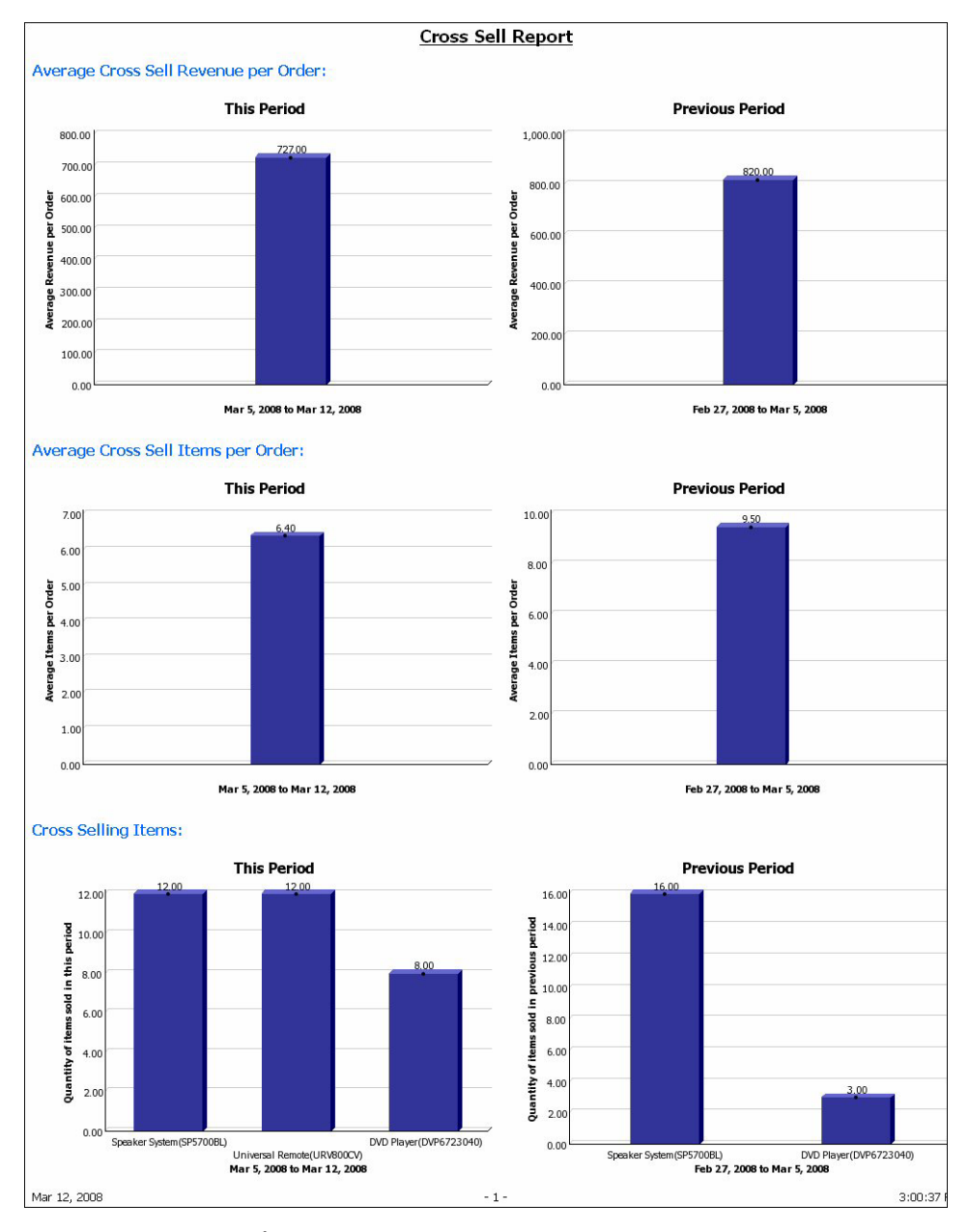

図 *3.* クロスセル・レポート

# **CSR** レポートの生成 このタスクについて

Call Center Manager および Store Manager は、特定の CSR または Store Associate によって生成された販売数および売上に関する情報の追跡が必要になる場合があり

ます。このレポートでは、特定の期間における販売件数、クロスセルの合計、売上 高、および解決されたアラートを確認できます。

CSR レポートを生成する手順は、次のとおりです。

#### 手順

- 1. 「CSR レポート (CSR Reports)」ハイパーリンクをクリックします。「CSR レ ポート (CSR Report)」画面が表示されます。
- 2. 「エンタープライズを選択してください (Choose the Enterprise)」ドロップダウ ン・リストから、レポートを表示するエンタープライズを選択します。
- 3. レポートを生成する期間の開始日と終了日を選択します。日付を選択するには、 「カレンダー **(Calendar)**」アイコンをクリックし、月、年、および日を選択しま す。
- 4. 「終了 (Finish)」をクリックします。CSR レポートが表示されます。次の詳細情 報を確認できます。
	- v CSR (CSR) CSR の名前。
	- v 発注オーダー数 (Number Of Orders Placed) CSR によって作成されたオーダ ーの数。
	- オーダーの売上 (Revenue From Orders) CSR によって作成されたオーダー の総売上。
	- v オーダーごとの製品の平均数 (Average Items Per Order) CSR によって作成 されたすべてのオーダーにおけるオーダーごとの製品の平均数。
	- v オーダーごとの平均売上 (Average Revenue Per Order) CSR によって作成さ れたすべてのオーダーにおけるオーダーごとの平均売上。
	- v クロスセルの総売上 (Total Cross Sell Revenue) CSR によって作成されたオ ーダーにおけるクロスセルの総売上。
	- v オーダーごとのクロスセル製品の平均数 (Average Cross Sell Items Per Order) - CSR によって作成されたすべてのオーダーにおけるオーダーごとのクロス セル製品の平均数。
	- v 解決されたアラート数 (Number Of Alerts Resolved) CSR によって解決され たアラートの数。

| <b>CSR Report</b>                                         |                            |                        |                            |                              |                                    |                                       |                              |  |  |
|-----------------------------------------------------------|----------------------------|------------------------|----------------------------|------------------------------|------------------------------------|---------------------------------------|------------------------------|--|--|
| Between Jun 18, 2009 and Jul 1, 2009<br>Date range chosen |                            |                        |                            |                              |                                    |                                       |                              |  |  |
| CSR                                                       | Number Of Orders<br>Placed | Revenue From<br>Orders | Average Items Per<br>Order | Average Revenue Per<br>Order | <b>Total Cross Sell</b><br>Revenue | Average Cross Sell Items Per<br>Order | Number Of Alerts<br>Resolved |  |  |
| csrlead-<br>XYZ                                           |                            | \$3,828.19             | 3.00                       | \$425.35                     | \$1,354.75                         | 0.33                                  | 0                            |  |  |

図 *4. CSR* レポート

# 価格マッチ・レポートの生成

#### このタスクについて

価格アナリストおよび製品マネージャーは、頻繁に価格マッチが実行される製品、 頻繁に製品の価格マッチが実行される競合品などに関する情報が必要になる場合が あります。このレポートは、次のような意思決定を行う際に役立ちます。

- v 特定の競合品に対して多数の製品の価格マッチが実行されている場合は、セール があるかどうか、または競合相手がディスカウント小売店であるかどうかを確認 し、競合品を価格マッチ・リストから除外します。
- v 製品の価格マッチが頻繁に実行されている場合、価格アナリストは製品の価格を 設定し直さなければならない可能性があります。製品の価格マッチが実行されて いない場合、価格アナリストは製品の価格を高く設定できる可能性があります。

価格マッチ・レポートを生成する手順は、次のとおりです。

#### 手順

- 1. 「価格マッチ・レポート (Price Match Report)」ハイパーリンクをクリックしま す。「価格マッチ・レポート (Price Match Report)」画面が表示されます。
- 2. 「エンタープライズを選択してください (Choose the Enterprise)」ドロップダウ ン・リストから、レポートを表示するエンタープライズを選択します。
- 3. レポートを生成する期間の開始日と終了日を選択します。日付を選択するには、 「カレンダー **(Calendar)**」アイコンをクリックし、月、年、および日を選択しま す。
- 4. 特定の製品の価格マッチ・レポートを表示するには、キーワードを 1 つ以上入 力し、「検索 (Search)」ボタンをクリックします。検索条件を絞るには、「オプ ション (Options)」ハイパーリンクをクリックします。「結果 (Results)」パネル に検索結果が表示されます。レポートを生成する製品を選択し、「挿入 (Insert)」ボタンをクリックします。選択した製品が「選択項目 (Choices)」パネ ルに追加されます。製品を削除するには、「選択項目 (Choices)」パネルで該当 する製品を選択し、「削除 (Remove)」ボタンをクリックします。
- 5. 「終了 (Finish)」をクリックします。価格マッチ・レポートが表示されます。

#### タスクの結果

各製品について、価格マッチが実行されたオーダーの数を確認できます。また、価 格マッチが実行された各競合品のオーダー数を確認することもできます。グラフに は、各競合品の価格マッチ率が表示されます。

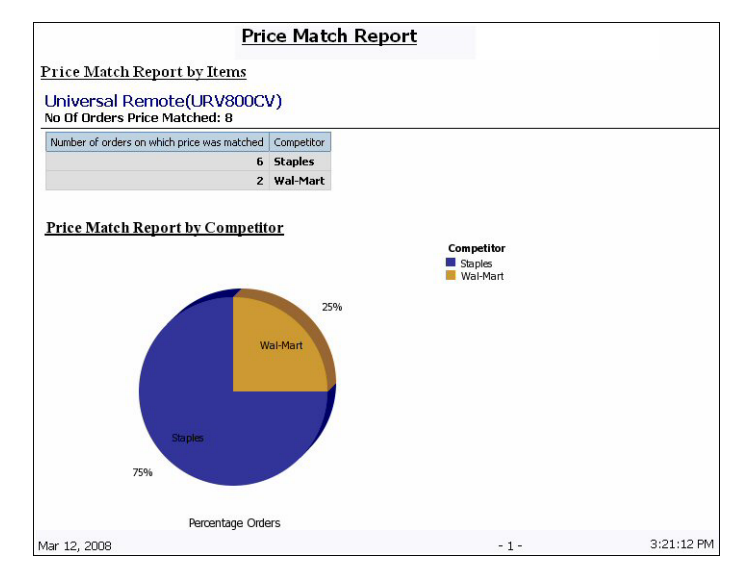

図 *5.* 価格マッチ・レポート

# **IBM Sterling Business Center** アプリケーションの起動

Sterling Call Center および Sterling Store アプリケーション内で IBM Sterling Business Center アプリケーションを起動することができます。Sterling Business Center では、製品および価格の構成にアクセスできます。例えば、組織の価格設定 ルールを構成しなければならない場合や、カタログ資格を構成しなければならない 場合があります。

Sterling Business Center を Sterling Call Center および Sterling Store から起動でき るのは、Sterling Business Center にアクセスするための必要な権限を持つ Sterling Call Center および Sterling Store ユーザー・グループに属している場合のみです。

Sterling Business Center は、「クイック・アクセス (Quick Access)」画面から起動 できます。「タスク (Tasks)」に移動し、「Sterling Business Center」を選択しま す。Sterling Business Center ホーム・ページが表示されます。

注**:** デフォルトでは、Sterling Business Center が起動したときに、「関連タスク (Related Tasks)」パネルは非表示になっています。「関連タスク (Related Tasks)」パ ネルを表示するには、Sterling Business Center ホーム・ページの右上にある「最大 化 (Maximize)」アイコンをクリックします。Sterling Business Center ホーム・ペー ジの表示を元に戻すには、「復元 (Restore)」アイコンをクリックします。

Sterling Business Center での製品および価格の構成については、「*Business Center* 価格設定管理ガイド」および「*Business Center* アイテム管理ガイド」を参照してく ださい。

# 第 **3** 章 ストア担当員のタスク

# ストア担当員のタスクの概要

ストア担当員の役割は、IBM Sterling Store アプリケーションを使用してオーダーを 取得および管理することです。ストア担当員は通常、顧客に直接応対し、ストアの カスタマー・サービス・カウンターを訪れた顧客に対応してオーダーの処理を行い ます。

ストア担当員はキーボード・ショートカットを使用して、タスクを簡単に実行でき ます。

# 検索タスクの実行

## オーダーの検索

#### このタスクについて

顧客のオーダー番号、電話番号、または E メール・アドレスがわかっている場合 は、次の手順に従ってください。

#### 手順

「クイック・アクセス (Quick Access)」画面を使用して、オーダーに直接移動しま す。 オーダーの検索について詳しくは、 7 [ページの『オーダーの検索』を](#page-12-0)参照して ください。

# オーダーの拡張検索の実行

#### このタスクについて

追加オプションを使用して、オーダー検索の正確性を高め、オーダー番号、顧客の 電話番号、または顧客の E メール・アドレスに関する詳細を表示できます。

既存のドラフト・オーダーや、自分のストアで作成されたオーダーを検索できま す。ドラフト・オーダーは入力途中でまだ確定されていないオーダーです。

ドラフト・オーダーを検索する手順は次のとおりです。

#### 手順

- 1. ドラフト・オーダーを検索するには、「オーダーの拡張検索 (Advanced Order Search)」画面で適切な検索条件を入力して「ドラフト・オーダーのみを表示 (Show only draft orders)」ボックスにチェック・マークを付けます。
- 2. 自分のストアのドラフト・オーダーを検索するには、適切な検索条件を入力し て、「このストアで作成されたオーダーのみを表示 (Show orders created in this store only)」ボックスと「ドラフト・オーダーのみを表示 (Show only draft orders)」ボックスにチェック・マークを付けます。

3. 「検索 (Search)」をクリックします。入力した検索条件に基づいて、「オーダ ー・リスト (Order List)」パネルにドラフト・オーダーのリストが表示されま す。

### 顧客の検索

### このタスクについて

顧客の E メール・アドレス、ID、電話番号、またはビジネス名 (企業顧客の場合) がわかっている場合は、「クイック・アクセス (Quick Access)」画面を使用して、 その顧客に直接移動できます。

顧客を検索する手順は次のとおりです。

#### 手順

- 1. 「クイック・アクセス (Quick Access)」画面で、顧客タイプを選択します。
- 2. 顧客の E メール・アドレス、ユーザー ID、電話番号、またはビジネス名 (企業 顧客の場合) を入力します。
- 3. 「顧客の検索 (Find Customer)」をクリックします。
	- v 入力した検索条件に存在する顧客が単一の顧客のみの場合は、「顧客詳細情報 (Customer Details)」画面が表示されます。
	- v 入力した検索条件に対して複数の顧客が存在する場合は、「顧客の検索 (Customer Search)」画面が表示されます。「顧客検索条件 (Customer Search Criteria)」パネルで適切な情報を入力します。「検索 (Search)」をクリックし ます。「顧客リスト (Customer List)」画面が表示されます。適切な顧客をダブ ルクリックします。「顧客詳細情報 (Customer Details)」画面が表示されま す。

# 顧客の拡張検索の実行

#### このタスクについて

顧客の ID、電話番号、または E メール・アドレスなどの顧客の完全な詳細が不明 の場合は、顧客の拡張検索を実行できます。

顧客の拡張検索を実行する手順は次のとおりです。

#### 手順

- 1. 「タスク (Tasks)」 > 「検索 (Search)」から、「顧客の拡張検索 (Advanced Customer Search)」を選択します。
- 2. ドロップダウン・リストから組織を選択します。

適切な検索条件を入力して「検索 (Search)」をクリックします。「顧客検索結果 (Customer Search Results)」パネルに検索結果が表示されます。適切な顧客が見つ からない場合は、「展開 **(Expand)**」アイコンをクリックして、検索条件を表示 します。選択したタスクに関してより限定的な検索条件を入力できます。

3. 画面の下部に、取得したレコードの詳細が表示されます。「その他のレコードの 取得 (Get More Records)」ハイパーリンクをクリックすると、さらにレコードを 取得できます。指定した検索条件で取得されたレコードのページが 1 ページ以 内の場合、またはレコードの最終ページを表示している場合は、「その他のレコ

ードの取得 (Get More Records)」ハイパーリンクは表示されず、「その他のレコ ードはありません (No More Records)」というメッセージが表示されます。

合計レコード数は、ページ付けルールの構成に応じて表示されます。「合計レコ ード数の取得 (Get Total Record Count)」ハイパーリンクをクリックすると、指 定した検索条件に対して返されたレコードの合計数が表示されます。

注**:** レコードの取得時にソートまたはフィルター処理が適用されている場合は、 次のメッセージが表示されます。「ソート済みまたはフィルター済みのテーブル に新規レコードが返されました。(New records have been returned to a table that has been sorted or filtered.)結果として、新規レコードは既存のソート条件または フィルター条件に従ってテーブルに挿入されました。(As a result, the new records have been inserted into the table based on the existing sort or filter criteria.)すべての新規レコードは強調表示されます。(All new records are highlighted.)」以降、このメッセージを表示しない場合は、「今後は通知しない (Don't notify me again)」ボックスを選択できます。

4. 適切な顧客レコードをダブルクリックします。「顧客詳細情報 (Customer Details)」画面が表示されます。

### 消費者顧客の詳細の表示

「顧客詳細情報 (Customer Details)」には、顧客の名前、ID、E メール・アドレス、 電話番号、誕生日、請求先住所、出荷先住所などの、顧客の詳細が表示されます。

注**:** 「ドラフト・オーダー (Draft Orders)」、「オーダー・ヒストリー (Order History)」、「返品ヒストリー (Return History)」、「商談 (Opportunities)」、「見積 ヒストリー (Quote History)」の各タブは、ページ付けに対応しています。

• 上部のパネルには、顧客の名前、ログイン ID、およびステータスが表示されま す。

注**:** ログインを入力して保存した後、変更することはできません。

- 「連絡先情報 (Contact Information)」パネルには、顧客の E メール・アドレス、 携帯電話番号、日中の電話番号、日中のファックス番号、夜間の電話番号、夜間 のファックス番号、誕生日、配偶者の誕生日、および結婚記念日が表示されま す。
- v 「請求先住所 (Bill To Address)」パネルには、顧客の請求先住所の詳細が表示さ れます。
- 「出荷先住所 (Ship To Address)」パネルには、この顧客のオーダーの出荷先住所 が表示されます。
- v 「ドラフト・オーダー (Draft Orders)」タブには、その顧客のすべてのドラフト・ オーダーが表示されます。

「チャネル (Channel)」列は、オーダーの作成 (または最新の変更) が Web とコ ール・センターのどちらで行われたかを示します。ドラフト・オーダーを変更ま たは確認するには、ドラフト・オーダーのリストで適切なレコードをダブルクリ ックします。

v 「オーダー・ヒストリー (Order History)」タブには、これまでに作成されたその 顧客のオーダーの詳細が表示されます。オーダーのリストは、保留タイプとステ ータスによってフィルター処理できます。保留タイプによってフィルター処理す

るには、「保留タイプ (Hold Type)」ドロップダウン・リストから保留タイプを 選択して「検索 (Search)」ボタンをクリックします。ステータスによってフィル ター処理するには、「オープン (Open)」、「バックオーダー済み (Backordered)」、または「出荷済み (Shipped)」を選択して「検索 (Search)」ボタ ンをクリックします。「ヒストリー・オーダーの表示 (View History Orders)」ハ イパーリンクをクリックすると、ヒストリー・テーブルからオーダーを取得でき ます。「最近のオーダーを表示 (View Recent Orders)」ハイパーリンクをクリッ クすると、最近のレコードにスイッチバックできます。

- v 「返品ヒストリー (Return History)」タブには、これまでに作成されたその顧客の 返品オーダーの詳細が表示されます。
- v 「商談 (Opportunities)」タブには、これまでに作成されたその顧客の商談の詳細が 表示されます。
- v 「見積ヒストリー (Quote History)」タブには、これまでに作成されたその顧客の すべての見積もりの詳細が表示されます。見積もりのリストは、保留タイプ、ス テータス、またはその両方に基づいてフィルター処理できます。保留タイプによ ってフィルター処理するには、「保留タイプ (Hold Type)」ドロップダウン・リ ストから保留タイプを選択して「検索 (Search)」ボタンをクリックします。ステ ータスによってフィルター処理するには、「オープン (Open)」、「クローズ (Closed)」、または「すべての見積もり (All Quotes)」を選択して「検索 (Search)」ボタンをクリックします。
	- 「オープン (Open)」では、中止されておらず、またオーダーに変換されてもい ない見積もりが表示されます。
	- 「クローズ (Closed)」では、中止されたか、またはオーダーに変換された見積 もりが表示されます。
	- 「すべての見積もり (All Quotes)」では、その顧客に対してこれまでに作成さ れたすべての見積もりが表示されます。
- v 「住所 (Addresses)」タブには、その顧客の追加住所が表示されます。住所の説明 が存在する場合は、住所の上の影付きパネルに表示されます。
- 「支払方法 (Payment Methods)」タブには、その顧客に割り当てられた支払方法の 詳細が表示されます。

注**:** 「支払方法 (Payment Methods)」パネルは構成に基づいて表示されます。

• 「重要事項 (Important Notes)」パネルには、その顧客に関する追加情報が表示さ れます。このパネルに情報を追加することもできます。

#### 企業顧客の詳細の表示

「企業顧客の詳細 (Business Customer Details)」画面には、顧客の名前、ID、請求先 住所、出荷先住所などの、顧客企業の詳細が表示されます。

注**:** 「ドラフト・オーダー (Draft Orders)」、「オーダー・ヒストリー (Order History)」、「返品ヒストリー (Return History)」、「商談 (Opportunities)」、「見積 ヒストリー (Quote History)」の各タブは、ページ付けに対応しています。

• 上部のパネルには、顧客のビジネス名、顧客 ID、およびステータスが表示されま す。顧客の Web サイトがある場合は、顧客のビジネス名をクリックすることに よって、デフォルトのブラウザーが開き、ブラウザーに表示された顧客のサイト にアクセスできます。

注**:** 親の企業顧客のステータスが非アクティブまたは保留中に変わると、そのス テータスに対応して、子である企業顧客および企業顧客連絡先のステータスも非 アクティブまたは保留中に変わります。

注**:** 顧客 ID とログインについては、入力および保存後の変更はできません。

- v 「請求先住所 (Bill To Address)」パネルには、顧客の請求先住所の詳細が表示さ れます。
- v 「出荷先住所 (Ship To Address)」パネルには、顧客のオーダーの出荷先住所が表 示されます。
- v 「販売先住所 (Sold To Address)」パネルには、バイヤーの住所の詳細が表示され ます。
- 「連絡先 (Contacts )」タブには、その企業顧客の連絡先のリストが表示されま す。連絡先の詳細を表示するには、リスト内でいずれかの連絡先をダブルクリッ クするか、詳細パネルの「連絡先詳細の表示 (View Contact Details)」ハイパーリ ンクをクリックします。
- v 「ドラフト・オーダー (Draft Orders)」タブには、その顧客のすべてのドラフト・ オーダーが表示されます。

「チャネル (Channel)」列は、オーダーの作成 (または最新の変更) が Web とコ ール・センターのどちらで行われたかを示します。ドラフト・オーダーを変更ま たは確認するには、ドラフト・オーダーのリストで適切なレコードをダブルクリ ックします。

- v 「オーダー・ヒストリー (Order History)」タブには、これまでに作成されたその 顧客のオーダーの詳細が表示されます。オーダーのリストは、保留タイプとステ ータスによってフィルター処理できます。保留タイプによってフィルター処理す るには、「保留タイプ (Hold Type)」ドロップダウン・リストから保留タイプを 選択して「検索 (Search)」ボタンをクリックします。ステータスによってフィル ター処理するには、「オープン (Open)」、「バックオーダー済み (Backordered)」、または「出荷済み (Shipped)」を選択して「検索 (Search)」ボタ ンをクリックします。「ヒストリー・オーダーの表示 (View History Orders)」ハ イパーリンクをクリックすると、ヒストリー・テーブルからオーダーを取得でき ます。「最近のオーダーを表示 (View Recent Orders)」ハイパーリンクをクリッ クすると、最近のレコードにスイッチバックできます。
- v 「返品ヒストリー (Return History)」タブには、これまでに作成されたその顧客の 返品オーダーの詳細が表示されます。
- v 「商談 (Opportunities)」タブには、これまでに作成されたその顧客の商談の詳細が 表示されます。
- v 「見積ヒストリー (Quote History)」タブには、これまでに作成されたその顧客の すべての見積もりの詳細が表示されます。見積もりのリストは、保留タイプ、ス テータス、またはその両方に基づいてフィルター処理できます。保留タイプによ ってフィルター処理するには、「保留タイプ (Hold Type)」ドロップダウン・リ ストから保留タイプを選択して「検索 (Search)」ボタンをクリックします。ステ ータスによってフィルター処理するには、「オープン (Open)」、「クローズ (Closed)」、または「すべての見積もり (All Quotes)」を選択して「検索 (Search)」ボタンをクリックします。
- 「オープン (Open)」では、中止されておらず、またオーダーに変換されてもい ない見積もりが表示されます。
- 「クローズ (Closed)」では、中止されたか、またはオーダーに変換された見積 もりが表示されます。
- 「すべての見積もり (All Quotes)」では、その顧客に対してこれまでに作成さ れたすべての見積もりが表示されます。
- v 「住所 (Addresses)」タブには、その顧客の追加住所が表示されます。住所の説明 が存在する場合は、住所の上の影付きパネルに表示されます。
- v 「支払方法 (Payment Methods)」タブには、その顧客に割り当てられた支払方法の 詳細が表示されます。

注**:** 「支払方法 (Payment Methods)」パネルは構成に基づいて表示されます。

- 「子顧客 (Child Customers)」タブでは、現在の顧客に属する子顧客のリストを表 示できます。子顧客の詳細を表示するには、その子顧客をダブルクリックしま す。親顧客の詳細を表示するには、「親顧客 (Parent Customer)」ハイパーリンク をクリックします。
- 「重要事項 (Important Notes)」パネルには、その顧客に関する追加情報が表示さ れます。このパネルに情報を追加することもできます。

#### 顧客の連絡先詳細の表示

消費者連絡先の詳細は、「消費者の詳細 (Consumer Details)」画面から直接表示でき ます。

企業顧客に関連する連絡先の詳細を表示するには、「企業顧客の詳細 (Business Customer Details)」画面の「連絡先 (Contacts)」リストで対象の連絡先をダブルクリ ックするか、連絡先情報表示パネルで「連絡先詳細の表示 (View Contact Details)」 ハイパーリンクをクリックします。「連絡先詳細 (Contact Details)」画面が表示され ます。

「連絡先詳細 (Contact Details)」画面には、連絡先の名前、ID、請求先住所、出荷先 住所など、顧客の連絡先に関する情報が次のように表示されます。

- v 上部のパネルには、連絡先の名前、ID、およびステータスが表示されます。
- 「連絡先情報 (Contact Information)」パネルには、連絡先の E メール・アドレ ス、日中の電話番号、夜間の電話番号、日中のファックス番号、夜間のファック ス番号、携帯電話番号、役職、部門、誕生日、配偶者の誕生日、結婚記念日、お よび支出上限が表示されます。
- v 「請求先住所 (Bill To Address)」パネルには、連絡先の請求先住所の詳細が表示 されます。
- v 「出荷先住所 (Ship To Address)」パネルには、連絡先の出荷先住所の詳細が表示 されます。
- v 「販売先住所 (Sold To Address)」パネルには、連絡先の販売先住所の詳細が表示 されます。
- v 住所パネルの下には、承認者ユーザーとバックアップ承認者に関する情報が表示 されます。

承認者ユーザーは、連絡先がその連絡先の支出上限を超えている場合に、その連 絡先のオーダーを承認できます。バックアップ承認者は、連絡先が承認を行えな い場合に、その連絡先に代わってオーダーを承認できます。

v 「重要事項 (Important Notes)」パネルには、その顧客連絡先に関する追加情報が 表示されます。このパネルに情報を追加することもできます。

#### 製品の検索

#### このタスクについて

検索対象の製品の ID、説明、または製造業者名がわかっている場合は、「クイッ ク・アクセス (Quick Access)」画面を使用して、その製品に直接移動できます。

製品を検索する手順は次のとおりです。

#### 手順

- 1. 「クイック・アクセス (Quick Access)」画面で、製品の完全な ID、製品の説明 の一部、また製品の製造業者の完全な名前を入力します。
- 2. 「製品の検索 (Find Item)」をクリックします。
	- v 検索条件に一致する製品が 1 つだけ存在する場合は、「製品の詳細 (Item Detail)」画面が表示されます。
	- v 検索条件に一致する製品が複数存在する場合は、製品のリストとともに「製品 の検索 (Item Search)」画面が表示されます。

検索条件に一致する製品がない場合は、「製品の拡張検索 (Advanced Item Search)」画面が表示されます。「展開 **(Expand)**」アイコンをクリックする と、検索条件が表示されます。選択したタスクに関してより限定的な検索条件 を入力できます。構成に応じて、「すべての製品から検索 (Search Through All Item)」パネルと「現在販売中の製品を検索 (Search Item Currently Being Sold)」パネルのいずれかが「製品の拡張検索 (Advanced Item Search)」画面に 表示されます。「製品の拡張検索 (Advanced Item Search)」画面が、両方のパ ネルを使用できるように構成されている場合は、「すべての製品から検索 (Search Through All Items)」パネルが表示され、また「すべての製品から検索 への切り替え (Switch To Search Through All Items)」ハイパーリンクが表示さ れ、両パネル間で切り替えることができます。

「すべての製品から検索 (Search Through All Items)」パネル

「すべての製品から検索 (Search Through All Items)」パネルでは、製品の ID、または代替 ID、製品の説明、親製品の製造業社名を使用して、製品を検 索できます。

「現在販売中の製品を検索 (Search Items Currently Being Sold)」パネル

「現在販売中の製品を検索 (Search Items Currently Being Sold)」パネルでは、 エンタープライズに基づいて製品を検索できます。「エンタープライズ (Enterprise)」ドロップダウン・リストから、エンタープライズを選択します。 製品の検索条件の入力、価格範囲の指定、および、資格に基づく製品の検索を 実行できます。

### タスクの結果

バーコード・スキャンを使用して、製品を検索できます。ストア担当員がバーコー ド・スキャナーを使用して製品をスキャンすると、「製品 ID (Item Id)」フィール ドに UPC コードが読み込まれます。ストア担当員はこの情報を使用してその製品 の追加詳細を検索できます。

「製品リスト (Item List)」パネルで製品を選択すると、「製品の詳細 (Item Details)」パネルにその製品の詳細が表示されます。その製品をオーダーに追加する には、「オーダーに追加 (Add To Order)」を選択します。

注: YCD\_NO\_AVAILABILITY\_CHECK\_IN\_ITEM\_INQUIRY ルールが 「Y (Y)」に 設定されている場合は「在庫状況 (Availability)」列が表示されないため、製品の在 庫状況を確認できません。

# 製品の詳細の表示

#### このタスクについて

「製品の詳細 (Item Detail)」画面には、製品の詳細説明、価格、製造業者、ブラン ド情報などの製品の詳細が表示されます。

#### 手順

1. 「在庫状況 (Availability)」パネルには、製品のそのストアにおける在庫数量が表 示されます。その製品が配達可能またはピックアップ可能かどうかに関する情報 も表示されます。製品のピックアップが可能な場合は、ピックアップ日が表示さ れます。

注**:** バンドル親製品の在庫状況はバンドル・コンポーネント製品の在庫状況に依 存します。

- 2. 顧客が他のストアでの製品の在庫状況を確認するよう求めた場合は、「近隣のス トアの在庫状況を表示 (View Nearby Stores For Availability)」ハイパーリンクを クリックします。「近隣ストアの詳細 (Details of Near-By Stores)」画面が表示さ れます。
	- a. 製品を探す対象区域の郵便番号を入力します。
	- b. 「検索 (Search)」をクリックします。その製品の在庫があるすべてのストア のリストが表示されます。ストア・アドレスと、現在の場所からそのストア までの概算距離も表示されます。
- 3. 「販売促進 (Promotions)」パネルには、その製品に関連するすべての販売促進が 表示されます。販売促進の詳細を確認するには、「簡略説明 (Short Description)」列にあるハイパーリンクをクリックします。
- 4. 顧客から選択した製品の注文を受けた場合は、「オーダーの作成 (Create Order)」をクリックします。
- 5. 製品の詳細を確認したい場合は、「詳細 (More Details)」をクリックします。 「選択した製品の詳細 (More Details of Selected Item)」画面が表示されます。
- 6. モデル製品の詳細を表示している場合は、画面に「スタイル・アイテムを表示 (View Style Item)」ハイパーリンクがあります。「スタイル・アイテムを表示 (View Style Item)」をクリックして、製品のスタイルを選択します。
- 7. IBM Sterling Call Center および IBM Sterling Store アプリケーションが個々の 製品に関する製品 Web ページの URL を表示するように構成されている場合 は、「製品 Web ページの表示 (View Product Web Page)」ハイパーリンクが表 示されます。「製品 Web ページの表示 (View Product Web Page)」ハイパーリ ンクをクリックすると、その製品の詳細を示す Web サイトが表示されます。
- 8. その製品をオーダーに追加するには、「オーダーに追加 (Add to Order)」をクリ ックします。

# サービス・アイテムの詳細の表示 このタスクについて

「サービス・アイテムの詳細 (Service Item Details)」画面には、サービス・アイテ ムのサービスの説明、価格、単位、可用性など、提供サービスの詳細が表示されま す。

サービス・アイテムの詳細を表示する手順は次のとおりです。

#### 手順

- 1. 「在庫状況 (Availability)」パネルで、顧客がサービス製品の在庫状況を確認する 国名または地域名をドロップダウン・リストから選択し、郵便番号を入力しま す。
- 2. 「在庫確認 (Check Availability)」をクリックします。サービスが利用可能な場合 は、「このロケーションはサービス対象です (This location can be serviced)」と いうメッセージが表示されます。「カレンダーの表示 (View Calendar)」ハイパ ーリンクをクリックします。サービス予定が表示されます。
- 3. 「販売促進 (Promotions)」パネルには、そのサービス・アイテムに関連するすべ ての販売促進が表示されます。販売促進の詳細を確認するには、「簡略説明 (Short Description)」列にあるハイパーリンクをクリックします。
- 4. 選択したアイテムのオーダーを作成するには、「オーダーの作成 (Create Order)」をクリックします。
- 5. そのサービス・アイテムをオーダーに追加するには、「オーダーに追加 (Add to Order)」をクリックします。

# 選択した製品の詳細の表示

選択した製品の詳細を表示できます。

- v 製品のアクセサリーに関する詳細を表示するには、「アクセサリー (Accessories)」タブをクリックします。製品に関連付けられているすべてのアクセ サリーの、製品または代替製品の ID、製品の説明、関連付けられている数量、お よび単価を表示できます。
- v バンドル・コンポーネント製品の詳細を表示するには、「コンポーネントの詳細 (Component Details)」タブをクリックします。バンドルの各コンポーネント製品、 製品の説明、およびバンドル製品キットの数量が表示されます。
- v キットの詳細を確認するには、「キット詳細 (Kit Details)」タブをクリックしま す。キットのコンポーネント、製品の説明、およびキットの数量が表示されま す。
- v 製品の仕様を表示するには「仕様 (Specifications)」タブをクリックします。
- v アップセル用の製品を確認するには、「上位商品の販売 (Upsell)」タブをクリッ クします。アップセル用として利用可能なすべての製品について、その製品また は代替製品の ID、製品の説明、関連付けられた数量、および単価が表示されま す。
- v 代替製品を確認するには、「代替品 (Substitutions)」タブをクリックします。代替 品として利用可能なすべての製品について、その製品または代替製品の ID、製品 の説明、関連付けられた数量、および単価が表示されます。
- v 製品のサービス・オプションを表示するには、「サービス・オプション (Service Options)」タブをクリックします。製品に使用可能なすべてのサービスの、サービ ス・アイテムの ID、アイテムの説明、関連付けられた数量、アイテムの配達まで サービスのスケジューリングを保留にする必要の有無、時間単位のサービス・オ フセット (提供されるサービスと製品配達の時間差異)、および単価を表示できま す。
- v 製品に関連する指示を表示するには、「指示 (Instructions)」タブをクリックしま す。その製品に関する指示のシーケンス番号、指示タイプ、および指示内容が表 示されます。

# 製品の拡張検索の実行

#### このタスクについて

製品または代替製品の ID、製品の説明、製造業者の名前など、製品の完全な詳細が わからない場合は、製品の拡張検索を実行できます。

製品の拡張検索を実行する手順は次のとおりです。

#### 手順

- 1. 次のいずれかの方法で、「製品の検索 (Item Search)」画面を開きます。
	- v 「タスク (Tasks)」 > 「検索 (Search)」から、「製品の拡張検索 (Advanced Item Search)」を選択します。
	- v 「クイック・アクセス (Quick Access)」パネルで「製品の検索 (Find Item)」 をクリックします。

「製品リスト (Item List)」パネルでは、すべての製品の製品 ID、説明、利用 可能数量、および単価を表示できます。

- 2. 「製品リスト (Item List)」パネルで製品を選択し、「製品の詳細 (Item Details)」パネルで製品の詳細情報を表示します。
	- v 製品を選択した場合は、製品の ID、製品の説明、単位、在庫状況および単価 を表示できます。
	- v 独立したサービスを選択した場合は、製品 ID、製品の説明、単位および単価 を表示できます。 and unit price.

検索対象の製品が見つからない場合は、「展開 **(Expand)**」アイコンをクリッ クして、検索条件を表示します。選択したタスクに関してより限定的な検索条 件を入力できます。

- 3. 次のいずれかを選択して、「検索 (Search)」をクリックします。
	- v 製品 (Products): 製品のリストが表示されます。
	- v 独立したサービス (Independent Services): サービスのリストが表示されます。

v 両方 (Both): 製品のサービスのリストが表示されます。

- 4. 関連する製品が見つからない場合は、「検索条件を表示 (Show Search Criteria)」 をクリックして、さらに限定的な検索条件を入力します。
- 5. モデル製品を選択して「オーダーに追加 (Add to Order)」ボタンをクリックする と「スタイル製品 (Style Items)」ポップアップ・ウィンドウが表示されます。
- 6. 画面の下部に、取得したレコードの詳細が表示されます。「その他のレコードの 取得 (Get More Records)」ハイパーリンクをクリックすると、さらにレコードを 取得できます。指定した検索条件で取得されたレコードのページが 1 ページ以 内の場合、またはレコードの最終ページを表示している場合は、「その他のレコ ードの取得 (Get More Records)」ハイパーリンクは表示されず、「その他のレコ ードはありません (No More Records)」というメッセージが表示されます。

合計レコード数は、ページ付けルールの構成に応じて表示されます。「合計レコ ード数の取得 (Get Total Record Count)」ハイパーリンクをクリックすると、指 定した検索条件に対して返されたレコードの合計数が表示されます。

注**:** レコードの取得時にソートまたはフィルター処理が適用されている場合は、 次のメッセージが表示されます。「ソート済みまたはフィルター済みのテーブル に新規レコードが返されました。(New records have been returned to a table that has been sorted or filtered.)結果として、新規レコードは既存のソート条件または フィルター条件に従ってテーブルに挿入されました。(As a result, the new records have been inserted into the table based on the existing sort or filter criteria.)すべての新規レコードは強調表示されます。(All new records are highlighted.)」以降、このメッセージを表示しない場合は、「今後は通知しない (Don't notify me again)」ボックスを選択できます。

7. 必要な製品をダブルクリックして、製品の詳細を表示します。

# オーダー・サマリーの表示

## このタスクについて

顧客から、発注済みのオーダーについて問い合わせを受けたり、何らかの変更を求 められたりすることがあります。そのような場合、タスクの実行前にそのオーダー の詳細を確認したい場合があります。

#### 手順

「オーダー・サマリー (Order Summary)」画面に移動します。「出荷元のストア (Origin Store)」フィールドに、オーダーの作成元のストアが表示されます。オーダ ー明細にメモが関連付けられている場合は、オーダー明細テーブルに 「オーダー明 細メモ **(Order Line Notes)**」アイコンが表示されます。このアイコンをクリックす ると、オーダー明細のメモが表示されます。 オーダー・サマリーの表示について詳 しくは、 8 [ページの『オーダー・サマリーの表示』を](#page-13-0)参照してください。

# オーダー明細サマリーの表示

### このタスクについて

オーダー明細サマリーを表示するには、「オーダー・サマリー (Order Summary)」 画面で次の操作を行います。

#### 手順

オーダー明細を右クリックして「明細サマリーの表示 (View Line Summary)」を選 択します。「明細サマリー (Line Summary)」画面が表示されます。

「重要事項 (Important Notes)」パネルで、そのオーダー明細に追加されている重要 なメモを確認できます。そのオーダー明細にメモを追加するには、「メモの表示/追 加 (View/Add Notes)」ハイパーリンクをクリックします。「オーダー明細メモ (Order Line Notes)」画面が表示されます。

### バンドル製品の価格の表示

オーダーにバンドル製品が含まれている場合は、製品の単価がハイパーリンクとし て表示されます。バンドル製品の詳細を表示するには、単価のハイパーリンクをク リックします。「コンポーネント明細 (Component Lines)」ポップアップ・ウィンド ウが表示されます。親バンドル製品とそのコンポーネントの詳細 (数量、単価、明 細合計、価格調整など) を確認できます。

# 返品オーダーの拡張検索の実行

# このタスクについて

追加オプションを使用して、返品オーダー検索の正確性を高め、返品オーダー番 号、元のオーダー番号、顧客 ID など、返品の詳細を表示できます。

返品の拡張検索を実行する手順は次のとおりです。

#### 手順

1. 「タスク (Tasks)」 > 「検索 (Search)」から、「返品の拡張検索 (Advanced Return Search)」を選択します。「返品の検索 (Return Search)」画面が表示され ます。

「返品オーダー検索条件 (Return Order Search Criteria)」パネルで、適切な検索 条件を入力します。「順序 (Order By)」ドロップダウン・リストから、レコード のソート・オプションを選択します。隣にあるドロップダウン・リストから「昇 順 (Ascending)」または「降順 (Descending)」を選択して「検索 (Search)」をクリ ックします。検索結果が「最近の返品オーダーのリスト (Recent Return Order List)」パネルに表示されます。適切なオーダー番号が見つからない場合は、「展 開 **(Expand)**」アイコンをクリックして、検索条件を表示します。選択したタス クに関してより限定的な検索条件を入力できます。

2. 画面の下部に、取得したレコードの詳細が表示されます。「その他のレコードの 取得 (Get More Records)」ハイパーリンクをクリックすると、さらにレコードを 取得できます。指定した検索条件で取得されたレコードのページが 1 ページ以 内の場合、またはレコードの最終ページを表示している場合は、「その他のレコ ードの取得 (Get More Records)」ハイパーリンクは表示されず、「その他のレコ ードはありません (No More Records)」というメッセージが表示されます。「ヒ ストリー・レコードの表示 (View History Records)」ハイパーリンクをクリック すると、履歴テーブルから返品オーダーが取得されます。「最近のレコードを表 示 (View Recent Records)」ハイパーリンクをクリックすれば、最近のレコード にスイッチバックできます。1 ページに表示される合計レコード数は、ページ付

けルールの構成に応じて決まります。「合計レコード数の取得 (Get Total Record Count)」ハイパーリンクをクリックすると、指定した検索条件に対して返された レコードの合計数が表示されます。

3. 適切なオーダー番号をダブルクリックします。「返品オーダー・サマリー (Return Order Summary)」画面が表示されます。

注**:** レコードの取得時にソートまたはフィルター処理が適用されている場合は、 次のメッセージが表示されます。「ソート済みまたはフィルター済みのテーブル に新規レコードが返されました。(New records have been returned to a table that has been sorted or filtered.)結果として、新規レコードは既存のソート条件または フィルター条件に従ってテーブルに挿入されました。(As a result, the new records have been inserted into the table based on the existing sort or filter criteria.)すべての新規レコードは強調表示されます。(All new records are highlighted.)」以降、このメッセージを表示しない場合は、「今後は通知しない (Don't notify me again)」ボックスを選択できます。

# 返品オーダー・サマリーの表示 このタスクについて

「返品オーダー・サマリー (Return Order Summary)」画面には、返品オーダーの主 要な詳細、返金先住所、返品元住所、対応する交換オーダーなど、返品オーダーの 詳細が表示されます。

#### 手順

1. 「主要な詳細 (Primary Details)」パネルには、返品オーダー番号、オーダー・ス テータス、返品オーダー日付、合計返金額、および製品の返品経路 (チャネル) が表示されます。

オーダーまたはオーダー明細のいずれかが保留中である場合は、「保留中のオー ダー **(Order on Hold)**」アイコンが表示されます。保留を表示して解決するに は、「保留中のオーダー **(Order on Hold)**」アイコンをクリックします。オーダ ーの保留の解決について詳しくは、 56 [ページの『保留の削除』](#page-61-0) を参照してくだ さい。提供されたサービスの明細は、サービス明細として表示されます。

- 2. 「返金先 (Refund To)」パネルには、顧客の住所の詳細が表示されます。
- 3. 「返品元 (Return From)」パネルには、製品の返品元の住所が表示されます。
- 4. 「交換オーダーの詳細 (Exchange Order Details)」パネルには、交換オーダー番 号、ステータス、合計交換金額、交換タイプなど、交換オーダーの詳細が表示さ れます。
- 5. 「オーダー明細 (Order Lines)」パネルには、元のオーダー番号、製品 ID、単 価、数量、返品方法、およびステータスが明細ごとに表示されます。

オーダーにバンドル製品が含まれている場合は、製品の単価がハイパーリンクと して表示されます。バンドル製品の詳細を表示するには、単価のハイパーリンク をクリックします。「コンポーネント明細 (Component Lines)」ポップアップ・ ウィンドウが表示されます。親バンドル製品とそのコンポーネントの詳細 (数 量、単価、明細合計、価格調整など) を確認できます。

製品を追跡するには、製品を右クリックして「この製品を追跡 (Track This Item)」を選択します。製品の追跡について詳しくは、 59 [ページの『製品の追跡](#page-64-0) [または出荷に関する照会』](#page-64-0) を参照してください。

バンドル製品に対して定義されている価格設定方式の処理について詳しくは、 12 [ページの『バンドル製品の価格の表示』を](#page-17-0)参照してください。

#### タスクの結果

該当する場合は、製品に関連付けられたインジケーター・アイコンも表示されま す。アイコンにカーソルを合わせると、インジケーターの内容が表示されます。

## 返品オーダー明細サマリーの表示

返品オーダー明細サマリーまたは提供されたサービス明細情報を表示するには、 「返品オーダー・サマリー (Return Order Summary)」画面で対応する返品オーダー 明細を右クリックして、「明細サマリーの表示 (View Line Summary)」を選択しま す。「明細サマリー (Line Summary)」画面が表示されます。この画面には次の情報 が表示されます。

- v 主要な詳細 (Primary Details): このパネルには、製品の明細番号、製品 ID、製品 の説明、サービス、ステータス、表示ステータス、数量、および単価が表示され ます。オーダー明細が保留中の場合は、「保留中のオーダー **(Order on Hold)**」 アイコンが表示されます。また、このパネルには、その製品がオープン・ボック ス製品か、贈答品か、またはその両方かに関する情報も表示されます。そのほ か、このパネルには次の詳細が表示されます。
	- フルフィルメント方法が「配達 (Delivery)」または「出荷 (Shipping)」の場合 は、出荷ノードが表示されます。
	- フルフィルメント方法が「ピックアップ (Pick Up)」の場合は、ストアが表示 されます。ストアのハイパーリンクをクリックすると、「ストアの詳細 (Store Details)」ウィンドウが表示されます。

注**:** 「明細サマリー (Line Summary)」画面に製品のエイリアスが表示されるよ うにするには、「代替製品 ID に使用する製品エイリアス (Item Alias to Use for the Alternate Item ID)」ルールを構成します。代替製品 ID に関するルール の構成について詳しくは、「*Sterling Call Center and Sterling Store* 実装ガイ ド」を参照してください。

- v IBM Sterling Call Center および IBM Sterling Store アプリケーションが個々の製 品に関する製品 Web ページの URL を表示するように構成されている場合は、 「製品 Web ページの表示 (View Product Web Page)」ハイパーリンクが表示され ます。「製品 Web ページの表示 (View Product Web Page)」ハイパーリンクをク リックすると、その製品の詳細を示す Web サイトが表示されます。
- ユーザーによって贈答品用のメッセージが追加されている場合は、そのメッセー ジが表示されます。
- v 出荷先住所 (Ship To Address): このパネルには、返品オーダー明細の出荷先住所 が表示されます。
- v コンポーネント (Components): このパネルには、バンドルの各コンポーネント製 品、製品の説明、ステータス、コンポーネントの数量など、バンドル・コンポー ネントの詳細が表示されます。

注**:** 「コンポーネント (Components)」パネルは、バンドル製品の返品オーダー明 細サマリーを表示している場合にのみ表示されます。

- v 価格設定 (Pricing): 正味価格、課税額、および明細合計が表示されます。製品に 価格マッチが適用されている場合や、製品の価格がオーバーライドされている場 合は、その詳細もこのパネルに表示されます。また、該当する場合は、料金内訳 と税金内訳に関する情報もこのパネルに表示されます。
- v 重要なイベント (Important Events): そのオーダー明細のキャンセル、再出荷、ま たは返品に関する情報がある場合は、その情報が表示されます。そのオーダー明 細で重要なイベントが発生していなければ、「この明細では重要なイベントは起 こりませんでした (No important event occurred on this line)」というメッセージ が表示されます。配達停止要請を受けている場合は、「配達停止 **(Stop Delivery)**」アイコンが表示されます。

該当する場合は、製品に関連付けられたインジケーター・アイコンも表示されま す。アイコンにカーソルを合わせると、インジケーターの内容が表示されます。

#### 商談の検索

商談の詳細を検索して表示することができます。商談のステータス、商談の予定ク ローズ日、商談に追加されたメモなど、商談の詳細を確認したい場合があります。 商談の検索方法について詳しくは、 26 [ページの『商談の検索』を](#page-31-0)参照してくださ い。

#### 商談の詳細の表示

商談のステータスや所有者など、商談の詳細を確認したい場合があります。商談の 詳細を表示するには、まず、対応する商談を検索する必要があります。

### 見積もりの検索

見積もりのステータス、見積もりに追加された製品など、見積もりのサマリーを表 示する必要が生じる場合があります。例えば、顧客に見積もりを提示した後かなり 時間がたっても、顧客から承認の回答も拒否の回答もない場合、顧客に確認をとる ために見積もりの有効期限をチェックしたい場合があります。

見積もりの検索方法について詳しくは、 27 [ページの『見積もりの検索』を](#page-32-0)参照して ください。

#### 見積詳細情報の表示

見積もりのステータス、所有者、有効期限など、見積もりの詳細を確認したい場合 があります。見積もりの詳細を表示するには、まず、対応する見積もりを検索する 必要があります。

# よくある質問への回答

#### 自分宛ての出荷製品はどこですか**?**

顧客から、オーダーのステータスに関する問い合わせを受ける場合があります。例 えば、注文品が顧客の元へ届かない場合、出荷状況について顧客から問い合わせの 電話がかかってくることがあります。

### 料金を請求されたのはどうしてですか**?**

ここでは、料金、返金、および支払方法に関する顧客からの問い合わせへの回答に 役立つ情報を提供します。

特定のオーダーに関して、これらの詳細を調べるには、オーダーを検索する必要が あります。

# なぜ返金されなかったのですか**?**

返品した製品に対する返金を顧客が期待する場合があります。返金がないと、顧客 から返金に関する問い合わせの電話がかかってくることがあります。そのような場 合は、返金の詳細を確認し、製品の返品に対して返金が行われなかった理由を顧客 に知らせることができます。

#### 返金額はいくらですか**?**

顧客から返品された製品に対する返金額の問い合わせが発生することがあります。 返品された製品に対する返金の詳細を表示して、返金される金額を顧客に知らせる ことができます。

### 返品は受け付けられましたか**?**

顧客は、返品した製品を受領したかどうかを問い合わせることがあります。このよ うな場合は、返品された製品の状況を判定して、顧客に知らせることができます。

### 私の交換製品はどこですか**?**

顧客から、返品製品の代わりに出荷される製品の現在のステータスに関する問い合 わせを受けることがあります。そのような場合は、交換製品はどれか調べて、その ステータスを確認することができます。

# オーダー・タスクの実行

### オーダーの作成

### このタスクについて

この機能は、顧客を特定し、その顧客のオーダーを作成する作業を支援します。1 件のオーダーに対する複数のオーダー明細の入力、フルフィルメント・オプション および予定の変更、顧客の要請に応じた支払情報の確認を実行できます。

「オーダーの作成 (order creation)」タスク・フローのすべての画面の下部にナビゲ ーション・バーが表示されます。これは、タスク全体の完了までに実行する必要が ある各ステップを順序立てて明確に理解するのに役立ちます。またナビゲーショ ン・バーでは、前画面の再表示、次画面への移動や、「オーダー・エントリー (Order Entry)」画面のクローズ操作も行えます。

オーダー作成タスク・フローのどのステップでも、処理中のオーダーを確認する前 に途中で「クローズ (Close)」ボタンをクリックして「オーダー・エントリー (Order Entry)」画面を閉じることができます。「オーダー・エントリー (Order Entry)」画面 が閉じる前に、「確認 (Confirm)」ポップアップ・ウィンドウが表示されます。

v オーダーの内容を変更し、その変更をまだ保存していない場合は、次のいずれか の操作を行います。

- オーダーに名前を付けて変更内容を保存するには、名前を入力して「変更の保 存 (Save Changes)」をクリックします。
- オーダーに加えられた変更を破棄するには、「変更の破棄 (Discard Changes)」 をクリックします。
- 「オーダー・エントリー (Order Entry)」画面にとどまるには、「キャンセル (Cancel)」をクリックします。
- オーダーを削除するには、「ドラフト・オーダーの削除 (Delete Draft Order)」 をクリックします。
- v オーダーの内容を何も変更していない場合は、次のいずれかの操作を行います。
	- ドラフト・オーダーに名前を付けて保存するには、名前を入力して「確認 (Confirm)」をクリックします。
	- 「オーダー・エントリー (Order Entry)」画面にとどまるには、「キャンセル (Cancel)」をクリックします。
	- ドラフト・オーダーを削除するには、「ドラフト・オーダーの削除 (Delete Draft Order)」をクリックします。

オーダーの作成手順は次のとおりです。

#### 手順

- 1. 「ナビゲーター (Navigator)」 > 「オーダー (Order)」から「オーダーの作成 (Create Order)」を選択するか、「タスク (Tasks)」 > 「オーダー (Order)」から 「オーダーの作成 (Create Order)」を選択します。「エンタープライズの選択 (Select Enterprise)」画面が表示されます。ドロップダウン・リストから、適切な エンタープライズを選択します。
- 2. 「確認 (Confirm)」をクリックします。「オーダーの作成: 顧客 ID 出荷先住 所 (Create Order: Customer Identification-Ship To Address)」画面が表示されま す。
- 3. 次に該当する場合は、「このページをスキップ (Skip this Page)」をクリックし ます。
	- v 顧客が製品をストアでただちにピックアップしようとしている場合。
	- v 在庫状況を確認してから、顧客情報を取り込みたい場合。

注**:** 構成によっては、タイプに基づいて顧客を検索できます。

- 4. 企業顧客に関連してこのタスクを開始した場合の手順は次のとおりです。
	- v 新規連絡先を作成するために、「新しい連絡先の追加 (Add New Contact)」 ハイパーリンクをクリックします。「連絡先の追加 (Add Contact)」ポップア ップ・ウィンドウが表示されます。
	- v 「連絡先の選択 (Select a Contact)」ドロップダウン・リストから連絡先を選 択します。

注**:** その顧客または連絡先にデフォルトの住所や支払方法が定義されていな い場合、顧客階層でその顧客/連絡先に最も近い顧客のデフォルトの住所また は支払方法が使用されます。

v 出荷先住所、請求先住所、および販売先住所が表示されます。

- v これらの住所のいずれかを変更するには、「変更 (Change)」ハイパーリンク をクリックします。「住所の変更 (Modify Address)」ポップアップ・ウィン ドウが表示されます。
- v オーダーを非課税に設定する場合は、「顧客オプション (Customer Options)」パネルで次の操作を行います。
	- 「非課税を許可 (Allow Tax Exemption)」チェック・ボックスを選択しま す。
	- 「非課税コード (Tax Exemption Code)」フィールドに、そのオーダーの非 課税コードを入力します。
	- 「通貨 (Currency)」ドロップダウン・リストから通貨を選択します。

注**:** 「通貨 (Currency)」ドロップダウン・リストは、その顧客で複数の通貨 が定義されている場合にのみ表示されます。

- 5. 消費者顧客に関連してこのタスクを開始した場合の手順は次のとおりです。
	- v 請求先住所と出荷先住所が表示されます。
	- v これらの住所のいずれかを変更するには、「変更 (Change)」ハイパーリンク をクリックします。「住所の変更 (Modify Address)」ポップアップ・ウィン ドウが表示されます。
- 6. このタスクを顧客に関連して開始したのでなく、顧客の検索目的で開始した場 合は、「既存顧客の検索 (Find Existing Customer)」パネルで次のいずれかの操 作を行います。
	- v 日中の電話番号情報を入力します。
	- v 顧客の E メール・アドレスを入力します。
	- 顧客の姓名を入力します。
	- v 顧客の姓と郵便番号の最初の数桁を入力します。
	- v 顧客の名と郵便番号の最初の数桁を入力します。
- 7. 「検索 (Search)」をクリックします。
	- v 検索によって複数の顧客が見つかった場合は、顧客情報のリストが表示され ます。リストから適切な顧客情報を選択します。
	- v 検索で顧客が見つからなかった場合は、「検索条件に一致する結果はありま せん (Your search found zero results)」というメッセージが表示されます。
	- v 検索で見つかった顧客数が 15 件を超えると、「一致する検索結果が 15 件 を超えました。検索条件を絞り込んでください。(Your search resulted in more than 15 matches. Please refine your search criteria)」というメッセージ が表示されます。このような場合は、より限定的な検索条件を入力する必要 があります。
- 8. 「出荷先の顧客 (Customer Ship To)」パネルでは、必要に応じて、顧客の主要 情報、番地、および連絡先情報を変更できます。
- 9. 顧客の請求先住所が出荷先住所と同じである場合は、「請求先住所として使用 (Use As Bill To Address)」ボックスにチェック・マークを付けます。
	- 住所の確認をオーバーライドするには、「住所確認のオーバーライド (Override Address Verification)」ボックスにチェック・マークを付けます。
- v 住所の確認をオーバーライドしないで、住所の確認が失敗した場合は、「こ れは有効な住所ではありません (This is not a valid Address)」というメッセ ージが表示されます。
- 10. 「次へ (Next)」をクリックします。
	- v 顧客または連絡先のステータスが非アクティブの場合、「無効な顧客または 連絡先 (Invalid Customer or Contact)」ポップアップ・ウィンドウが表示され ます。その顧客または連絡先のステータスをアクティブに変更しないと、オ ーダーは作成できません。

消費者顧客のステータスは「連絡先情報の管理 (Manage Contact Information)」画面で変更でき、企業顧客のステータスは「顧客情報の管理 (Manage Customer Information)」画面で変更できます。

注**:** 親企業顧客のステータスが非アクティブまたは保留中に変更されると、 企業顧客および企業顧客の連絡先も状況に応じて非アクティブまたは保留中 に変更されます。

v 請求先住所と出荷先住所が同じでない場合は、「請求先の顧客 (Customer Bill-To)」画面が表示されます。適切な請求先情報を入力します。

注**:** 顧客の請求先住所が出荷先住所と同じである場合に、「出荷先の顧客 (Customer Ship To)」パネルの「請求先住所として使用 (Use As Bill To Address)」ボックスにチェック・マークを付けていなければ、「顧客の請求先 住所 (Customer Bill To Address)」画面でこのボックスにチェック・マークを 付けることができます。

v オーダーに既に製品が追加されている場合、追加されたいずれかの製品に対 する資格をその顧客が持っていないと、エラー・メッセージが表示されま す。

構成に応じて、次のいずれかの画面が表示されます。

- v 「製品の追加 (Add Items)」画面: 各オーダー明細のパネルがあります。
- 「大量オーダー製品エントリー (Large Order Item Entry)」画面: 大量の製品 を処理するためのテーブルがあります。

注**:** アプリケーションの構成で、「大量オーダー製品エントリー (Large Order Item Entry)」画面を、常に表示するか、またはオーダー明細数が事前 構成された数を超えたときに表示するか、あるいはまったく表示しないよう に設定できます。

注**:** 顧客情報が最初に取り込まれていない場合は、画面上部に郵便番号のパ ネルが表示されます。ここに郵便番号を入力して、製品の在庫状況を確認で きます。

注**:** オーダーが既存のドラフト・オーダーの場合、オーダー内のいずれかの 製品またはその数量が検証にパスしないと、エラー・メッセージが表示され ます。

「製品の追加 (Add Items)」画面を表示するようにアプリケーションが構成され ている場合の手順は次のとおりです。

- 11. 製品を検索するには「製品 (Item)」列の「検索 **(Search)**」アイコンをクリック します。「製品の拡張検索 (Advanced Item Search)」画面が表示されます。次の いずれかの方法で、オーダーに製品を追加できます。
	- v 製品または代替製品のバーコードをスキャンします。
	- v 「製品 ID (Item ID)」に製品の ID を入力するか、代替製品の ID をスキャ ンします。
	- v 製品を既にオーダーに追加してある場合は、製品名のハイパーリンクをクリ ックします。「製品の詳細 (Item Details)」画面が表示されます。
	- v 製品の有効期限が切れ、その製品の代替として構成されている関連製品が存 在する場合は、確認のポップアップ・ウィンドウが表示されます。「はい (Yes)」をクリックすると、新しい製品がオーダーに追加されます。
	- v 製品が検証にパスしないと、次のエラー・メッセージが表示されます。

「一部の製品には、修正が必要なエラーがあります。 (Some of the items have errors that must be corrected.)」「続行するには、エラーを修正してくだ さい。 (Please correct the errors in order to proceed.)」

「OK (OK)」をクリックします。画面の表示が更新され、オーダー明細の下 の「エラー (Error)」パネルに、オーダー明細が検証にパスしなかった理由を 示すメッセージが表示されます。最小オーダー数量または最大オーダー数量 の基準を満たしていないことが不適格の理由となっている場合は、「この製 品の<最小または最大>オーダー数量検証をオーバーライドします (Override <*Minimum* or *Maximum*> order quantity validation for this item)」チェック・ ボックスを選択することによって数量をオーバーライドできます。

注**:** 「製品の拡張検索 (Advanced Item Search)」画面では、製品、サービス、 または製品とサービスの両方を検索できます。サービス、または製品とサー ビスの両方を検索する場合、その結果には独立したサービスと非独立サービ スの両方が表示されます。非独立サービスについては、製品照会画面からオ ーダーに追加することはできません。

- 12. 特定のオーダー明細を削除するには、対応するオーダー明細の横にある「オー ダー明細の削除 **(Delete Order Line)**」アイコンをクリックします。確認のポッ プアップ・ウィンドウが表示されます。オーダー明細を削除するには、「はい (Yes)」をクリックします。そのオーダー明細に別の明細が関連付けられている 場合は、そのオーダー明細と関連明細がいずれもただちに削除されます。
- 13. オーダー明細メモを追加するには、オーダー明細に関連付けられている「メモ の追加 **(Add Note)**」アイコンをクリックします。
- 14. 構成に応じてポップアップまたはパネルを使用して、関連製品またはサービ ス・アイテムをオーダーに追加したり、オーダー内の製品を置き換えたりする ことができます。
- 15. バンドル製品のコンポーネントを表示するには、「コンポーネントの表示 **(View Components)**」アイコンをクリックします。「バンドル・コンポーネント (Bundle Components)」ポップアップ・ウィンドウが表示されます。バンドル・ コンポーネントの製品 ID、説明、キット数量など、製品の詳細を表示できま す。「バンドル・コンポーネント (Bundle Components)」ポップアップ・ウィン ドウを閉じるには、「クローズ (Close)」をクリックします。ただし、製品が構 成可能なバンドル製品である場合は、次のタスクを実行します。
- v 製品が事前構成済みバンドル製品である場合、製品を手動で構成する必要は ありません。ただし、製品を再構成する場合は、「再構成 **(Reconfigure)**」ボ タンをクリックします。「製品コンフィギュレーター (Product Configurator)」ポップアップ・ウィンドウが表示され、この画面で事前構成済 みバンドル製品のコンポーネントを表示し、必要に応じて製品を再構成でき ます。
- 製品が事前構成済みバンドル製品でない場合は、「コンポーネントの表示 **(View Components)**」ボタンをクリックし、「製品コンフィギュレーター (Product Configurator)」ポップアップ・ウィンドウを開いて製品を構成しま す。

注**:** 製品を再構成する場合、その製品に定義されているフルフィルメント・ タイプと価格設定情報は、構成が完了するまで使用できなくなります。

- 16. モデル製品またはスタイルを設定した製品の製品 ID の一部を入力すると、 「スタイル製品 (Style Items)」ポップアップ・ウィンドウが表示されます。ス タイルを設定した製品の製品 ID をスキャンまたは入力すると、その製品がオ ーダーに追加されます。
- 17. 「数量 (Quantity)」列に、製品の所要数量を入力します。
- 18. 「単位 (UOM)」列で、ドロップダウン・リストからその製品の単位を選択しま す。単位がない製品や単位が 1 つだけしか存在しない製品では、この列は編集 できません。
- 19. 「単価 (Unit Price)」列に、その製品の単価と表示価格が表示されます。ここに 表示される価格はオーダー単位に基づきます。

オーダーを更新すると、バンドル製品の単価がハイパーリンクとして表示され ます。バンドル製品の詳細を表示するには、単価のハイパーリンクをクリック します。「コンポーネント明細 (Component Lines)」ポップアップ・ウィンドウ が表示されます。親バンドル製品とそのコンポーネントの詳細 (数量、単価、 明細合計、価格調整など) を確認できます。

- 20. 製品の価格をオーバーライドするには、「価格のオーバーライド (Override Price)」ハイパーリンクをクリックします。「製品の価格をオーバーライド (Override Price for Item)」画面が表示されます。製品の価格をオーバーライドす る手順は次のとおりです。
	- a. 「オーバーライドされた価格 (Overridden Price)」に、製品の新しい価格を入 力します。
	- b. 「オーバーライドの理由 (Reasons for Override)」ドロップダウン・リストか ら、該当する理由を選択します。
	- c. 「メモ (Notes)」パネルで、必要に応じて追加情報を入力します。
	- d. 「クローズ (Close)」をクリックします。
- 21. 「フルフィルメント方法 (Fulfillment Method)」列で、該当するフルフィルメン ト方法を選択します。選択したフルフィルメント方法が利用できない場合は、 「利用不可 (Not Available)」というメッセージと アイコンが表示されます。 「ピックアップ (Pick Up)」、「出荷 (Ship)」、および「配達 (Delivery)」の各 ボタンが有効になり、これらのボタンの横に製品の利用可能日が表示されま す。利用可能日はそれぞれ次の日を表します。
- v ピックアップ (Pick Up): ストアからの製品のピックアップが可能な最早日が 表示されます。
- v 出荷 (Ship): 製品の出荷が可能な最早日が表示されます。
- v 配達 (Delivery): 製品の最早利用可能日が表示されます。

注**:** フルフィルメント方法が「配達 (Delivery)」の場合、製品の利用可能日は 配達予定を表すわけではありません。単に、製品の利用可能日を表します。 後で、配達予定を設定する必要があります。

利用可能日の詳細は、ユーザーのインターフェースがこの機能に対応する構 成に設定されていないと表示されません。

- v 製品を顧客宛てに出荷する場合は、「出荷 (Ship)」を選択します。
- v 製品を顧客の住所に配達する場合は、「配達 (Delivery)」を選択します。
- v 顧客が現在のストアで製品をピックアップすることを望んでいる場合は、 「ピックアップ (Pick Up)」を選択します。
- v 顧客が製品を別のストアでピックアップすることを望んでいる場合は、「ス トアの選択 (Choose Stores)」ハイパーリンクをクリックします。「その他の ストア (More Stores)」画面が表示されます。製品のピックアップ場所のスト アを選択します。選択したストアが「ピックアップ (Pick Up)」オプションの 横に表示されます。
- v オーダーを作成したストアとは別のストアからのピックアップを選択してオ ーダー明細が既に作成されている場合、製品を同じストアからピックアップ したいときは、「(ストア名) からピックアップ (Pick Up from (Store Name))」を選択します。
- v オーダー明細がサービス明細である場合は、その明細に対してサービスを実 施できるかどうかを示す情報が表示されます。
- 22. 「明細合計 (Line Total)」列に、オーダー明細の合計が表示されます。
	- v 新しい製品を追加している場合は、「最新表示 **(Refresh)**」アイコンが表示さ れます。このアイコンは、明細合計を確認するにはオーダーを更新する必要 があることを示します。製品に適用される特別な料金や割引がある場合、オ ーダーを更新してからでないと料金/割引は表示されません。例えば、製品の 単価に 50% の割引が適用される場合、この割引が表示されるのはオーダー の更新後です。
	- v オーダーに既に追加されている製品を変更した場合は、明細合計額の横に 「最新表示 **(Refresh)**」アイコンが表示されます。このアイコンのツール・ヒ ントによって、明細合計を確認するにはオーダーを更新する必要があること が示されます。
	- オーダー明細に適用される料金と割引はハイパーリンクとして表示されま す。料金額のハイパーリンクをクリックすると、そのオーダー明細に適用さ れる料金が表示され、割引額のハイパーリンクをクリックすると、そのオー ダー明細に適用される割引が表示されます。オーダー明細が変更されたため に明細合計が最新の状態でなくなると、オーダーが更新され、「明細料金 (Line Charges)」または「明細割引 (Line Discounts)」ポップアップ・ウィン ドウが表示されます。オーダー明細に適用された料金または割引を表示でき ます。「クローズ (Close)」をクリックします。
- 23. オーダーにさらに明細を追加するには、「明細の追加 (Add More Lines)」ハイ パーリンクをクリックします。
- 24. 新しいサービス明細を追加するには、「独立したサービスの追加 (Add Independent Services)」ハイパーリンクをクリックします。「製品の検索 (Item Search)」画面が表示されます。追加するサービスを選択します。サービス明細 が追加され、「サービス明細 **(Service Line)**」アイコンが表示されます。
- 25. オープン・ボックス製品を追加するには、「オープン・ボックス製品の追加 (Add Open Box Item)」ハイパーリンクをクリックします。
- 26. オーダーの価格内訳を表示するには、ハイパーリンクとして表示されている 「小計 (Subtotal)」の金額をクリックします。「オーダー価格決定サマリー (Order Pricing Summary)」ポップアップ・ウィンドウが表示されます。ここで は、オーダーの各明細価格、明細への料金および割引の適用による明細レベル の価格調整、オーダーの合計額、オーダー・レベルの価格調整、オーダー・レ ベルの配送料、オーダーへの課税額など、そのオーダーに適用される価格の詳 細を確認できます。
	- v オーダー明細に適用された料金と割引を表示するには、ハイパーリンクとし て表示された対応する調整額をクリックします。「明細料金および割引 (Line Charges and Discounts)」ポップアップ・ウィンドウが表示されます。「クロ ーズ (Close)」をクリックします。
	- v オーダーに適用される料金および割引を確認するには、ハイパーリンクとし て表示されている「オーダー調整 (Adjustments value)」の金額をクリックし ます。「オーダー料金および割引 (Order Charges and Discounts)」ポップアッ プ・ウィンドウが表示されます。「クローズ (Close)」をクリックします。
- 27. 更新された単価と明細合計の詳細を表示するには、「オーダーの更新 (Update Order)」ボタンをクリックします。画面が最新の情報に更新されて、オーダー明 細が製品 ID に基づいてアルファベット順にソートされ、更新された単価とオ ーダー明細合計が表示されます。
- 28. 「次へ (Next)」をクリックします。カタログ内の別の製品に置き換えられた製 品がオーダーに含まれている場合や、いずれかの製品の数量がその製品に対し て構成されている最小オーダー数量より少ないか、最大オーダー数量より多い 場合は、次のエラー・メッセージが表示されます。

「一部の製品には、修正が必要なエラーがあります。 (Some of the items have errors that must be corrected.)」「続行するには、エラーを修正してください。 (Please correct the errors in order to proceed.)」

「OK (OK)」をクリックします。画面の表示が更新され、オーダー明細の下の 「エラー (Error)」パネルに、オーダー明細が検証にパスしなかった理由を示す メッセージが表示されます。最小オーダー数量または最大オーダー数量の基準 を満たしていないことが不適格の理由となっている場合は、「この製品の<最小 または最大>オーダー数量検証をオーバーライドします (Override <*Minimum* or *Maximum*> order quantity validation for this item)」チェック・ボックスを選択す ることによって数量をオーバーライドできます。

「大量オーダー製品エントリー (Large Order Item Entry)」画面を表示するよう にアプリケーションが構成されている場合の手順は次のとおりです。

- 29. 製品を検索するには「製品 (Item)」列の「検索 **(Search)**」アイコンをクリック します。「製品の拡張検索 (Advanced Item Search)」画面が表示されます。次の いずれかの方法で、オーダーに製品を追加できます。
	- v 製品または代替製品のバーコードをスキャンします。
	- v 「製品 ID (Item ID)」に製品の ID を入力するか、代替製品の ID をスキャ ンします。
	- v 製品を既にオーダーに追加してある場合は、製品名のハイパーリンクをクリ ックします。「製品の詳細 (Item Details)」画面が表示されます。
	- v 製品の有効期限が切れ、その製品の代替として構成されている関連製品が存 在する場合は、確認のポップアップ・ウィンドウが表示されます。「はい (Yes)」をクリックすると、新しい製品がオーダーに追加されます。
	- v 製品が検証にパスしないと、次のエラー・メッセージが表示されます。

「一部の製品には、修正が必要なエラーがあります。 (Some of the items have errors that must be corrected.)」「続行するには、エラーを修正してくだ さい。 (Please correct the errors in order to proceed.)」

「OK (OK)」をクリックします。画面の表示が更新されて、オーダー明細の 横に「検証エラー **(Validation Error)**」アイコンが表示され、「選択した明細 の情報 (Selected Line Information)」パネルにオーダー明細が検証にパスしな かった理由を示すエラー・メッセージが表示されます。最小オーダー数量ま たは最大オーダー数量の基準を満たしていないことが不適格の理由となって いる場合は、「この製品の<最小または最大>オーダー数量検証をオーバーラ イドします (Override <*Minimum* or *Maximum*> order quantity validation for this item)」チェック・ボックスを選択することによって数量をオーバーライ ドできます。

- 30. 特定のオーダー明細を削除するには、対応するオーダー明細の横にある「オー ダー明細の削除 **(Delete Order Line)**」アイコンをクリックします。確認のポッ プアップ・ウィンドウが表示されます。オーダー明細を削除するには、「はい (Yes)」をクリックします。そのオーダー明細に別の明細が関連付けられている 場合は、そのオーダー明細とともに関連明細が削除対象として自動的に選択さ れます。
- 31. オーダー明細メモを追加するには、オーダー明細に関連付けられている「メモ の追加 **(Add Note)**」アイコンをクリックします。
- 32. 関連製品またはサービス製品をオーダーに追加したり、オーダー内の製品を置 き換えるには、「関連製品の追加または製品の置き換え **(Add Related Items or Replace Items)**」アイコンをクリックします。
- 33. バンドル製品のコンポーネントを表示するには、「コンポーネントの表示 (View Components」ハイパーリンクをクリックします。「バンドル・コンポー ネント (Bundle Components)」ポップアップ・ウィンドウが表示されます。バン ドル・コンポーネントの製品 ID、説明、キット数量など、製品の詳細を表示で きます。「バンドル・コンポーネント (Bundle Components)」ポップアップ・ウ ィンドウを閉じるには、「クローズ (Close)」をクリックします。ただし、製品 が構成可能なバンドル製品である場合は、次のタスクを実行します。
	- v 製品が事前構成済みバンドル製品である場合、製品を手動で構成する必要は ありません。ただし、製品を再構成する必要がある場合は「再構成

(Reconfigure)」ハイパーリンクをクリックします。「製品コンフィギュレータ ー (Product Configurator)」ポップアップ・ウィンドウが表示され、この画面 で事前構成済みバンドル製品のコンポーネントを表示し、必要に応じて製品 を再構成できます。

v 製品が事前構成済みバンドル製品ではない場合は、「構成可能バンドル (Configurable Bundle)」ハイパーリンクをクリックし、「製品コンフィギュレ ーター (Product Configurator)」ポップアップ・ウィンドウを開いて製品を構 成します。

注**:** 製品を再構成する場合、その製品に定義されているフルフィルメント・ タイプと価格設定情報は、構成が完了するまで使用できなくなります。

- 34. モデル製品またはスタイルを設定した製品の製品 ID の一部を入力すると、 「スタイル製品 (Style Items)」ポップアップ・ウィンドウが表示されます。ス タイルを設定した製品の製品 ID をスキャンまたは入力すると、その製品がオ ーダーに追加されます。
- 35. 「数量 (Quantity)」列に、製品の所要数量を入力します。
- 36. 「単位 (UOM)」列で、ドロップダウン・リストからその製品の単位を選択しま す。単位がない製品や単位が 1 つだけしか存在しない製品では、この列は編集 できません。
- 37. 「単価 (Unit Price)」列に、その製品の単価が表示されます。

オーダーを更新すると、バンドル製品の単価がハイパーリンクとして表示され ます。バンドル製品の詳細を表示するには、単価のハイパーリンクをクリック します。「コンポーネント明細 (Component Lines)」ポップアップ・ウィンドウ が表示されます。親バンドル製品とそのコンポーネントの詳細 (数量、単価、 明細合計、価格調整など) を確認できます。

- 38. 「フルフィルメント方法 (Fulfillment method)」には、その製品のデフォルトの フルフィルメント方法が表示されます。
	- v 新しい製品を追加している場合は、明細合計を確認するにはオーダーを更新 する必要があることを示す「オーダーを更新して明細合計を表示してくださ い (Update Order To View Line Total)」というメッセージが表示されます。
	- オーダー明細に適用される料金と割引はハイパーリンクとして表示されま す。料金額のハイパーリンクをクリックすると、そのオーダー明細に適用さ れる料金が表示され、割引額のハイパーリンクをクリックすると、そのオー ダー明細に適用される割引が表示されます。オーダー明細が変更されたため に明細合計が最新の状態でなくなると、オーダーが更新され、「明細料金 (Line Charges)」または「明細割引 (Line Discounts)」ポップアップ・ウィン ドウが表示されます。「クローズ (Close)」をクリックします。
- 39. 「選択した明細の情報 (Selected Line Information)」パネルには、選択したオー ダー明細に関連する詳細が表示されます。この詳細を変更することもできま す。

オーダー明細に関連する次の詳細を確認できます。

- v 製品情報
- フルフィルメント方法と利用可能日 (製品の場合のみ)

注**:** 利用可能日の詳細は、ユーザー・インターフェースがこの機能に対応す る構成に設定されていないと表示されません。

それぞれの利用可能日で表示される情報を以下に示します。

- v 「ピックアップ (Pick Up)」にはストアで製品をピックアップできる最も早い 日付が表示されます。
- v 「出荷 (Ship)」では、製品の出荷が可能な最早日が表示されます。
- v 「配達 (Delivery)」では、製品の最早利用可能日が表示されます。

注**:** フルフィルメント方法が「配達 (Delivery)」の場合、製品の利用可能日は 配達予定を表すわけではありません。単に、製品の利用可能日を表します。 後で、配達予定を設定する必要があります。

オーダー明細に対して特定のフルフィルメント方法を利用できる場合は、対 応するオプションが有効になります。オーダー明細に対して特定のフルフィ ルメント方法を利用できない場合は、「利用不可 (Not Available) というメッ セージと「警告 **(Warning)**」アイコンが表示されます。

- サービスを実施できるかどうかに関する情報(サービス・アイテムの場合の み)
- v 価格情報

選択したオーダー明細に対して次のタスクを実行できます。

- フルフィルメント方法の変更
- ストアの選択
- 価格のオーバーライド
- v スタイルの変更または選択 (スタイルを設定した製品の場合のみ)
- v 製品の構成または再構成 (バンドル製品の場合のみ)
- 40. フルフィルメント方法を変更するには、該当するオプションを選択します。
	- v 製品を顧客宛てに出荷する場合は、「出荷 (Ship)」を選択します。
	- v 製品を顧客の住所に配達する場合は、「配達 (Delivery)」を選択します。
	- v 顧客が現在のストアで製品をピックアップすることを望んでいる場合は、 「ピックアップ (Pick Up)」を選択します。
- 41. 現在のストアとは別のストアで製品をピックアップする場合は、「ストアの選 択 (Choose Store)」ハイパーリンクをクリックします。「その他のストア (More Stores)」画面が表示されます。製品のピックアップ場所のストアを選択しま す。選択したストアが「ピックアップ (Pick Up)」オプションの横に表示されま す。

オーダーを作成したストアとは別のストアからのピックアップを選択してオー ダー明細が既に作成されている場合、製品を同じストアからピックアップした いときは、「<ストア名> からピックアップ (Pick Up from <Store Name>)」を 選択します。

42. 製品の価格をオーバーライドするには、「価格のオーバーライド (Override Price)」ハイパーリンクをクリックします。「製品の価格をオーバーライド (Override Price for Item)」画面が表示されます。製品の価格をオーバーライドす る手順は次のとおりです。

- a. 「オーバーライドされた価格 (Overridden Price)」に、製品の新しい価格を入 力します。
- b. 「オーバーライドの理由 (Reasons for Override)」ドロップダウン・リストか ら、該当する理由を選択します。
- c. 「メモ (Notes)」パネルで、必要に応じて追加情報を入力します。
- d. 「クローズ (Close)」をクリックします。
- 43. 製品がスタイルを設定した製品である場合は、製品のスタイルを変更したり、 製品のスタイルを新たに選択したりすることができます。
	- v 製品のスタイルを変更するには、「スタイルの変更 (Change Style)」ハイパ ーリンクをクリックします。「スタイル製品 (Style Items)」ポップアップ・ ウィンドウが表示されます。
	- v 製品のスタイルを選択するには、「スタイルの選択 (Choose Style)」ハイパ ーリンクをクリックします。「スタイル製品 (Style Items)」ポップアップ・ ウィンドウが表示されます。
- 44. 製品がバンドル製品の場合は、製品の構成や再構成を行えます。
	- v 製品を構成するには、「構成 (Configure)」ハイパーリンクをクリックしま す。製品の構成については詳しくは、「*Sterling Multi-Channel Selling* ソリュ ーション*:* 管理ガイド」を参照してください。
	- v 製品を再構成するには、「再構成 (Reconfigure)」ハイパーリンクをクリック します。製品の構成については詳しくは、「*Sterling Multi-Channel Selling* ソ リューション*:* 管理ガイド」を参照してください。
- 45. 製品にアクセサリーがある場合は、「アクセサリー (Accessories)」パネルが表 示され、そこでアクセサリーの詳細を確認できます。アクセサリーをオーダー に追加するには、「オーダーに追加 (Add To Order)」をクリックします。「ア クセサリー (Accessories)」パネルはオーダー明細が選択されている場合にのみ 表示されます。
- 46. オープン・ボックス製品を追加するには、「オープン・ボックス製品の追加 (Add Open Box Item)」ハイパーリンクをクリックします。
- 47. 新しいサービス明細を追加するには、「独立したサービスの追加 (Add Independent Services)」ハイパーリンクをクリックします。「製品の検索 (Item Search)」画面が表示されます。追加するサービスを選択します。サービス明細 が追加され、「サービス明細 **(Service Line)**」アイコンが表示されます。
- 48. オーダーの価格内訳を表示するには、ハイパーリンクとして表示されている 「小計 (Subtotal)」の金額をクリックします。明細合計が最新情報ではない場合 は、オーダーが更新され「オーダー価格設定サマリー (Order Pricing Summary)」ポップアップ・ウィンドウが表示されます。オーダー明細価格、明 細レベルの価格調整、オーダー合計、オーダー・レベルの価格調整、オーダ ー・レベルの出荷料金、オーダーに対する税など、オーダーの価格の詳細を表 示できます。
	- v オーダー明細に適用された料金および割引から発生した明細レベルの価格調 整を表示するには、ハイパーリンクとして表示された対応する調整額をクリ ックします。「明細料金および割引 (Line Charges and Discounts)」ポップア ップ・ウィンドウが表示されます。「クローズ (Close)」をクリックします。
	- v オーダーに適用された料金および割引から発生したオーダー・レベルの価格 調整を表示するには、ハイパーリンクとして表示されたオーダー調整額をク

リックします。「オーダー料金および割引 (Order Charges and Discounts)」ポ ップアップ・ウィンドウが表示されます。「クローズ (Close)」をクリックし ます。

- 49. 更新された価格の詳細を表示するには、「オーダーの更新 (Update Order)」ボ タンをクリックします。画面が更新され、製品 ID を基準にしてオーダー明細 がアルファベット順にソートされ、更新後の単価およびオーダー明細の合計が 表示されます。
- 50. 「次へ (Next)」をクリックします。

カタログ内の別の製品に置き換えられた製品がオーダーに含まれている場合 や、いずれかの製品の数量がその製品に対して構成されている最小オーダー数 量より少ないか、最大オーダー数量より多い場合は、次のエラー・メッセージ が表示されます。

「一部の製品には、修正が必要なエラーがあります。 (Some of the items have errors that must be corrected.)」「続行するには、エラーを修正してください。 (Please correct the errors in order to proceed.)」

「OK (OK)」をクリックします。画面の表示が更新されて、オーダー明細の横 に「検証エラー **(Validation Error)**」アイコンが表示され、「選択した明細の情 報 (Selected Line Information)」パネルにオーダー明細が検証にパスしなかった 理由を示すエラー・メッセージが表示されます。最小オーダー数量または最大 オーダー数量の基準を満たしていないことが不適格の理由となっている場合 は、「この製品の<最小または最大>オーダー数量検証をオーバーライドします (Override <*Minimum* or *Maximum*> order quantity validation for this item)」チェ ック・ボックスを選択することによって数量をオーバーライドできます。

- 51. 「オーダーの作成: フルフィルメント・オプションの変更 (Create Order: Change Fulfillment Options)」画面が表示されます。
- 52. 「次へ (Next)」をクリックします。「フルフィルメント・サマリー (Fulfillment Summary)」画面が表示されます。

注**:** 「フルフィルメント・サマリー (Fulfillment Summary)」画面は、フルフィ ルメント方法が「出荷 (Shipping)」または「ピックアップ (Pick Up)」の場合に のみ表示されます。

注**:** 顧客情報を取り込んでいない場合は、「請求先住所 (Bill To Address)」画 面が表示され、この画面で請求の詳細を入力できます。

- 53. 「次へ (Next)」をクリックします。
	- v このオーダーのオーダー明細が配達される場合は、「サービス予定 (Service Appointment)」画面が表示され、予定を入力できます。
	- v 配達されるオーダー明細がない場合は、「支払確認 (Payment Confirmation)」 画面が表示されます。
	- 支払情報を入力する必要がない場合は、「オーダーの確認 (Order Confirmation)」画面が表示されます。

注**:** 「オーダーの確認 (Order Confirmation)」画面は、支払情報を入力する必 要がないか、または外部支払システムを使用して支払方法が実装される場合 にのみ表示されます。

表 *13.* 「オーダーの確認 *(Order Confirmation)*」画面

| <b> フィールド</b>      | 説明                                                                                                    |
|--------------------|----------------------------------------------------------------------------------------------------|
|                    | 印刷およびクローズ (Print このボタンをクリックすると、オーダーに追加されたメモの保<br> and Close)         存、オーダー情報の印刷が実行され、「オーダー (Order)」タブ |
|                    |                                                                                                    |
|                    | が閉じられます。                                                                                               |
| オーダーのキャンヤル         | このボタンをクリックすると、オーダーがキャンセルされま                                                                            |
| $ $ (Cancel Order) | す。                                                                                                    |

支払いオプションの構成について詳しくは、「*Sterling Call Center and Sterling Store* 実装ガイド」を参照してください。

- 54. オーダーの支払詳細を表示または変更する手順は次のとおりです。
	- a. 「オーダー支払詳細の表示/編集 (View/Edit Order Payment Details)」ハイパ ーリンクをクリックします。「オーダーの支払詳細 (Order Payment Details)」画面が表示されます。オーダー・レベルまたはオーダー明細レベル で料金の詳細を変更します。

注**:** 既存の料金のみ、変更することができます。

- b. 「料金オーバーライド理由 (Charge Override Reason)」で理由を選択しま す。
- c. 「メモ (Notes)」パネルで、必要に応じて追加情報を入力します。
- d. 「確認 (Confirm)」をクリックして、変更内容を保存し、「支払確認 (Payment Confirmation)」画面に戻ります。
- 55. 「確認 (Confirm)」をクリックします。

## 新しい連絡先の追加 このタスクについて

企業顧客の新しい連絡先を追加できます。

新しい連絡先を追加する手順は次のとおりです。

## 手順

- 1. 「顧客 (Customer)」パネルで「新しい連絡先の追加 (Add New Contact)」ハイパ ーリンクをクリックします。「連絡先の追加 (Add Contact)」ポップアップ・ウ ィンドウが表示されます。
- 2. 次の各パネルで対応する情報を指定して「確認 (Confirm)」をクリックします。
	- 「顧客アカウント (Customer Account)」パネルで、連絡先の名、姓、ミドルネ ームのイニシャル、E メール・アドレス、役職、および部門を入力します。
	- v 「顧客連絡先情報 (Customer Contact Information)」パネルで、連絡先の夜間の 電話番号、夜間のファックス番号、日中の電話番号、日中のファックス番号、 および携帯電話番号を入力します。
	- v 「個人情報 (Personal Information)」パネルで、該当する日付を入力します。日 付を選択するには、「カレンダー **(Calendar)**」アイコンをクリックし、月、 年、および日を選択します。
	- v 「連絡先の支出上限 (Contact Spending Limit)」パネルで、通貨を選択して、 その連絡先の支出上限を入力します。また、承認者ユーザーとバックアップ承

認者も指定します。承認者ユーザーは、連絡先が支出上限を超えている場合に その連絡先のオーダーを承認できます。バックアップ承認者は、連絡先が承認 を行えない場合に、その連絡先に代わってオーダーを承認できます。

v 「Web ユーザー (Web User)」パネルで、連絡先のログイン ID を入力し、ロ ケールとステータスを選択して、Web ユーザーを作成します。これらのフィ ールドに情報を入力すると、連絡先がこの Web ユーザーに関連付けられ、 Web ユーザーのパスワードを記載した E メールが顧客に送信されます。ま た、この Web ユーザーに割り当てるユーザーの役割を選択することもできま す。ユーザーの役割によって、Web チャネルでユーザーが何にアクセスでき るかが決まります。

# ポップアップ・ウィンドウを使用した関連製品の追加または製品の置 き換え

### このタスクについて

ポップアップまたはパネルを使用して、関連製品やサービス・アイテムをオーダー に追加したり、オーダー内の製品を置き換えたりすることができます。

ポップアップを使用して関連製品のオーダーへの追加や、オーダー内の製品の置き 換えを行う手順は次のとおりです。

### 手順

1. 「関連製品 **(Related Items)**」アイコンをクリックします。「関連製品 (Related Items)」ポップアップ・ウィンドウが表示されます。製品の説明、製品 ID、単 価、関連付けられた数量、出荷/ピックアップ/配達可能日などの詳細が表示され ます。

注**:** 関連製品に対して「在庫確認の構成 (Check Inventory Configuration)」ルー ルが選択されていないと、利用可能日は表示されません。

- 2. オーダーに追加する製品またはサービス・アイテムの横にあるチェック・ボック スを選択します。
- 3. 「オーダーに追加 (Add to Order)」をクリックします。追加した製品 (またはア イテム) が元の製品に置き換わるように構成されている場合は、新しい製品によ って元の製品とその関連製品が置換されます。

追加した関連製品は、「関連製品 **(Related Items)**」アイコンによって示されま す。関連製品インジケーターのツール・ヒントでは、親製品の説明が表示されま す。

# パネルを使用した関連製品の追加または製品の置き換え このタスクについて

パネルを使用して関連製品またはサービス・アイテムをオーダーに追加する手順は 次のとおりです。

### 手順

1. 関連製品の追加先の明細にカーソルを合わせます。画面下部に、「関連製品 (Related Items)」パネルが表示されます。製品の説明、製品 ID、単価、関連付け られた数量、出荷/ピックアップ/配達可能日などの詳細が表示されます。

2. Insert (挿入) キーを押して、「関連製品 (related items)」パネルにフォーカスを 設定します。親製品のパネルにフォーカスを戻すには、Insert キーを押します。

注**:** 関連製品に対して「在庫確認の構成 (Check Inventory Configuration)」ルー ルにチェックが付けられていないと、利用可能日が表示されません。

3. 「オーダーに追加 (Add to Order)」をクリックします。追加した製品 (またはア イテム) が元の製品に置き換わるように構成されている場合は、新しい製品によ って元の製品とその関連製品が置換されます。

追加した関連製品には、「関連製品の追加または製品の置き換え **(Add Related Items or Replace Items)**」アイコンが表示されます。関連製品インジケーターの ツール・ヒントでは、親製品の説明が表示されます。

注**:** 関連製品に関連付けられている数量には、常に親製品の数量が 1 の場合に 対応する数量が表示されます。

注**:** 関連明細をオーダーに追加すると、親明細から関連明細にフルフィルメント 方法がコピーされます。例えば、親明細のフルフィルメント方法が「ピックアッ プ (Pick Up)」の場合、関連明細を追加すると、関連明細のフルフィルメント方 法も「ピックアップ (Pick Up)」になります。選択されているフルフィルメント 方法が関連明細で対応不可の場合、その明細のフルフィルメント・オプションは デフォルトのフルフィルメント方法に設定されます。

## 製品のスタイルの選択

## このタスクについて

製品のスタイルを選択するには、次の手順を実行します。この手順は、IBM Sterling Call Center および IBM Sterling Store アプリケーションで、すべての子製品の在庫 状況のリアルタイム確認が構成されている場合にのみ適用されます。

### 手順

- 1. 製品の在庫状況を確認するには、以下について選択する必要があります。
	- 国または地域
	- v 都道府県
	- v 郵便番号

郵便番号を入力すると、カタログ構成と在庫状況に基づいて、対象の製品で利 用できるフルフィルメント方法が有効になります。

郵便番号を入力しない場合は、製品で使用可能なフルフィルメント方法がカタ ログ構成に従って表示され、在庫状況は考慮されません。

2. 「フルフィルメント方法 (Fulfillment method)」パネルで、フルフィルメント方法 を選択します。

注**:** IBM Sterling Call Center および IBM Sterling Store アプリケーションが、 キャッシュした在庫で子製品の在庫状況を確認するように構成されている場合、 「フルフィルメント・オプション (Fulfillment Options)」パネルは表示されませ  $h<sub>o</sub>$ 

3. 適切な属性を選択して「オーダーに追加 (Add to Order)」ボタンをクリックする と、スタイルを設定した製品がオーダーに追加されます。

選択した組み合わせが利用できない場合は、製品が利用不可なため選択内容を変 更するように指示するメッセージが表示されます。

# オーダーのキャンセル このタスクについて

顧客から、オーダー全体または注文製品の一部をキャンセルしたいと要求される場 合があります。オーダーの製品は、ストアにあるうちはキャンセル可能です。例え ば、製品が出荷に含まれていても、まだストアにあるなら、顧客の求めに応じてキ ャンセルできます。

IBM Sterling Store アプリケーションでは、キャンセル対象の製品がストアにあるか どうかを確認できます。オーダーのキャンセルの詳細を入力すると、「キャンセル の確認 (Validate Cancellation)」画面が表示されます。この画面で、対象の製品がス トアにあるかどうかを確認できます。手動による確認プロセスを完了したら、 「OK」をクリックします。

現地出荷が含まれるオーダー明細は、「現地出荷 **(Local Shipments)**」アイコンに関 連付けられています。このアイコンにカーソルを合わせると、入力した変更に対し て手動確認が必要な製品の数量が表示されます。

オーダーのキャンセル方法について詳しくは、 57 [ページの『オーダーのキャンセ](#page-62-0) [ル』を](#page-62-0)参照してください。

### 支払詳細の表示および確認

減少した金額、最初の合計、新しい合計、既存の支払方法など、オーダーに関する 支払方法を確認できます。必要に応じて、クーポンや新しい支払方法を追加するこ ともできます。

### 保留の適用

オーダーの作成後に、そのオーダーを保留にすることができます。保留処理は通 常、特定のオーダーが後から変更されるのを防ぐ目的で行われます。必要な権限を 持つ特定のユーザー・グループに属しているユーザーは、オーダー・レベルとオー ダー明細レベルのどちらでも、オーダーを保留に設定できます。

保留の適用方法について詳しくは、 55 [ページの『保留の適用』を](#page-60-0)参照してくださ  $\mathcal{U}^{\lambda}$ 

#### 保留の削除

オーダーの変更中に、オーダー全体または特定のオーダー明細のみを、後続の変更 を防止するために保留に設定したい場合があります。保留の削除は、保留の削除の 権限を持つユーザー・グループに属しているユーザーのみが実行できます。

保留の削除方法について詳しくは、 56 [ページの『保留の削除』を](#page-61-0)参照してくださ い。

## ストア返品の作成

## このタスクについて

顧客から、オーダー製品の返品や交換を要求されることがあります。「ストア返品 の作成 (Create Store Return)」タスクでは、返品処理する製品をオーダーから選択し て、返品理由と、必要に応じて交換製品を入力し、支払い情報を確認できます。オ ーダーの返品を作成するには、まず対象のオーダーを検索する必要があります。

返品の作成手順は次のとおりです。

## 手順

- 1. 「タスク (Tasks)」 > 「オーダー (Order)」から、「ストア返品の作成(Create Store Return)」を選択します。「ストア返品の作成(Create Store Return)」画面が 表示されます。
- 2. 顧客がオーダー全体の返品を望んでいる場合は、「可能なすべての数量を選択 して返品 (Select All Available Quantity For Return)」を選択します。
- 3. 顧客がオーダー内の一部の少数の製品のみの返品を望んでいる場合は、「特定 の数量を選択して返品 (Select Specific Quantity For Return)」を選択します。製 品は手動で選択するか、またはバーコード・スキャナーを使ってスキャンでき ます。
	- v 製品を手動で選択する場合の手順は次のとおりです。
		- 顧客が返品を望んでいる製品のボックスにチェック・マークを付けます。
		- 「返品する数量を入力 (Enter Qty to Return)」フィールドに、顧客が返品 を望んでいる製品の数量を入力します。
		- 該当する場合は、「単位 (UOM)」列で、選択した製品の単位をドロップ ダウン・リストから選択します。
		- 単位がない製品や単位が 1 つだけしか存在しない製品では、この列は編 集できません。
	- v バーコード・スキャナーを使って製品を選択している場合は、製品または代 替製品の ID が製品フィールドに取り込まれます。最後にスキャンした製品 ID とその製品の単位が表示されます。製品をスキャンするたびに、返品対象 の製品の数量が 1 つずつ増加します。
- 4. 再出荷明細が関連付けられているオーダー明細がある場合は、「再出荷製品の 表示 (Show Reship Items)」チェック・ボックスが表示されます。
- 5. 元のオーダー明細と再出荷オーダー明細の両方を表示するには、「再出荷製品 の表示 (Show Reship Items)」ボックスにチェック・マークを付けます。再出荷 オーダー明細には「再出荷製品 **(Reship Item)**」アイコンが表示されます。

注**:** 顧客が再出荷製品の返品を望んでいる場合、顧客は元の製品と再出荷製品 の両方を受領していなければなりません。

- 6. 「次へ (Next)」をクリックします。
	- オーダー内のオーダー明細が返品不可の場合は、「このオーダーには、返品 可能な製品はありません (No Item on this order are available for Return)」と いうエラー・メッセージが表示されます。
- v 返品対象として特定の数量を選択したい場合に、製品を何も選択していない と、「少なくとも 1 つの製品を選択してください (Please select at least one item)」というメッセージが表示されます。
- |返品数量の入力 (Enter Quantity To Return)」列に入力した製品数量が返品 可能な数量を超えていると、「返品数量が返品可能数量を超えています。 「返品数量」および「返品単位」を確認し、適切な値を選択してください (Return Quantity is more than the returnable quantity. Please check the Return Quantity and the Return UOM and select the appropriate values)」というメッ セージが表示されます。

上記の検証にパスすると、「ストア返品の作成 (Create Store Return)」画面が 表示されます。

7. 「返品理由 (Return Reason)」ドロップダウン・リストから、該当する製品返品 理由を選択します。

「処分 (Disposition)」ドロップダウン・リストから、該当する処分コードを選択 します。

注**:** 何らかの返品ポリシーの制約によって製品の返品ができない場合は、「返 品ポリシーのオーバーライド (Override Return Policy)」チェック・ボックスが 表示されます。返品ポリシーをオーバーライドするには、このボックスにチェ ック・マークを付けます。

- 8. 顧客が返品製品の一部またはすべての交換を望んでいる場合は、「この返品の 交換を作成 (Create An Exchange For This Return)」ボックスにチェック・マー クを付けます。
- 9. 顧客が同じ製品との交換を望んでいる場合は、「同じ製品と交換 (Exchange the item for this item)」ボックスにチェック・マークを付けます。

オーダー内のすべての明細に、同じ返品理由、処分コード、および交換を適用 できる場合は、「すべての製品に適用 (Apply to all Items)」をクリックしま す。

- 10. 「次へ (Next)」をクリックします。
	- v 交換が必要な製品がない場合は、「返品の作成: 顧客 ID (Create Return: Customer Identification)」画面が表示されます。この画面で、顧客情報の入 力、フルフィルメント方法の選択、予定のスケジューリング、および支払い 情報の確認ができます。
	- v 交換が必要な製品がある場合は、「オーダーの作成: 製品の追加 (Create Order: Add Item)」画面が表示されます。

### 返品の開始

顧客から、一部のオーダー製品の返品や交換を要求されることがあります。そのよ うな場合は、出荷済み、配達済み、またはピックアップ・ステータスにある対象製 品に対して「返品の開始 (Return task)」タスクを実行できます。

返品オーダーの作成について詳しくは、 147 [ページの『返品オーダーの作成』を](#page-152-0)参 照してください。

## オーダー明細の追加

### このタスクについて

オーダーを受けた後に、顧客からオーダー製品の数量の増加や、オーダーへの新し い製品の追加を要求されることがあります。IBM Sterling Store アプリケーションで は、複数の製品をオーダーに追加できます。オーダーに複数の製品を追加するに は、最初に対象のオーダーを検索する必要があります。

「製品の追加 (add item)」タスク・フローのすべての画面の下部に、ナビゲーショ ン・バーが表示されます。これは、タスク全体の完了までに実行する必要がある各 ステップを順序立てて理解するのに役立ちます。ナビゲーション・バーを使用する と、前に表示した画面を必要に応じて容易に再表示できます。

オーダーに複数の製品を追加する手順は次のとおりです。

### 手順

- 1. 「タスク (Tasks)」 > 「オーダー (Order)」から「明細をオーダーに追加 (Add Lines To Order)」を選択します。「複数明細の追加: 製品の追加 (Add Multiple Lines: Add Items)」画面が表示されます。
- 2. 「製品 (Item)」列で、「検索 **(Search)**」アイコンをクリックします。「製品の 詳細 (Item Detail)」画面が表示されます。オーダーに追加する製品を選択して 「オーダーに追加 (Add To Order)」をクリックします。「複数明細の追加: 製 品の追加 (Add Multiple Lines: Add Items)」画面に戻ります。

注**:** 新しく追加されたオーダー明細には、「新規オーダー明細 **(New Order Line)**」アイコンが表示されます。

「製品の追加 (Add Items)」画面を表示するようにアプリケーションが構成され ている場合の手順は次のとおりです。

- 3. 製品を検索するには「製品 (Item)」列の「検索 **(Search)**」アイコンをクリック します。「製品の拡張検索 (Advanced Item Search)」画面が表示されます。次の いずれかの方法で、オーダーに製品を追加できます。
	- v 製品または代替製品のバーコードをスキャンします。
	- v 「製品 ID (Item ID)」に製品の ID を入力するか、代替製品の ID をスキャ ンします。
	- v 製品を既にオーダーに追加してある場合は、製品名のハイパーリンクをクリ ックします。「製品の詳細 (Item Details)」画面が表示されます。
	- v 製品の有効期限が切れ、その製品の代替として構成されている関連製品が存 在する場合は、確認のポップアップ・ウィンドウが表示されます。「はい (Yes)」をクリックすると、新しい製品がオーダーに追加されます。
	- v 製品が検証にパスしないと、次のエラー・メッセージが表示されます。

「一部の製品には、修正が必要なエラーがあります。 (Some of the items have errors that must be corrected.)」「続行するには、エラーを修正してくだ さい。 (Please correct the errors in order to proceed.)」

「OK (OK)」をクリックします。画面の表示が更新され、オーダー明細の下 の「エラー (Error)」パネルに、オーダー明細が検証にパスしなかった理由を 示すメッセージが表示されます。最小オーダー数量または最大オーダー数量 の基準を満たしていないことが不適格の理由となっている場合は、「この製 品の<最小または最大>オーダー数量検証をオーバーライドします (Override <*Minimum* or *Maximum*> order quantity validation for this item)」チェック・ ボックスを選択することによって数量をオーバーライドできます。

注**:** 「製品の拡張検索 (Advanced Item Search)」画面では、製品、サービス、 または製品とサービスの両方を検索できます。サービス、または製品とサー ビスの両方を検索する場合、その結果には独立したサービスと非独立サービ スの両方が表示されます。非独立サービスについては、製品照会画面からオ ーダーに追加することはできません。

- 4. 特定のオーダー明細を削除するには、対応するオーダー明細の横にある「オー ダー明細の削除 **(Delete Order Line)**」アイコンをクリックします。確認のポッ プアップ・ウィンドウが表示されます。オーダー明細を削除するには、「はい (Yes)」をクリックします。そのオーダー明細に別の明細が関連付けられている 場合は、そのオーダー明細と関連明細がいずれもただちに削除されます。
- 5. オーダー明細メモを追加するには、オーダー明細に関連付けられている「メモ の追加 **(Add Note)**」アイコンをクリックします。
- 6. 構成に応じてポップアップまたはパネルを使用して、関連製品またはサービ ス・アイテムをオーダーに追加したり、オーダー内の製品を置き換えたりする ことができます。
- 7. バンドル製品のコンポーネントを表示するには、「コンポーネントの表示 **(View Components)**」ボタンをクリックします。「バンドル・コンポーネント (Bundle Components)」ポップアップ・ウィンドウが表示されます。バンドル・ コンポーネントの製品 ID、説明、キット数量など、製品の詳細を表示できま す。「バンドル・コンポーネント (Bundle Components)」ポップアップ・ウィン ドウを閉じるには、「クローズ (Close)」をクリックします。ただし、製品が構 成可能なバンドル製品である場合は、次のタスクを実行します。
	- v 製品が事前構成済みバンドル製品である場合、製品を手動で構成する必要は ありません。ただし、製品を再構成する場合は、「再構成 **(Reconfigure)**」ボ タンをクリックします。「製品コンフィギュレーター (Product Configurator)」ポップアップ・ウィンドウが表示され、この画面で事前構成済 みバンドル製品のコンポーネントを表示し、必要に応じて製品を再構成でき ます。
	- 製品が事前構成済みバンドル製品でない場合は、「コンポーネントの表示 **(View Components)**」ボタンをクリックし、「製品コンフィギュレーター (Product Configurator)」ポップアップ・ウィンドウを開いて製品を構成しま す。

注**:** 製品を再構成する場合、その製品に定義されているフルフィルメント・ タイプと価格設定情報は、構成が完了するまで使用できなくなります。

- 8. モデル製品またはスタイルを設定した製品の製品 ID の一部を入力すると、 「スタイル製品 (Style Items)」ポップアップ・ウィンドウが表示されます。ス タイルを設定した製品の製品 ID をスキャンまたは入力すると、その製品がオ ーダーに追加されます。
- 9. 「数量 (Quantity)」列に、製品の所要数量を入力します。
- 10. 「単位 (UOM)」列で、ドロップダウン・リストからその製品の単位を選択しま す。単位がない製品や単位が 1 つだけしか存在しない製品では、この列は編集 できません。
- 11. 「単価 (Unit Price)」列に、その製品の単価と表示価格が表示されます。ここに 表示される価格はオーダー単位に基づきます。

オーダーを更新すると、バンドル製品の単価がハイパーリンクとして表示され ます。バンドル製品の詳細を表示するには、単価のハイパーリンクをクリック します。「コンポーネント明細 (Component Lines)」ポップアップ・ウィンドウ が表示されます。親バンドル製品とそのコンポーネントの詳細 (数量、単価、 明細合計、価格調整など) を確認できます。

- 12. 製品の価格をオーバーライドするには、「価格のオーバーライド (Override Price)」ハイパーリンクをクリックします。「製品の価格をオーバーライド (Override Price for Item)」画面が表示されます。製品の価格をオーバーライドす る手順は次のとおりです。
	- a. 「オーバーライドされた価格 (Overridden Price)」に、製品の新しい価格を入 力します。
	- b. 「オーバーライドの理由 (Reasons for Override)」ドロップダウン・リストか ら、該当する理由を選択します。
	- c. 「メモ (Notes)」パネルで、必要に応じて追加情報を入力します。
	- d. 「クローズ (Close)」をクリックします。
- 13. 「フルフィルメント方法 (Fulfillment Method)」列で、該当するフルフィルメン ト方法を選択します。選択したフルフィルメント方法が利用できない場合は、 「利用不可 (Not Available)」というメッセージと「警告 **(Warning)**」 アイコン が表示されます。「ピックアップ (Pick Up)」、「出荷 (Ship)」、および「配達 (Delivery)」の各ボタンが有効になり、これらのボタンの横に製品の利用可能日 が表示されます。利用可能日はそれぞれ次の日を表します。
	- v ピックアップ (Pick Up): ストアからの製品のピックアップが可能な最早日が 表示されます。
	- v 出荷 (Ship): 製品の出荷が可能な最早日が表示されます。
	- v 配達 (Delivery): 製品の最早利用可能日が表示されます。

注**:** フルフィルメント方法が「配達 (Delivery)」の場合、製品の利用可能日は 配達予定を表すわけではありません。単に、製品の利用可能日を表します。 後で、配達予定を設定する必要があります。

利用可能日の詳細は、ユーザーのインターフェースがこの機能に対応する構 成に設定されていないと表示されません。

- v 製品を顧客宛てに出荷する場合は、「出荷 (Ship)」を選択します。
- v 製品を顧客の住所に配達する場合は、「配達 (Delivery)」を選択します。
- v 顧客が現在のストアで製品をピックアップすることを望んでいる場合は、 「ピックアップ (Pick Up)」を選択します。
- v 顧客が製品を別のストアでピックアップすることを望んでいる場合は、「ス トアの選択 (Choose Stores)」ハイパーリンクをクリックします。「その他の

ストア (More Stores)」画面が表示されます。製品のピックアップ場所のスト アを選択します。選択したストアが「ピックアップ (Pick Up)」オプションの 横に表示されます。

- オーダーを作成したストアとは別のストアからのピックアップを選択してオ ーダー明細が既に作成されている場合、製品を同じストアからピックアップ したいときは、「(ストア名) からピックアップ (Pick Up from (Store Name))」を選択します。
- v オーダー明細がサービス明細である場合は、その明細に対してサービスを実 施できるかどうかを示す情報が表示されます。
- 14. 「明細合計 (Line Total)」列に、オーダー明細の合計が表示されます。
	- v 新しい製品を追加している場合は、「最新表示 **(Refresh)**」アイコンが表示さ れます。このアイコンは、明細合計を確認するにはオーダーを更新する必要 があることを示します。製品に適用される特別な料金や割引がある場合、オ ーダーを更新してからでないと料金/割引は表示されません。例えば、製品の 単価に 50% の割引が適用される場合、この割引が表示されるのはオーダー の更新後です。
	- オーダーに既に追加されている製品を変更した場合は、明細合計額の横に 「最新表示 **(Refresh)**」アイコンが表示されます。このアイコンのツール・ヒ ントによって、明細合計を確認するにはオーダーを更新する必要があること が示されます。
	- オーダー明細に適用される料金と割引はハイパーリンクとして表示されま す。料金額のハイパーリンクをクリックすると、そのオーダー明細に適用さ れる料金が表示され、割引額のハイパーリンクをクリックすると、そのオー ダー明細に適用される割引が表示されます。オーダー明細が変更されたため に明細合計が最新の状態でなくなると、オーダーが更新され、「明細料金 (Line Charges)」または「明細割引 (Line Discounts)」ポップアップ・ウィン ドウが表示されます。オーダー明細に適用された料金または割引を表示でき ます。「クローズ (Close)」をクリックします。
- 15. オーダーにさらに明細を追加するには、「明細の追加 (Add More Lines)」ハイ パーリンクをクリックします。
- 16. 新しいサービス明細を追加するには、「独立したサービスの追加 (Add Independent Services)」ハイパーリンクをクリックします。「製品の検索 (Item Search)」画面が表示されます。追加するサービスを選択します。サービス明細 が追加され、「サービス明細 **(Service Line)**」アイコンが表示されます。
- 17. オープン・ボックス製品を追加するには、「オープン・ボックス製品の追加 (Add Open Box Item)」ハイパーリンクをクリックします。
- 18. オーダーの価格内訳を表示するには、ハイパーリンクとして表示されている 「小計 (Subtotal)」の金額をクリックします。「オーダー価格決定サマリー (Order Pricing Summary)」ポップアップ・ウィンドウが表示されます。ここで は、オーダーの各明細価格、明細への料金および割引の適用による明細レベル の価格調整、オーダーの合計額、オーダー・レベルの価格調整、オーダー・レ ベルの配送料、オーダーへの課税額など、そのオーダーに適用される価格の詳 細を確認できます。
- v オーダー明細に適用された料金と割引を表示するには、ハイパーリンクとし て表示された対応する調整額をクリックします。「明細料金および割引 (Line Charges and Discounts)」ポップアップ・ウィンドウが表示されます。「クロ ーズ (Close)」をクリックします。
- v オーダーに適用される料金および割引を確認するには、ハイパーリンクとし て表示されている「オーダー調整 (Adjustments value)」の金額をクリックし ます。「オーダー料金および割引 (Order Charges and Discounts)」ポップアッ プ・ウィンドウが表示されます。「クローズ (Close)」をクリックします。
- 19. 更新された単価と明細合計の詳細を表示するには、「オーダーの更新 (Update Order)」ボタンをクリックします。画面が最新の情報に更新されて、オーダー明 細が製品 ID に基づいてアルファベット順にソートされ、更新された単価とオ ーダー明細合計が表示されます。
- 20. 「次へ (Next)」をクリックします。カタログ内の別の製品に置き換えられた製 品がオーダーに含まれている場合や、いずれかの製品の数量がその製品に対し て構成されている最小オーダー数量より少ないか、最大オーダー数量より多い 場合は、次のエラー・メッセージが表示されます。

「一部の製品には、修正が必要なエラーがあります。 (Some of the items have errors that must be corrected.)」「続行するには、エラーを修正してください。 (Please correct the errors in order to proceed.)」

「OK (OK)」をクリックします。画面の表示が更新され、オーダー明細の下の 「エラー (Error)」パネルに、オーダー明細が検証にパスしなかった理由を示す メッセージが表示されます。最小オーダー数量または最大オーダー数量の基準 を満たしていないことが不適格の理由となっている場合は、「この製品の<最小 または最大>オーダー数量検証をオーバーライドします (Override <*Minimum* or *Maximum*> order quantity validation for this item)」チェック・ボックスを選択す ることによって数量をオーバーライドできます。

「大量オーダー製品エントリー (Large Order Item Entry)」画面を表示するよう にアプリケーションが構成されている場合の手順は次のとおりです。

- 21. 製品を検索するには「製品 (Item)」列の「検索 **(Search)**」アイコンをクリック します。「製品の拡張検索 (Advanced Item Search)」画面が表示されます。次の いずれかの方法で、オーダーに製品を追加できます。
	- v 製品または代替製品のバーコードをスキャンします。
	- v 「製品 ID (Item ID)」に製品の ID を入力するか、代替製品の ID をスキャ ンします。
	- v 製品を既にオーダーに追加してある場合は、製品名のハイパーリンクをクリ ックします。「製品の詳細 (Item Details)」画面が表示されます。
	- v 製品の有効期限が切れ、その製品の代替として構成されている関連製品が存 在する場合は、確認のポップアップ・ウィンドウが表示されます。「はい (Yes)」をクリックすると、新しい製品がオーダーに追加されます。
	- v 製品が検証にパスしないと、次のエラー・メッセージが表示されます。

「一部の製品には、修正が必要なエラーがあります。 (Some of the items have errors that must be corrected.)」「続行するには、エラーを修正してくだ さい。 (Please correct the errors in order to proceed.)」

「OK (OK)」をクリックします。画面の表示が更新されて、オーダー明細の 横に「検証エラー **(Validation Error)**」アイコンが表示され、「選択した明細 の情報 (Selected Line Information)」パネルにオーダー明細が検証にパスしな かった理由を示すエラー・メッセージが表示されます。最小オーダー数量ま たは最大オーダー数量の基準を満たしていないことが不適格の理由となって いる場合は、「この製品の<最小または最大>オーダー数量検証をオーバーラ イドします (Override <*Minimum* or *Maximum*> order quantity validation for this item)」チェック・ボックスを選択することによって数量をオーバーライ ドできます。

- 22. 特定のオーダー明細を削除するには、対応するオーダー明細の横にある「オー ダー明細の削除 **(Delete Order Line)**」アイコンをクリックします。確認のポッ プアップ・ウィンドウが表示されます。オーダー明細を削除するには、「はい (Yes)」をクリックします。そのオーダー明細に別の明細が関連付けられている 場合は、そのオーダー明細とともに関連明細が削除対象として自動的に選択さ れます。
- 23. オーダー明細メモを追加するには、オーダー明細に関連付けられている「メモ の追加 **(Add Note)**」アイコンをクリックします。
- 24. 関連製品またはサービス製品をオーダーに追加したり、オーダー内の製品を置 き換えるには、「関連製品の追加または製品の置き換え **(Add Related Items or Replace Items)**」アイコンをクリックします。
- 25. バンドル製品のコンポーネントを表示するには、「コンポーネントの表示 (View Components」ハイパーリンクをクリックします。「バンドル・コンポー ネント (Bundle Components)」ポップアップ・ウィンドウが表示されます。バン ドル・コンポーネントの製品 ID、説明、キット数量など、製品の詳細を表示で きます。「バンドル・コンポーネント (Bundle Components)」ポップアップ・ウ ィンドウを閉じるには、「クローズ (Close)」をクリックします。ただし、製品 が構成可能なバンドル製品である場合は、次のタスクを実行します。
	- v 製品が事前構成済みバンドル製品である場合、製品を手動で構成する必要は ありません。ただし、製品を再構成する必要がある場合は「再構成 (Reconfigure)」ハイパーリンクをクリックします。「製品コンフィギュレータ ー (Product Configurator)」ポップアップ・ウィンドウが表示され、この画面 で事前構成済みバンドル製品のコンポーネントを表示し、必要に応じて製品 を再構成できます。
	- v 製品が事前構成済みバンドル製品ではない場合は、「構成可能バンドル (Configurable Bundle)」ハイパーリンクをクリックし、「製品コンフィギュレ ーター (Product Configurator)」ポップアップ・ウィンドウを開いて製品を構 成します。

注**:** 製品を再構成する場合、その製品に定義されているフルフィルメント・ タイプと価格設定情報は、構成が完了するまで使用できなくなります。

- 26. モデル製品またはスタイルを設定した製品の製品 ID の一部を入力すると、 「スタイル製品 (Style Items)」ポップアップ・ウィンドウが表示されます。ス タイルを設定した製品の製品 ID をスキャンまたは入力すると、その製品がオ ーダーに追加されます。
- 27. 「数量 (Quantity)」列に、製品の所要数量を入力します。
- 28. 「単位 (UOM)」列で、ドロップダウン・リストからその製品の単位を選択しま す。単位がない製品や単位が 1 つだけしか存在しない製品では、この列は編集 できません。
- 29. 「単価 (Unit Price)」列に、その製品の単価が表示されます。

オーダーを更新すると、バンドル製品の単価がハイパーリンクとして表示され ます。バンドル製品の詳細を表示するには、単価のハイパーリンクをクリック します。「コンポーネント明細 (Component Lines)」ポップアップ・ウィンドウ が表示されます。親バンドル製品とそのコンポーネントの詳細 (数量、単価、 明細合計、価格調整など) を確認できます。

- 30. 「フルフィルメント方法 (Fulfillment method)」には、その製品のデフォルトの フルフィルメント方法が表示されます。
	- v 新しい製品を追加している場合は、明細合計を確認するにはオーダーを更新 する必要があることを示す「オーダーを更新して明細合計を表示してくださ い (Update Order To View Line Total)」というメッセージが表示されます。
	- オーダー明細に適用される料金と割引はハイパーリンクとして表示されま す。料金額のハイパーリンクをクリックすると、そのオーダー明細に適用さ れる料金が表示され、割引額のハイパーリンクをクリックすると、そのオー ダー明細に適用される割引が表示されます。オーダー明細が変更されたため に明細合計が最新の状態でなくなると、オーダーが更新され、「明細料金 (Line Charges)」または「明細割引 (Line Discounts)」ポップアップ・ウィン ドウが表示されます。「クローズ (Close)」をクリックします。
- 31. 「選択した明細の情報 (Selected Line Information)」パネルには、選択したオー ダー明細に関連する詳細が表示されます。この詳細を変更することもできま す。

オーダー明細に関連する次の詳細を確認できます。

- v 製品情報
- v フルフィルメント方法と利用可能日 (製品の場合のみ)

注**:** 利用可能日の詳細は、ユーザー・インターフェースがこの機能に対応す る構成に設定されていないと表示されません。

それぞれの利用可能日で表示される情報を以下に示します。

- v 「ピックアップ (Pick Up)」にはストアで製品をピックアップできる最も早い 日付が表示されます。
- v 「出荷 (Ship)」では、製品の出荷が可能な最早日が表示されます。
- v 「配達 (Delivery)」では、製品の最早利用可能日が表示されます。

注**:** フルフィルメント方法が「配達 (Delivery)」の場合、製品の利用可能日は 配達予定を表すわけではありません。単に、製品の利用可能日を表します。 後で、配達予定を設定する必要があります。

オーダー明細に対して特定のフルフィルメント方法を利用できる場合は、対 応するオプションが有効になります。オーダー明細に対して特定のフルフィ ルメント方法を利用できない場合は、「利用不可 (Not Available) というメッ セージと「警告 **(Warning)**」アイコンが表示されます。

- v サービスを実施できるかどうかに関する情報 (サービス・アイテムの場合の み)
- v 価格情報

選択したオーダー明細に対して次のタスクを実行できます。

- フルフィルメント方法の変更
- ストアの選択
- 価格のオーバーライド
- v スタイルの変更または選択 (スタイルを設定した製品の場合のみ)
- v 製品の構成または再構成 (バンドル製品の場合のみ)
- 32. フルフィルメント方法を変更するには、該当するオプションを選択します。
	- v 製品を顧客宛てに出荷する場合は、「出荷 (Ship)」を選択します。
	- v 製品を顧客の住所に配達する場合は、「配達 (Delivery)」を選択します。
	- v 顧客が現在のストアで製品をピックアップすることを望んでいる場合は、 「ピックアップ (Pick Up)」を選択します。
- 33. 現在のストアとは別のストアで製品をピックアップする場合は、「ストアの選 択 (Choose Store)」ハイパーリンクをクリックします。「その他のストア (More Stores)」画面が表示されます。製品のピックアップ場所のストアを選択しま す。選択したストアが「ピックアップ (Pick Up)」オプションの横に表示されま す。

オーダーを作成したストアとは別のストアからのピックアップを選択してオー ダー明細が既に作成されている場合、製品を同じストアからピックアップした いときは、「<ストア名> からピックアップ (Pick Up from <Store Name>)」を 選択します。

- 34. 製品の価格をオーバーライドするには、「価格のオーバーライド (Override Price)」ハイパーリンクをクリックします。「製品の価格をオーバーライド (Override Price for Item)」画面が表示されます。製品の価格をオーバーライドす る手順は次のとおりです。
	- a. 「オーバーライドされた価格 (Overridden Price)」に、製品の新しい価格を入 力します。
	- b. 「オーバーライドの理由 (Reasons for Override)」ドロップダウン・リストか ら、該当する理由を選択します。
	- c. 「メモ (Notes)」パネルで、必要に応じて追加情報を入力します。
	- d. 「クローズ (Close)」をクリックします。
- 35. 製品がスタイルを設定した製品である場合は、製品のスタイルを変更したり、 製品のスタイルを新たに選択したりすることができます。
	- v 製品のスタイルを変更するには、「スタイルの変更 (Change Style)」ハイパ ーリンクをクリックします。「スタイル製品 (Style Items)」ポップアップ・ ウィンドウが表示されます。
	- v 製品のスタイルを選択するには、「スタイルの選択 (Choose Style)」ハイパ ーリンクをクリックします。「スタイル製品 (Style Items)」ポップアップ・ ウィンドウが表示されます。
- 36. 製品がバンドル製品の場合は、製品の構成や再構成を行えます。
- v 製品を構成するには、「構成 (Configure)」ハイパーリンクをクリックしま す。製品の構成については詳しくは、「*Sterling Multi-Channel Selling* ソリュ ーション*:* 管理ガイド」を参照してください。
- v 製品を再構成するには、「再構成 (Reconfigure)」ハイパーリンクをクリック します。製品の構成については詳しくは、「*Sterling Multi-Channel Selling* ソ リューション*:* 管理ガイド」を参照してください。
- 37. 製品にアクセサリーがある場合は、「アクセサリー (Accessories)」パネルが表 示され、そこでアクセサリーの詳細を確認できます。アクセサリーをオーダー に追加するには、「オーダーに追加 (Add To Order)」をクリックします。「ア クセサリー (Accessories)」パネルはオーダー明細が選択されている場合にのみ 表示されます。
- 38. オープン・ボックス製品を追加するには、「オープン・ボックス製品の追加 (Add Open Box Item)」ハイパーリンクをクリックします。
- 39. 新しいサービス明細を追加するには、「独立したサービスの追加 (Add Independent Services)」ハイパーリンクをクリックします。「製品の検索 (Item Search)」画面が表示されます。追加するサービスを選択します。サービス明細 が追加され、「サービス明細 **(Service Line)**」アイコンが表示されます。
- 40. オーダーの価格内訳を表示するには、ハイパーリンクとして表示されている 「小計 (Subtotal)」の金額をクリックします。明細合計が最新情報ではない場合 は、オーダーが更新され「オーダー価格設定サマリー (Order Pricing Summary)」ポップアップ・ウィンドウが表示されます。オーダー明細価格、明 細レベルの価格調整、オーダー合計、オーダー・レベルの価格調整、オーダ ー・レベルの出荷料金、オーダーに対する税など、オーダーの価格の詳細を表 示できます。
	- v オーダー明細に適用された料金および割引から発生した明細レベルの価格調 整を表示するには、ハイパーリンクとして表示された対応する調整額をクリ ックします。「明細料金および割引 (Line Charges and Discounts)」ポップア ップ・ウィンドウが表示されます。「クローズ (Close)」をクリックします。
	- オーダーに適用された料金および割引から発生したオーダー・レベルの価格 調整を表示するには、ハイパーリンクとして表示されたオーダー調整額をク リックします。「オーダー料金および割引 (Order Charges and Discounts)」ポ ップアップ・ウィンドウが表示されます。「クローズ (Close)」をクリックし ます。
- 41. 更新された価格の詳細を表示するには、「オーダーの更新 (Update Order)」ボ タンをクリックします。画面が更新され、製品 ID を基準にしてオーダー明細 がアルファベット順にソートされ、更新後の単価およびオーダー明細の合計が 表示されます。
- 42. 「次へ (Next)」をクリックします。

カタログ内の別の製品に置き換えられた製品がオーダーに含まれている場合 や、いずれかの製品の数量がその製品に対して構成されている最小オーダー数 量より少ないか、最大オーダー数量より多い場合は、次のエラー・メッセージ が表示されます。

「一部の製品には、修正が必要なエラーがあります。 (Some of the items have errors that must be corrected.)」「続行するには、エラーを修正してください。 (Please correct the errors in order to proceed.)」

「OK (OK)」をクリックします。画面の表示が更新されて、オーダー明細の横 に「検証エラー **(Validation Error)**」アイコンが表示され、「選択した明細の情 報 (Selected Line Information)」パネルにオーダー明細が検証にパスしなかった 理由を示すエラー・メッセージが表示されます。最小オーダー数量または最大 オーダー数量の基準を満たしていないことが不適格の理由となっている場合 は、「この製品の<最小または最大>オーダー数量検証をオーバーライドします (Override <*Minimum* or *Maximum*> order quantity validation for this item)」チェ ック・ボックスを選択することによって数量をオーバーライドできます。

- 43. 「オーダーの作成: フルフィルメント・オプションの変更 (Create Order: Change Fulfillment Options)」画面が表示されます。
- 44. 「次へ (Next)」をクリックします。「フルフィルメント・サマリー (Fulfillment Summary)」画面が表示されます。

注**:** 「フルフィルメント・サマリー (Fulfillment Summary)」画面は、フルフィ ルメント方法が「出荷 (Shipping)」または「ピックアップ (Pick Up)」の場合に のみ表示されます。

注**:** 顧客情報を取り込んでいない場合は、「請求先住所 (Bill To Address)」画 面が表示され、この画面で請求の詳細を入力できます。

- 45. 「次へ (Next)」をクリックします。
	- v このオーダーのオーダー明細が配達される場合は、「サービス予定 (Service Appointment)」画面が表示され、予定を入力できます。
	- v 配達されるオーダー明細がない場合は、「支払確認 (Payment Confirmation)」 画面が表示されます。
	- v 支払情報を入力する必要がない場合は、「オーダーの確認 (Order Confirmation)」画面が表示されます。

注**:** 「オーダーの確認 (Order Confirmation)」画面は、支払情報を入力する必 要がないか、または外部支払システムを使用して支払方法が実装される場合 にのみ表示されます。

表 *14.* 「オーダーの確認 *(Order Confirmation)*」画面

| <b> フィールド</b>  | 説明                                              |
|----------------|-------------------------------------------------|
|                | 印刷およびクローズ (Print   このボタンをクリックすると、オーダーに追加されたメモの保 |
| and Close)     | 存、オーダー情報の印刷が実行され、「オーダー (Order)」タブ               |
|                | が閉じられます。                                        |
| オーダーのキャンヤル     | このボタンをクリックすると、オーダーがキャンセルされま                     |
| (Cancel Order) | す。                                              |

支払いオプションの構成について詳しくは、「*Sterling Call Center and Sterling Store* 実装ガイド」を参照してください。

- 46. オーダーの支払詳細を表示または変更する手順は次のとおりです。
	- a. 「オーダー支払詳細の表示/編集 (View/Edit Order Payment Details)」ハイパ ーリンクをクリックします。「オーダーの支払詳細 (Order Payment Details)」画面が表示されます。オーダー・レベルまたはオーダー明細レベル で料金の詳細を変更します。

注**:** 既存の料金のみ、変更することができます。

- b. 「料金オーバーライド理由 (Charge Override Reason)」で理由を選択しま す。
- c. 「メモ (Notes)」パネルで、必要に応じて追加情報を入力します。
- d. 「確認 (Confirm)」をクリックして、変更内容を保存し、「支払確認 (Payment Confirmation)」画面に戻ります。
- 47. 「確認 (Confirm)」をクリックします。

## オープン・ボックス製品の追加 このタスクについて

小さな欠陥があるために製品が返品されることがあります。このような製品は、割 引価格で販売され、新しいオーダーにオープン・ボックス製品として追加されま す。

オープン・ボックス製品をオーダーに追加する手順は次のとおりです。

### 手順

- 1. 「ナビゲーター (Navigator)」 >「オーダー (Order)」から、「オーダーの作成 (Create Order)」を選択するか、または「タスク (Tasks)」 >「オーダーの作成 (Create Order)」を選択します。「オーダーの作成: 製品の追加 (Create Order: Add Items)」画面が表示されます。
- 2. オープン・ボックス製品を追加するには、「オープン・ボックス製品の追加 (Add Open Box Item)」ハイパーリンクをクリックします。「オープン・ボック ス製品の追加 (Add Open Box Item)」画面が表示されます。
- 3. オープン・ボックス製品の該当する ID を入力して「OK」をクリックします。 「オーダーの作成 (Create Order)」画面が表示されます。オープン・ボックス製 品はいずれも「オープン・ボックス製品 **(Open Box Item)**」アイコンによって示 されます。

オープン・ボックス ID が無効な場合は、「<open\_box\_identifier> のオープン・ ボックス製品が見つかりませんでした (Could not find Open Box Item for <open\_box\_identifier>)」というメッセージが表示されます。

注**:** 各オープン・ボックス製品は固有の製品とみなされるため、オープン・ボッ クス製品明細の数量は増やせません。また、オープン・ボックス製品の単位は変 更できません。

## オーダー明細の数量の増加

顧客から、既存のオーダーの 1 つ以上の製品の数量を増やしてほしいと依頼される ことがあります。このような場合は、顧客の要求に従ってオーダー明細の数量を増 やすことができます。明細数量を増やす処理は、オーダー明細が 1 つだけのオーダ ーにも、複数の明細があるオーダーにも実行できます。オーダー明細の数量を増や すには、まず対象のオーダーを検索します。

オーダー明細の数量を増やす方法について詳しくは、 52 [ページの『オーダー明細数](#page-57-0) [量の増加』を](#page-57-0)参照してください。

## 製品の追跡または出荷に関する照会

顧客からオーダーのステータスに関する問い合わせを受けることがあります。例え ば、注文品が顧客の元へ届かない場合、顧客から出荷状況について尋ねられること があります。オーダーの出荷状況を判定して、顧客に知らせます。

製品の追跡または出荷に関する照会について詳しくは、 59 [ページの『製品の追跡ま](#page-64-0) [たは出荷に関する照会』](#page-64-0) を参照してください。

## オーダーへのメモの追加

オーダーに行ったさまざまなアクションについて説明するメモを追加入力して、後 から参照できるようにしたい場合があります。IBM Sterling Store アプリケーション では、オーダー・レベルとオーダー明細レベルのどちらにでもメモを追加できるた め、この機能によって重要なイベントの追跡が容易化されます。

オーダーへのメモの追加方法について詳しくは、 54 [ページの『オーダーへのメモの](#page-59-0) [追加』を](#page-59-0)参照してください。

## オーダー明細へのメモの追加

## このタスクについて

オーダー明細メモの表示および追加手順は次のとおりです。

### 手順

- 1. 「オーダー・サマリー (Order Summary)」画面で、適切なオーダー明細を右クリ ックして、「明細追加のメモ (Add Line Notes)」を選択します。「オーダー明細 メモ (Order Line Notes)」画面が表示され、メモの表示や追加を実行できます。
- 2. 対応する販売オーダーに関連するメモを表示するには、「オーダー・ヘッダー (Order Header)」チェック・ボックスを選択します。
- 3. オーダーに作成されている返品オーダーに関連するメモを表示するには、「返品 (Return)」チェック・ボックスを選択します。

「オーダー・サマリー (Order Summary)」画面で、メモが含まれるオーダー明細 には「メモの追加 **(Add Notes)**」アイコンが関連付けられています。

注**:** 「オーダー・サマリー (Order Summary)」画面で、メモが含まれるオーダー 明細には「メモの追加 **(Add Notes)**」アイコンが関連付けられています。

# 返品オーダーへのメモの追加 このタスクについて

返品オーダーのメモの表示や追加を行うには、「返品オーダー・サマリー (Return Order Summary)」画面の「重要事項 (Important Notes)」パネルで「メモの表示/追加 (View/Add Notes)」ハイパーリンクをクリックします。「オーダー・メモ (Order Notes)」画面が表示されます。ここで既存のメモの内容を確認したり、メモを追加し たりできます。

オーダー明細に追加されたメモを表示するには、「オーダー明細 (Order Line)」チ ェック・ボックスを選択します。

## 手順

返品オーダーへのメモの追加方法については、 55 [ページの『返品オーダーへのメモ](#page-60-0) [の追加』を](#page-60-0)参照してください。

## 料金の追加または変更 このタスクについて

「料金の追加/変更 (Add/Modify Charges)」画面には、オーダーの価格詳細に関する 情報が表示されます。

### 手順

料金の追加または変更については、 62 [ページの『料金の追加または変更』を](#page-67-0)参照し てください。

# オーダーのスケジュールおよびリリース このタスクについて

「スケジュールおよびリリース (Schedule and Release)」画面には、各オーダー明細 のステータスの詳細が表示されます。またこの画面では、オーダーのスケジュール とリリースを実行することもできます。オーダーのスケジュールとリリースは、そ の実行権限を持つユーザー・グループに属している場合に実行できます。

### 手順

オーダーのスケジュールおよびリリースについては、 64 [ページの『オーダーのスケ](#page-69-0) [ジュールおよびリリース』を](#page-69-0)参照してください。

### 調達オーダーの表示

オーダー (購入オーダー/転送オーダー) に関連する調達オーダーを確認できます。 ただし、そのためには、調達オーダーの表示権限を持つユーザー・グループに属し ていなければなりません。

調達オーダーの表示について詳しくは、 65 [ページの『調達オーダー・サマリーの表](#page-70-0) [示』を](#page-70-0)参照してください。

## オーダーの非課税設定

### このタスクについて

企業顧客のオーダーを非課税に設定するためには、必要な権限を持つユーザー・グ ループに属していなければなりません。

#### 手順

オーダーを非課税に設定する方法については、 65 [ページの『オーダーの非課税設](#page-70-0) [定』を](#page-70-0)参照してください。

## ドラフト・オーダーのコピー

## このタスクについて

オーダーの作成時に、既存のオーダーを使って (既存のオーダーを使用できる場合) 新しいオーダーを作成するかどうかを、顧客の要望に応じて決定できます。例え ば、同一製品に対して 2 つのオーダーを作成し、それぞれのオーダーが別の日に配 達されるようにすることができます。このようなシナリオの場合は、既存のドラフ ト・オーダーをコピーすることによって、同一内容の新しいオーダーを作成できま す。

注**:** 既存のドラフト・オーダーから新しいオーダーを作成するためには、必要な権 限を持つユーザー・グループに属していなければなりません。

### 手順

ドラフト・オーダーのコピーについては、 66 [ページの『ドラフト・オーダーのコピ](#page-71-0) [ー』を](#page-71-0)参照してください。

## 再オーダー

### このタスクについて

オーダーを受けた後に、顧客からそのオーダーを使って新しいオーダーを作成する ように求められることがあります。

注**:** 既存の確定済みオーダーから新しいオーダーを作成するためには、必要な権限 を持つユーザー・グループに属していなければなりません。

### 手順

追加オーダーについては、 67 [ページの『再オーダー』を](#page-72-0)参照してください。

# オーダー情報に関する **E** メールの送信 このタスクについて

顧客がオーダーに関する情報の確認を望んでいる場合は、オーダーに関する情報を E メールで送信できます。

注**:** ドラフト・オーダーまたは確認済みオーダーに関する情報を送信するには、必 要な権限を持つユーザー・グループに属している必要があります。

## 手順

E メールによるオーダー情報の確認方法については、 67 [ページの『オーダー情報に](#page-72-0) 関する E [メールの送信』を](#page-72-0)参照してください。

# **IBM Sterling Web** へのドラフト・オーダーの転送 このタスクについて

ドラフト・オーダーは、お客様サービス担当員が IBM Sterling Call Center および IBM Sterling Store アプリケーションを使って作成するほかに、顧客が IBM Sterling Web アプリケーションを使って作成することができます。IBM Sterling Web で作

成されたドラフト・オーダーには、IBM Sterling Call Center および IBM Sterling Store からアクセスできますが、IBM Sterling Call Center および IBM Sterling Store から開かれたドラフト・オーダーに IBM Sterling Web からアクセスすることはで きません。このような場合、顧客がそのドラフト・オーダーにアクセスできるよう にするには、IBM Sterling Call Center および IBM Sterling Store から IBM Sterling Web にそのドラフト・オーダーを転送する必要があります。

### 手順

IBM Sterling Web へのドラフト・オーダーの転送方法については、 68 [ページの](#page-73-0) 『IBM Sterling Web [へのドラフト・オーダーの転送』を](#page-73-0)参照してください。

## **Applications Manager** の起動

このタスクでは、IBM Sterling Call Center および IBM Sterling Store ユーザー・イ ンターフェース内から Applications Manager を起動できます。CSR の業務では、製 品の在庫調整時など、Applications Manager を起動する必要が生じることがありま す。

## 見積もりおよび商談タスクの実行

## 商談の作成

### このタスクについて

商談は、顧客に提示可能な 1 つの見積もり、または複数の関連する代替見積もりを 格納する容器として機能します。関連する代替見積もりとは、互いに独立して同時 に存在する、同じ商談に関連付けられた見積もりのセットです。商談内に見積もり がいくつ存在するかにかかわらず、顧客が承認できる見積もりは 1 つだけです。

#### 手順

商談の作成方法については、 69 [ページの『商談の作成』を](#page-74-0)参照してください。

### 商談の詳細の変更

### このタスクについて

顧客に対して商談を作成した後に、その商談の詳細を変更できます。例えば、商談 のクローズが予想より遅れることが見込まれる場合には、新しい日付を選択して商 談の予定クローズ日を変更できます。

### 手順

商談の詳細の変更方法については、 71 [ページの『商談の詳細の変更』を](#page-76-0)参照してく ださい。

## 商談の新しい見積もりのコピー このタスクについて

既存の見積もりをコピーして、新しい見積もりと新しい商談を作成できます。例え ば、ある顧客用に作成した既存の見積もりを別の顧客に使用したいことがありま す。このようなシナリオの場合は、その見積もりを製品情報、支払詳細、および出 荷詳細とともにコピーし、その後顧客情報を定義することによって、新しい顧客用 の見積もりと商談を新たに作成できます。

### 手順

商談の新しい見積もりのコピー方法については、 72 [ページの『商談の新しい見積も](#page-77-0) [りのコピー』を](#page-77-0)参照してください。

# 見積もりのコピーによる代替見積もりの作成

### このタスクについて

既存の見積もりをコピーすることによって、同じ商談内で代替見積もりを作成でき ます。代替見積もりとは、同じ商談に関連付けられた、同時に存在する複数の見積 もりを指します。見積もりをコピーした後で、新しい見積もり用に製品情報、出荷 詳細、および支払詳細を変更できます。例えば、2 台のデスクトップ・コンピュー ターについて 5% の割引を適用した「見積もり A 」という見積もりがあるとしま す。さらに、顧客に別のオプションを提示するために、デスクトップ・コンピュー ター 1 台とラップトップ 1 台について 6% の割引を適用した代替見積もり「見積 もり B」を作成します。この場合、「見積もり A」をコピーし、製品情報を適宜変 更することによって、「見積もり B」を作成できます。

### 手順

見積もりのコピーによる代替見積もりの作成については、 81 [ページの『代替見積と](#page-86-0) [して見積もりをコピー』を](#page-86-0)参照してください。

## 商談を失注としてマーク付け このタスクについて

商談の継続が無意味になったら、その商談に失注のマークを付けることができま す。例えば、商談のステータスが「照会 (Inquiry)」のままになっている場合、顧客 が別の販売元から製品を購入した可能性があります。このようなシナリオでは、必 要に応じて、商談に失注のマークを付けて、失注理由を示すことができます。

### 手順

商談を失注としてマーク付けする方法については、 73 [ページの『商談を失注として](#page-78-0) [マーク付け』を](#page-78-0)参照してください。

### 見積もりの作成

## このタスクについて

見積もりとは、事前に定められた一連の製品を事前に定められた数量および価格で 特定の日付に配達可能なことを見込み客に示すための商用文書です。

### 手順

見積もりの作成方法については、 74 [ページの『見積もりの作成』を](#page-79-0)参照してくださ い。

### 見積メモの表示

### このタスクについて

見積もりに対して実行されたさまざまなアクションを記載したメモを、その後の参 照用として見積もりに追加することが必要な場合があります。見積メモは、ユーザ ーが手動で入力することも、システムで自動生成することもできます。

#### 手順

見積メモの表示については、 77 [ページの『見積メモの表示』を](#page-82-0)参照してください。

### 見積メモの追加

### このタスクについて

見積もりにメモを追加する手順は次のとおりです。

#### 手順

- 1. 「見積メモ (Quote Notes)」画面の「メモ・タイプ (Note Type)」ドロップダウ ン・リストから、該当するメモ・タイプを選択します。
- 2. 「連絡方法 (Contact Method)」ドロップダウン・リストから、適切な連絡方法を 選択します。
- 3. 「連絡先詳細 (Contact Details)」テキスト・ボックスに、顧客の E メール・アド レスや電話番号などの連絡先詳細を入力します。
- 4. そのメモの優先度が高い場合は、「高優先度としてマーク (Mark Priority as High)」チェック・ボックスを選択します。
- 5. そのメモを内部表示専用として指定するには、「内部ユーザー専用 (For Internal User Only)」チェック・ボックスを選択します。
- 6. 指定のスペースにメモのテキストを入力します。
- 7. 「メモの追加 (Add Note)」をクリックします。メモが追加され、「見積メモ (Quote Notes)」画面に表示されます。

注**:** バンドル製品で各コンポーネントが個別に出荷されるように構成されている 場合は、バンドル・コンポーネント・レベルでメモを追加できます。

注**:** ステータス変更ルールで、現在のステータスでの見積もりへのメモの追加が 制限されている場合は、重要事項 (Important Notes)」パネルと「メモの追加 (Add Note)」ボタンはいずれも無効化されます。

8. 「クローズ (Close)」をクリックします。

### 価格の調整

### このタスクについて

新しい価格設定ルールを指定して、見積もり内の製品の価格を調整したい場合があ ります。例えば、プロモーション・オファーの一部として、見積もり内のすべての 製品の価格を 5% 割引したい、というような場合があります。

見積もり内の製品の価格を調整する際には、顧客の格付けと格付けの算出基準を確 認できます。この格付けは、見積もり内の製品の価格をどのように調整するか決め るのに役立つことがあります。

また、割引アドバイザーを参照して、見積もり内の明細の適切な価格を決定するこ ともできます。割引アドバイザーでは、その製品に対してこれまでに適用された割 引の最小、最大、および平均値がグラフ形式で表現されます。

注**:** 割引アドバイザーは、見積もり内の単一製品明細に関してのみ参照可能です。

注**:** 見積もり内の複数の製品の価格を調整する場合、それらの製品に適用されてい る価格設定ルールの表示や削除はいずれもできません。

#### 手順

価格の調整方法については、 79 [ページの『価格の調整』を](#page-84-0)参照してください。

## 見積もりのやり直し このタスクについて

見積の作成後、その見積もりの承認または受注前の段階で、見積もり処理をやり直 すことによって、内容を変更したり、元のステータスに戻したりすることができま す。見積もりのやり直しタスクを実行すると、その見積もりのステータスは「作成 済み (Created)」に戻り、その見積もりに対する既存の承認は削除されます。そのた めユーザーは、見積もりが社内で、または顧客によって拒否された場合に、このタ スクによって見積もりを変更できます。

### 手順

見積もりのやり直し方法については、 80 [ページの『見積もりのやり直し』を](#page-85-0)参照し てください。

# 新規見積もりとして見積もりをコピー

## このタスクについて

いずれかの商談に関連する見積もりをコピーして、新しい見積もりと商談を作成し たい場合があります。例えば、既存の見積もりの製品情報と支払詳細を別の見積も りおよび商談に流用したい、というような場合です。

### 手順

新しい見積もりとして見積もりをコピーする方法については、 81 [ページの『新規見](#page-86-0) [積もりとして見積もりをコピー』を](#page-86-0)参照してください。

# 代替見積として見積もりをコピー このタスクについて

顧客に別の見積もりを代替案として提示したい場合があります。例えば、コンピュ ーターを 10 台購入することを検討している顧客に対して、デスクトップ 10 台の 合計額に 5% の割引を適用した見積もりを作成したとします。この場合、デスクト ップ・コンピューター 5 台とラップトップ 5 台の合計額に 7% の割引を適用した 見積もりを作成するなどして、顧客に別の選択肢を与えることができます。

## 手順

代替見積として見積もりをコピーする方法については、 81 [ページの『代替見積とし](#page-86-0) [て見積もりをコピー』を](#page-86-0)参照してください。

# 代替見積もりの表示 このタスクについて

代替見積もりとは、互いに独立していながら、同じ商談に関連付けられた見積もり のことです。代替見積もりは、顧客に異なるオプションを提示する目的で使用され ます。ただし、顧客が承認できる見積もりは 1 つだけです。

### 手順

代替見積もりの表示方法については、 82 [ページの『代替見積もりの表示』を](#page-87-0)参照し てください。

## 見積もり内の問題のある明細の表示または変更 このタスクについて

見積もり内に問題のある明細が含まれている場合、見積もりの承認要求、顧客への 見積もりの提示、またはオーダーへの見積もりの変換処理を実行すると、「問題の ある明細の表示 (View Problem Lines)」画面にリダイレクトされ、この画面で問題 のある明細を修正してから後続処理に進むことができます。

#### 手順

見積もり内の問題のある明細の表示/修正方法については、 82 [ページの『見積もり内](#page-87-0) [の問題のある明細の表示または変更』を](#page-87-0)参照してください。

## 見積もりの承認要求

## このタスクについて

見積もりを顧客に提示するためには、見積もりのステータスが「承認済み (Approved)」になっていなければなりません。見積もりの承認が必要かどうかは、構 成に応じて決まります。

- v 見積もりが承認計画で定義された承認者による承認を必要としない場合は、IBM Sterling Call Center および IBM Sterling Store によって見積もりのステータスが 自動的に「承認済み (Approved)」に変更されます。
- v 見積もりが承認を必要とする場合は、承認計画に定義された承認者の承認を受け てからでないと、顧客にその見積もりを提示できません。

## 手順

見積もりの承認の要求方法については、 83 [ページの『見積もり承認の要求』を](#page-88-0)参照 してください。

## 見積もりの承認の表示

### このタスクについて

承認保留中の見積もりの承認サマリーを確認できます。承認サマリーには、自分が 承認処理を担当する、承認を必要とする違反のリストが表示されます。また、複数 の承認者の承認を必要とする見積もりでは、各承認者の承認ステータスも表示され ます。例えば、セールス・リーダー、セールス・マネージャー、および法務部の責 任者の承認を必要とする見積もりでは、それぞれの担当ユーザーの承認ステータス を確認できます。

見積もりの承認サマリーの画面には、対象の顧客の格付けと格付けの算出基準も表 示されます。このタスクを実行するには、まず対象の見積もりを検索する必要があ ります。

#### 手順

見積もりの承認の表示方法については、 84 [ページの『見積もりの承認の表示』を](#page-89-0)参 照してください。

# 承認保留中の見積もりの表示

### このタスクについて

自分が承認プロセスの担当者に含まれている場合、自分が承認処理を担当する、承 認保留中のすべての見積もりを確認できます。このタスクを実行するには、まず対 象の見積もりを検索する必要があります。

## 手順

承認保留中の見積もりの表示方法について詳しくは、 85 [ページの『承認保留中の見](#page-90-0) [積もりの表示』を](#page-90-0)参照してください。

## 顧客への見積もりの提示 このタスクについて

必要なすべての承認を受けた見積もりは、その作成対象である顧客に提示すること ができます。それによって、その見積もりに対する顧客からのフィードバックを待 ちます。

### 手順

顧客への見積もりの提示方法については、 86 [ページの『顧客への見積もりの提示』](#page-91-0) を参照してください。

## 顧客に代わって見積もりを承認 このタスクについて

顧客に代わって見積もりを承認することができます。例えば顧客が、見積もりに提 示したすべての条件に同意し、見積もりにある製品を発注したいと通知してきたた め、見積もりを処理して顧客が発注できるようにする必要がある場合があります。

## 手順

顧客に代わって見積もりを承認する方法については、 86 [ページの『顧客に代わって](#page-91-0) [見積もりを承認』を](#page-91-0)参照してください。

# 顧客に代わって見積もりを拒否 このタスクについて

顧客に見積もりを提示した後に、顧客に代わって見積もりを拒否することができま す。例えば、顧客が見積もりの価格を理由に見積もりの内容を拒否した場合、顧客 に代わってその見積もりを拒否できます。

### 手順

顧客に代わって見積もりを拒否する方法については、 87 [ページの『顧客に代わって](#page-92-0) [見積もりを拒否』を](#page-92-0)参照してください。

#### 提案の生成

### このタスクについて

見積もりから提案を生成して、顧客に送付したい場合があります。例えば、PDF 形 式で提案を出力して、E メールの添付ファイルとして顧客に送信したいことがあり ます。

### 手順

提案の生成方法については、 87 [ページの『提案の生成』を](#page-92-0)参照してください。

### 見積もりをオーダーに変換

### このタスクについて

顧客が見積もりを現在の形式で承認した後に、その見積もりをオーダーに変換した いことがあります。

### 手順

オーダーへの見積もりの変換方法については、 88 [ページの『見積もりをオーダーに](#page-93-0) [変換』を](#page-93-0)参照してください。

### 見積もりの中止

#### このタスクについて

見積もりの継続が無意味と思われる場合は、その見積もりを中止することができま す。例えば、誤って見積もりを作成してしまった場合などは、その見積もりを中止 できます。

### 手順

見積もりの中止方法については、 89 [ページの『見積もりの中止』を](#page-94-0)参照してくださ い。

# フルフィルメント・タスクの実行

# フルフィルメント・オプションの変更 このタスクについて

顧客から製品のフルフィルメント・オプションの変更を依頼された場合、依頼に応 じてフルフィルメント・オプションを変更することができます。例えば、顧客が発 注時に配達を指定し、その後気が変わってストアでピックアップすることにしたと します。このような場合、依頼に応じてフルフィルメント・オプションを変更でき ます。また、このタスクは、顧客からオーダー明細の 1 つの配達先住所の変更を依 頼された場合にも適用できます。フルフィルメント・オプションを変更するには、 まずオーダーを検索する必要があります。

フルフィルメント・オプションを変更する手順は次のとおりです。

#### 手順

- 1. 「ナビゲーター (Navigator)」 > 「フルフィルメント (Fulfillment)」から、「フ ルフィルメント・オプションの変更 (Change fulfillment options)」を選択しま す。「オーダー・フルフィルメント・オプションの変更 (Change Order Fulfillment Options)」画面が表示されます。
- 2. 「拡張サービス分類の実行 (Perform Advanced Service Grouping)」チェック・ ボックスを選択して、個々のサービスの予定に対応できるようにオーダー明細 を小さいグループに分類します。「次へ (Next)」をクリックします。

注**:** 「拡張サービス分類の実行 (Perform Advanced Service Grouping)」チェッ ク・ボックスが「フルフィルメント・オプションの変更 (Change Fulfillment Options)」画面に表示されるのは、配達オーダー明細またはサービス・オーダー 明細、またはその両方が存在し、かつ「配達およびサービスの分類 (Delivery and Service Grouping)」タスクを実行する権限を持っている場合のみです。

- 3. フルフィルメント・オプションを変更する製品のチェック・ボックスにチェッ ク・マークを付けます。
	- v オーダーのすべての製品についてフルフィルメント・オプションを変更する 場合は、「すべて選択 (Check All)」チェック・ボックスにチェック・マーク を付けます。
	- v 「予定日付 (Expected Date)」列では、オーダー明細のフルフィルメントの予 定日付を確認することができます。次の予定日付が表示されます。
		- ピックアップ (Pick Up) 顧客がストアで製品をピックアップできる最も 早い日付が表示されます。
		- 出荷 (Shipping) 製品が倉庫から出荷される最も早い日付が表示されま す。
		- 配達 (Delivery) 製品が倉庫から出荷される最も早い日付が表示されま す。

次の場合、オーダー明細の予定日付は表示されません。

v 希望ピックアップ日が指定されていない。

または
• 作業オーダー予定が作成されていない。

注**:** 別々に出荷するように構成されているバンドル親製品のフルフィルメン ト・オプションを変更すると、コンポーネント明細のフルフィルメント方法 が変更内容に合わせて自動的に選択されます。

注**:** 同時に出荷するように構成されているバンドル親製品については、バン ドル親製品のみが表示されます。

注**:** フルフィルメント・オプションを変更しようとする明細に関連明細があ る場合、親明細のフルフィルメント・オプションの変更によって、関連明細 のフルフィルメント方法も更新されます。

注**:** ドロップ出荷明細に関連付けられたオーダー明細はすべて無効になりま す。

- 4. 適切なフルフィルメント方法を選択します。
- 5. 顧客がストアで製品をピックアップする場合は、「ピックアップ (Pick Up)」フ ルフィルメント方法を選択します。
	- a. 顧客がオーダーの作成元ストアで製品をピックアップすることを希望してい る場合は、「現在のストアからピックアップ (Current Store)」を選択しま す。

顧客が別のストアから製品をピックアップすることを希望している場合は、 次の手順を実行します。

- b. 「別のストアを選択 (Select other store)」を選択します。
- c. ドロップダウン・リストから、製品をピックアップする国または地域を選択 します。
- d. 郵便番号または市区町村、都道府県を入力します。
- e. 「検索 (Search)」をクリックします。「その他のストア (More Stores)」画面 が表示されます。
- f. 適切なストアを選択します。
- g. 「適用 (Apply)」をクリックします。
- h. 「次へ (Next)」をクリックします。「フルフィルメント・サマリー (Fulfillment Summary)」画面が表示されます。
- 6. 顧客が製品の出荷を希望している場合は、次の手順を実行します。
	- a. 「出荷 (Ship)」フルフィルメント方法を選択します。出荷先住所を入力する 必要があります。
	- b. 住所を選択し、「住所の変更 (Modify Address)」ハイパーリンクをクリック して住所を変更し、「適用 (Apply)」をクリックします。
	- c. 「新規住所 (New Address)」ハイパーリンクをクリックして新しい住所を入 力し、「適用 (Apply)」をクリックします。

注**:** フルフィルメント方法を選択できるのは、選択するフルフィルメント方 法が目的の製品でサポートされている場合のみです。

d. 「サービス (Service)」ドロップダウン・リストから、顧客が製品の配達につ いて希望している適切な配達サービスを選択します。

- e. 「適用 (Apply)」をクリックします。
- f. オーダーをキャプチャーする際に顧客識別ステップをスキップした場合は、 出荷または配達するオーダー明細すべてについて住所を入力する必要があり ます。
- g. 「次へ (Next)」をクリックします。
- h. 「フルフィルメント・サマリー (Fulfillment Summary)」画面が表示され、オ ーダーの構成全体やオーダーがどのように実施されるかを確認し、変更する ことができます。

注**:** 「フルフィルメント・サマリー (Fulfillment Summary)」画面が表示され るのは、フルフィルメント方法が「出荷 (Ship)」または「ピックアップ (Pick Up)」の場合のみです。

- i. 「次へ (Next)」をクリックします。
- j. オーダー明細を配達する場合、新しく追加された明細に新しい予定が必要な とき、または既存の予定を設定しなおす必要があるときには、「サービス予 定 (Service Appointment)」画面が表示されます。
- k. 明細の追加による影響を受けていない既存のサービス予定がオーダーに含ま れている場合は、「サービス・フルフィルメント・サマリー (Service Fulfillment Summary)」画面が表示されます。
- 7. 顧客が製品の宅配を希望している場合は、次の手順を実行します。
	- a. 「配達 (Delivery)」フルフィルメント方法を選択します。配達先住所を入力 する必要があります。
	- b. 住所を選択し、「住所の変更 (Modify Address)」ハイパーリンクをクリック して住所を変更し、「適用 (Apply)」をクリックします。
	- c. 「新規住所 (New Address)」ハイパーリンクをクリックして新しい住所を入 力し、「適用 (Apply)」をクリックします。

注**:** 構成に基づいて、フルフィルメント・オプションが表示されます。「出 荷 (Shipping)」と「配達 (Delivery)」を別個のフルフィルメント・オプショ ンとして表示する方法については、「*Sterling Call Center and Sterling Store* 実装ガイド」を参照してください。

注**:** 「配達 (Delivery)」フルフィルメント方法のオーダー明細は、配達明細 が出荷されるまで変更可能です。

- d. オーダーをキャプチャーする際に顧客識別ステップをスキップした場合は、 配達するオーダー明細すべてについて住所を入力します。
- e. 「次へ (Next)」をクリックします。
- f. オーダー明細を配達する場合、新しく追加された明細に新しい予定が必要な とき、または既存の予定を設定しなおす必要があるときには、「サービス予 定 (Service Appointment)」画面が表示されます。
- g. 明細の追加による影響を受けていない既存のサービス予定がオーダーに含ま れている場合は、「サービス・フルフィルメント・サマリー (Service Fulfillment Summary)」画面が表示されます。

注**:** いずれかの明細で、ステータス変更ルールにより、フルフィルメント方 法の変更が制限されている場合、そのオーダー明細は赤で表示されます。

- 8. 顧客から提供サービス明細の住所を変更してほしいと依頼された場合は、次の 手順を実行します。
	- a. リスト内のすべてのサービス明細を選択します。「サービス住所 (Service Address)」パネルが表示されます。
	- b. 住所を選択し、「住所の変更 (Modify Address)」ハイパーリンクをクリック して住所を変更し、「適用 (Apply)」をクリックします。
	- c. 「新規住所 (New Address)」ハイパーリンクをクリックして新しい住所を入 力し、「適用 (Apply)」をクリックします。
	- d. 「次へ (Next)」をクリックします。「フルフィルメント・サマリー (Fulfillment Summary)」画面が表示されます。
- 9. 顧客が最寄りのストアで製品をピックアップすることを希望している場合は、 「選択した製品のピックアップ・ストア (Pick Up Selected Items From This Store)」を選択します。デフォルトでは、現地のストアが選択されます。
	- a. 「ストア・ピックアップ (Store Pick Up)」ドロップダウン・リストから、顧 客が製品のピックアップ先として希望しているストアを選択します。

ドロップダウン・リストでストアが見つからない場合は、次の手順を実行し ます。

- b. 「その他のストア (More Stores)」ハイパーリンクをクリックします。「そ の他のストア (More Stores)」画面が表示されます。
- c. 顧客が製品のピックアップ先として希望しているストアを選択します。
- d. 特定の地域内のストアを検索するには、その地域の郵便番号を入力して「検 索 (Search)」をクリックします。利用可能なストアのリストが表示されま す。リストから適切なストアを選択します。
- e. 顧客が希望するピックアップ日を入力します。
- f. 「適用 (Apply)」をクリックします。
- g. 「次へ (Next)」をクリックします。「支払いの確認 (Confirm Payment)」画 面が表示され、オーダーの支払詳細を確認できます。
- 10. 場合によっては、ストアでオーダーを処理している間に、顧客からフルフィル メント・オプションの変更依頼の連絡が入っていることがあります。例えば、 ストアでオーダーを作成し、ストアから顧客にオーダーを出荷しようとした矢 先に、顧客から、ストアで製品をピックアップしたいとの連絡を受けることが あります。このような場合は、フルフィルメント・オプションを変更可能かど うか手動で確認するように指示するメッセージが表示されます。手動による確 認を終えたら、「確認済み (Verified)」をクリックします。
- 11. 1 つ以上の出荷のフルフィルメント・オプションを変更するには、「このスト ア内に存在するオーダーの出荷品 (Shipments for the order exist for this store)」ハイパーリンクをクリックします。「出荷フルフィルメント・オプショ ンの変更 (Change Shipment Fulfillment Options)」画面が表示され、ここで現地 出荷ノードからの出荷を確認できます。

各出荷が製品詳細およびフルフィルメント・タイプとともに、それぞれ別のパ ネルに表示されます。各出荷パネル内のチェック・ボックスは、その出荷がま だ出荷されていない場合にのみ有効化されます。

- v フルフィルメント方法が「出荷 (Shipping)」の場合は、出荷先住所が表示さ れます。
- v フルフィルメント方法が「ピックアップ (Pick Up)」の場合は、ピックアップ 日が表示されます。
- 12. 1 つ以上のオーダー明細のフルフィルメント・オプションを表示または変更す るには、「すべてのオーダー明細を表示 (View all order lines)」ハイパーリン クをクリックします。「オーダー・フルフィルメント・オプションの変更 (Change Order Fulfillment Options)」画面が表示されます。
- 13. 明細のフルフィルメント方法または出荷先住所を適宜変更します。
- 14. 「適用 (Apply)」をクリックします。顧客に依頼された変更が実際に可能かどう かを確認するよう指示する警告メッセージが表示されます。
- 15. 明細に変更を適用できることを確認して、「確認済み (Verify)」をクリックしま す。
- 16. 「次へ (Next)」をクリックします。「支払いの確認 (Confirm Payment)」画面が 表示され、オーダーの支払詳細を確認できます。

注**:** 明細のフルフィルメント・オプションを変更できない場合は、対応するメ ッセージが表示されます。

### フルフィルメント・サマリーの概要

「フルフィルメント・サマリー (Fulfillment Summary)」画面には、オーダーのフル フィルメントがどのように実施されるかについての情報が表示されます。最近追加 されたオーダー明細、贈答品製品、オープン・ボックス製品、関連製品など、オー ダーの詳細を確認することができます。フルフィルメント方法に基づいてオーダー 明細を分類できます。フルフィルメント・オプションを変更するには、まずオーダ ーを検索する必要があります。

注**:** バンドル親製品が別々に出荷するように構成されている場合は、バンドル親製 品の下にバンドル・コンポーネント製品が表示されます。

構成に基づいて、「基本フルフィルメント・サマリー (Basic Fulfillment Summary)」 画面または「拡張フルフィルメント・サマリー (Advanced Fulfillment Summary)」画 面が表示されます

#### 基本フルフィルメント・サマリーの概要

「基本フルフィルメント・サマリー (Basic Fulfillment Summary)」画面には、出荷先 住所に基づいて分類されたオーダー明細のフルフィルメント・サマリーが表示され ます。

### 拡張フルフィルメント・サマリーの概要

「拡張フルフィルメント・サマリー (Advanced Fulfillment Summary)」画面には、出 荷オプション、出荷先住所、および配達日に基づいて分類されたオーダー明細のフ ルフィルメント・サマリーが表示されます。

# 在庫状況のオーバーライド

ここでは、ストアにおける製品の在庫状況が表示されます。製品の在庫状況の詳細 を変更することもできます。

### システムで在庫ありと表示される場合

このシナリオでは、特定のストアにおける製品の在庫状況が表示されます。そのス トアに製品の在庫があるかどうかわかっている場合は、次のいずれかを選択して在 庫状況をオーバーライドできます。

- ストアで製品が物理的に見つからない: システムの在庫状況をオーバーライドし ます。
- v 製品の在庫がある: システムの在庫状況は変更しません。

### システムで在庫なしと表示される場合

このシナリオでは、特定のストアにおける製品の在庫切れが表示されます。次のい ずれかを選択して在庫状況をオーバーライドできます。

- v ストアに製品の在庫がある: システムの在庫状況をオーバーライドします。
- v 製品が見つからない: システムの在庫状況は変更しません。

# 配達およびサービスの分類の概要

多数の製品、提供サービス、および配達サービスに関連する複雑なオーダーがある 場合は、オーダー明細を小グループに分類して、各種サービスの予定が確実に設定 されるようにすることができます。

# 新しいグループの作成

#### このタスクについて

新しいグループを作成する手順は次のとおりです。

#### 手順

- 1. 新しいグループに追加するオーダー明細の横にあるチェック・ボックスを選択し ます。
- 2. 「グループ選択 (Group Selection)」パネルで「新規グループの作成 (Create New Group)」オプションを選択します。
- 3. 「適用 (Apply)」をクリックします。

# 既存のグループへのオーダー明細の追加 このタスクについて

オーダー明細をグループに追加する手順は次のとおりです。

#### 手順

- 1. 既存のグループに追加するオーダー明細の横にあるチェック・ボックスを選択し ます。
- 2. 「グループ選択 (Group Selection)」パネルで「グループに明細を追加 (Add Line(s) to Group)」オプションを選択します。
- 3. 「グループ番号 (Group Number)」ドロップダウン・リストから、オーダー明細 を割り当てるグループ番号を選択します。
- 4. 「適用 (Apply)」をクリックします。

注**:** 構成されたルールに基づいて、オーダー内の製品 (製品 A とします) で配達 フルフィルメント方法がサポートされるのは、同じオーダー内の別の製品 (製品 B とします) でそのフルフィルメント方法がサポートされている場合のみです。 このような場合、この 2 つの製品について別々のグループを作成することはで きません。別々のグループを作成しようとすると、一部のオーダー明細 (この場 合は製品 A) が有効な配達明細とグループ化されていないことを示すエラーが表 示されます。

# サービス指示の変更

# このタスクについて

配達の時点で製品のサービス指示の変更を顧客から依頼された場合は、依頼に応じ てサービス指示を変更できます。

#### 手順

サービス指示の変更については、 101 [ページの『サービス指示の変更』を](#page-106-0)参照して ください。

### サービス予定の変更

#### このタスクについて

顧客からサービス日時の変更を依頼された場合は、サービス予定を変更することが できます。

### 手順

サービス予定の変更方法については、 102 [ページの『サービス予定の変更』を](#page-107-0)参照 してください。

# サービス・フルフィルメント・サマリーの表示 このタスクについて

オーダーに関連するすべての予定のサマリーを表示することができます。予定は、 ヘッダー・パネルに表示される住所に基づいて分類されます。「予定 (Appointment)」パネルには、予定番号、現在の予定、予定が入っているかどうか、 およびサービスに適用されるサービス料金が表示されます。

### 手順

サービス・フルフィルメント・サマリーの表示方法については、 104 [ページの『サ](#page-109-0) [ービス・フルフィルメント・サマリーの表示』を](#page-109-0)参照してください。

# 配達サービス・オプションの管理 このタスクについて

顧客から製品の配達サービス・オプションの変更を依頼された場合は、依頼に応じ て配達サービス・オプションを変更することができます。

配達サービス・オプションの管理方法については、 105 [ページの『配達サービス・](#page-110-0) [オプションの管理』を](#page-110-0)参照してください。

# 出荷先住所の変更 このタスクについて

顧客が注文時に出荷先住所情報を間違って指定することがあります。このような場 合、顧客から出荷先情報の変更を依頼されることがあります。

#### 手順

出荷先住所の変更方法については、 105 [ページの『オーダー住所の変更』を](#page-110-0)参照し てください。

# 製品の再出荷

#### このタスクについて

注文した製品を受け取っていない、または輸送中に製品が破損していたという報告 を顧客から受ける場合があります。このような場合、製品を再出荷するか、または 出荷品について顧客に返金を行わなければならないことがあります。再出荷できる のは、「配送済み (Shipped)」または「配達済み (Delivered)」ステータスの製品のみ です。

製品を再出荷するには、製品を追跡する必要があります。製品の追跡について詳し くは、 59 [ページの『製品の追跡または出荷に関する照会』](#page-64-0) を参照してください。

製品を再出荷する手順は、次のとおりです。

#### 手順

1. 「出荷照会 (Shipment Inquiry)」画面で、「出荷の表示 (View Shipment)」ハイ パーリンクをクリックします。

「出荷の詳細 (Shipment Details)」画面が表示されます。

2. 「出荷品の再出荷 (Reship Shipment)」ハイパーリンクをクリックします。

「再出荷する明細 (Lines to Reship)」画面が表示されます。「出荷品の再出荷 (Reship Shipment)」ハイパーリンクが表示されるのは、製品が「配送済み (Shipped)」または「配達済み (Delivered)」ステータスの場合のみです。

- 3. 「再出荷の理由 (Reasons For Reship)」ドロップダウン・リストから、製品を再 出荷する適切な理由を選択します。
- 4. 再出荷する製品のチェック・ボックスにチェック・マークを付けます。
- 5. 「再出荷数量 (Quantity To Reship)」列で、必要に応じて再出荷数量を変更しま す。
- 6. 「次へ (Next)」をクリックします。

「再出荷または返金 (Reship or Refund)」画面が表示されます。「入手可能な製 品 (Available Items)」パネルには、再出荷のために入手できる製品が表示されま す。「入手不可能な製品 (Unavailable Items)」パネルには、再出荷のために入手 できない製品が表示されます。

注**:** 製品の再出荷が許可されていない場合は、「再出荷する明細 (Lines to Reship)」画面で「再出荷検証のオーバーライド (Override Reship Validation)」 条件または「フォローアップ・アラートの作成 (Create Follow-Up Alert)」条件 を選択します。

オーダーにバンドル製品が含まれている場合は、製品の単価がハイパーリンク として表示されます。バンドル製品の詳細を表示するには、単価のハイパーリ ンクをクリックします。「コンポーネント明細 (Component Lines)」ポップアッ プ・ウィンドウが表示されます。親バンドル製品とそのコンポーネントの詳細 (数量、単価、明細合計、価格調整など) を確認できます。

バンドル製品に対して定義されている価格設定方式の処理について詳しくは、 12 [ページの『バンドル製品の価格の表示』を](#page-17-0)参照してください。

- 7. 入手可能な製品をすべて再出荷する場合は、「利用可能なオプション (Available Options)」パネルで「入手可能な製品の再出荷 (Reship Available Items)」を選択 します。
- 8. 入手可能な製品をすべて再出荷し、入手できない製品については返金を行う必 要がある場合は、「入手可能な製品の再出荷および入手不可能な製品の返金 (Reship Available Items and Refund Unavailable Items)」を選択します。
- 9. すべての製品について返金を行う必要がある場合は、「すべての製品の返金を 作成 (Create Refund for All Items)」を選択します。
- 10. 「メモ (Notes)」パネルで、追加情報を表示または追加することができます。
- 11. 「前へ (Previous)」をクリックして、前の画面に戻ります。

「前へ (Previous)」ボタンをクリックしても、前の操作を元に戻すことはできま せん。

12. 「次へ (Next)」をクリックします。

製品を配達する必要がある場合は、「予定の選択 (Select An Appointment)」画 面が表示されます。製品のサービス予定を変更することができます。サービス 予定の変更について詳しくは、 102 [ページの『サービス予定の変更』](#page-107-0) を参照し てください。

13. 「支払いの確認 (Confirm Payment)」画面が表示されます。支払確認について詳 しくは、 222 [ページの『支払詳細の表示および確認』](#page-227-0) を参照してください。

# 価格マッチ・タスクの実行

# 製品の価格マッチ このタスクについて

注文した製品が別の小売店でさらに安い価格で販売されていることに顧客が気付く 場合があります。このような場合は、顧客の話の内容を詳しく調べ、必要に応じて 製品の価格マッチを実行することができます。

製品の価格の変更方法については、 108 [ページの『製品の価格マッチ』を](#page-113-0)参照して ください。

# 価格マッチの検索 このタスクについて

価格マッチ・レコードの検索が必要になる場合があります。

価格マッチを検索する手順は次のとおりです。

### 手順

- 1. 「タスク (Tasks)」 > 「価格マッチ (Price Match)」から、「価格マッチの検索 (Price Match Search)」を選択します。「価格マッチの検索およびリスト (Price Match Search and List)」画面が表示されます。
- 2. 適切な検索条件を入力して「検索 (Search)」をクリックします。「価格マッチの 結果 (Price Match Results)」パネルに検索結果が表示されます。

関連する価格マッチが見つからない場合は、「展開 **(Expand)**」アイコンをクリ ックして検索条件を表示します。選択したタスクに関してより限定的な検索条件 を入力できます。

3. 画面の下部に、取得したレコードの詳細が表示されます。「その他のレコードの 取得 (Get More Records)」ハイパーリンクをクリックすると、さらにレコードを 取得できます。指定した検索条件で取得されたレコードのページが 1 ページ以 内の場合、またはレコードの最終ページを表示している場合は、「その他のレコ ードの取得 (Get More Records)」ハイパーリンクは表示されず、「その他のレコ ードはありません (No More Records)」というメッセージが表示されます。

合計レコード数は、ページ付けルールの構成に応じて表示されます。「合計レコ ード数の取得 (Get Total Record Count)」ハイパーリンクをクリックすると、指 定した検索条件に対して返されたレコードの合計数が表示されます。

注**:** レコードの取得時にソートまたはフィルター処理が適用されている場合は、 次のメッセージが表示されます。「ソート済みまたはフィルター済みのテーブル に新規レコードが返されました。(New records have been returned to a table that has been sorted or filtered.)結果として、新規レコードは既存のソート条件または フィルター条件に従ってテーブルに挿入されました。(As a result, the new records have been inserted into the table based on the existing sort or filter criteria.)すべての新規レコードは強調表示されます。(All new records are highlighted.)」以降、このメッセージを表示しない場合は、「今後は通知しない (Don't notify me again)」ボックスを選択できます。

- 4. 該当する価格マッチをダブルクリックします。「価格マッチの詳細 (Price Match Details)」画面が表示されます。
- 5. 新しい価格マッチを追加するには、「追加 (Add)」ボタンをクリックします。

# 価格マッチの詳細の表示

#### このタスクについて

「価格マッチの詳細 (Price Match Details)」画面には、競合品の名前、エンタープラ イズ・コードなど、価格マッチの詳細が表示されます。

#### 手順

- 1. 「価格マッチの詳細 (Price Match Details)」パネルでは、エンタープライズ・コ ード、製品 ID、単位、価格マッチの有効期限、価格マッチのステータス、競合 品、価格マッチの最小数量、競合品の単価、および競合品の割引を確認すること ができます。
- 2. 「価格マッチの説明 (Price Match Description)」パネルでは、価格マッチの簡単 な説明を確認することができます。
- 3. 「使用可能なオーダー明細 (Order Lines Available)」パネルでは、価格マッチを 適用できるオーダー明細を確認することができます。
- 4. 「使用不可のオーダー明細 (Order Lines Unavailable)」パネルでは、価格マッチ を適用できないオーダー明細を確認することができます。

# 新しい価格マッチの追加

# このタスクについて

新しい価格マッチを追加する手順は次のとおりです。

#### 手順

- 1. 「タスク (Tasks)」 > 「価格マッチ (Price Match)」から、「価格マッチの追加 (Add Price Match)」を選択します。「価格マッチの詳細 (Price Match Details)」 画面が表示されます。
- 2. 製品 ID を入力するか、「検索 **(Search)**」アイコンをクリックします。「製品の 拡張検索 (Advanced Item Search)」画面が表示されます。リストから製品を選択 します。
- 3. 選択した製品の単位を入力します。
- 4. 価格マッチの有効期限を選択します。日付を選択するには、「カレンダー **(Calendar)**」アイコンをクリックし、月、年、および日を選択します。
- 5. ドロップダウン・リストから価格マッチのステータスを選択します。
- 6. 競合品を入力するか、「検索 **(Search)**」アイコンをクリックして競合品を検索し ます。価格マッチの最小数量、競合品の単価、および競合品の割引を入力しま す。
- 7. 「確認 (Confirm)」をクリックして、価格マッチを追加します。

# 価格マッチの変更

# このタスクについて

既存の価格マッチに対して、有効期限の延長などの変更を加えるには、まず対象の 価格マッチを検索する必要があります。

- 1. 「価格マッチの詳細 (Price Match Details)」パネルには、エンタープライズ・コ ード、製品 ID、単位、価格マッチの有効期限、価格マッチのステータス、競合 品、価格マッチの最小数量、競合品の単価、および競合品の割引が表示されま す。
	- v 承認された価格マッチについては、有効期限のみが変更可能です。
	- v 保留中または拒否された価格マッチについては、有効期限、価格マッチのステ ータス、競合品の単価、および競合品の割引を変更することができます。
- 2. 「価格マッチの説明 (Price Match Description)」パネルで、価格マッチの簡単な 説明を入力します。
- 3. 「使用可能なオーダー明細 (Order Lines Available)」パネルでは、価格マッチを 適用できるオーダー明細を確認することができます。
- 4. 「使用不可のオーダー明細 (Order Lines Unavailable)」パネルでは、価格マッチ を適用できないオーダー明細を確認することができます。

### 競合品の検索

### このタスクについて

価格マッチを実行する際に競合品の検索が必要になる場合があります。

競合品を検索する手順は次のとおりです。

#### 手順

- 1. 「タスク (Tasks)」 > 「価格マッチ (Price Match)」から、「競合品の検索 (Competitor Search)」を選択します。「競合品の検索およびリスト (Competitor Search and List)」画面が表示されます。
- 2. 適切な検索条件を入力して「検索 (Search)」をクリックします。「競合品の結果 (Competitor Results)」パネルに検索結果が表示されます。

関連する競合品が見つからない場合は、「展開 **(Expand)**」アイコンをクリック して検索条件を表示します。選択したタスクに関してより限定的な検索条件を入 力できます。

3. 画面の下部に、取得したレコードの詳細が表示されます。「その他のレコードの 取得 (Get More Records)」ハイパーリンクをクリックすると、さらにレコードを 取得できます。指定した検索条件で取得されたレコードのページが 1 ページ以 内の場合、またはレコードの最終ページを表示している場合は、「その他のレコ ードの取得 (Get More Records)」ハイパーリンクは表示されず、「その他のレコ ードはありません (No More Records)」というメッセージが表示されます。

合計レコード数は、ページ付けルールの構成に応じて表示されます。「合計レコ ード数の取得 (Get Total Record Count)」ハイパーリンクをクリックすると、指 定した検索条件に対して返されたレコードの合計数が表示されます。

注**:** レコードの取得時にソートまたはフィルター処理が適用されている場合は、 次のメッセージが表示されます。「ソート済みまたはフィルター済みのテーブル に新規レコードが返されました。(New records have been returned to a table that has been sorted or filtered.)結果として、新規レコードは既存のソート条件または フィルター条件に従ってテーブルに挿入されました。(As a result, the new

records have been inserted into the table based on the existing sort or filter criteria.)すべての新規レコードは強調表示されます。(All new records are highlighted.)」以降、このメッセージを表示しない場合は、「今後は通知しない (Don't notify me again)」ボックスを選択できます。

4. 該当する競合品をダブルクリックします。競合品の詳細画面が表示されます。

# 競合品の詳細の表示 このタスクについて

「競合品の詳細 (Competitor Details)」画面には、競合品の名前、エンタープライ ズ・コードなど、競合品の詳細が表示されます。

### 手順

- 1. 「競合品の詳細 (Competitor Details)」パネルには、競合品の名前、エンタープラ イズ・コード、エンタープライズのステータス、価格マッチのパーセンテージ、 および競合品の Web アドレスが表示されます。
- 2. 「説明 (Description)」パネルには、競合品の簡単な説明が表示されます。

# 新しい競合品の追加

# このタスクについて

競合品が存在しない場合にその競合品を新たに追加する手順は次のとおりです。

#### 手順

- 1. 次のいずれかの手順を実行して、新しい競合品を追加します。
	- v 「タスク (Tasks)」 > 「価格マッチ (Price Match)」から、「競合品の検索 (Competitor Search)」を選択します。「競合品の検索およびリスト (Competitor Search and List)」画面が表示されます。「追加 (Add)」ボタンをクリックしま す。「競合品の追加 (Add Competitor)」画面が表示されます。
	- v 「タスク (Tasks)」 > 「価格マッチ (Price Match)」から、「競合品の追加 (Add Competitor)」を選択します。「競合品の追加 (Add Competitor)」画面が 表示されます。
- 2. 「競合品の詳細 (Competitor Details)」パネルで、競合品の名前、エンタープライ ズ・コード、エンタープライズのステータス、価格マッチのパーセンテージ、お よび競合品の Web アドレスを入力します。
- 3. 「説明 (Description)」パネルで、競合品の簡単な説明を入力します。
- 4. 「確認 (Confirm)」をクリックします。

# オーダーに関するその他のタスクの実行

# 贈答品オプションの設定

顧客が購入した製品を贈答品として贈ることを希望している場合、次のいずれかの 方法で贈答品オプションを設定することができます。

• 顧客がストアで製品を贈答品として注文し、受取人に同じストアまたは別のスト アでその贈答品をピックアップしてもらうことを望んでいる場合: この場合、製 品を贈答品としてマーク付けし、受取人の詳細を入力する必要があります。

- v 顧客がストアで製品を贈答品として注文するが、受取人はピックアップしに来ら れないことがわかっている場合: この場合、顧客本人が製品がピックアップしま す。贈答品フラグと受取人情報を消去する必要があります。
- v 顧客がストアで製品を注文し、ストアからその製品を贈答品として受取人宛てに 出荷することを望んでいる場合: この場合、製品を贈答品としてマーク付けし、 受取人の出荷先住所を入力する必要があります。
- v 顧客がストアで製品を注文し、ストアからその製品を贈答品として受取人に配達 することを望んでいる場合: この場合、CSR は製品を贈答品としてマーク付け し、受取人の配達先住所を入力します。

# ピックアップの場合の贈答品オプションの設定 このタスクについて

ここでは、顧客または贈答品受取人がストアで贈答品製品をピックアップすること を希望している場合に実行する手順について説明します。

#### 手順

ピックアップの場合の贈答品オプションの設定方法については、 116 [ページの『ピ](#page-121-0) [ックアップの場合の贈答品オプションの設定』を](#page-121-0)参照してください。

# 出荷の場合の贈答品オプションの設定

#### このタスクについて

ここでは、顧客が贈答品製品の出荷を希望している場合に実行する手順について説 明します。

### 手順

出荷の場合の贈答品オプションの設定方法については、 116 [ページの『出荷の場合](#page-121-0) [の贈答品オプションの設定』を](#page-121-0)参照してください。

# 配達の場合の贈答品オプションの設定 このタスクについて

ここでは、顧客が贈答品製品の配達を希望している場合に実行する手順について説 明します。

#### 手順

配達の場合の贈答品オプションの設定方法については、 117 [ページの『配達の場合](#page-122-0) [の贈答品オプションの設定』を](#page-122-0)参照してください。

#### 顧客の緩和

#### このタスクについて

提供したサービスに顧客が満足していない場合や、不快なことがあったと訴えてい る場合は、緩和措置のオプションを提示することができます。例えば、破損品が届 いたと、顧客がストアにクレームを言いに来ることがあります。このような場合、 不適切な対応の埋め合わせをするために、緩和タスクを実行する必要があります。

緩和タスクの実行方法については、 118 [ページの『顧客の緩和』を](#page-123-0)参照してくださ い。

# クーポンまたはプロモーション・コードの追加 このタスクについて

既に注文を行っている顧客の要求に応じて、クーポンまたはプロモーション・コー ドをオーダーに追加することができます。クーポンは 1 つのオーダーにいくつでも 追加できます。

#### 手順

クーポンまたはプロモーション・コードの追加方法については、 120 [ページの『ク](#page-125-0) [ーポンまたはプロモーション・コードの追加』を](#page-125-0)参照してください。

# 「支払方法 **(Payment Method)**」画面を使用した支払方法の変更 このタスクについて

顧客がオーダーの支払方法の変更を必要とする場合があります。オーダーの支払方 法を変更するには、まずオーダーを検索する必要があります。構成に基づいて、 「支払方法の変更 (Change Payment Methods)」画面が表示されます。

### 手順

「支払方法 (Payment Method)」画面を使用して支払方法を変更する方法について は、 121 ページの『「支払方法 (Payment Method)[」画面を使用した支払方法の変](#page-126-0) [更』を](#page-126-0)参照してください。

# 「拡張された変更の支払方法 **(Enhanced Change Payment Method)**」画面を使用した支払方法の変更 このタスクについて

顧客がオーダーの支払方法の変更を必要とする場合があります。オーダーの支払方 法を変更するには、まずオーダーを検索する必要があります。構成に基づいて、 「拡張された変更の支払方法 (Enhanced Change Payment Methods)」画面が表示され ます。

# 手順

「支払方法の変更の拡張 (Enhanced Change Payment Methods)」画面を使用して支払 方法を変更する方法については、 122 [ページの『「拡張された変更の支払方法](#page-127-0) (Enhanced Change Payment Method)[」画面を使用した支払方法の変更』を](#page-127-0)参照してく ださい。

# 新しい支払方法の追加 このタスクについて

顧客がオーダーの新しい支払方法の追加を必要とする場合があります。新しい支払 方法を追加するには、まずオーダーを検索する必要があります。

新しい支払方法を追加する方法については、 123 [ページの『新しい支払方法の追](#page-128-0) [加』を](#page-128-0)参照してください。

# 支払詳細の表示 このタスクについて

請求額、返金額、支払方法など、顧客のオーダーの支払詳細を表示することができ ます。オーダーの支払詳細を表示するには、まずオーダーを検索する必要がありま す。

支払詳細を表示するには、「タスク (Tasks)」 > 「その他のタスク (Other Tasks)」 から、「支払詳細の表示 (View Payment Details)」を選択します。「支払照会 (Payment Inquiry)」画面が表示されます。

注**:** オーダーが保留中で、「支払詳細が記録されていません (No payment details have been recorded)」というメッセージが表示される場合、オーダーの支払詳細を表 示することはできません。

#### 手順

支払詳細の表示方法については、 126 [ページの『支払詳細の表示』を](#page-131-0)参照してくだ さい。

# 料金の追加または変更 このタスクについて

「料金の追加/変更 (Add/Modify Charges)」画面には、既存の料金に関する情報が表 示されます。この画面では、既存の料金の変更や、新しい料金の追加も行えます。

「料金の変更 (Modify Charges)」パネルには、料金カテゴリー、料金名、および料 金金額が表示されます。

### 手順

- 1. 新たに料金を追加する場合は、「料金の追加 (Add Charge)」ハイパーリンクをク リックします。「料金カテゴリー (Charge Category)」ドロップダウン・リストか らカテゴリーを選択します。「料金名 (Charge Name)」ドロップダウン・リスト から料金名を選択します。「料金の金額 (Charge Amount)」列に、適切な料金の 金額を入力します。
- 2. 「メモ (Notes)」パネルで、必要に応じて追加情報を入力します。
- 3. 「確認 (Confirm)」をクリックします。

# 返品および交換に関する照会 このタスクについて

顧客からオーダーの返品、交換、および返金に関する問い合わせを受けることがあ ります。

返品と交換の照会方法については、 126 [ページの『返品および交換に関する照会』](#page-131-0) を参照してください。

# 製品の再構成 このタスクについて

バンドル製品を再構成することができます。例えば、顧客がコンピューターを注文 した後、プロセッサーの構成を変更したいと希望している場合、このタスクを使用 して必要な構成を変更することができます。

#### 手順

バンドル製品を再構成する方法については、 127 [ページの『製品の再構成』を](#page-132-0)参照 してください。

# 顧客タスクの実行

# 消費者顧客の作成

### このタスクについて

消費者顧客の作成、管理、および表示を行えます。

#### 手順

消費者顧客の作成方法については、 128 [ページの『消費者顧客の作成』を](#page-133-0)参照して ください。

### 企業顧客の作成

#### このタスクについて

企業顧客の作成、管理、および表示を行えます。

### 手順

企業顧客の作成方法については、 129 [ページの『企業顧客の作成』を](#page-134-0)参照してくだ さい。

# 企業顧客の連絡先の作成

# このタスクについて

企業顧客の連絡先を作成することができます。この機能には、「企業顧客の詳細 (Business Customer Details)」画面および企業顧客関連のすべての画面からアクセス できます。

注**:** 連絡先が作成された後、その連絡先に関連付けられている顧客のエディターが 開いている場合、エディターが閉じて、顧客の詳細画面が再度開き、更新内容が即 座に表示されます。

企業顧客の連絡先の作成方法については、 132 [ページの『企業顧客の連絡先の作](#page-137-0) [成』を](#page-137-0)参照してください。

# 消費者顧客の連絡先の変更 このタスクについて

注**:** 連絡先メモを表示および追加するには、「連絡先詳細 (Contact Details)」画面の 「メモの表示/追加 (View/Add Notes)」ハイパーリンクをクリックします。

消費者顧客の連絡先を変更する手順は次のとおりです。

#### 手順

- 1. 「消費者の詳細 (Consumer Details)」画面から、「タスク (Tasks)」 > 「顧客 (Customer)」に移動し、「連絡先情報の管理 (Manage Contact Information)」を選 択します。「連絡先情報の管理 (Manage Contact Information)」画面が表示されま す。
	- v 「顧客アカウント (Customer Account)」パネルでは、顧客の名、ミドルネーム のイニシャル、姓、E メール・アドレス、役職、および部門を変更できます。
	- v 「Web ユーザー (Web User)」パネルでは、顧客のロケールとステータスを変 更できます。

注**:** ログイン ID が既に指定されている場合、「ログイン (Login)」フィール ドは無効になります。

- v 「顧客連絡先情報 (Customer Contact Information)」パネルでは、顧客の夜間の 電話番号、夜間のファックス番号、日中の電話番号、日中のファックス番号、 および携帯電話番号を変更できます。
- v 「個人情報 (Personal Information)」パネルでは、顧客の誕生日、配偶者の誕生 日、および結婚記念日を変更できます。日付を選択するには、「カレンダー **(Calendar)**」アイコンをクリックし、月、年、および日を選択します。
- 2. 「確認 (Confirm)」ボタンをクリックして、変更内容を保存します。

#### 企業顧客の連絡先の管理

注**:** 連絡先メモを表示および追加するには、「連絡先詳細 (Contact Details)」画面の 「メモの表示/追加 (View/Add Notes)」ハイパーリンクをクリックします。

企業顧客の連絡先を新たに作成したり、企業顧客の既存の連絡先を変更および削除 することができます。これらのタスクには、「企業顧客の詳細 (Business Customer Details)」画面および企業顧客関連のすべての画面からアクセスできます。

注**:** 連絡先が作成された後、その連絡先に関連付けられている顧客のエディターが 開いている場合、エディターが閉じて、顧客の詳細画面が再度開き、更新内容が即 座に表示されます。

「企業顧客の詳細 (Business Customer Details)」画面で連絡先を選択し、「連絡先詳 細の表示 (View Contact Details)」ハイパーリンクをクリックすると、選択した連絡 先に関連する「連絡先詳細 (Contact Details)」画面が表示されます。

# ユーザーのパスワードのリセット このタスクについて

ユーザーのレコードにそのユーザーの ID が関連付けられている場合、そのユーザ ーのパスワードをリセットすることができます。

#### 手順

ユーザーのパスワードのリセット方法については、 136 [ページの『ユーザーのパス](#page-141-0) [ワードのリセット』を](#page-141-0)参照してください。

## 企業顧客情報の管理

#### このタスクについて

企業顧客情報を管理することができます。

#### 手順

企業顧客情報の管理方法については、 136 [ページの『企業顧客情報の管理』を](#page-141-0)参照 してください。

### 顧客住所の管理

#### このタスクについて

各顧客に複数の住所を定義することができます。顧客住所を管理するには、まず顧 客を検索する必要があります。

### 手順

顧客の住所の管理方法については、 137 [ページの『顧客住所の管理』を](#page-142-0)参照してく ださい。

# 顧客の支払方法の管理 このタスクについて

構成に基づいて、顧客に複数の支払方法を定義することができます。顧客の支払方 法を管理するには、まず対象の顧客を検索する必要があります。

# 手順

顧客の支払方法を管理する方法については、 138 [ページの『顧客の支払方法の管](#page-143-0) [理』を](#page-143-0)参照してください。

# チームへの顧客の割り当て

#### このタスクについて

顧客を作成したら、顧客をチームに割り当てることができます。管理者は、自分の チームの顧客を自分の任意のサブチームに割り当てることができます。顧客をチー ムに割り当てるには、まず顧客を検索する必要があります。

チームへの顧客の割り当て方法については、 139 [ページの『チームへの顧客の割り](#page-144-0) [当て』を](#page-144-0)参照してください。

# 顧客ユーザー割り当て このタスクについて

顧客を作成したら、顧客をユーザーに割り当てることができます。管理者は、自分 のチームの顧客を自分のサブチームの任意のユーザーに割り当てることができま す。

#### 手順

ユーザーへの顧客の割り当て方法については、 139 [ページの『顧客ユーザー割り当](#page-144-0) [て』を](#page-144-0)参照してください。

# 顧客自己割り当て

### このタスクについて

顧客を作成したら、顧客をユーザーに割り当てることができます。顧客レコードに アクセスする権限がユーザーに割り当てられている場合に限り、ユーザーは自身に 顧客を割り当てることができます。

#### 手順

ユーザーへの顧客の割り当て方法については、 140 [ページの『顧客自己割り当て』](#page-145-0) を参照してください。

### 入出金の表示

Sterling Multi-Channel Selling の入出金を表示することができます。

#### 顧客メモおよび連絡先メモの表示

### このタスクについて

顧客または連絡先に関する追加メモを入力することができます。例えば、火曜日と 木曜日にのみ顧客に連絡可能であることを示すメモを追加できます。

顧客または連絡先に関連するメモを表示する手順は次のとおりです。

#### 手順

- 1. 顧客または連絡先の詳細画面で、「重要事項 (Important Notes)」パネルにある 「メモの表示/追加 (View/Add Notes)」ハイパーリンクをクリックします。顧客 の「顧客メモ (Customer Notes)」画面に、その顧客に関連付けられているすべて のメモが表示されます。連絡先の「顧客メモ (Customer Notes)」画面に、その連 絡先に関連付けられているすべてのメモが表示されます。
- 2. 特定のメモ・タイプに関連するメモを表示するには、「フィルターに使用するメ モ・タイプ (Filter by Note Type)」ドロップダウン・リストから該当するメモ・ タイプを選択します。
- 3. 特定の連絡方法に関連するメモを表示するには、「フィルターに使用する連絡方 法 (Filter by Contact Method)」ドロップダウン・リストから該当する連絡方法を 選択します。例えば、顧客の電話に関連するメモを表示するには、連絡方法とし て「電話 (Phone)」を選択します。
- 4. 「含む (Include)」パネルで、次の手順を実行します。
	- v 優先順位が低いメモを表示するには、「低優先度のメモ (Lower Priority Notes)」チェック・ボックスを選択します。
	- v 内部表示専用としてマークされたメモを表示するには、「内部メモを含む (Include Internal Notes)」チェック・ボックスを選択します。
	- v システム生成メモを表示するには、「システム (System)」チェック・ボックス を選択します。
	- v 手動で入力されたメモを表示するには、「ユーザー (User)」チェック・ボック スを選択します。
- 5. デフォルトでは、メモは短縮表示されます。
	- v 「顧客メモ (Customer Notes)」画面に表示されているすべてのメモを展開する には、「すべてのメモを展開 (Expand All Notes)」ハイパーリンクをクリック します。
	- v 短縮表示されたメモの横の「展開 (Expand)」ハイパーリンクをクリックする と、そのメモが展開されます。

# 顧客メモおよび連絡先メモの追加 このタスクについて

顧客または連絡先に関連するメモを追加する手順は次のとおりです。

### 手順

- 1. 「顧客メモ (Customer Notes)」画面の「タイプ (Type)」ドロップダウン・リスト から、必要に応じて適切なメモ・タイプを選択します。
- 2. 「連絡方法 (Contact Method)」ドロップダウン・リストから、必要に応じて適切 な連絡方法を選択します。
- 3. メモの優先度が高い場合は、「優先度の高をマーク (Mark Priority as High)」チ ェック・ボックスを選択します。
- 4. メモを内部表示専用としてマークする場合は、「内部ユーザー専用 (For Internal User Only)」チェック・ボックスを選択します。
- 5. 顧客の E メール・アドレスや電話番号など、連絡先詳細を入力します。
- 6. 指定のスペースにメモのテキストを入力します。
- 7. 「メモの追加 (Add Note)」ボタンをクリックします。顧客または連絡先にメモ が追加され、保存されます。
- 8. 「クローズ (Close)」ボタンをクリックします。

# ユーザー管理タスクの実行

### ユーザーの管理

ユーザーは、Sterling アプリケーションにログインできるエンタープライズ組織の従 業員です。

CSR は、ユーザーを作成および管理することができます。例えば CSR のリーダー は、組織内に CSR ユーザーを新しく作成する必要が生じる場合があります。

#### ユーザーの作成

#### このタスクについて

必要な権限があれば、自分がアクセスできるすべての組織のユーザーを作成できま す。

#### 手順

ユーザーの作成については、 142 [ページの『ユーザーの作成』を](#page-147-0)参照してくださ  $\mathcal{U}$ 

#### ユーザーの変更

### このタスクについて

既存のユーザーの情報を変更するには、情報を更新するユーザーを検索し、「ユー ザーの変更 (Modify User)」画面でユーザーの情報を変更します。

#### 手順

ユーザーの変更については、 144 [ページの『ユーザーの変更』を](#page-149-0)参照してくださ  $\mathcal{U}^{\mathcal{A}}$ 

### ユーザー・チームの管理

ユーザー・チームは、データおよびユーザー・インターフェース・アクセス要件が 共通しているユーザーの集合です。ユーザー・チームは、特定の伝票種別、エンタ ープライズ、出荷ノード、顧客、およびユーザー・インターフェース内の画面にア クセスできます。

CSR は、ユーザー・チームを作成および管理することができます。

チームを作成することで、特定の CSR ユーザーを一連の顧客に割り当てることが できます。これによって、顧客は特定の CSR との関係を維持し、より適切な顧客 サービスを受けることができます。

# ユーザー・チームの作成

### このタスクについて

ユーザー・チームを作成する手順は次のとおりです。

#### 手順

- 1. 「クイック・アクセス (Quick Access)」画面から、「タスク (Tasks)」 > 「ユー ザー管理 (User Management)」に移動し、「ユーザー・チームの作成 (Create User Team)」を選択します。「ユーザー・チームの作成 (Create User Team)」画 面が表示されます。
- 2. 「チーム情報 (Team Information)」パネルで次の情報を入力します。
	- v 「チーム ID (Team ID)」フィールドに、ユーザー・チームの ID を入力しま す。
- v 「説明 (Description)」フィールドに、ユーザー・チームの簡単な説明を入力し ます。
- v 「親チーム (Parent Team)」ドロップダウン・リストから、ユーザー・チーム の親チームを選択します。

親チームによって定義されているすべてのデータ・セキュリティー権限がユー ザー・チームに継承されます。ただし例外として、顧客アクセス権については 継承されません。顧客アクセス権は、次の手順で定義することができます。

v 「組織 (Organization)」ドロップダウン・リストから、ユーザー・チームを割 り当てる組織を選択します。

注**:** 「組織 (Organization)」フィールドが表示されるのは、ユーザーが複数の 顧客マスター組織にアクセスできる場合のみです。

- v 適切な顧客アクセス・モードを選択します。
	- 「すべての顧客 (All Customers)」を選択した場合、ユーザー・チームはす べての顧客を表示および管理できます。手順 5 に進みます。
	- 「割り当てられた顧客 (Assigned Customers)」を選択した場合、手順 3 お よび手順 4 の説明に従って、ユーザー・チームに顧客を割り当てる必要が あります。
	- 「ユーザーから顧客への割り当てが必要 (User To Customer Assignment Required)」を選択した場合、チームに顧客を割り当てて、将来、そのチー ムのユーザーにそれらの顧客を割り当てられるようにする必要がありま す。顧客がチームのユーザーに割り当てられている場合、それらのユーザ ーと管理者しか顧客のデータにアクセスできません。
- 3. 次の手順に従って、「既存顧客の検索 (Find Existing Customer)」パネルで顧客を 検索します。
	- a. 「顧客組織 (Customer Organization)」ドロップダウン・リストから顧客組織を 選択して、選択した顧客組織に属する顧客を検索します。

注**:** 「顧客組織 (Customer Organization)」ドロップダウン・リストが表示され るのは、ユーザーが複数の顧客マスター組織にアクセスできる場合のみで す。

- b. ユーザー・チームに割り当てる顧客を検索します。企業顧客または消費者顧 客で検索することができます。適切な検索条件を入力して「検索 (Search)」 ボタンをクリックします。「顧客検索結果 (Customer Search Results)」パネル に結果が表示されます。
- 4. 次の手順に従って、ユーザー・チームに顧客を割り当てます。
	- a. 「顧客検索結果 (Customer Search Results)」パネルで、ユーザー・チームに割 り当てる顧客を選択します。
	- b. 「割り当てられた顧客 (Assigned Customers)」パネルで、「ビジネス割り当て (Business Assignments)」または「消費者割り当て (Consumer Assignments)」 を選択します。
	- c. 「割り当て (Assign)」ボタンをクリックします。顧客の名前が「割り当てら れた顧客 (Assigned Customers)」パネルに移動します。

チームにさらに顧客を割り当てるには、この手順を繰り返します。

5. 「確認 (Confirm)」ボタンをクリックして、変更内容を保存します。

# ユーザー・チームの管理

# このタスクについて

ユーザー・チームを管理するには、情報を更新するチームを検索し、「チーム管理 (Team Management)」画面でチームの情報を変更します。

#### 手順

ユーザー・チームの管理方法については、 146 [ページの『ユーザー・チームの管](#page-151-0) [理』を](#page-151-0)参照してください。

# 返品オーダー・タスクの実行

# 返品オーダーの作成 このタスクについて

顧客から、購入した製品の返品や交換を要求されることがあります。

ここでは、IBM Sterling Store の返品オーダー作成機能についてのみ説明します。

IBM Sterling Store は、製品をスキャンして返品オーダーに取り込む機能を備えてい ます。

返品製品をスキャンするには、「オーダー (Order)」タブを選択します。「製品 ID (Item ID)」フィールドが表示されます。製品をスキャンすると、その製品 ID が 「製品 ID (Item ID)」フィールドに表示されます。スキャンした製品がオーダーに 含まれていない場合は、製品 ID が見つからないことを示すエラー・メッセージが 表示されます。

製品をスキャンすると、その製品は「在庫」として自動的にマーク付けされます。 入荷がない返品や、不要な製品 (顧客に誤って送られた製品) の返品も、システムで 「在庫」としてみなされます。

製品のスキャンを行っていない場合は、返品パネルに、「在庫製品 (Item is in Hand)」チェック・ボックスと、「選択したすべての製品があり (All Selected Items Are Present)」チェック・ボックスが含まれています。

最初に購入した顧客と贈答品受け取り人のどちらが製品を返品するかを指定するこ ともできます。

注**:** 入荷がない返品と不要な製品の返品も「在庫」と見なされます。

### 手順

返品オーダーの作成については、 147 [ページの『返品オーダーの作成』を](#page-152-0)参照して ください。

# 返品理由の追加

### このタスクについて

顧客からの返品処理を実行する際には、返品理由を入力する必要があります。在庫 製品について処分メモを入力できます。

明細選択画面で在庫のマークが付いている製品に関して、「返品理由 (Return Reason)」画面で「返品処分コード (Return Disposition)」ドロップダウン・リストか らコードを選択します。企業では、一般に「修理のため発送済み (Sent for Repair)」、「廃棄済み(Scrapped)」、「再在庫済み (Restocked)」などの処分コードが 使用されます。

# 手順

返品理由の追加については、 148 [ページの『返品理由の追加』を](#page-153-0)参照してくださ い。

#### 顧客の特定

### このタスクについて

「顧客 ID (Customer Identification)」画面では、既存の顧客の検索や、新しい企業顧 客または消費者顧客の作成を実行できます。

#### 手順

顧客の特定については、 149 [ページの『顧客の特定』を](#page-154-0)参照してください。

# 交換への製品の追加

# このタスクについて

返品製品を別の製品と交換することを顧客が希望している場合は、その返品オーダ ーに対して交換オーダーを作成する必要があります。

#### 手順

交換への製品の追加方法については、 150 [ページの『交換への製品の追加』を](#page-155-0)参照 してください。

# 返品および交換フルフィルメント・オプションの表示または変更

「交換フルフィルメント・オプション (Exchange Fulfillment Options)」画面では、交 換オーダーのフルフィルメント方法を変更したり、出荷先/配達先住所やピックアッ プ・ロケーションを変更したりできます。顧客情報がない場合は、「顧客情報 (Customer Information)」画面が表示されます。

フルフィルメント方法の変更について詳しくは、 90 [ページの『フルフィルメント・](#page-95-0) [オプションの変更』を](#page-95-0)参照してください。

# 返品フルフィルメント方法**:** 「出荷 **(Shipping)**」パネル このタスクについて

「出荷 (Shipping)」フルフィルメント方法の返品フルフィルメント・サマリーを確認 できます。

#### 手順

「出荷 (Shipping)」パネルに返品フルフィルメント・サマリーを表示する方法につい ては、 151 [ページの『返品フルフィルメント方法](#page-156-0): 「出荷 (Shipping)」パネル』を参 照してください。

# 返品フルフィルメント方法**:** 「ピックアップ **(Pick Up)**」パネル このタスクについて

「ピックアップ (Pick Up)」フルフィルメント方法の返品フルフィルメント・サマリ ーを確認できます。

### 手順

「ピックアップ (Pick Up)」パネルに返品フルフィルメント・サマリーを表示する方 法については、 152 [ページの『返品フルフィルメント方法](#page-157-0): 「ピックアップ (Pick Up)[」パネル』を](#page-157-0)参照してください。

# 「これらの製品を保持 **(Keep These Items)**」パネル このタスクについて

顧客が保持できる製品の詳細を確認することができます。

#### 手順

1. 「これらの製品を保持 (Keep These Items)」パネルには、製品 ID、説明、数 量、単価など、製品の詳細が表示されます。

オーダーにバンドル製品が含まれている場合は、製品の単価がハイパーリンクと して表示されます。バンドル製品の詳細を表示するには、単価のハイパーリンク をクリックします。「コンポーネント明細 (Component Lines)」ポップアップ・ ウィンドウが表示されます。親バンドル製品とそのコンポーネントの詳細 (数 量、単価、明細合計、価格調整など) を確認できます。

- 2. 製品を出荷するには、「出荷に変更 (Change To Shipping)」をクリックします。 選択した製品が「返品出荷サマリー (Return Shipment Summary)」パネルに移動 します。
- 3. 製品がピックアップされるようにするには、「ピックアップに変更 (Change To Pick Up)」をクリックします。選択した製品が「返品ピックアップ・サマリー (Return Pick Up Summary)」パネルに移動します。
	- v オーダー明細を配達する場合、新しく追加された明細に新しい予定が必要なと き、または予定の変更が必要なときには、「サービス予定の変更 (Change Service Appointment)」画面が表示されます。

v 明細の追加による影響を受けていない既存のサービス予定がオーダーに含まれ ている場合は、「サービス・フルフィルメント・サマリー (Service Fulfillment Summary)」画面が表示されます。

注**:** 「ピックアップに変更 (Change to Pick Up)」ボタンおよび「出荷に変更 (Change to Shipping)」ボタンが表示されるのは、その製品で「ピックアップ (Pick Up)」および「出荷 (Shipping)」返品方法がサポートされている場合のみ です。

# 交換フルフィルメント方法**:** 「出荷 **(Shipping)**」パネル

「出荷 (Shipping)」フルフィルメント方法のフルフィルメント・サマリーを確認でき ます。詳しくは、 153 [ページの『交換フルフィルメント方法](#page-158-0): 「出荷 (Shipping)」パ [ネル』を](#page-158-0)参照してください。

# 交換フルフィルメント方法**:** 「ピックアップ **(Pick Up)**」パネル

「ピックアップ (Pick Up)」フルフィルメント方法のフルフィルメント・サマリーを 確認できます。詳しくは、 155 [ページの『交換フルフィルメント方法](#page-160-0): 「ピックアッ プ (Pick Up)[」パネル』を](#page-160-0)参照してください。

# 支払い要約の表示または変更 このタスクについて

「支払い要約 (Payment Summary)」画面では、返品および交換オーダーの支払詳細 の表示と変更を行えます。

次の機能があります。

- v 在庫にない製品が倉庫で受領されると、入荷が開始され、顧客への返金が可能に なります。
- v 製品が在庫にある場合は、ピックアップまたは出荷対象となっている製品のステ ータスが「リリース済み (Released)」に設定されます。

#### 手順

支払い概要の表示または変更方法ついては、 156 [ページの『支払い要約の表示また](#page-161-0) [は変更』を](#page-161-0)参照してください。

#### 返品住所の変更

#### このタスクについて

返品オーダーの住所を変更するように顧客から求められた場合は、その返品オーダ ーを検索する必要があります。

#### 手順

返品住所の変更方法については、 158 [ページの『返品住所の変更』を](#page-163-0)参照してくだ さい。

# サービス・フルフィルメント・サマリーの表示または変更 このタスクについて

返品オーダーおよび対応する交換オーダー (該当する場合) に関連するすべての予定 のサマリーを表示することができます。「予定 (Appointment)」パネルには、予定番 号、現在の予定、予定が入っているかどうか、およびサービスに適用されるサービ ス料金が表示されます。

### 手順

サービス・フルフィルメント・サマリーの表示または変更方法については、 [158](#page-163-0) ペ [ージの『サービス・フルフィルメント・サマリーの表示または変更』を](#page-163-0)参照してく ださい。

#### 返金の実行

### このタスクについて

顧客から、製品を返品したのに返金されないのはなぜか、という問い合わせの電話 を受けることがあります。このような場合は、製品代金の返金処理をただちに実行 する必要があります。「即時返金の実行 (Issue Refund Now)」タスクを使用する と、顧客への返金を即座に実行することができます。

#### 手順

返金の実行方法については、 159 [ページの『返金の実行』を](#page-164-0)参照してください。

# サービス予定の変更

# このタスクについて

顧客から返品オーダーのサービス予定を変更してほしいと依頼される場合がありま す。サービス予定を変更するには、返品オーダーを検索する必要があります。

#### 手順

サービス予定の変更方法については、 102 [ページの『サービス予定の変更』を](#page-107-0)参照 してください。

# 不要な製品のレポート

### このタスクについて

不要な製品を受け取ったという報告を顧客から受ける場合があります。このような 場合、不要な製品を返品してもらうか、不要な製品を顧客に保持してもらうことが できます。不要な製品をレポートするには、まずオーダーを検索する必要がありま す。

#### 手順

不要な製品のレポート方法については、 162 [ページの『不要な製品のレポート』を](#page-167-0) 参照してください。

# 製品間違いのレポート

# このタスクについて

注文した製品と異なる製品を受け取ったという報告を顧客から受ける場合がありま す。このような場合、顧客が注文した製品を再出荷し、さらに誤って配達された製 品の返品を作成しなければならないことがあります。

#### 手順

製品間違いのレポート方法については、 163 [ページの『製品間違いのレポート』を](#page-168-0) 参照してください。

# 予定外の製品のレポート このタスクについて

何も注文していないのに製品が送られてきた、という問い合わせがあることがあり ます。このような場合、顧客を作成し、誤って出荷された製品の返品を作成しなけ ればならないことがあります。

#### 手順

予定外の製品のレポート方法については、 165 [ページの『予定外の製品のレポー](#page-170-0) [ト』を](#page-170-0)参照してください。

# 返品オーダーのキャンセル このタスクについて

顧客から製品の一部または返品オーダー全体をキャンセルしてほしいと依頼される 場合があります。顧客はさらに、返品オーダーに対応する交換オーダーのキャンセ ルも希望しています。

### 手順

返品オーダーのキャンセルについては、 166 [ページの『返品オーダーのキャンセ](#page-171-0) [ル』を](#page-171-0)参照してください。

# 交換オーダーの作成

### このタスクについて

顧客が、返品する製品の代わりに交換製品の発注を希望することがあります。この ような場合、対応する返品オーダーについて交換オーダーを作成する必要がありま す。

#### 手順

交換オーダーの作成については、 167 [ページの『交換オーダーの作成』を](#page-172-0)参照して ください。

### 返品方法の変更

### このタスクについて

顧客から返品オーダーのフルフィルメント方法を変更してほしいと依頼される場合 があります。

#### 手順

返品方法を変更する方法については、 168 [ページの『返品方法の変更』を](#page-173-0)参照して ください。

# 返品フルフィルメント方法**:** 「出荷 **(Shipping)**」パネル このタスクについて

「出荷 (Shipping)」フルフィルメント方法の返品フルフィルメント・サマリーを確認 できます。

### 手順

「出荷 (Shipping)」パネルに返品フルフィルメント方法を表示する方法については、 151 [ページの『返品フルフィルメント方法](#page-156-0): 「出荷 (Shipping)」パネル』を参照して ください。

# 返品フルフィルメント方法**:** 「ピックアップ **(Pick Up)**」パネル このタスクについて

「ピックアップ (Pick Up)」フルフィルメント方法の返品フルフィルメント・サマリ ーを確認できます。

#### 手順

「ピックアップ (pick up)」パネルに返品フルフィルメント・サマリーを表示する方 法については、 152 [ページの『返品フルフィルメント方法](#page-157-0): 「ピックアップ (Pick Up)[」パネル』を](#page-157-0)参照してください。

# 「これらの製品を保持 **(Keep These Items)**」パネル このタスクについて

顧客が保持できる製品の詳細を確認することができます。

#### 手順

顧客に謹呈する製品の詳細を表示する方法については、152[ページの『「これらの](#page-157-0) 製品を保持 [\(Keep These Items\)](#page-157-0)」パネル』を参照してください。

#### 交換フルフィルメント方法**:** 「出荷 **(Shipping)**」パネル

「出荷 (Shipping)」フルフィルメント方法のフルフィルメント・サマリーを確認でき ます。詳しくは、 153 [ページの『交換フルフィルメント方法](#page-158-0): 「出荷 (Shipping)」パ [ネル』を](#page-158-0)参照してください。

# 交換フルフィルメント方法**:** 「ピックアップ **(Pick Up)**」パネル

「ピックアップ (Pick Up)」フルフィルメント方法のフルフィルメント・サマリーを 確認できます。詳しくは、 155 [ページの『交換フルフィルメント方法](#page-160-0): 「ピックアッ プ (Pick Up)[」パネル』を](#page-160-0)参照してください。

# オーダー印刷タスクの実行

### オーダーの印刷の概要

ストアを訪れた顧客が新たな注文や既存の注文の変更を依頼し、それによって支払 に変更が発生することがあります。このような場合は、その顧客にトランザクショ ンのオーダー伝票を発行する必要があります。

### オーダーの作成またはサマリー伝票の印刷

ドラフト・オーダーを確定したら、必ずそのオーダーのスナップショットが含まれ るオーダー売上伝票を顧客に対して発行する必要があります。通常、このスナップ ショットでは、オーダー明細と支払詳細が表示されます。

ドラフト・オーダーを確定すると、オーダー売上伝票が自動的に印刷されます。オ ーダー売上伝票は、「オーダー (Order)」の「オーダーの印刷 (Print Order)」タスク を選択して印刷することもできます。この伝票ではオーダー・サマリー情報が提供 されます。

また、「オーダー・サマリー (Order Summary)」画面で関連タスクの「オーダーの 印刷 (Print Order)」を選択して、オーダーを印刷することもできます。

支払いオプションの構成について詳しくは、「*Sterling Call Center and Sterling Store* 実装ガイド」を参照してください。

# 変更オーダー伝票の印刷

既存のオーダーを変更した場合、その変更によって支払変更が発生するときは、 IBM Sterling Call Center および IBM Sterling Store での印刷オプションの構成に応 じて、変更オーダー伝票が生成されます。変更オーダー伝票は、自動的に印刷され るように設定できますが、印刷なしの設定や、この伝票の印刷を指示するメッセー ジをユーザーに表示する設定を指定することもできます。支払変更には、オーダー のキャンセル、クーポンの追加、オーダー明細の数量の増加、フルフィルメント・ オプションの変更などが含まれます。

# 返品オーダーおよび交換オーダー伝票の印刷

顧客がストアに製品を返品すると、返品製品の支払情報を示す返品オーダー伝票が 印刷されます。顧客が製品の交換を要求すると、交換オーダーの支払情報を示す交 換オーダー伝票が印刷されます。

# 返品オーダー伝票の印刷 **(**交換オーダー伝票なし**)**

支払いが IBM Sterling Call Center および IBM Sterling Store の外部で処理されて いる場合は、「返品オーダーの確認 (Return Order Confirmation)」画面が表示されま す。

- v 「印刷およびクローズ (Print and Close)」ボタンをクリックすると、オーダーに 追加したメモが保存され、オーダーが印刷され、「オーダー (order)」タブが閉じ ます。
- v 「オーダーのキャンセル (Cancel Order)」ボタンをクリックすると、オーダーが キャンセルされます。

# 返品オーダー伝票の印刷 **(**交換オーダー伝票あり**)**

支払いが IBM Sterling Call Center および IBM Sterling Store の外部で処理されて いる場合は、「返品オーダーの確認 (Return Order Confirmation)」画面が表示されま す。

- 「印刷およびクローズ (Print and Close)」ボタンをクリックすると、オーダーに 追加したメモが保存され、オーダーが印刷され、「オーダー (order)」タブが閉じ ます。
- v 「オーダーのキャンセル (Cancel Order)」ボタンをクリックすると、オーダーが キャンセルされます。

# アラートおよびキュー管理タスクの実行

# アラート**/**キュー管理の概要

アラート管理タスクでは、アラートの作成、解決、および割り当てを行うことがで きます。アラートは通常、システムによって生成されるか、自分で作成します。例 えば、オーダーのスケジュール時に、あらかじめ定義されたエラー状態 (「在庫が 見つかりません (inventory not found)」など) が検出されることがあります。このよ うな場合、オーダーに対してアラートが生成され、エラーが解決されるように適切 なキューに割り当てられます。同様に、自分でアラートを作成し、キューに割り当 てることもできます。アラート/キュー管理タスクには、アラート統計レポートも用 意されています。このレポートでは、特定のユーザーまたはキューに割り当てられ たアラートを確認できます。

#### アラートの作成

#### このタスクについて

システムで新しいアラートを作成し、後で参照できるようにメモを記録することが できます。

#### 手順

アラートの作成については、 173 [ページの『アラートの作成』を](#page-178-0)参照してくださ い。

#### ユーザーの検索

#### このタスクについて

ユーザーを検索する手順は次のとおりです。

#### 手順

1. 「次を含むユーザー ID (User ID Contains)」フィールドまたは「次を含むユーザ ー名 (User Name Contains)」フィールドに、適切な情報を入力します。

- 2. 「ユーザーの検索 (Find User)」をクリックします。検索条件と一致するユーザ ーのリストが表示されます。
- 3. 該当するユーザーの ID をダブルクリックします。

# アラート情報の表示 このタスクについて

フォローアップ・アクションのためのアラート、アラート・タイプ別に分類された すべての未解決アラート、および現在のユーザーが登録されているすべてのキュー のリストを表示できます。

### 手順

アラート・リストの表示方法については、 174 [ページの『アラート情報の表示』を](#page-179-0) 参照してください。

# アラートの検索 このタスクについて

既に作成されているアラートの検索が必要になる場合があります。

#### 手順

アラートの検索については、 175 [ページの『アラートの検索』を](#page-180-0)参照してくださ い。

### アラートの詳細の表示

検索条件と一致するアラートの詳細を表示できます。詳しくは、 176 [ページの『ア](#page-181-0) [ラートの詳細の表示』を](#page-181-0)参照してください。

### ユーザーへの割り当てられたアラートの通知

自分に割り当てられた未解決のアラートや、自分が登録しているキューに割り当て られた未解決のアラートに関する通知を受信できます。

割り当てられたアラートは、次のいずれかの方法でユーザーに通知されます。

- v CSR メッセージ・パネルに、未解決のアラートの数が「アラート **(Alerts)**」アイ コンとして表示されます。未解決のアラート数をクリックします。
	- ユーザーのアラートを表示するように構成されている場合、現在のユーザーに 割り当てられた未解決のアラートの数が表示されます。
	- 現在のユーザーが登録されているキューのアラートを表示するように構成され ている場合、優先度 1 のアラートの数が表示されます。

注**:** 「アラート **(Alerts)**」アイコンの横に表示される数字は、ポーリング時間 の構成に基づいて定期的に更新されます。

未解決のアラート数をクリックすると、未解決のアラートが 1 つしかない場合は、 「アラート詳細の表示 (View Alert Details)」画面が表示されます。それ以外の場合 は、「アラートの検索およびリスト (Alert Search and List)」画面が表示されます。

- v ポーリング間隔の構成に応じて、ビープ音とともにポップアップ・ウィンドウが 開きます。ポップアップ・ウィンドウには、次のハイパーリンクが表示されま す。
	- ユーザーのアラートを表示するように構成されている場合、現在のユーザーに 割り当てられた未解決のアラートの数。現在のユーザーに割り当てられた未解 決のアラートがない場合は、ユーザーに割り当てられたフォローアップ・アラ ートが表示されます。
	- キューのアラートを表示するように構成されている場合、現在のユーザーが登 録されているキューに追加された優先度 1 のアラートの数。
	- アラート通知が表示されないようにするには、「通知しない (Do Not Notify)」チェック・ボックスを選択します。

注**:** 「通知しない (Do Not Notify)」チェック・ボックスは、必要な権限がある ユーザーにのみ表示されます。

# ユーザーへのアラートの割り当て このタスクについて

特定のユーザーがアラート・タスクに対応しなければならないことがあります。例 えば、一部のアラートについては、CSR リードが必要なアクションを実行しなけれ ばならない場合があります。このような場合、特定のユーザーにアラートを割り当 てることができます。

# 手順

ユーザーへのアラートの割り当て方法については、 177 [ページの『ユーザーへのア](#page-182-0) [ラートの割り当て』を](#page-182-0)参照してください。

# キューへのアラートの移動

### このタスクについて

特定のアラートを別のキューに移動することができます。

### 手順

キューへのアラートの移動方法については、 178 [ページの『キューへのアラートの](#page-183-0) [移動』を](#page-183-0)参照してください。

# 次のアラートの表示

#### このタスクについて

このタスクでは、どのユーザーにも割り当てられていない未解決のすべてのアラー トが考慮されます。これらのアラートは、アラートの優先度に基づいて、次のよう にユーザーに割り当てられます。

- v 優先度が最も高いアラートが最初に考慮されます。
- v フォローアップ日が最も早いアラートが次に考慮されます。
- v 作成時間が最も早いアラートが次に考慮されます。

次のアラートの表示方法については、 178 [ページの『次のアラートの表示』を](#page-183-0)参照 してください。

### アラートの解決

さまざまなアラート・タイプをそれぞれ異なる方法で解決することができます。一 部のアラートは、アラートをクローズするだけで解決できます。ただし、FTC 通知 アラートのように、他の方法で解決しなければならないアラートもあります。

# **FTC** 通知アラート

「FTC アラートの詳細 (FTC Alert Details)」画面は、顧客に連絡して遅延を通知す る場合、または遅延についての通知に応じて顧客からコール・センターに連絡があ った場合に使用します。いずれの場合も、顧客の同意なしにこれらのアラートを解 決してはいけません。

FTC 通知を解決するには、次の 2 とおりの方法があります。

- v 明細ごとに遅延を承認する。
- v 遅延がある明細をキャンセルする。

# 単一アラートの解決

### このタスクについて

単一アラートを解決する手順は次のとおりです。

#### 手順

- 1. アラートを検索します。「アラートの詳細 (Alert Details)」画面が表示されま す。
- 2. いずれかの明細で顧客が遅延に同意している場合は、遅延を承認する明細を選択 し、「遅延の承認 (Accept Delay)」をクリックします。「メモ (Notes)」ポップ アップ・ウィンドウが表示されます。
- 3. 適切なメモを入力し、「OK (OK)」をクリックします。「アラートの詳細 (Alert Details)」画面が更新されます。
- 4. いずれかの明細で顧客が遅延に同意していない場合は、遅延を承認しない明細を 選択し、「明細のキャンセル (Cancel Lines)」をクリックします。「メモ (Notes)」ポップアップ・ウィンドウが表示されます。
- 5. 適切なメモを入力し、「OK (OK)」をクリックします。「アラートの詳細 (Alert Details)」画面が更新されます。
- 6. さらに明細を解決する必要がある場合は、該当する明細について手順 2 から手 順 5 を繰り返して、すべての明細を解決します。明細をすべて解決すると、ア ラートも解決されて、自動的にクローズします。

# 複数のアラートの解決 このタスクについて

1 つのオーダーで複数の FTC 通知アラートが同時に未解決になっている場合、 「アラートの詳細 (Alert Details)」画面の動作は多少異なります。

複数のアラートの解決方法については、 180 [ページの『複数のアラートの解決』を](#page-185-0) 参照してください。

# 価格マッチのアラート このタスクについて

「価格マッチ・アラートの詳細 (Price Match Alert Details)」画面は、顧客からコー ル・センターに、注文した製品が別の小売店でさらに安い価格で販売されていると いう連絡があった場合に使用します。このような場合、顧客のクレームを調査し、 必要に応じて製品の価格マッチを実行することができます。ユーザーが価格マッチ を承認する権限を持っていない場合は、アラートが生成されます。このアラート は、権限を持っているユーザーが承認/拒否することができます。

### 手順

価格マッチのアラートについては、 180 [ページの『価格マッチのアラート』を](#page-185-0)参照 してください。

# アラートのクローズ

# このタスクについて

解決されたアラート、または有効でなくなったアラートをクローズすることができ ます。

### 手順

アラートのクローズについては、 181 [ページの『アラートのクローズ』を](#page-186-0)参照して ください。

# 通知タスクの実行

### 通知の概要

「通知 (Announcement)」タスクでは、他のユーザーに関連する、メッセージやその 他の有益な情報を公示できます。通知は特定のユーザー・グループを対象に作成す ることができます。必要な権限を持つユーザー・グループに属しているユーザー は、通知の作成、表示、およびキャンセルを実行できます。

### 通知の作成

#### このタスクについて

「通知 (Announcements)」タスクを使用して、通知を作成できます。ただし、通知を 作成した後、変更することはできません。通知をキャンセルすることはできます。

#### 手順

通知の作成については、 181 [ページの『通知の作成』を](#page-186-0)参照してください。

# 通知の表示およびキャンセル

「通知 (Announcements)」パネルは「クイック・アクセス (Quick Access)」画面に用 意されています。必要な権限を持つユーザー・グループに属しているユーザーは、 通知を表示できます。「通知 (Announcements)」パネルには、通知の件名、通知の簡 単な説明、通知の作成日、通知の有効期限、および「詳細の表示 (View Details)」ハ イパーリンクが表示されます。

対応する通知の「詳細の表示 (View Details)」ハイパーリンクをクリックすると、

「通知の詳細 (Announcement Details)」画面が表示されます。この画面には、「通知 (Announcements)」パネルに表示されるものと同じ情報が表示されます。通知の作成 時に、ユーザーが Web サイトの URL を指定した場合、その Web サイトが「通知 の詳細 (Announcement Details)」画面に表示されます。「ブラウザーで表示 (View in browser)」ハイパーリンクをクリックして、外部ブラウザーでその Web サイトを 表示することもできます。

注**:** 「通知 (Announcements)」パネルに表示可能な説明の文字数は最大 200 文字で す。説明の長さが 200 文字を超えている場合は、「通知の詳細 (Announcement Details)」画面で説明の残りの部分を確認できます。

通知をキャンセルする権限を持っている場合、通知をキャンセルするには、「通知 の詳細 (Announcement Details)」画面の「通知のキャンセル (Cancel Announcement)」ボタンをクリックします。

### ユーザー・プリファレンスの設定

アラート通知の表示、追加のヘルプ・メッセージ、キーボード・ショートカット、 顧客メッセージ・パネル、スクラッチパッド、関連タスクの位置、「CSR メッセー ジ/顧客メッセージ (CSR Message/Customer Message)」パネルなどのユーザー・プリ ファレンスを構成することができます。

# ドキュメンテーション・ライブラリーの表示

製品のドキュメンテーション・ライブラリーにアクセスして、IBM Sterling Call Center および IBM Sterling Store のすべてのドキュメンテーションを参照すること ができます。構成に応じて、オンライン・ドキュメンテーション・ライブラリーま たはローカル・ドキュメンテーション・ライブラリーが表示されます。

# レポート・タスクの実行

# レポートの表示

### このタスクについて

レポートを表示する手順は次のとおりです。

#### 手順

「タスク (Tasks)」 > 「レポート (Reports)」から「マイ・レポートの表示 (View My Reports)」を選択します。「マイ・レポート (My Reports)」画面が表示されま す。「YCD-Analytics (YCD-Analytics)」ハイパーリンクをクリックします。生成可能 なレポートのリストが表示されます。
#### **Cognos 8 Business Intelligence** ツールバー

ここでは、IBM Sterling Call Center および IBM Sterling Store レポートに表示され る Cognos 8 Business Intelligence ツールバーについて説明します。

## クロスセル・レポートの生成 このタスクについて

Call Center Manager および Store Manager は、コール・センターまたはストアにお けるクロスセルの実績に関する情報が必要になる場合があります。このレポートに は、最もよく売れているクロスセル製品に関する情報が表示されます。また、この レポートでは、特定の期間におけるオーダーごとのクロスセルの平均売上を前の期 間と比較できます。

#### 手順

クロスセル・レポートの生成方法については、 185 [ページの『クロスセル・レポー](#page-190-0) [トの生成』を](#page-190-0)参照してください。

## **CSR** レポートの生成

### このタスクについて

Call Center Manager および Store Manager は、特定の CSR または Store Associate によって生成された販売数および売上に関する情報の追跡が必要になる場合があり ます。このレポートでは、特定の期間における販売件数、クロスセルの合計、売上 高、および解決されたアラートを確認できます。

#### 手順

CSR レポートの生成方法については、 186 ページの『CSR [レポートの生成』を](#page-191-0)参照 してください。

### 価格マッチ・レポートの生成 このタスクについて

価格設定アナリストや製品マネージャーは、頻繁に価格マッチが行われる製品や、 頻繁に製品の価格マッチの相手方となる競合品などに関する情報を必要とすること があります。

#### 手順

価格マッチ・レポートの生成方法については、 187 [ページの『価格マッチ・レポー](#page-192-0) [トの生成』を](#page-192-0)参照してください。

## ストア内ピックアップ・タスクの実行

## 出荷の拡張検索の実行

### このタスクについて

出荷の拡張検索タスクを使用して、現在のストアから顧客がピックアップすること になっている出荷を検索できます。

出荷の拡張検索を実行する手順は次のとおりです。

#### 手順

- 1. 「タスク (Tasks)」 > 「ストア内のタスク (In-Store Tasks)」から「出荷の拡張 検索 (Advanced Shipment Search)」を選択します。「出荷検索 (Shipment search)」画面が表示されます。
- 2. 適切な検索条件を入力して「検索 (Search)」をクリックします。「検索結果 (Search Results)」パネルに検索結果が表示されます。適切な出荷が見つからない 場合は、「追加検索 **(Additional Search)**」アイコンをクリックして、検索条件を 表示します。選択したタスクに関してより限定的な検索条件を入力できます。
- 3. 画面の下部に、取得したレコードの詳細が表示されます。「その他のレコードの 取得 (Get More Records)」ハイパーリンクをクリックすると、さらにレコードを 取得できます。指定した検索条件で取得されたレコードのページが 1 ページ以 内の場合、またはレコードの最終ページを表示している場合は、「その他のレコ ードの取得 (Get More Records)」ハイパーリンクは表示されず、「その他のレコ ードはありません (No More Records)」というメッセージが表示されます。

合計レコード数は、ページ付けルールの構成に応じて表示されます。「合計レコ ード数の取得 (Get Total Record Count)」ハイパーリンクをクリックすると、指 定した検索条件に対して返されたレコードの合計数が表示されます。

注**:** レコードの取得時にソートまたはフィルター処理が適用されている場合は、 次のメッセージが表示されます。「ソート済みまたはフィルター済みのテーブル に新規レコードが返されました。(New records have been returned to a table that has been sorted or filtered.)結果として、新規レコードは既存のソート条件または フィルター条件に従ってテーブルに挿入されました。(As a result, the new records have been inserted into the table based on the existing sort or filter criteria.)すべての新規レコードは強調表示されます。(All new records are highlighted.)」以降、このメッセージを表示しない場合は、「今後は通知しない (Don't notify me again)」ボックスを選択できます。

4. 該当する出荷レコードをダブルクリックします。「出荷の詳細 (Shipment Details)」画面が表示されます。

#### 出荷の詳細の表示

「出荷の詳細 (Shipment Details)」画面には、出荷番号や出荷のステータスなど、出 荷の詳細が表示されます。

- v 「出荷の詳細 (Shipment Details)」パネルには、出荷番号、出荷のステータス、サ ービス、セラー、出荷ノード、および出荷内の容器の数が表示されます。
- v 「出荷先住所 (Ship To Address)」パネルには、出荷の送り先である出荷先住所が 表示されます。
- v 「請求先住所 (Bill To Address)」パネルには、顧客の住所の詳細が表示されま す。
- v 「この出荷の出荷明細 (Shipment Lines in this Shipment)」パネルには、出荷に含 まれている製品、数量、製品の単価、および出荷明細に対応するオーダー番号が 表示されます。

オーダーにバンドル製品が含まれている場合は、製品の単価がハイパーリンクと して表示されます。バンドル製品の詳細を表示するには、単価のハイパーリンク をクリックします。「コンポーネント明細 (Component Lines)」ポップアップ・ウ ィンドウが表示されます。親バンドル製品とそのコンポーネントの詳細 (数量、 単価、明細合計、価格調整など) を確認できます。

「出荷の詳細 (shipment details)」画面から、バックルーム・ピック、バックルー ム・ピックを元に戻す、ピック・チケットの印刷など、あらゆるストア・タスク を実行できます。

v 「クローズ (Close)」をクリックします。

### バックルーム・ピック このタスクについて

顧客または贈答品の受取人が、注文品をピックアップするためにストアを訪れるこ とがあります。その場合、顧客が製品をピックアップできるエリアに在庫を移動す る必要があることがあります。

バックルーム・ピックを実行する手順は次のとおりです。

#### 手順

- 1. 「タスク (Tasks)」 > 「ストア内タスク (In-Store Tasks)」から「バックルー ム・ピック (Backroom Pick)」を選択します。「出荷検索 (Shipment Search)」画 面が表示されます。
- 2. 出荷番号を入力して「検索 (Search)」をクリックします。

注**:** 出荷番号が有効でない場合は、「有効な出荷番号を入力してください (Enter a valid shipment number)」というメッセージが表示されます。

注**:** 出荷がバックルーム・ピックを実行できないステータスにある場合は、「現 在のステータスでは出荷はバックルーム・ピックできません (Shipment cannot be backroom picked in the current status)」というメッセージが表示されます。

- 3. 「出荷の詳細 (Shipment Details)」パネルに、オーダー番号、ストアへの通知 日、出荷番号、および顧客の名前が表示されます。
- 4. 「製品のスキャン (Scan Item)」パネルで、製品または代替製品のバーコードを スキャンします。前回スキャンした製品が「前回スキャンした製品 (Last Scanned Item)」フィールドに表示されます。
- 5. 「ピックされる製品 (Items to be picked)」パネルに、製品の説明、ピックアップ 数量、および単位が表示されます。ピックアップする数量を「数量 (Quantity)」 列に入力します。
- 6. 「次へ (Next)」をクリックします。バックルーム・ピックが完了すると、「バッ クルーム・ピックが正常に終了しました (Backroom Pick is successful)」という メッセージが表示されます。不足がある場合は、「バックルーム・ピック:在庫不 足解決 (Backroom Pick: Shortage Resolution)」画面が表示されます。

「在庫不足解決 (Shortage Resolution)」パネルで次の操作を行います。

v 在庫不足解決をすべての明細に同様に適用する場合は、「すべての明細に在庫 不足解決を適用 (Shortage Resolution Applies To All Lines)」オプションを選

択します。不足理由が在庫切れである場合は、「在庫不足 (Inventory Shortage)」オプションを選択します。製品を後でピックアップする場合は、 「後でピックする (Will pick the items later)」オプションを選択します。

- v 在庫不足解決を明細ごとに選択する場合は、「明細ごとに在庫不足解決 (Shortage Resolution Varies Line By Line)」オプションを選択します。「在庫 不足解決 (Shortage Resolution)」列で、ドロップダウン・リストから解決項目 を選択します。
- 7. 「前へ (Previous)」ボタンをクリックして、前の画面に戻ります。
- 8. 「確認 (Confirm)」をクリックします。

## バックルーム・ピックを元に戻す このタスクについて

バックルーム・ピックを元に戻すには、まず対象の出荷を検索する必要がありま す。

注**:** バックルーム・ピックの元に戻す処理は、個々の出荷明細全体または出荷全体 に対して適用することができます。

注**:** バックルーム・ピックが行われた数量がすべての出荷明細でゼロの場合は、 「ピック取り消し可能な出荷明細がありません (No shipment line is available for undo pick)」というメッセージが表示されます。

バックルーム・ピックを元に戻す手順は次のとおりです。

#### 手順

1. 「タスク (Tasks)」 > 「ストア内タスク (In-Store Tasks)」から「ピックを元に 戻す (Undo Pick)」を選択します。「ピックを元に戻す (Undo Pick)」画面が表 示されます。

注: 出荷がバックルーム·ピックを元に戻せないステータスにある場合は、「現 在のステータスでは、出荷をピックできません (The shipment cannot be picked in the current status)」というメッセージが表示されます。

- 2. 出荷全体のピックを元に戻すには、「ピックを元に戻す (Undo Pick)」パネルで 「出荷全体のピックを元に戻す (Undo Pick for entire shipment)」オプションを選 択します。
- 3. 個別明細のピックを元に戻すには、「特定の製品のピックを元に戻す (Undo Pick for specific items)」オプションを選択して、対象の明細を選択します。
- 4. 「この出荷の出荷明細 (Shipment Lines in this Shipment)」パネルで、この出荷に 含まれている製品、出荷明細に対応するオーダー番号、出荷数量、およびバック ルーム・ピックの取り消しが可能な数量を確認できます。
- 5. 「メモ (Notes)」パネルで、バックルーム・ピックを元に戻すこのアクティビテ ィーに関するメモを追加できます。
- 6. 「確認 (Confirm)」をクリックします。

#### 顧客ピックの実行

#### このタスクについて

顧客または贈答品の受取人が、注文品をピックアップするためにストアを訪れるこ とがあります。このような場合、顧客または贈答品の受取人を確認し、顧客ピック を記録する必要がある場合があります。

顧客ピックを実行する手順は次のとおりです。

#### 手順

1. 「タスク (Tasks)」 > 「ストア内タスク (In-Store Tasks)」から「顧客ピック (Customer Pick)」を選択します。「出荷検索 (Shipment Search)」画面が表示さ れます。

注**:** 出荷が顧客ピックを実行できないステータスにある場合は、「出荷のため の顧客ピックの準備ができていません (Shipment not ready for customer pick)」 というメッセージが表示されます。

- 2. 適切な検索条件を入力して「検索 (Search)」をクリックします。「検索結果 (Search Results)」パネルに検索結果が表示されます。適切な出荷が見つからな い場合は、「展開 **(Expand)**」アイコンをクリックして、検索条件を表示しま す。選択したタスクに関してより限定的な検索条件を入力できます。
- 3. 「検索結果 (Search Results)」パネルに、顧客または贈答品受取人の名前、住 所、オーダー番号、ストアへの通知日、および出荷のステータスが表示されま す。
- 4. 該当する出荷レコードをダブルクリックします。検索条件としてクレジット・ カード番号を入力した場合は、「製品とピック数量の選択 (Choose Item and Quantity to pick)」画面が表示されます。それ以外の場合は、「顧客検証 (Customer Verification)」画面が表示されます。
- 5. 「顧客検証 (Customer Verification)」画面で次の操作を行います。
	- v 「出荷の詳細 (Shipment Details)」パネルには、オーダー番号、出荷のステー タス、ピック希望日、および出荷番号が表示されます。
	- v 「請求先住所 (Bill To Address)」パネルには、顧客の住所の詳細が表示され ます。
	- v 贈答品受取人が製品をピックアップする場合は、「贈答品受取人の詳細 (Gift Recipient Details)」パネルで、贈答品受取人の名、姓、電話番号など、贈答品 受取人の詳細を確認できます。
	- 「検証の詳細 (Verification Details)」パネルで検証タイプを選択します。
	- v 「メモ (Notes)」パネルで、この顧客検証アクティビティーに関するメモを追 加できます。

注**:** その他の検証タイプが「顧客検証 (Customer Verification)」画面に表示さ れるように構成できます。

注**:** 上矢印キーと下矢印キーを使用して検証タイプ間を移動できます。

6. 「次へ (Next)」をクリックします。「製品とピック数量の選択 (Choose Item and Quantity to pick)」画面が表示されます。

- v 「オーダー・サマリー (Order Summary)」パネルには、顧客名または贈答品 受取人名、オーダー番号、ストアへの通知日、出荷のステータスが表示され ます。
- v 「請求先住所 (Bill To Address)」パネルには、顧客の住所の詳細が表示され ます。
- v 「製品のスキャン (Scan Item)」パネルで、製品または代替製品のバーコード をスキャンします。前回スキャンした製品と数量が、「前回スキャンした製 品 (Last Scanned Item)」および「前回スキャンした数量 (Last Scanned Quantity)」フィールドに表示されます。
- v 「ピックする製品の選択 (Select Items to Pick)」パネルには、製品の説明、 オーダー数量、ピック数量、単位、オーダーの単価、および合計価格が表示 されます。

オーダーにバンドル製品が含まれている場合は、製品の単価がハイパーリン クとして表示されます。バンドル製品の詳細を表示するには、単価のハイパ ーリンクをクリックします。「コンポーネント明細 (Component Lines)」ポッ プアップ・ウィンドウが表示されます。親バンドル製品とそのコンポーネン トの詳細 (数量、単価、明細合計、価格調整など) を確認できます。

- 7. 「次へ (Next)」をクリックします。製品に不足がある場合は、「在庫不足解決 (Shortage Resolution)」画面が表示されます。
	- v 残りの製品を顧客が後からピックする場合は、「顧客が後で残りをピックア ップします。理由: (Customer will pick remaining later due to)」オプションを 選択します。「在庫不足 (Inventory Shortage)」または「顧客プリファレンス (Customer Preference)」を選択します。
	- v 顧客が残りの製品をキャンセルすることを希望している場合は、「残りのキ ャンセル (Cancel Remaining)」オプションを選択し、ドロップダウン・リス トからキャンセル理由を選択します。
	- v 「明細ごとに在庫不足解決 (Shortage Resolution varies by line)」オプション を選択して、「在庫不足解決 (Shortage Resolution)」列で各明細のキャンセル 理由を選択します。
- 8. 「次へ (Next)」をクリックします。「サマリー (Summary)」画面が表示されま す。
	- v 「ピック済み製品 (Item Picked)」パネルには、製品の説明、オーダー数量、 およびピックされた数量が表示されます。
	- v 「ピックされていない製品 (Items not picked)」パネルには、製品の説明、オ ーダー数量、不足数量、および不足理由が表示されます。
	- v 「キャンセル済み製品 (Items Cancelled)」パネルには、製品の説明、オーダ ー数量、キャンセルされた数量、およびキャンセル理由が表示されます。
- 9. 「前へ (Previous)」ボタンをクリックして、前の画面に戻ります。
- 10. 「確認 (Confirm)」をクリックします。

注**:** 顧客がピックした製品のサマリーを示す確認の受領書が印刷されます (この 印刷が構成されている場合)。

### ピック・チケットの印刷

#### このタスクについて

バックルーム・エリアからピックして顧客ピック・エリアに移動する製品の詳細を 示すピック・チケットを印刷できます。

ピック・チケットを印刷する手順は次のとおりです。

#### 手順

- 1. 「タスク (Tasks)」 > 「ストア内のタスク (In-Store Tasks)」から「ピック・チ ケットの印刷 (Print Pick Ticket)」を選択します。「ピック・チケットの印刷 (Print Pick Ticket)」画面が表示されます。
- 2. 「ピック・チケットの印刷対象 (Print Pick Tickets for)」パネルで、適切なオプ ションを選択します。
	- v ピック・チケットがまだ印刷されていないすべての出荷のピック・チケットを 印刷するには、「ピックを保留中のすべての出荷 (All Shipments pending pick)」を選択します。
	- v 特定のオーダーのすべての出荷のピック・チケットを印刷するには、「オーダ ー番号に対するすべての出荷 (All Shipments for Order #)」を選択してオーダ ー番号を入力します。
	- v ピック・チケットの印刷対象の出荷を検索するには、「ピック・チケットを印 刷する出荷を検索 (Search for Shipments to print pick tickets)」を選択しま す。「出荷検索 (Shipment Search)」パネルで、適切な検索条件を入力して 「検索 (Search)」をクリックします。「検索結果 (Search Results)」パネルに検 索結果が表示されます。ピック・チケットを印刷する出荷を選択します。
- 3. 「印刷 (Print)」をクリックします。
- 4. ピック・チケットを再印刷するには、出荷詳細画面で関連タスクの「ピック・チ ケットの印刷 (Print Pick Ticket)」を選択します。

## ユーザー・セキュリティー

### ユーザー・セキュリティーの概要

ここでは、ストア・ユーザーの設定および管理方法について説明します。ユーザー は、必要に応じて自分のパスワードを変更できます。ストア・ユーザーは複数のユ ーザー・グループに所属することができます。ユーザーが複数のユーザー・グルー プに属している場合、そのユーザーには、各所属先グループに定義されている権限 セットのうち、最も制限が少ない権限セットが適用されます。

ストア管理者は、ユーザー・グループの設定や、ユーザーのアクティブ化/非アクテ ィブ化など、ストア・ユーザーの資格情報の変更処理を実行できます。ストア管理 者はまた、ストア間でユーザーを転送することもできます。

## パスワード変更

### このタスクについて

この画面では自分のパスワードを変更することができます。

パスワードを変更する手順は次のとおりです。

#### 手順

- 1. 「タスク (Tasks)」 > 「ユーザー・セキュリティー (User Security)」から「パス ワード変更 (Change Password)」を選択します。「パスワード変更 (Change Password)」画面が表示されます。
- 2. 「旧パスワード (Old Password)」に、旧パスワードを入力します。
- 3. 「新規パスワード (New Password)」に、新しいパスワードを入力します。
- 4. 「パスワードの確認 (Confirm Password)」に、確認のために新しいパスワードを 再入力します。
- 5. 「確認 (Confirm)」をクリックします。

注**:** パスワードでは大/小文字が区別されます。印刷可能文字の任意の組み合わせ でパスワードを作成できます。。

#### ユーザーの検索

#### このタスクについて

ストア管理者は、ユーザーの検索、ユーザーの資格情報の変更、別のストアへのユ ーザーの転送を実行できます。しかし、ユーザー自身が自分の資格情報を変更する ことはできません。

ユーザーを検索する手順は次のとおりです。

#### 手順

- 1. 「タスク (Tasks)」 > 「ユーザー・セキュリティー (User Security)」から、「ユ ーザーの管理 (Manage Users)」を選択します。「ユーザーの管理 (Manage Users)」画面が表示されます。
- 2. 「ユーザー検索 (Search Users)」パネルで次の操作を行います。
	- a. 「ストア (Store)」にストア名が表示されます。
	- b. 「ユーザー ID (User ID)」にユーザーの ID を入力します。完全な ID また はその一部を入力することができます。
	- c. 「ユーザー名 (User Name)」に、ステータスまたは所属グループを変更する 必要があるユーザー名を入力します。

注**:** ユーザー ID とユーザー名では、いずれも大/小文字が区別されます。

- d. 「ステータス (Status)」で次の操作を行います。
	- v そのユーザーが現在、アクティブ・ユーザーである場合は「アクティブ (Active)」を選択します。
	- そのユーザーが現在、非アクティブ・ユーザーである場合は「非アクティ ブ (Inactive)」を選択します。
- 3. 「検索 (Search)」をクリックします。
	- v 指定した検索条件で 1 人のユーザーのみが検出された場合は、「ユーザーの 詳細の変更 (Modifying User Details)」画面が表示されます。
	- v 指定した検索条件で複数のユーザーが検出された場合は、「検索結果 (Search Result)」パネルに検索結果が表示されます。ユーザー ID、ユーザー名、およ びストアの詳細を確認できます。資格情報の変更対象のユーザー ID を選択し て「続行 (Proceed)」をクリックします。

#### ユーザーの資格情報を変更

#### このタスクについて

ストア管理者は、選択したユーザーの資格情報を変更することができます。また、 ユーザー・グループの割り当ても行えます。

「ユーザーの詳細 (User Detail)」パネルで、ユーザー ID、ユーザー名、ストアの詳 細、およびユーザーの現在のステータスを確認できます。

ユーザーの資格情報を変更する手順は次のとおりです。

#### 手順

- 1. 「ユーザー資格情報の変更 (Change User Credentials)」パネルで次の操作を行い ます。
	- v ユーザーをアクティブにするには、「アクティブ化 (Activate)」を選択しま す。
	- v ユーザーを非アクティブにするには、「非アクティブ化 (Deactivate)」をクリ ックします。
- 2. 「ユーザー・グループの割り当て (Assign User Groups)」パネルで次の操作を行 います。
	- ユーザーをいずれかのユーザー・グループに登録するには、ユーザー・グルー プを選択して m をクリックします。
	- v ユーザー・グループへのユーザーの登録を解除するには、ユーザー・グループ を選択して 』 をクリックします。
- 3. 「確認 (Confirm)」をクリックします。

#### ストアへのユーザーの転送

#### このタスクについて

選択したユーザーを別のストアに転送することができます。

選択したユーザーの別のストアへの転送手順は次のとおりです。

#### 手順

- 1. 「タスク (Tasks)」 > 「ユーザー・セキュリティー (User Security)」から「スト ア間の転送 (Transfer Store)」を選択します。「ストア間の転送 (Transfer Store)」画面が表示されます。
- 2. 「<ユーザー名> の転送先ストア (Transfer <name\_of\_the\_user> to Store)」に、ス トア名を入力します。ストアを検索する場合は、Q をクリックします。

ストアの検索について詳しくは、 292 [ページの『ストアの検索』](#page-297-0) を参照してく ださい。

注**:** 転送するユーザーは、ストア固有の「チーム (Team)」に所属できません。ユ ーザーが「チーム (Team)」に所属する場合は、ユーザーをストアに転送する前 に「チーム (Team)」からユーザーを削除します。

3. 「確認 (Confirm)」をクリックします。

#### <span id="page-297-0"></span>ストアの検索

#### このタスクについて

ユーザーの転送先の別のストアを検索することができます。

ストアを検索する手順は次のとおりです。

#### 手順

- 1. 必要に応じて、「ストア (Store)」にストア番号を入力します。
- 2. 必要に応じて、「ストア名 (Store Name)」にストアの完全な名前または名前の一 部を入力します。
- 3. 必要に応じて、「市区町村 (City)」に市区町村の完全な名前または名前の一部を 入力します。
- 4. 必要に応じて、「都道府県 (State)」に都道府県の完全な名前または名前の一部を 入力します。

注**:** ストア名、市区町村、都道府県の各フィールドでは、大/小文字が区別されま す。

例えば、都道府県として東京都を指定した場合、東京都にあるすべてのストアが 「検索結果 (Search Results)」パネルに表示されます。

5. 「最大レコード数 (Max Records)」に、検索結果として表示する最大レコード数 を入力します。

デフォルトの入力値は 30 です。

- 6. 「検索 (Search)」をクリックします。「検索結果 (Search Result)」パネルに検索 結果が表示されます。
- 7. 「ストア・リスト (Store List)」パネルから、ユーザーの転送先のストアを選択 します。
- 8. 「続行 (Proceed)」をクリックします。

#### **IBM Sterling Business Center** アプリケーションの起動

IBM Sterling Call Center および IBM Sterling Store アプリケーション内で IBM Sterling Business Center アプリケーションを起動することができます。IBM Sterling Business Center では、製品および価格の構成にアクセスできます。例えば、組織の 価格設定ルールを構成しなければならない場合や、カタログ資格を構成しなければ ならない場合があります。

IBM Sterling Business Center を IBM Sterling Call Center および IBM Sterling Store から起動できるのは、IBM Sterling Business Center にアクセスするための必 要な権限を持つ IBM Sterling Call Center および IBM Sterling Store ユーザー・グ ループに属している場合のみです。

IBM Sterling Business Center は、「クイック・アクセス (Quick Access)」画面から 起動できます。「タスク (Tasks)」に移動し、「IBM Sterling Business Center」を選 択します。IBM Sterling Business Center ホーム・ページが表示されます。

注**:** デフォルトでは、IBM Sterling Business Center が起動したときに、「関連タス ク (Related Tasks)」パネルは非表示になっています。「関連タスク (Related

Tasks)」パネルを表示するには、IBM Sterling Business Center ホーム・ページの右 上にある「最大化 (Maximize)」アイコンをクリックします。IBM Sterling Business Center ホーム・ページの表示を元に戻すには、「復元 (Restore)」アイコンをクリッ クします。

IBM Sterling Business Center での製品および価格の構成については、「*Business Center* 価格設定管理ガイド」および「*Business Center* アイテム管理ガイド」を参照 してください。

## 索引

日本語, 数字, 英字, 特殊文字の 順に配列されています。なお, 濁 音と半濁音は清音と同等に扱われ ています。

## [ア行]

[「アラートの検索](#page-180-0) (Alert Search)」画面 [175](#page-180-0) [「アラートの作成](#page-178-0) (Create Alert)」画面 [173](#page-178-0) [「アラートの詳細](#page-181-0) (Alert Details)」画面 [176](#page-181-0) 「アラート/キュー [\(Alert/Queues\)](#page-179-0)」画面 [174](#page-179-0) オーダー [関連製品の追加](#page-49-0) 44 [上位商品販売用製品の追加](#page-49-0) 44 [追加オーダー](#page-72-0) 67 [非課税に設定](#page-70-0) 6[5, 237](#page-242-0) E [メールによる顧客への詳細の送信](#page-72-0) [67](#page-72-0)[, 238](#page-243-0) [「オーダー住所の変更](#page-110-0) (Change Order [Address\)](#page-110-0)」画面 105 [「オーダーの拡張検索](#page-13-0) (Advanced Order [Search\)](#page-13-0)」画面 8 [オーダーの保留設定の削除](#page-61-0) 5[6, 222](#page-227-0) [「オーダー明細メモ](#page-59-0) (Order Line Notes)」 [画面](#page-59-0) 5[4, 236](#page-241-0) [「オーダー・サマリー](#page-14-0) (Order Summary)」 [画面](#page-14-0) 9 [価格内訳の表示](#page-14-0) 9 オーダー・メモ [個人用としてマーキング](#page-59-0) 54 [表示](#page-58-0) 53 [「オーダー・メモ](#page-58-0) (Order Notes)」画面 [53](#page-58-0)

# [カ行]

価格マッチ 「製品の選択 [\(Select An Item\)](#page-113-0)」画面 [108](#page-113-0) 拡張フルフィルメント・サマリー [出荷の詳細](#page-101-0) 96 [ピックアップの詳細](#page-103-0) 98 [拡張フルフィルメント・サマリーの概要](#page-101-0) [96](#page-101-0)[, 250](#page-255-0) 確定済みオーダー [追加オーダー](#page-243-0) 238

[関連製品](#page-49-0) 4[4, 45](#page-50-0)[, 220](#page-225-0) 企業顧客 [新しい連絡先の追加](#page-48-0) 4[3, 219](#page-224-0) [基本フルフィルメント・サマリー](#page-98-0) 9[3,](#page-255-0) [250](#page-255-0) [出荷の詳細](#page-98-0) 93 [ピックアップの詳細](#page-99-0) 94 クーポンの追加 (Add Coupon) [「エントリー](#page-125-0) (Entry)」画面 120 「支払いの確認 [\(Confirm Payment\)](#page-126-0)」 [画面](#page-126-0) 121 [「クイック・アクセス](#page-12-0) (Quick Access)」画 [面](#page-12-0) [7, 191](#page-196-0) 顧客緩和 (Customer Appeasement) [「オファーの選択](#page-125-0) (Select Offer)」画面 [120](#page-125-0) [理由の選択画面](#page-123-0) 118

# [サ行]

「支払照会 [\(Payment Inquiry\)](#page-34-0)」画面 29 「支払いの確認 [\(Confirm Payment\)](#page-58-0)」画面 [53](#page-58-0) [「支払方法の追加](#page-129-0) (Add Payment [Method\)](#page-129-0)」画面 124 「住所の追加 [\(Add Address\)](#page-55-0)」画面 50 「住所の変更 [\(Modify Address\)](#page-56-0)」画面 51 「出荷の詳細 [\(Shipment Details\)](#page-67-0)」画面 [62](#page-67-0) [「出荷フルフィルメント・オプションの変](#page-254-0) 更 [\(Change Shipment Fulfillment](#page-254-0) [Options\)](#page-254-0)」画面 249 商談 [既存の見積もりのコピーによる代替見](#page-77-0) [積もりの作成](#page-77-0) 7[2, 240](#page-245-0) [検索](#page-31-0) 26 [詳細の表示](#page-31-0) 26 [商談を失注としてマーキング](#page-78-0) 73 [変更](#page-76-0) 71 [見積もりの新規作成](#page-76-0) 71 [「ストアの詳細](#page-17-0) (Store Details)」ウィンド ウ [12](#page-17-0)[, 25](#page-30-0)[, 204](#page-209-0) 「請求先住所 [\(Bill To Address\)](#page-15-0)」パネル [10](#page-15-0) [「請求書の詳細](#page-34-0) (Invoice Details)」画面 [29](#page-34-0) [「税金オプションの変更](#page-71-0) (Change Tax [Options\)](#page-71-0)」画面 66 製品 [再出荷](#page-111-0) 10[6, 253](#page-258-0)

[「製品の価格をオーバーライド](#page-54-0) (Override [Price for Item\)](#page-54-0)」画面 49 [「製品の検索](#page-24-0) (Item Search)」画面 1[9,](#page-205-0) [200](#page-205-0) [「製品の詳細](#page-26-0) (Item Details)」画面 2[1,](#page-203-0) [198](#page-203-0) [「製品の詳細](#page-24-0) (Item Detail)」画面 1[9,](#page-202-0) [197](#page-202-0) [「選択した製品の詳細](#page-26-0) (More Details Of [Selected Item\)](#page-26-0)」画面 21 [「選択した製品の詳細](#page-203-0) (More Details of [Selected Item\)](#page-203-0)」画面 198 [贈答品オプションの設定](#page-120-0) 115

## [タ行]

[ドラフト・オーダー](#page-196-0) 191 [コピー](#page-243-0) 238

## [ハ行]

[パネル](#page-15-0) 10 バンドル製品 [価格の表示](#page-17-0) 1[2, 202](#page-207-0) 複数の明細の追加 [「製品の追加](#page-230-0) (Add Items)」画面 225 複数明細の追加 [製品の追加](#page-52-0) 47 [「フルフィルメント・オプションの変更](#page-95-0) [\(Change Fulfillment Options\)](#page-95-0)」画面 90 [フルフィルメント・サマリー](#page-98-0) 9[3, 250](#page-255-0) 「返金の詳細 [\(Refund Details\)](#page-132-0)」画面 127 「返品/交換の詳細 [\(Return/Exchange](#page-131-0) [Details\)](#page-131-0)」画面 126

## [マ行]

見積もり [オーダーへの変換](#page-93-0) 88 [検索](#page-32-0) 27 [顧客に代わって拒否](#page-92-0) 87 [顧客に代わって承認](#page-91-0) 86 [顧客への提示](#page-91-0) 86 [詳細の表示](#page-33-0) 28 [承認](#page-88-0) 83 [新規見積もりとしてコピー](#page-86-0) 81 [代替見積もりの表示](#page-87-0) 82 [提案の生成](#page-92-0) 87 [見積価格の調整](#page-84-0) 7[9, 241](#page-246-0) [見積のやり直し](#page-85-0) 80

見積もり *(*続き*)* [見積明細価格の調整](#page-84-0) 79 [「明細サマリー](#page-16-0) (Line Summary)」画面 [11](#page-16-0)[, 24](#page-29-0)[, 201](#page-206-0)[, 204](#page-209-0) メモ [メモ・タイプ](#page-58-0) 53

# [ヤ行]

[「ユーザーの検索](#page-179-0) (Find User)」画面 [174](#page-179-0)[, 177](#page-182-0)

## 特記事項

本書は米国 IBM が提供する製品およびサービスについて作成したものです。

本書に記載の製品、サービス、または機能が日本においては提供されていない場合 があります。日本で利用可能な製品、サービス、および機能については、日本 IBM の営業担当員にお尋ねください。本書で IBM 製品、プログラム、またはサービス に言及していても、その IBM 製品、プログラム、またはサービスのみが使用可能 であることを意味するものではありません。これらに代えて、IBM の知的所有権を 侵害することのない、機能的に同等の製品、プログラム、またはサービスを使用す ることができます。ただし、IBM 以外の製品とプログラムの操作またはサービスの 評価および検証は、お客様の責任で行っていただきます。

IBM は、本書に記載されている内容に関して特許権 (特許出願中のものを含む) を 保有している場合があります。本書の提供は、お客様にこれらの特許権について実 施権を許諾することを意味するものではありません。実施権についてのお問い合わ せは、書面にて下記宛先にお送りください。

〒*103-8510*

東京都中央区日本橋箱崎町*19*番*21*号

日本アイ・ビー・エム株式会社

法務・知的財産

知的財産権ライセンス渉外

以下の保証は、国または地域の法律に沿わない場合は、適用されません。 IBM お よびその直接または間接の子会社は、本書を特定物として現存するままの状態で提 供し、商品性の保証、特定目的適合性の保証および法律上の瑕疵担保責任を含むす べての明示もしくは黙示の保証責任を負わないものとします。国または地域によっ ては、法律の強行規定により、保証責任の制限が禁じられる場合、強行規定の制限 を受けるものとします。

この情報には、技術的に不適切な記述や誤植を含む場合があります。本書は定期的 に見直され、必要な変更は本書の次版に組み込まれます。 IBM は予告なしに、随 時、この文書に記載されている製品またはプログラムに対して、改良または変更を 行うことがあります。

本書において IBM 以外の Web サイトに言及している場合がありますが、便宜のた め記載しただけであり、決してそれらの Web サイトを推奨するものではありませ ん。それらの Web サイトにある資料は、この IBM 製品の資料の一部ではありませ ん。それらの Web サイトは、お客様の責任でご使用ください。

IBM は、お客様が提供するいかなる情報も、お客様に対してなんら義務も負うこと のない、自ら適切と信ずる方法で、使用もしくは配布することができるものとしま す。

本プログラムのライセンス保持者で、(i) 独自に作成したプログラムとその他のプロ グラム (本プログラムを含む) との間での情報交換、および (ii) 交換された情報の 相互利用を可能にすることを目的として、本プログラムに関する情報を必要とする 方は、下記に連絡してください。

*IBM Corporation*

*J46A/G4*

*555 Bailey Avenue*

*San Jose, CA 95141-1003*

*U.S.A.*

本プログラムに関する上記の情報は、適切な使用条件の下で使用することができま すが、有償の場合もあります。

本書で説明されているライセンス・プログラムまたはその他のライセンス資料は、 IBM 所定のプログラム契約の契約条項、IBM プログラムのご使用条件、またはそれ と同等の条項に基づいて、IBM より提供されます。

この文書に含まれるいかなるパフォーマンス・データも、管理環境下で決定された ものです。そのため、他の操作環境で得られた結果は、異なる可能性があります。 一部の測定が、開発レベルのシステムで行われた可能性がありますが、その測定値 が、一般に利用可能なシステムのものと同じである保証はありません。さらに、一 部の測定値が、推定値である可能性があります。実際の結果は、異なる可能性があ ります。お客様は、お客様の特定の環境に適したデータを確かめる必要がありま す。

IBM 以外の製品に関する情報は、その製品の供給者、出版物、もしくはその他の公 に利用可能なソースから入手したものです。IBM は、それらの製品のテストは行っ ておりません。したがって、他社製品に関する実行性、互換性、またはその他の要 求については確証できません。 IBM 以外の製品の性能に関する質問は、それらの 製品の供給者にお願いします。

IBM の将来の方向または意向に関する記述については、予告なしに変更または撤回 される場合があり、単に目標を示しているものです。

表示されている IBM の価格は IBM が小売り価格として提示しているもので、現行 価格であり、通知なしに変更されるものです。卸価格は、異なる場合があります。

本書はプランニング目的としてのみ記述されています。記述内容は製品が使用可能 になる前に変更になる場合があります。

本書には、日常の業務処理で用いられるデータや報告書の例が含まれています。よ り具体性を与えるために、それらの例には、個人、企業、ブランド、あるいは製品 などの名前が含まれている場合があります。これらの名称はすべて架空のものであ り、名称や住所が類似する企業が実在しているとしても、それは偶然にすぎませ  $h<sub>o</sub>$ 

著作権使用許諾:

本書には、様々なオペレーティング・プラットフォームでのプログラミング手法を 例示するサンプル・アプリケーション・プログラムがソース言語で掲載されていま す。お客様は、サンプル・プログラムが書かれているオペレーティング・プラット フォームのアプリケーション・プログラミング・インターフェースに準拠したアプ リケーション・プログラムの開発、使用、販売、配布を目的として、いかなる形式 においても、IBM に対価を支払うことなくこれを複製し、改変し、配布することが できます。このサンプル・プログラムは、あらゆる条件下における完全なテストを 経ていません。従って IBM は、これらのサンプル・プログラムについて信頼性、 利便性もしくは機能性があることをほのめかしたり、保証することはできません。 これらのサンプル・プログラムは特定物として現存するままの状態で提供されるも のであり、いかなる保証も提供されません。IBM は、お客様の当該サンプル・プロ グラムの使用から生ずるいかなる損害に対しても一切の責任を負いません。

それぞれの複製物、サンプル・プログラムのいかなる部分、またはすべての派生的 創作物にも、次のように、著作権表示を入れていただく必要があります。

© IBM 2011。このコードの一部は、IBM Corp. のサンプル・プログラムから取られ ています。 © Copyright IBM Corp. 2011。

この情報をソフトコピーでご覧になっている場合は、写真やカラーの図表は表示さ れない場合があります。

#### 商標

IBM、IBM ロゴおよび ibm.com は、世界の多くの国で登録された International Business Machines Corp. の商標です。他の製品名およびサービス名等は、それぞれ IBM または各社の商標である場合があります。現時点での IBM の商標リストにつ いては、<http://www.ibm.com/legal/copytrade.shtml> をご覧ください。

Adobe、Adobe ロゴ、PostScript、PostScript ロゴは、Adobe Systems Incorporated の 米国およびその他の国における登録商標または商標です。

IT Infrastructure Library は英国 Office of Government Commerce の一部である the Central Computer and Telecommunications Agency の登録商標です。

Intel、Intel ロゴ、Intel Inside、Intel Inside ロゴ、Intel Centrino、Intel Centrino ロ ゴ、Celeron、Intel Xeon、Intel SpeedStep、Itanium、Pentium は、Intel Corporation または子会社の米国およびその他の国における商標または登録商標です。

Linux は、Linus Torvalds の米国およびその他の国における商標です。

Microsoft、Windows、Windows NT および Windows ロゴは、Microsoft Corporation の米国およびその他の国における商標です。

ITIL は英国 Office of Government Commerce の登録商標および共同体登録商標であ って、米国特許商標庁にて登録されています。

UNIX は The Open Group の米国およびその他の国における登録商標です。

Java およびすべてのJava 関連の商標およびロゴは Oracleやその関連会社の米国およ びその他の国における商標または登録商標です。

Cell Broadband Engine, Cell/B.E は、米国およびその他の国における Sony Computer Entertainment, Inc. の商標であり、同社の許諾を受けて使用しています。

Linear Tape-Open、LTO、LTO ロゴ、Ultrium および Ultrium ロゴは、米国および その他の国における HP、IBM Corp. および Quantum の商標です。

Connect Control Center®、Connect:Direct®、Connect:Enterprise、Gentran®、 Gentran:Basic®、Gentran:Control®、Gentran:Director®、Gentran:Plus®、 Gentran:Realtime®、Gentran:Server®、Gentran:Viewpoint®、Sterling Commerce™、 Sterling Information Broker®、および Sterling Integrator® は、Sterling Commerce, Inc.、IBM Company の商標です。

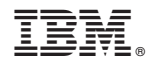

Printed in Japan